# INSID NDOUT An introduction to GEOS, out the contract of the contract of the contract of the contract of the contract of the contract of the contract of the contract of the contract of the contract of the contract of the contract of the contract of the contra

its applications and internals

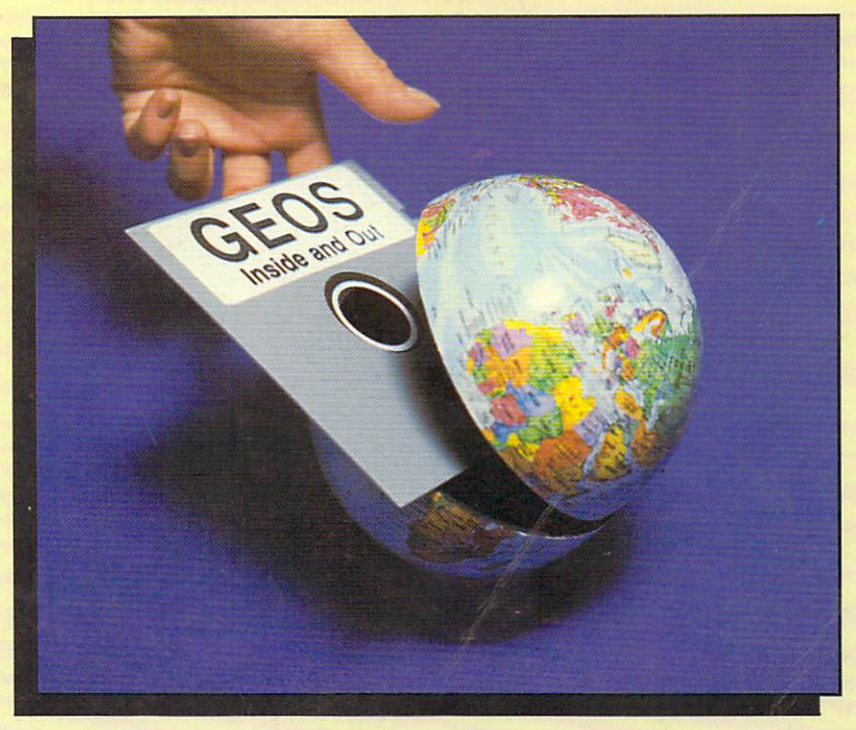

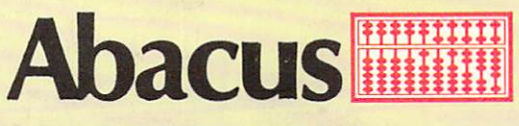

A Data Becker book

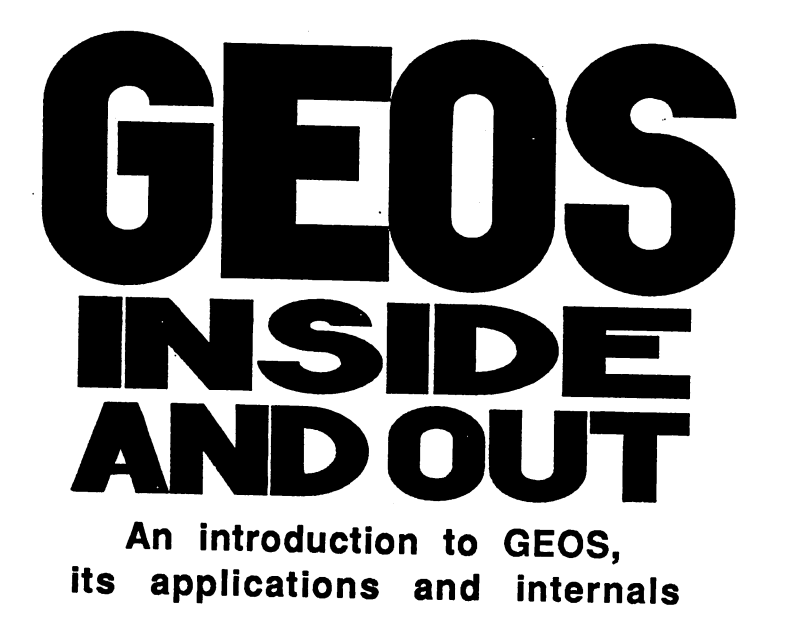

By M. Tornsdorf and R. Kerkloh

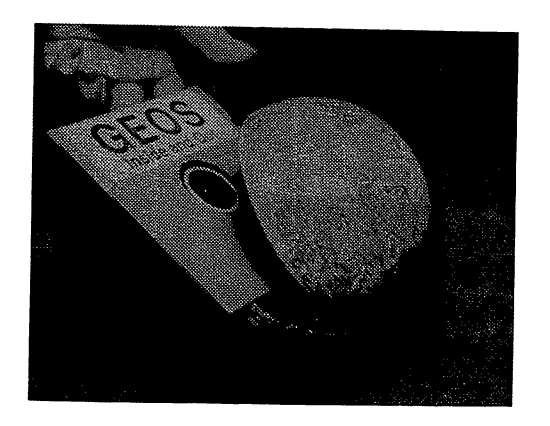

A Data Becker Book

Published by

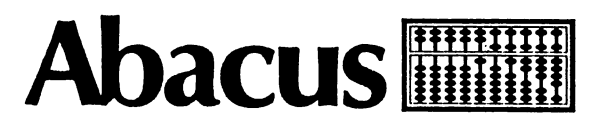

First Printing, November 1986 Printed in U.S.A. Copyright © 1986 Data Becker GmbH

Merowingerstr.30 4000 Dusseldorf, West Germany Copyright © 1986 Abacus Software, Inc. P.O. Box 7219 Grand Rapids, MI 49510

This book is copyrighted. No part of this book may be reproduced, stored in a retrieval system, or transmitted in any form or by any means, electronic, mechanical, photocopying, recording or otherwise, without the prior written permission of Abacus Software or Data Becker, GmbH.

Commodore 64, Commodore 64C, Commodore 128, Commodore 1541 and Commodore 1571 are trademarks or registered trademarks of Commodore Electronics, Ltd.

GEOS, deskTop, geoPaint, and geoWrite are (C) Copyright Berkeley Softworks 1985.

### ISBN 0-916439-86-X

### Foreword

GEOS (Graphic Environment Operating System) has changed the face of home computing. Until now, home computer users were pretty much on their own once they bought the computer, and either had to shell out the money for ready-to-run programs, or go through the tedious process of learning a computer language and do their own programming. But GEOS comes with the 64C when you buy it—you're ready to run it the moment you get home.

Since we follow Commodore closely, we were wondering just what difference there was between the "new" 64C and the old C-64. When we saw GEOS, we were overjoyed. The <sup>64</sup> now has an advanced user interface similar to GEM, an interface previously available only in much higherpriced computers. Most commands don't need to be typed in. Instead, graphic symbols are used. Now when you want to delete a file, you no longer need to type:

OPEN 1,8,15,"SO:NAME":CLOSE1

Now you just move an *icon*, or symbol that represents the program, and "deposit" it in to another icon that looks like a waste basket. It's hard to believe what the developers of GEOS have done with the 64. We've spent many hours in front of our 64's learning about the the new GEOS system, and we're constantly amazed by its capabilities. GEOS is the user-friendly interface that beginners have been waiting for.

A few points about our book:

- 1. If you have bought this book because you are still hesitant about buying a computer and want some information about the 64C and GEOS, to a great extent we wrote this book for you. There is a thorough introduction to working with GEOS, with scores of actual screen illustrations, to help you make your decisions about your computer purchase.
- 2. If you are among those who already have a 64C (or an older C-64) and GEOS, you will also find the introduction to GEOS valuable. We'll be pointing out all the things that GEOS can do. Give your creativity free rein; we'll try to spark your imagination with the suggestions and hints we have to offer. GEOS will allow the artist in you to run wild. Keep this book handy whenever you work with geoWrite and geoPaint.

Do you have a favorite BASIC program in '64 format—or even a machine language program—that you would like to run under GEOS? Do you want to create your own custom icons for your programs running under GEOS? Or do you want to add your name to the info box to identify yourself as the author of a program? If you answered yes to any of these questions, then Chapter <sup>5</sup> should be of special interest to you. It contains the pertinent information and the FILEMASTER program, which enables you to do all of these things and more.

3. Some of you may be programmers who would like to combine your own program routines with GEOS. This book should clarify the steps you need to know. We have saved you the trouble of doing the "grunt work" of finding GEOS file structure, joystick control, etc. Apply your energies to the programming, and information and assistance contained in this book assistance contained in this book assistance contained in reference.

We think that it's well worth the effort to write programs for and under GEOS, and we want this book to support later adaptations of the GEOS concept. However, since GEOS is completely new operatimg system, some memory locations specified in this book may differ by a few bytes from those of your system.

We wish to thank Commodore for its friendly support. In particular, we would like to thank Dr. Kittel, who helped us along throughout the project.

> **Manfred Tornsdorf** Manfred Tornsdorf Riidiger Kerkloh Muenster, Germany July 30,1986

# Table of Contents

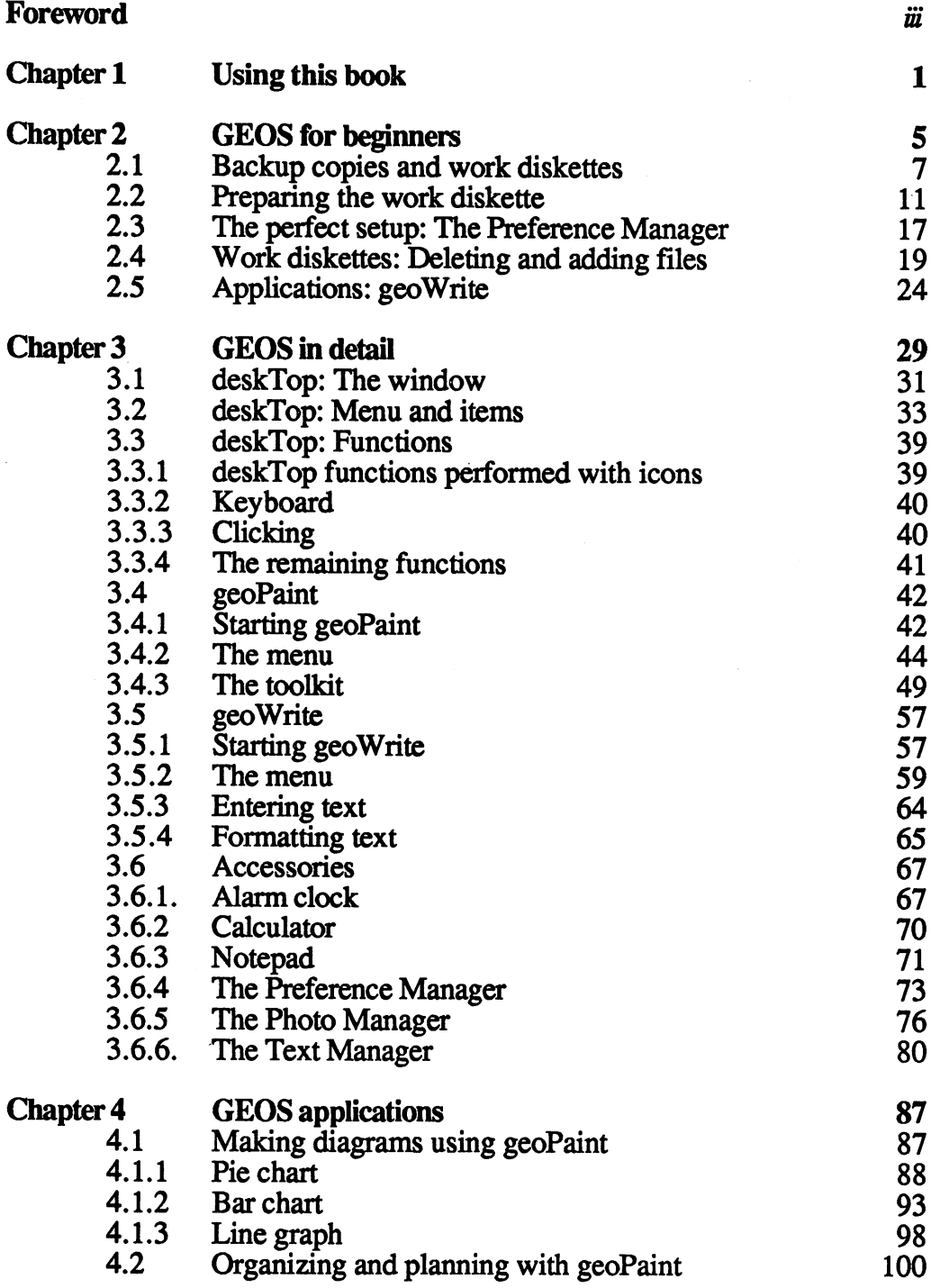

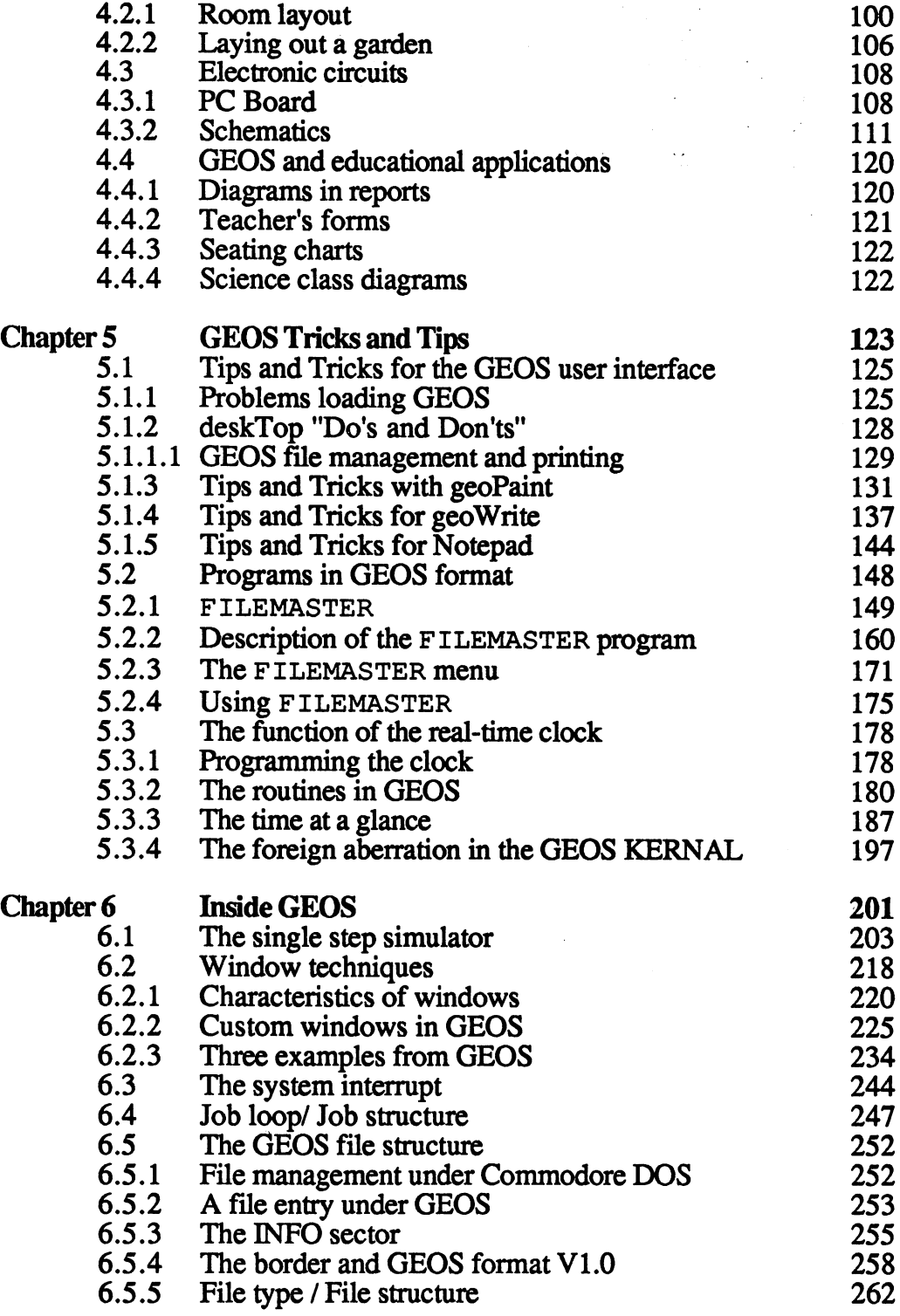

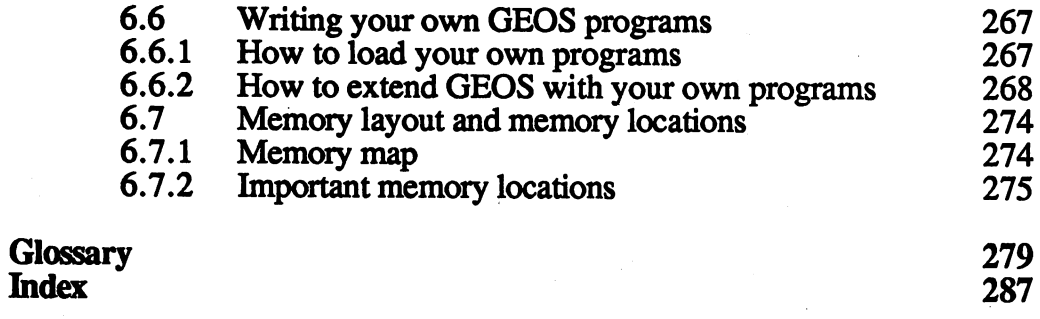

 $\sim 10^{11}$  m  $^{-1}$ 

 $\alpha=\frac{1}{3}$ 

 $\ddot{\phantom{a}}$ 

 $\hat{r}$  .

 $\mathbb{R}^3$ 

 $\bar{z}$ 

 $\bar{z}$ 

 $\hat{\rho}$ 

 $\sim$ 

 $\overline{\phantom{a}}$ 

# List of Figures

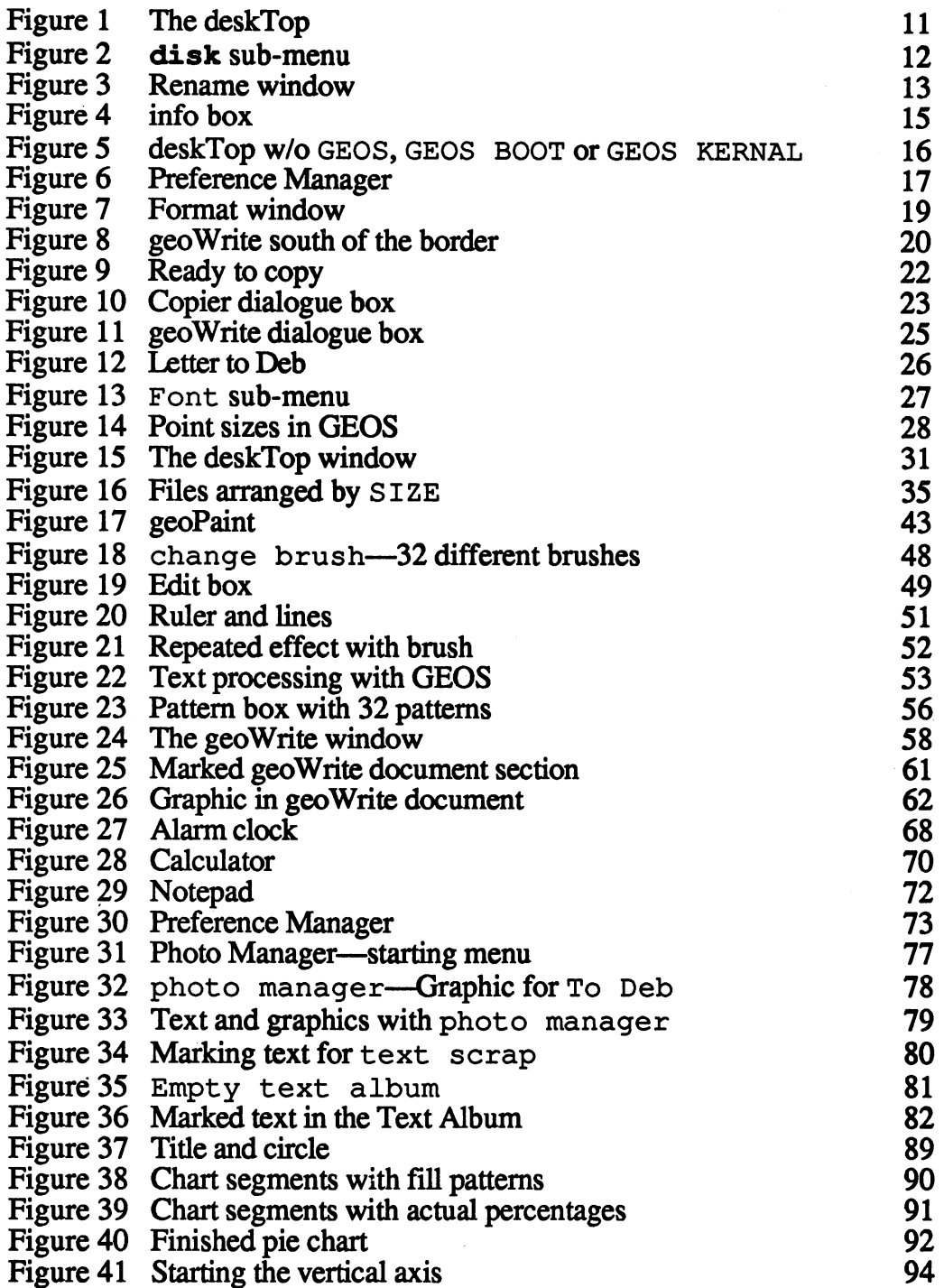

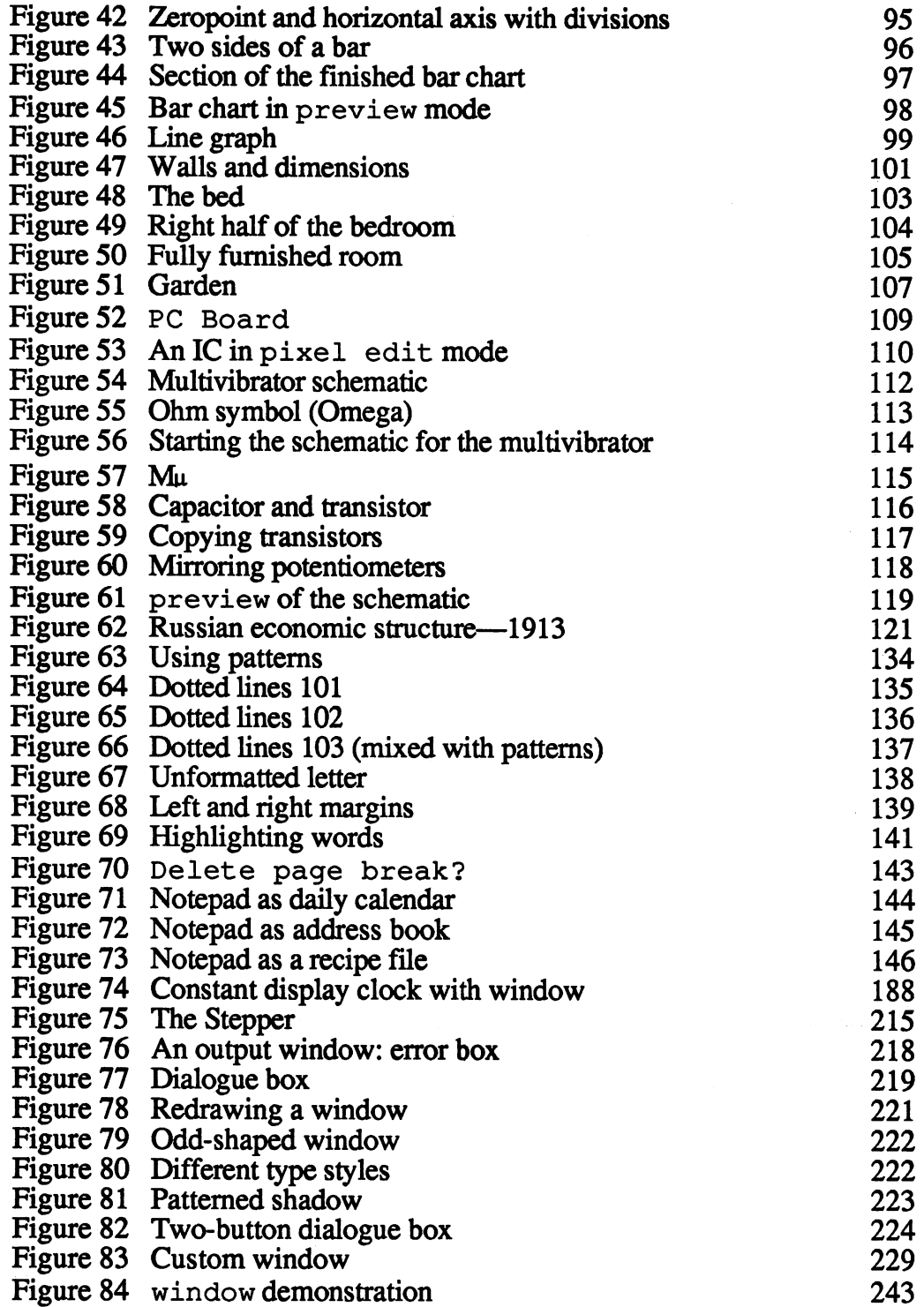

 $\hat{\phantom{a}}$ 

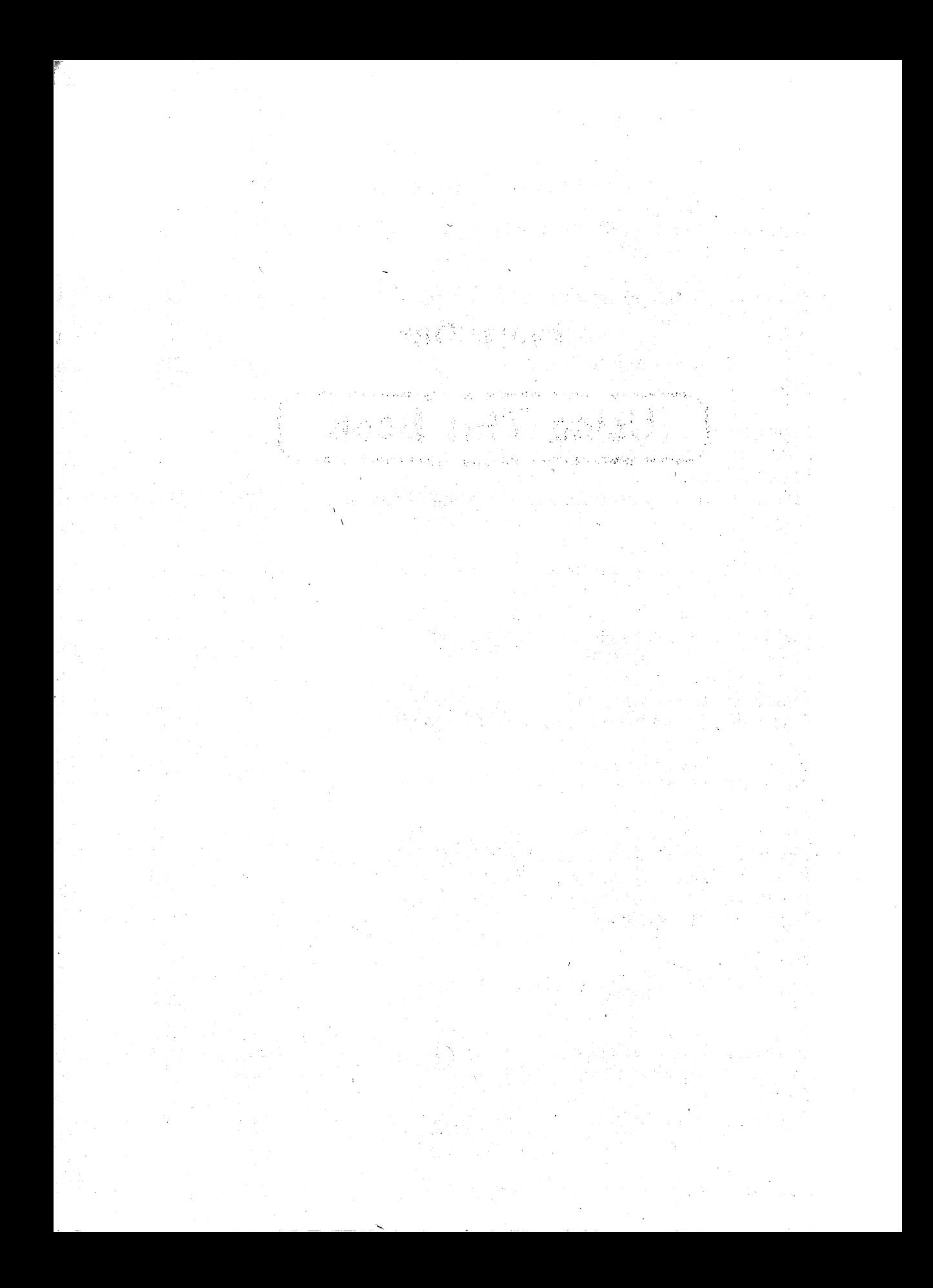

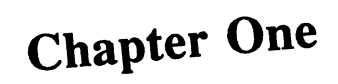

# Using This Book

**Comment of Miller Control**  $\label{eq:2.1} \begin{split} \mathcal{L}_{\text{max}}(\mathbf{r},\mathbf{r}) = \frac{1}{2} \frac{ \mathbf{r}^2 \mathbf{r}^2 \mathbf{r}^2}{\mathbf{r}^2} + \frac{1}{2} \frac{ \mathbf{r}^2 \mathbf{r}^2}{\mathbf{r}^2} + \frac{1}{2} \frac{ \mathbf{r}^2 \mathbf{r}^2}{\mathbf{r}^2} + \frac{1}{2} \frac{ \mathbf{r}^2 \mathbf{r}^2}{\mathbf{r}^2} + \frac{1}{2} \frac{ \mathbf{r}^2 \mathbf{r}^2$ e statistica e estatistica a celebrita para polo librativa fabrica individuale se seguente e de la cora de la<br>Contenente a aposto de la logoscitiva personale (de celebrita e polos e personale de la cora de la celebrita ing ang pagkalangan<br>1990 - Pangalangan sa Pangalangan<br>1990 - Pangalangan sa Pangalangan , Alexandra Concert Corporation of the Corporation of the State of the Corporation of the Corporation of the C<br>The Corporation of the Corporation of the Corporation of the Corporation of the Corporation of the Corporation an kalendari ke ke kata terbangan ke kalendar dan berasa dan berasala pada tahun dan ke ke dalam berasa dan ba<br>Berasa dan bahawa dan di dalam berasa dan berasal dan berasal dalam berasal dalam berasal dan dalam dan berasa  $\label{eq:2.1} \mathcal{F}(\mathcal{G}) = \mathcal{F}(\mathcal{G}) = \mathcal{F}(\mathcal{G}) = \mathcal{F}(\mathcal{G})$ r Milli ya Kegudi, ana disandsan lista ta 1990.<br>Presidente 

# Using this book

### **Versions: GEOS V1.0 and GEOS V1.2** Versions: GEOS V1.0 and GEOS VL2

At the time of this writing, there are still a few difficulties in using GEOS V1.2. An earlier release, GEOS V1.0, may still be on the market

The FILEMASTER program in Chapter 5 will work with both GEOS V1.0 and GEOS V1.2. The other programs work only with GEOS V1.2. It's unfortunate that the internal differences between  $V1.0$  and  $V1.2$  are so great that most of the documentation of many routines and memory locations apply only to VI.2.

Here's how to tell V1.0 from other versions: Here's how to tell VLO from other versions:

- $\cdot$  Page 1 of the directory does not have the BACKUP program. V 1.0 users can use any copy program.
- The individual pages of the directory can only be seen by flipping those pages.
- geoPaint will draw only monochrome pictures.

We hope that you have GEOS V1.2 !

#### **Presentation** Presentation

Don't be surprised when you run into similar formats and formulas throughout this book. We do this to ensure your success with this book. GEOS was systematically designed, and we have taken great efforts to make our book as systematic and thorough as possible. You'll see that the chapters are all arranged in a similar format. You'll notice quite a bit of this overlapping in our book regarding individual program sections. We did this not so much for creative purposes, but to ensure that the reader understands the material completely.

### Repetition

There is a second, subtle characteristic you will see as you read this book. Information is often repeated from chapter to chapter, even though stating the same information once in a single chapter would be sufficient. We did this to save you page-turning. We know how difficult it is to work with one hand trying to find the page, and the other trying to handle the computer.

We essentially wanted each chapter to be an independent section of the book, so you wouldn't have to turn a lot of pages.

### Illustrations

As you thumb through this book, you may be wondering why we included so many illustrations, and whether all these screen dumps were necessary when you can see for yourself what's on the screen. We decided that this book, or at least a good part of it, would be designed for simply reading about the capabilities of GEOS. The illustrations also help to user to read now, see the results immediately, and try the procedures later on his computer.

Another advantage to all these illustrations is that every time your actual screen appears, you can compare it with the illustration, to make sure that everything is correct

### **Remarks**  $-$

You will see some differences between most of the illustrations in this book and your own screen. This is because hardcopy (a printout of the screen) does not display sprites. Different objects in GEOS—for example, the pointer, the small rectangle in the page pointer, and current color marker in color list—are constructed as sprites, and therefore do not appear on the screen. However, don't be concerned about the differences between our illustrations and your screens. When the icons are in sprite format and don't appear on our illustrations, they will still appear normally on your GEOS screens. screens.

# Chapter Two

# (GEOS For Beginners)

 $\label{eq:2} \mathcal{L}(\mathcal{L}^{\text{in}}) = \mathcal{L}(\mathcal{L}^{\text{in}}(\mathcal{L}^{\text{in}})) \times \mathcal{L}^{\text{in}}(\mathcal{L}^{\text{in}}(\mathcal{L}^{\text{in}}))$ 医无关节炎 ا الأمريكية المستقرر في المركز.<br>والمستقرر الحيولي في الموجهة المتحدة الحيومية المستقرر في المستقرة الحيومية في الموجهة الموجهة الموجهة الحيومي tan da Gregoria<br>Maria di Gregoria

on Parties and Care and a company of the Control of Parties of the Control of the Control of the Control of th<br>The East of the East of the Control of the Control of the Control of the Control of the Control of the Control<br>

# GEOS for beginners

You may be wondering why we included this chapter at all, considering you already have a copy of the GEOS User's Guide. This section is for the computer tenderfoot looking into a strange land, viewing this geography from different perspective than the veteran user. The GEOS User's Guide may not be appropriate for the first-timer. But the corresponding chapters of this book were written to make the learning process easier for those newcomers with a minimal knowledge of computers.

If you still have questions about words or phrases, the Glossary at the end of this book defines the common terms.

## 2.1 Backup copies and work diskettes

Before you start working with GEOS, you absolutely must make a backup copy of your original diskette. It's all too easy to accidentally delete a program forever from the original diskette.

The only reason you should use your original diskette is to load (boot) GEOS. Use the backups and work diskettes for your applications.

To make a backup copy of the original GEOS diskette, perform the following steps:

- 1. Turn on your computer and disk drive. Plug the joystick into the port closest to you on the righthand side of the '64. Turn off the printer, if you have one connected.
- 2. Insert the GEOS distribution diskette and type:

$$
LOAD "GEOS", 8, 1 < RETURN > 0
$$

After five seconds BOOTING GEOS appears on the screen. GEOS is loaded in about <sup>30</sup> seconds, and the different icons (symbols) appear on the screen. If all has gone well, proceed to step 3 on the next page.

If the main window doesn't appear on the monitor, one of two things may happen instead:

- After five seconds, BOOTING GEOS appears on the screen; suddenly the screen compresses and returns you to the <sup>64</sup> power-up screen. This means that GEOS thinks the diskette is not copy protected. You must start over and LOAD "GEOS", 8, 1 to re-try the operation. If GEOS keeps refusing to load, see Chapter 5.1.1 for help. If all else fails, take the GEOS diskette to your Commodore dealer—either the Geos disk disk disk disk disk disk drive or your disk disk disk and was a serious or your disk of the serious or alignment
- The status lamp (red for <sup>1541</sup> drives, green for <sup>1571</sup> drives) lights and goes out, yet the 64 doesn't react. This means a load error has occurred—you'll have to start over. If this happens repeatedly, take the diskette back to your Commodore dealer for replacement
- 3. When the icons appear on the screen and the disk drive stops, look for an arrow in the upper left corner of the screen. This arrow, or pointer, is moved with your joystick. Move the pointer to the BACKUP icon and press the fire button. The icon will change color. Move the pointer to the first line of the window (the *command menu*), to the rectangle that reads file. Press the fire button on the joystick. A sub-menu drops down with several choices called items. The pointer is automatically set on open. Press the fire button again.
- 4. The disk drive runs, then the following appears on the screen:

DISK BACKUP/RESTORE UTILITY DISK BACKUP/RESTORE UTILITY INSERT DESTINATION DISK TO BE FORMATTED AND ENTER F TO FORMAT, OR  $Q$  TO  $QUIT$   $(F/Q)$ 

Remove the original diskette from the disk drive and insert a new, blank diskette. (This becomes the "destination diskette").

5. Press the F key and then <RETURN>. FORMATTING DESTINATION DISK appears on the screen. The diskette is formatted in about one and a half minutes. Remove this diskette. formatted in about one and half minutes. Remove this diskette.

When this message appears: When this message appears:

INSERT SOURCE DISK AND ENTER C TO COPY (C) INSERT SOURCE DISK AND ENTER THE SOURCE DISK AND ENTERED AND ENTERED AND ENTERED AND ENTERED AND ENTERED AND EN

... insert the original diskette and press  $C$  and  $\leq$  RETURN>. The screen will read:

### READING SOURCE DISK

After a few seconds the screen changes to read:

PLEASE INSERT DESTINATION DISK

Remove the original diskette and put in your newly formatted diskette. When you close the disk drive, this message appears:

WRITING DESTINATION DISK

The system asks you to switch the original diskette (SOURCE) and the new diskette (DESTINATION) two more times.

6. The backup procedure won't take long; just remember to close the disk drive after every diskette exchange. When the backup procedure is completed, the following message appears:

BACKUP COMPLETE! INSERT GEOS BOOT DISK AND PRESS RESTORE

Put the original diskette into the disk drive and press the <RESTORE> key at the upper right side of the C-64 keyboard.

- 7. While the diskette is loading, put your backup copy in a safe spot. This should be used in place of the original only if necessary.
- 8. When the icons have appeared on the screen, go back to step 3 and make another backup. This will be your work diskette. You are now finished with the backup copy procedure.

You should have three diskettes now: You should have three diskettes now:

- Original diskette
- Backup copy
- Work diskette

After you re-insert the original diskette and press <RESTORE>, the main GEOS window reappears.

Note: Once the GEOS window reappears, remove the original diskette from the disk drive and replace it with the work diskette.

# 2.2 Preparing the work diskette

Now that you have a work diskette, you're ready to start learning GEOS.

If you haven't yet loaded GEOS, but you have your backup and work diskettes made, then load GEOS from the original diskette with:

LOAD"GEOS", 8, 1<RETURN>

After GEOS is loaded, remove the original diskette. Use the original diskette only for the initial loading process. Use work diskettes for the other procedures.

Your screen should look like this:

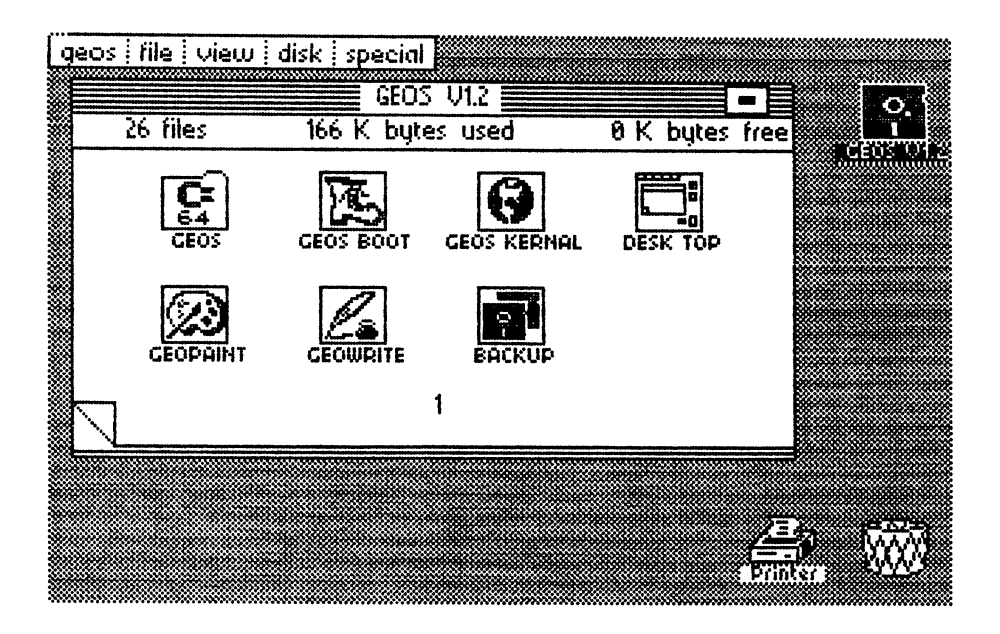

Figure 1: The deskTop

Before we begin working with GEOS, there are three things you must do:

1. GEOS knows when you have changed diskettes. The original diskette was used to load GEOS, and you should have replaced it with the work diskette. Move the pointer with your joystick to the word disk on the command menu. Pressing the fire button on this choice opens up a sub-menu of items (just as you used open for BACKUP) which you choose by moving the pointer to that command and pressing the fire button.

After you click **disk** the sub-menu appears on the screen:

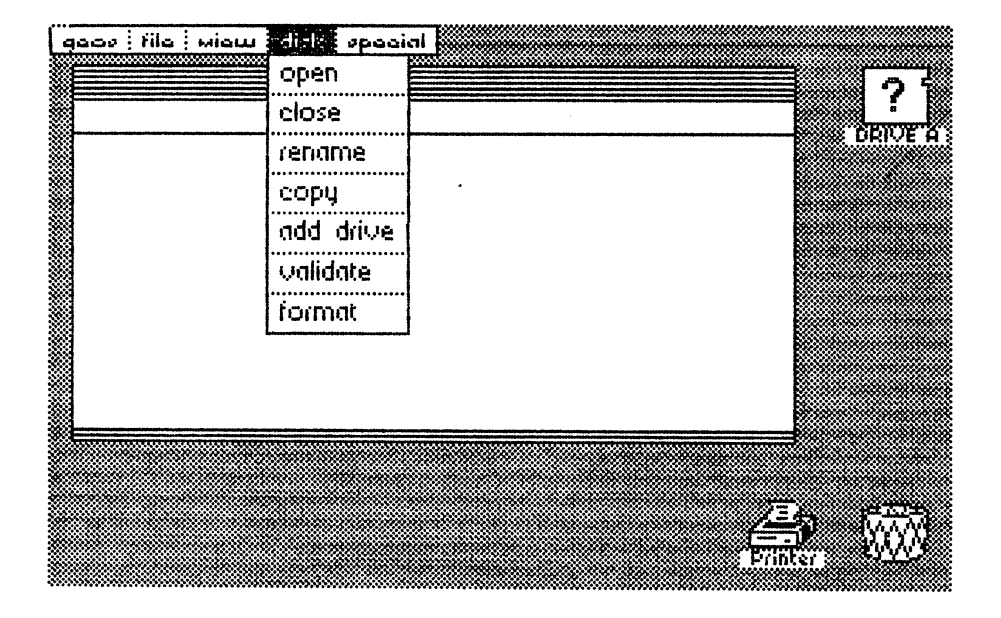

Figure 2: disk sub-menu

Place the pointer on the close item and press the fire button (we'll call this clicking from here on). The icons change—instead of the diskette icon in the upper right corner, an icon with a question mark appears. GEOS is waiting for you to open the diskette that you have inserted.

Click disk again, and click open from the sub-menu. The disk drive will run for a few seconds, and the icons of the disk directory will appear. This is your work diskette directory.

2. It is extremely important that the different diskettes you use with GEOS have different names from one another. Since the BACKUP program produces a complete copy of the original diskette including the diskette name, you should change the name of the work diskette. This is pretty easy to do in GEOS:

Click the **disk** menu, then select the item rename. A *dialogue* box appears on the screen with this prompt:

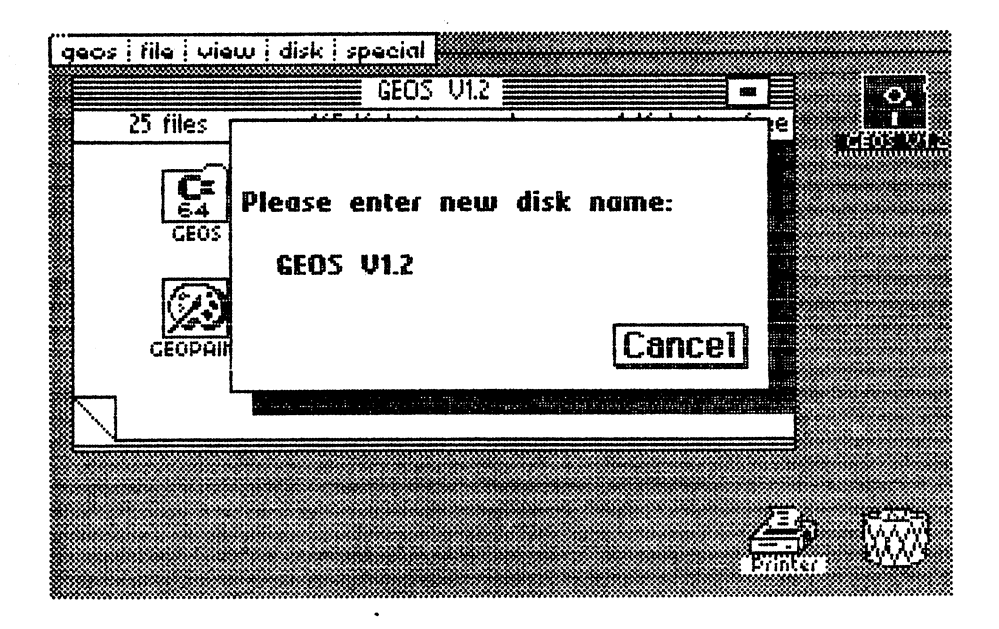

Figure 3: Rename window

The <DEL> key deletes the old name. You have up to two lines to enter a new name. Enter a new name for this disk. For example, we used WORK 1.

Press <RETURN> after the new diskette name. The window diskette by its name. will disappear. Now you can tell the original from the original from the work of the work of the work of the work of the work of the work of the work of the original from the work of the work of the work of the work of the

3. The last step before starting GEOS is to make some room on the work diskette. A message at the top of the main menu says: work diskette. Message at the main message at the main message at the main message at the main menu says: we h

### 0 K bytes free.

The GEOS diskette is full of programs. In fact, in order for you to use GEOS, one or more programs must be deleted from the to use Geos, one or more programs must be deleted from the deleted from the deleted from the deleted from the deleted from the deleted from the deleted from the deleted from the deleted from the deleted from the deleted fr diskette. Since only three programs on the distribution distribution disketters are programs on the disketters are needed to boot GEOS, you can delete the to boot GEOS, you can delete the files from your can delete the fi backup and work diskette: GEOS, GEOS BOOT and GEOS KERNAL. Before deleting these programs, be sure that the write protect tab is removed (the write protect tab covering the notch on the side of the diskette normally prevents accidental deletion).

GEOS has info boxes for every program, into which the write protect box data is stored. Move the pointer to GEOS KERNAL and click it once. The icon changes color. GEOS tells you what commands are available in GEOS KERNAL. Choose the file communication are available in GeoS Kernal. Choose the files the files of the files of the files of the files of the files of the files of the files of the files of the files of the files of the files of the files of the f menu, and click info. The disk drive will run, and the info menu, and click info. The disk drive will run, and the information will run, and the information will run, and box appears: box appears: the contract of the contract of the contract of the contract of the contract of the contract of the contract of the contract of the contract of the contract of the contract of the contract of the contract of t

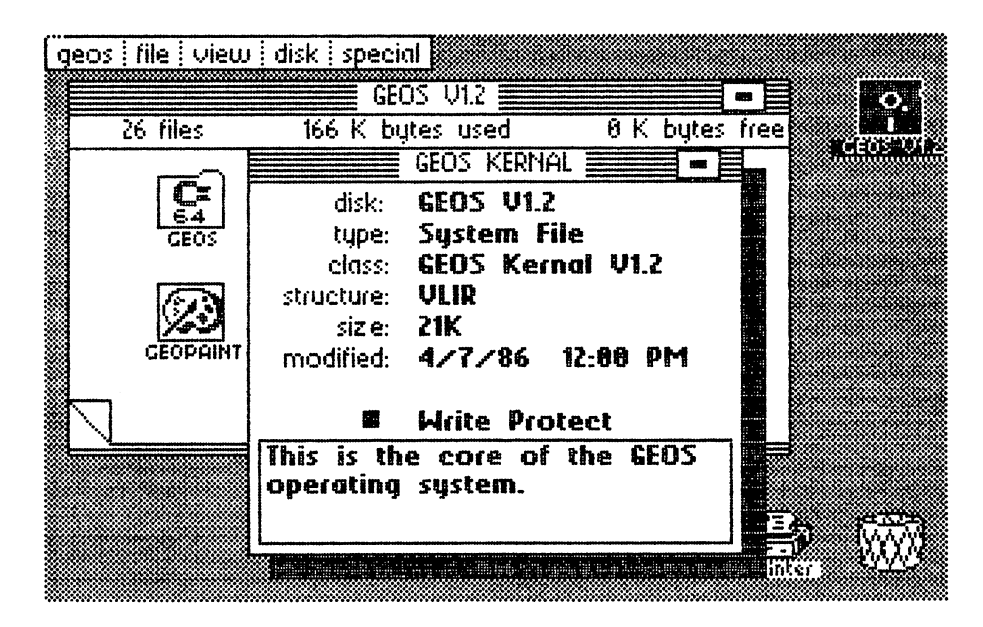

Figure 4: info box

This window contains information about the program. We are interested in one line in particular: Write Protect. The small filled box in this line signifies active write protection. To deactivate the write protect function, click the write protect box. It turns white, and GEOS KERNAL can now be click the write protect box. It turns white, and GEOS KERNAL can now be deleted. Save this change to diskette and close the window (click the *close* icon on the upper right corner of the window). The window closes, the disk drive runs, and GEOS KERNAL is now deletable. drive runs, and GEOS KERNAL is now deletable.

Note: Before you delete GEOS KERNAL, be sure you have the work diskette in the disk drive and not the original diskette.

### Never delete a program from the original diskette.

GEOS KERNAL should now be darker color than the other icons. If this is not the case, click GEOS KERNAL once. Click GEOS **KERNAL** again.When you move the joystick, an image of GEOS KERNAL moves instead of the pointer (this is a *ghost icon*). Move the inverted image to the waste basket in the lower right corner and press the fire button. The disk drive runs, and the place GEOS KERNAL occupied is now empty.

Repeat the procedure for GEOS and GEOS BOOT, Click the icon, move the inverted in a strip to the wastern continued and continued and click and click at  $\alpha$  in a showledge and  $\alpha$ room on your work diskette for files, and your screen should look like this:

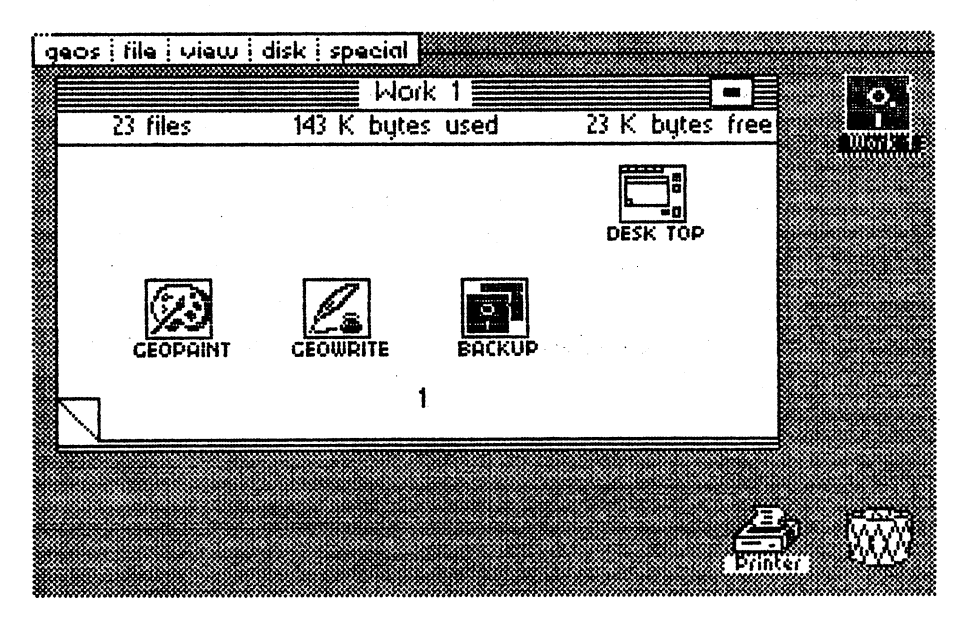

Figure 5: deskTop without GEOS, GEOS BOOT or GEOS KERNAL

# <sup>23</sup> The perfect setup: The Preference Manager

GEOS has several accessory programs in addition to the main application programs geoWrite and geoPaint. One such accessory is the Preference Manager, with which you can change and store certain parameters to your own liking (pointer speed and shape, installation data, etc.). This accessory is loaded every time GEOS is loaded. Changing these parameters will not destroy any of your documents, so don't be afraid to experiment with them.

Let's load the Preference Manager. All the accessories appear as icons on the screen and as filenames under the geos menu. Go to the geos menu and click the desired accessory. For example, to open the Preference Manager, move the joystick pointer to the upper left corner, click on geos, then move the pointer to preference mgr and press the fire button on that selection. The disk drive will run for a few seconds, then a new window appears:

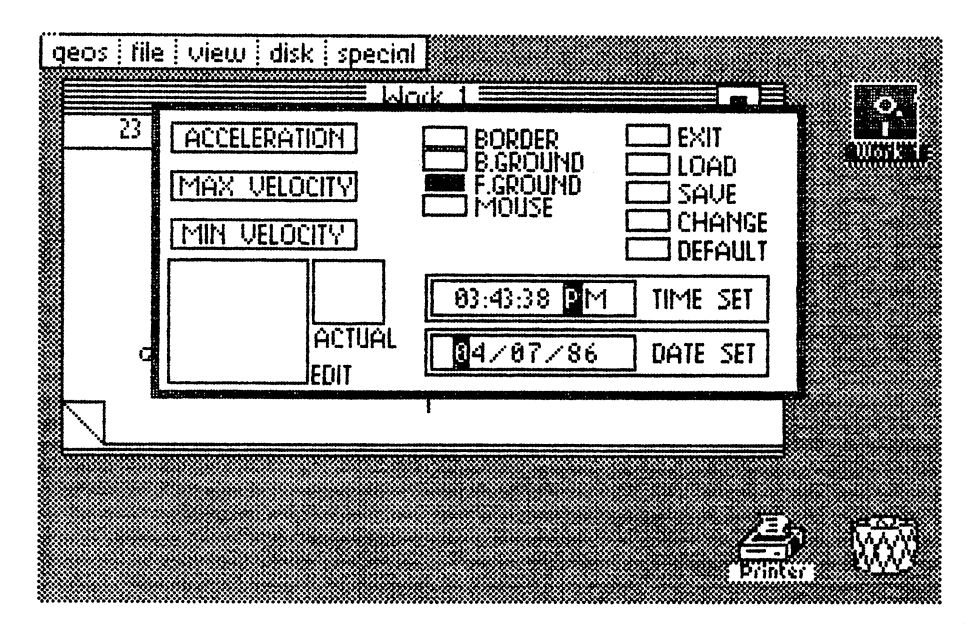

Figure 6: Preference Manager

The first thing you should do is change the time and date. You should do this every time you work with GEOS, since every document file is marked with the date and time. This helps you to immediately determine the last time you edited a document file, for example. Move the pointer to TIME SET. Move the text cursor to the  $P$  with the spacebar. The numbers are not erased by the spacebar—only the cursor is moved. GEOS will accept only valid terms. You can change the PM to an AM, and that's about all. GEOS will ignore any other keys at this particular point. Move the text cursor to the first number and change the time.

For example, press  $0 \t9 \t4 \t5 \t3 \t0 \tA \t\t RETURN$ . The clock now reads  $09:45:30$  AM. Change the clock to the current time (hours from 0 to 12 only).

Now change the date by setting the pointer to DATE SET and entering the date in the format Month/Day/Year. The cursor also can be moved here by date in the format Month (Day) in the cursor also can be moved here by moved here by moved here by moved here the spacebar. Remember to press <RETURN> when done editing the date.

Many other changes can be made with the Preference Manager. See Chapter 3.6.4 for complete details on the Preference Manager. For now, though, you'll only use this accessory to set the current time and date.

When working with these accessories, you should know that memory limitations may prevent programs such as the Preference Manager from loading. As long as your work diskette has enough memory, this won't happen. However, when there are less than 5K free on a diskette, GEOS displays an error message:

#### NOT ENOUGH DISK SPACE NOT ENOUGH DISK SPACE

This means that GEOS needs more disk space, otherwise the accessory will not be loaded. GEOS stores a section of itself on disk before loading an accessory. This is called a SWAP file. If there is not enough memory on the diskette, the error message appears. Make absolutely sure that there is enough room on the work diskette.

Now let's return to the deskTop. Move the pointer to the upper right corner (EXIT) and press the fire button. The main GEOS window will appear after a few seconds. few seconds.

# 2.4 Work diskettes: Deleting and adding files

We mentioned in the last chapter how important it is to have enough room on your work diskette. We have two options when developing a work diskette. For one, we can start over with BACKUP, make a copy and delete the same three programs as we did a few pages ago, to free up some memory.

However, when you would like to use diskette exclusively for letter files, for example, it's time-consuming to go through this copy/unprotect/delete process over and over again. GEOS allows you to copy individual files from diskette to diskette, and therefore let you make your own personalized work diskettes. To learn how this is done, we'll put together a diskette called Letters to contain your personal letters and notes.

First you'll need a blank diskette. Insert this blank diskette in the disk drive in place of the work diskette. Click the disk menu and choose the sub-menu item format. A dialogue box appears asking that you name the diskette. Type in the name Letters <RETURN>. The diskette will be formatted and given that name.

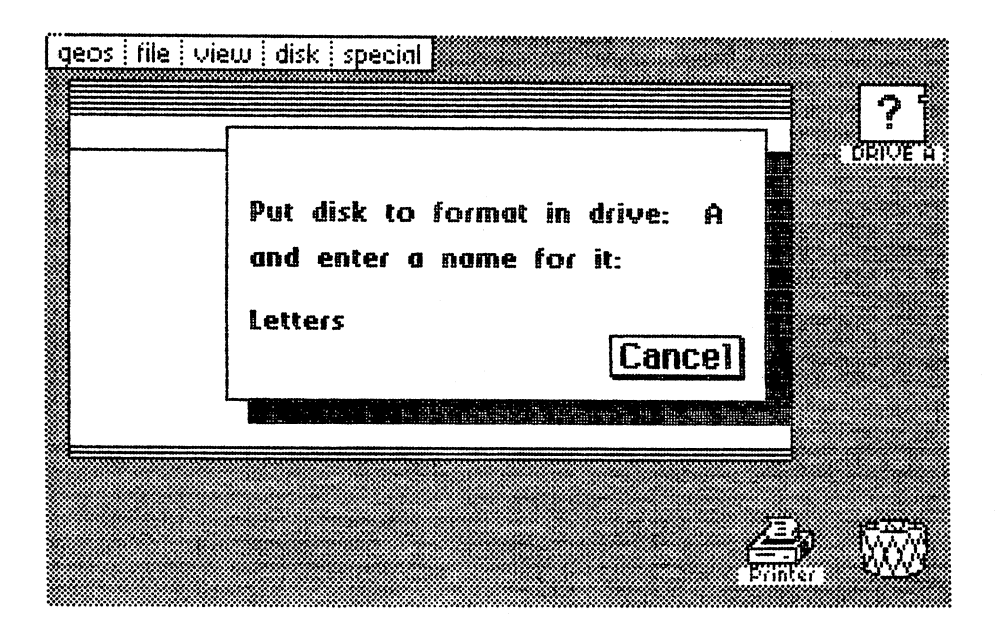

Figure 7: Format window

Remove the newly-formatted Letters diskette, insert the diskette named Work 1, and click OK. To copy files to your new diskette, proceed as follows:

Move the pointer to the geoWr ite icon, and click it The icon changes into ghost is a contracted moment in the parties of the contracted it again. Now you can move the can move the can move icon around. You'll remember this from Chapter 1.2, when you dragged icons to the waste basket to delete files. Now move geoWrite below the edge of the window, and click it (press the fire button). geoWrite is now below the window, and the pointer is again visible. Your screen should look something like this:

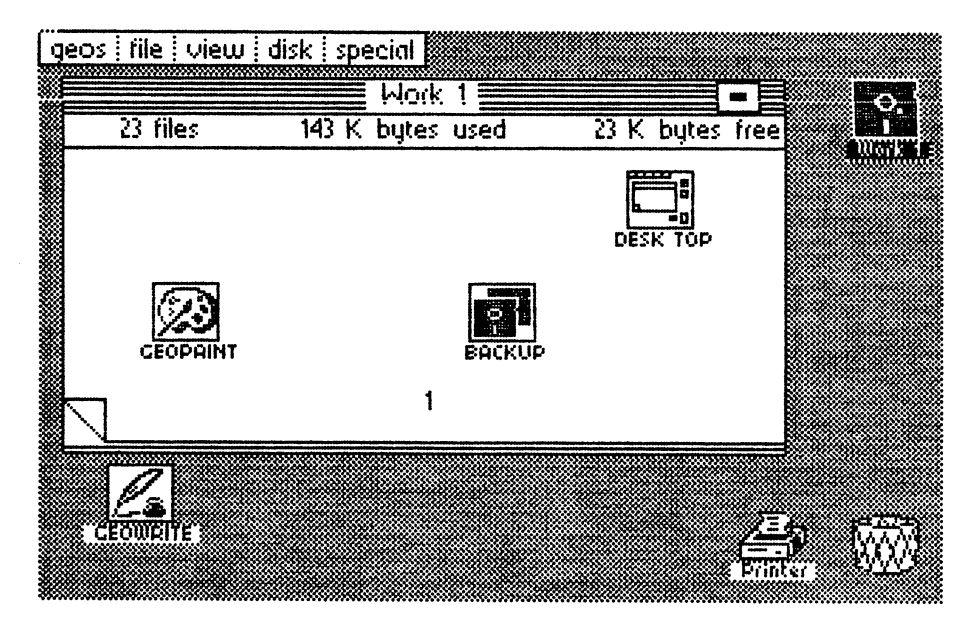

Figure 8: geoWrite south of the border

You are now ready to copy geoWrite to the Letters diskette. But we're going to want some other files which are important to the program. You have three programs in the deskTop window, and geoWrite below the window. However, the diskette contains many more programs which are invisible at the moment. You may already know that each page (section) of the disk directory can contain up to eight file entries. Since GEOS normally displays a sector in icon form, you can see eight programs as icons at a time. -----

To see the rest of the programs, you must turn to the next page of the directory. You are the lower lower left corner of the window has the window has the window has a series of the dogear, since the folders on an old book. When you can occupie the folders on an old book. When you can get folded part of the corner, the directory flips to the next page. Clicking the unfolded area takes you to the previous directory page.

Before we do some page-flipping, look at the lower edge of the window. There is a 1 in the middle, which obviously refers to page 1. Now click the upper portion of the dogear. The new window is page  $2$ , and there are a set of different program icons on this page. The Preference Manager is located here, which we talked about <sup>a</sup> few pages ago. But we aren't interested in the Preference Manager. Instead, we want to copy the Text Manager instead. This program will later allow us to "cut" sections of text, and then "paste" them into a text album. Click Text Manager once, then again after a brief pause. Move the icon to the area below the window and click again. It should now be below the window and next to geoWrite.

Next we'll want to copy some *fonts* for later use. We need to turn a page, but don't use the dogear this time. There is a simpler method—just press the desired number. To get to page 3, simply press the 3 key on the upper row of the keyboard. GEOS turns the page, and displays the Font page. This page contains all the fonts available to geoWrite—you may well want to use all of them. Drag all five Font icons to the area below the window, just as youVe done above.

You may wonder why we want you to copy all the font files; well, this is going to be diskette for letters, and we want to be as flexible with our text effects as possible. Besides, the next chapter deals with some of GEOS capabilities, and we'll need those fonts.

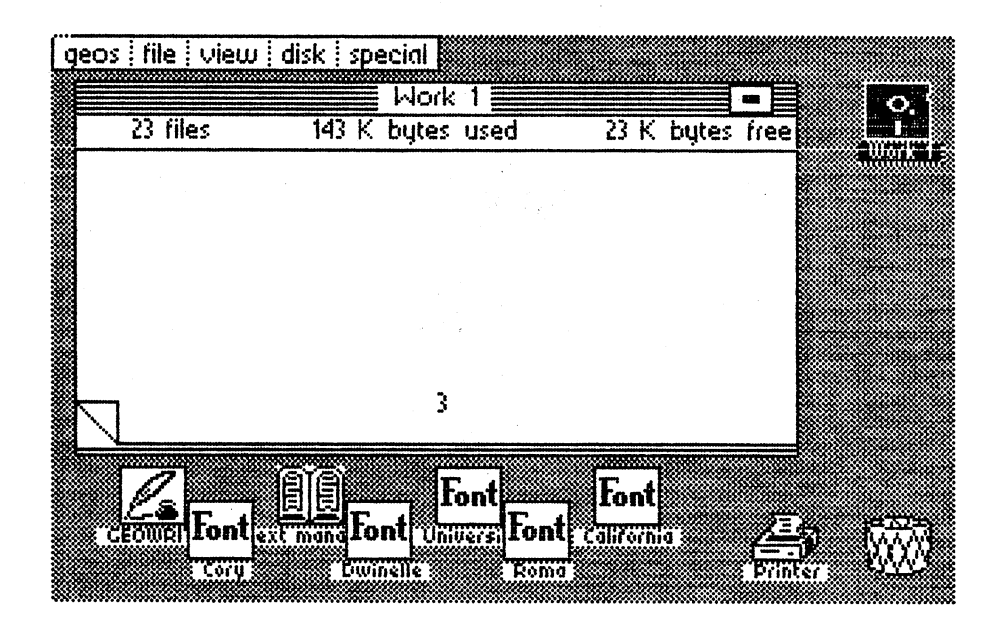

Figure 9: Ready to copy

Now we have everything we need for copying. Put the new diskette Letters into the disk drive. Click disk, then select the item close. Letters into the disk drive. Click disk, then select the item close. Open the new diskette with disk and the open item. GEOS displays the directory of Letters, which is empty (contains no icons). You'll use the same process you used to move the icons from the work diskette, to move them onto the empty window of Letters (click/pause/click). Click anywhere on the empty window. Immediately a new dialogue box appears asking you to insert  $\overline{W}$  or  $k$  1, and click OK.

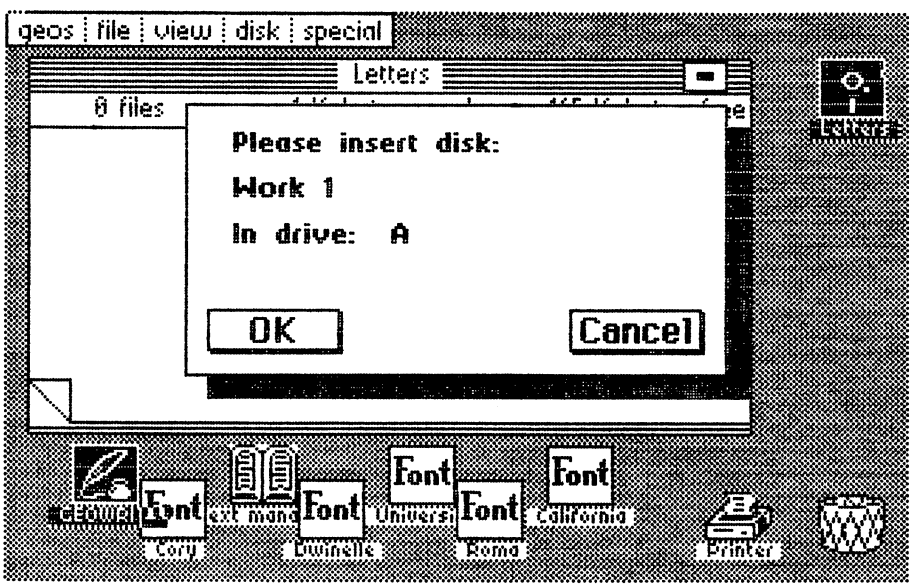

Figure 10: Copier dialogue box

Insert  $W \circ rk$  1 into the drive and click OK. After a short while a new dialogue box appears with the message:

### Please Insert Disk: Letters

Exchange the diskettes in the drive and click OK. Since geoWrite is a fairly large program, it can't be copied in one pass, and you will have to change between Work 1 and Letters more than once. When you click  $OK$ , GEOS copies the rest of the program, and soon a new directory window appears. geoWrite is now part of the Letters diskette.

Copy the Text Manager next. Click it once, pause a moment, and click again. Move the ghost icon to any area of the GEOS window and click it. GEOS asks you to insert Work 1. Change disks when you are asked to do so by GEOS, and soon the Text Manager will be on the Letters disk. Follow this procedure for the rest of the files you wish to copy.

Before we use a GEOS application for the first time, open Work 1 now. Click any icon below the border, move the ghost icon back into the window, and click it into place. Do this with the rest of the icons. GEOS will understand that these files are to go onto this disk, and that you won't need to copy them again.

# 2.5 Applications: geoWrite

In addition to the accessories, GEOS VI ,2 also includes two complete application programs. They are geoMetrication and geoPaint. For the moment of the moment and geoPaint. For the moment of the moment of the moment of the moment of the moment of the moment of the moment of the moment of the we'll be discussing geoWrite.

You now should have the Letters disk in your drive. Let's load geoWrite. Until now, we've had you load files by clicking the icon, then the file menu, then the open item from that menu.

But there is a second, faster method of loading programs. Move the joystick pointer to the geoWrite icon and press the fire button twice in rapid succession. The program loads. Now you understand why we had you pause between clicks in the earlier chapters. So now we have three methods of clicking an icon:

- 1. Single click: The icon changes color. This signals GEOS that any commands sent by you now concern this program. To exit this process, just click another icon, or any free space between icons.
- 2. Double click with a pause between the two clicks: This allows you to move the icon. This movement is used for dragging an icon below the border or to the waste basket.
- 3. Double-click: Selects and loads the program.

We've loaded geoWrite with a double-click. After loading, a dialogue box appears, offering you the following options:

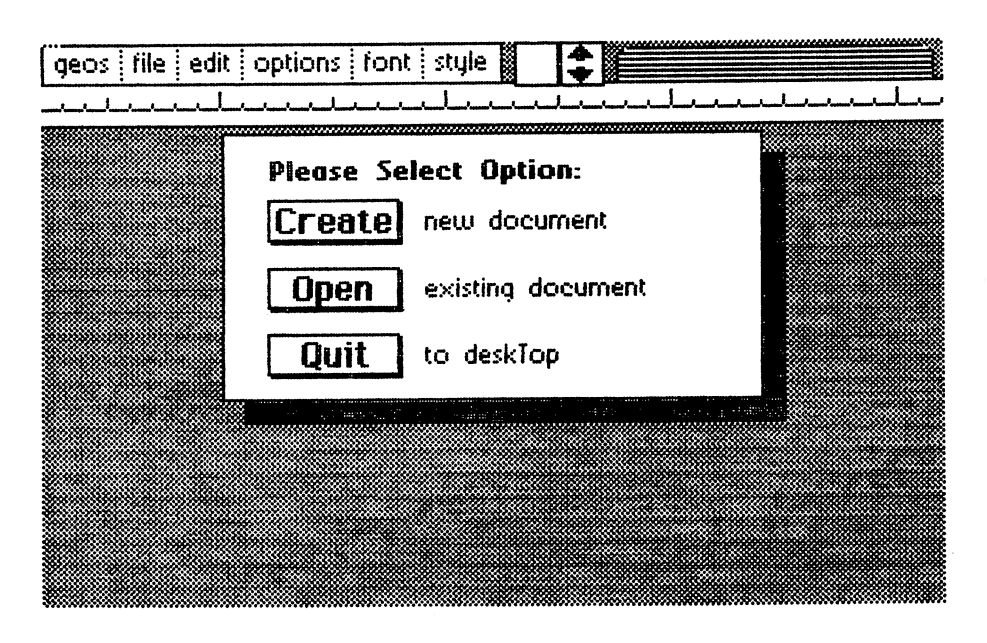

Figure 11: geoWrite dialog box

Click CREATE. This tells GEOS that you want to write a new letter. Another dialogue box appears, asking you to enter the name of your letter. Enter a name—To Deb, for example. Then press the <RETURN> key; part of the "typing paper" window will appear.

Now you can begin to write. Here's what our sample letter looks like:
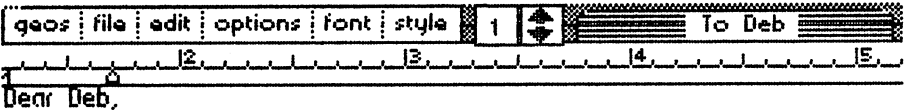

Mother is fine now. She just finished baking a famous batch of her award winning cookies (your favorite). Dad is doing well too. He went fishing with Tad and Biff. Muffy misses you sooooo much., even though she's happy to have a room of her own.

Figure 12: Letter to Deb

You'll note that a *text cursor* appears where the next character is to be typed. Press <RETURN> at the end of every line for now (i.e., the right border of the screen). You can type beyond the right edge of the screen; geoWrite only displays two thirds of the window at a time, and presently shows the left two-thirds. The window scrolls to the right when you type past the right border, but this tends to be confusing. We!U explain later how to work with the "hidden" right section of the paper.

After you've typed a few lines, you can experiment a bit with geoWrite's different fonts. Click font and then the font Roma. A second menu appears, showing four different point sizes:

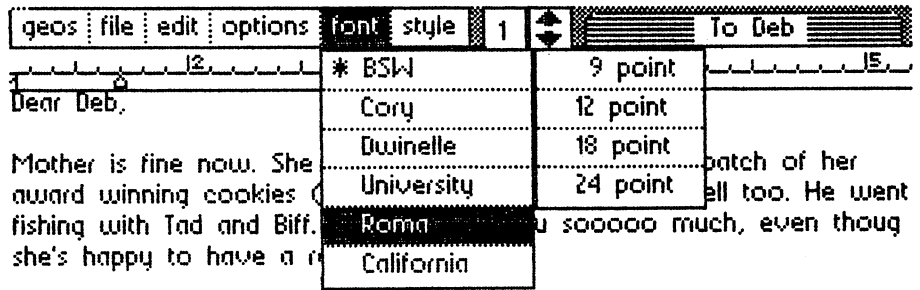

Figure 13: Font sub-menu

Try 18-point by clicking that item. The second menu menu menu menu which you have a second which you have a se selected 18-point, controls the size of the characters. Nothing seems to happen when you pick the font size, such as a window change. However, when you press a few keys, the disk drive runs and the characters appear in the selected size. the selected size.

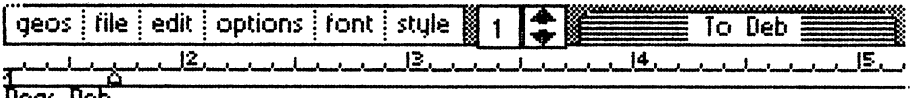

Dear Deb,

Mother is fine now. She just finished baking <sup>a</sup> famous batch of her award winning cookies (your favorite). Dad is doing well too. He went fishing with Tad and Biff. Muffy misses you sooooo much, even though she's happy to have a room of her own.

## Vours lovingly.. Gene  $P.S.$  This is *Divinelle*, **EDFL**, California and last but not least, University

### Figure 14: Point sizes in GEOS

We've written Gene in Roma 18-point, and a few of the other fonts. This is just a hint of the different possibilities GEOS offers for text processing. You'll find that all of these fonts are on the Letters diskette, provided you copied them in the previous chapter. Now you might understand why we had you copy them. Feel free to experiment with the fonts and point sizes—you'll find you like some fonts better than others.

To exit geoWrite and return to the deskTop, select the file menu and the quit item. dialogue box appears and says:

Please insert a disk containing the deskTop

You'll recall that we didn't copy the deskTop over to the Letters diskette. We did this to leave as much disk space as possible for text. If you prefer, you may copy this file to the Letters diskette later. For now, though, insert  $W \circ r k$  1 into the disk drive and click OK. deskTop will soon appear.

Our first encounter with GEOS is now complete. We hope you've enjoyed it. In the coming chapters we will systematically guide you through the rest of GEOS. of GEOS.

## Chapter Three

 $\mathbf{v}_i$ 

# GEOS In Detail

 $\sim 10^{11}$ 

 $\langle \cdot \rangle_{\rm A}$ 

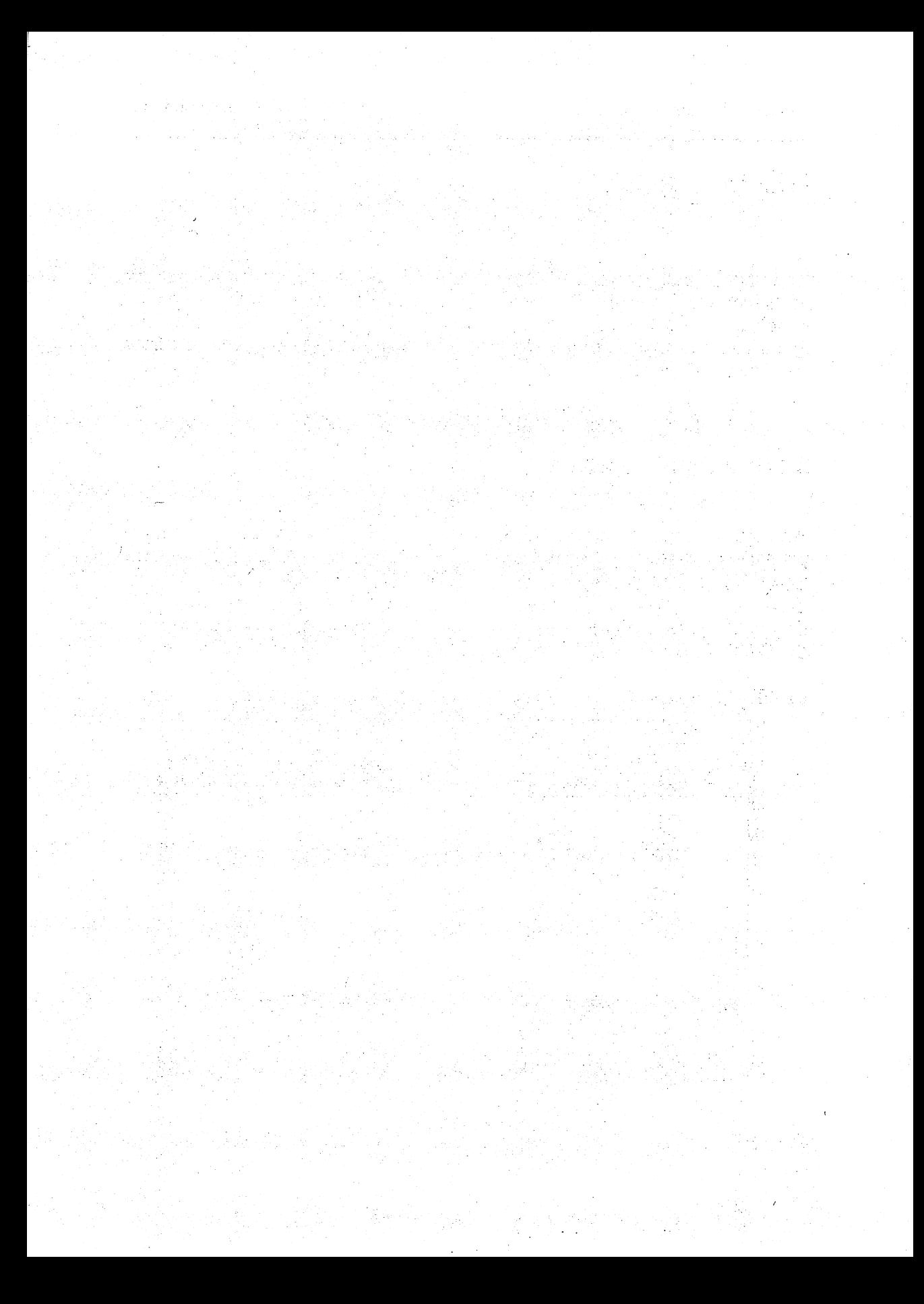

## **GEOS** in detail

You have completed your first steps with GEOS, and have even seen a few of its features. This chapter contains systematic description of the programs which make up GEOS. First we'll describe the window layout, then the menu and sub-menu items (where applicable). Finally, we'll discuss how you use the program.

## 3.1 deskTop: The window

An important part of the GEOS concept is the deskTop. For <sup>a</sup> long time, the primary mass-storage device for the C-64 was the DATASETTE. Thus the LOAD and SAVE commands defaulted to device number 1—the cassette drive—rather than the disk drive, device number 8. GEOS uses the disk drive exclusively. Since GEOS is supplied with every new 64C, the days of the DATASETTE are numbered.

deskTop simplifies diskette access on the '64, saving you time and effort.

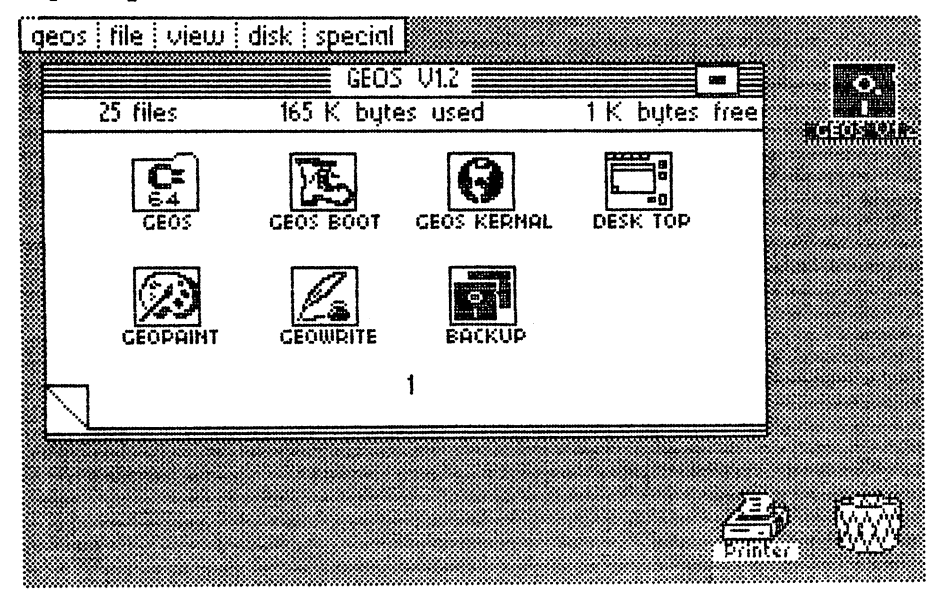

Figure 15: The deskTop window

The topmost line of the deskTop window is the command menu. Each of the terms in the command menu represents a *sub-menu*, which is called by clicking its respective word. The individual choices in this sub-menu are menu are menu are menu are known as it must two lines in the first two lines in the design window comprise the design window comprise the *title line* and the *info box*. The title line contains the diskette name. The title line and the info box. The title line contains the diskette name. The info box contains the number of files on the diskette, the amount of space used, and the amount of unused space that remains.

The  $info$  box also has a small box containing a smaller black box in the upper right corner. This box is the *close icon*. Clicking this box closes the diskette, just as if you clicked close in the **disk** menu. You'll find this box frequently in Geos windows. For example, the information box has close to the information of the information icon, which lets you save information and exit the window. The opposite of the close icon is the *diskette icon*, at the upper right corner of the screen. It is labeled with the name of the diskette. When you click this icon, the diskette opens. The diskette is black when a diskette is opened, and becomes a ghost icon with a question mark when closed.

The rest of the screen beneath the menu are called GEOS windows, and display up to eight diskette file entries per page. The pages are flipped by clicking the dogears in their lower left corner. Clicking the "fold" advances to the next page, while clicking the corner pages backwards. Pages can also be turned by typing in the page number from the number keys on the keyboard. There are two icons at the lower right section of the screen: A waste basket and a printer. To print a text file, you don't have to access geoWrite first—just click the icon that represents your text file and the printer icon to print. Drag the icon over to the waste basket and click to delete. The indicate files in definition in the indicate file the indicate file  $\mathcal{L}$ 

GEOS uses the following filetypes (if you won't be using your own programs with GEOS, you can skip this):

- 1. System file: Important system programs like GEOS KERNAL and system data like photo scraps.
- 2. Program file: Applications (geoWrite), accessories (Preference Manager) and self-starting machine language or BASIC programs.
- 3. Data files: Documents (text/pictures), font files, non-GEOS data.
- 4. Interface files: Programs/data for various printers or input devices.
- 5. Non-GEOS files: Not created by GEOS, or altered programs and data in GEOS format. They're identified by the  $C =$  symbol.

## 3.2 deskTop: menu and items

Now well explain the functions of the menus and sub-menu items. The menu is listed first, followed by its respective sub-menu items:

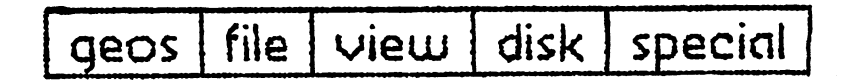

#### geos:

This menu contains commands to display program information, specify input and output devices, and select accessories:

geos info: Displays a window with the names of the authors of GEOS.

deskTop info:

Displays a window naming the programmer who designed the deskTop.

select printer: Lists the printer drivers available on the diskette. Choose a printer driver by clicking the desired printer. The name changes color. The printer driver is installed when you click OK.

select input:

Similar to select printer, except this allows you to select input devices. At the time of this writing, only the JOYSTICK driver is available for joystick or mouse. Other input drivers are planned, e.g. for lightpens.

preference manager: Displays the user-specified parameters (screen colors, pointer speed, time, date, etc.).

#### notepad:

127-page notepad onto which you can enter commentary or notes. These notes are saved and reloaded with the GEOS system.

photo manager:

An online "photo album". Here you can store documents on album pages, and "cutting" the second to use with or texts or texts or texts or texts or texts or texts or texts or texts o

#### text manager:

Similar to photo manager, except it works with text. You can create a text album of frequently-used texts and "paste" these into other texts.

calculator:

An online pocket calculator with the commonly-used math functions.

alarm clock: alarm clpck:

An online digital clock with an adjustable audio alarm.

### file:

This menu contains all the commands applicable to individual files (programs, letters, pictures, etc.).

#### open:

Loads a program. Trying to load a non-program file (e.g., printer drivers) will cause an error. Exceptions to this rule are document files and albums, which load after automatically loading the application program (for instance, opening a text document file first loads geo $\hat{W}$ rite).

#### $\cdots$  duplication is the contracted of  $\cdots$

Copies the selected program to the same diskette. You are asked to enter a name for the duplicate file, followed by a  $\leq$ RETURN>.

rename: rename:

Changes the name of a file. A dialogue box appears containing the old filename. Enter a new filename followed by <RETURN>.

#### info: info:

All GEOS format files have an info box. When this item is selected, a dialogue box is opened. Clicking the write protect box activates (black) or deactivates (white) the write protection. You can enter your own notes or description in the area below the write protect box, and this text is saved as part of that file's information.

#### print:

Documents created with geoWrite or geoPaint can be output to a graphic printer (usually a dot-matrix printer). Be sure that you have previously selected the correct printer driver using select printer.

| 1 K bytes free<br>$25$ files<br>165 K bytes used<br>refor viz<br><b>Application</b><br>29K<br><b>GEOPAINT</b><br><b>Application</b><br>22K .<br><b>GEOMRITE</b><br><b>System File</b><br>21K -<br>GEOS KERNAL<br><b>System File</b><br>18K  <br>DESK TOP<br><b>Font File</b><br>18K -<br>University<br><b>Font File</b><br>8K -<br>Roma<br>6K.<br>Font File<br>California<br>5K<br><b>Desk Accessory</b><br>photo manager |  |  | GEOS V1.2 3 | geos   file   view   disk   special |  |
|----------------------------------------------------------------------------------------------------|--|--|-------------|-------------------------------------|--|
|                                                                                                    |  |  |             |                                     |  |
|                                                                                                    |  |  |             |                                     |  |
|                                                                                                    |  |  | ₩           |                                     |  |
|                                                                                                    |  |  |             |                                     |  |

Figure 16: Files arranged by SIZE

### view:

deskTop normally displays files as icons. This menu allows you to change the format of the display. The files can be displayed by name rather than icon. However, you can move and select files only if they are displayed as icons. After displaying these files in one of these formats, return to icon mode to continue your work.

by ICON: Displays the files as icons from left to right and top to bottom, in the order they are stored on the diskette.

by SIZE: Displays file entries according to file size, starting with the largest to the smallest. to the smallest smallest. The smallest smallest smallest smallest smallest smallest smallest smallest smallest

#### by TYPE:

Displays the files according to GEOS filetype. Filetypes can be found in the info box. found in the info box.

#### by DATE:

Displays the files according to date. Every GEOS file has a date. The files are displayed starting with the most recently-opened file.

by NAME:

Arranges the files in alphabetical order.

Since Geos can only display time, the time time, you can use the state of the state was time, you can use the the scroll box to see the other entries. Scroll box to see the other entries. Scroll box has two arrows. these arrows scrolls the list up or down. Holding down the fire button scrolls the list automatically.

#### disk: -----

This menu item contains all commands involving access to an entire diskette.

#### open:

GEOS "opens" the diskette found in the disk drive. The pertinent diskette data appears in the window (e.g., diskette name, free memory, etc.).

At the same time GEOS tests the diskette for GEOS format. If the diskette is not in GEOS format, the system asks if the diskette should be converted.

This has nothing to do with the FORMAT command, which completely erases and reformats the diskette. In conversion, GEOS writes another sector to this diskette which notes the files outside the window border. This border is used when copying individual files, as you've already seen. Thus, GEOS can have icons outside the lower border only when the diskette is in **GEOS** format. GEOS format.

#### close:

Click this command before exchanging diskettes. Once a diskette has been exchanged, then click open.

#### rename: rename:

Rename statette. The disketters are the current disketter. You can then the current possible name is disclosured. erase this name with the contract the contract of the contract of the contract of the contract of the contract of the contract of the contract of the contract of the contract of the contract of the contract of the contract  $\leq$ RETURN $>$ , or cancel the command by clicking Cancel. You can avoid a lot of confusion by giving your diskettes different names.

#### copy:

Copies the contents of the current diskette to another diskette. You'll be asked to insert the destination diskette. The destination diskette should be either a blank diskette, or a diskette whose contents are no longer needed.

After you've inserted the destination diskette and clicked OK, GEOS reads the name of the diskette. If the diskette is unformatted, GEOS asks if the new diskette should be formatted. new diskette show that the formatted.

Once GEOS has the name of the destination diskette, it asks you to insert the source diskette (the one from which you wish to copy), and after you click OK, asks you to insert the destination diskette. GEOS will refer to the two diskettes by their names, not simply SOURCE and DESTINATION.

The copy command is meant mainly for the user with two disk drives. If you only have one drive, then this command is not worthwhile to you, since you would have to exchange disks 30 times for a full source diskette. You're best off using the BACKUP program—it requires only three passes.

### add drive:

This command allows the two-drive GEOS user to activate a second disk drive. The individual steps needed are described in a window. Turn off the previously-used drive, and turn on the second drive. Follow the directions in the window. The second disk drive is assigned the device number 9, and is referred to as DRIVE B. Now turn on the original drive, which is DRIVE A with device number of 8. DRIVE with device number of 8.

#### validate: validate:

This command "cleans up" the diskette. Sectors of the diskette that do not contain valid data are freed for subsequent use.

Warning: A GEOS file takes up more sectors than a non-GEOS file. These added sectors are not recognized outside of GEOS by the VALIDATE command. Never use the normal C-64 VALIDATE command with a GEOS diskette. If you do this, immediately load GEOS and execute a GEOS validate. validate.

#### format: format:

GEOS asks you to enter a name for the diskette followed by <RETURN>. The diskette is automatically formatted in GEOS format.

#### special:

This menu contains three commands that bypass GEOS,

#### **BASIC:**

This command exits GEOS and returns you to the BASIC interpreter. To reboot, insert the original GEOS diskette and press the <RESTORE> key.

#### reset:

This item re-initializes GEOS. The important data values are reset to their default values, and the current diskette is opened. You might try to use this item when you've forgotten to perform a diskette change, and you're stuck in an error loop.

### Q-link:

This command connects you to QLINK (QuantumLink), designed for on-line communications. It allows C-64 users with GEOS and a modem to talk to the world through telecommunications.

## <sup>33</sup> deskTop: Functions

In addition to the commands in the GEOS command menu, there are also a number of functions to make your work simpler for you. Some of these functions, such as copying, deleting and clicking files, and different click items, are already familiar to you. Let's take a closer look at these functions.

## 33.1 deskTop functions performed with icons

You can close the current diskette by clicking on the close icon in the title line. This icon looks like a tiny cassette. The icons disappear, and the diskette icon on the right side of the screen becomes a ghost icon, with a question mark at its center:

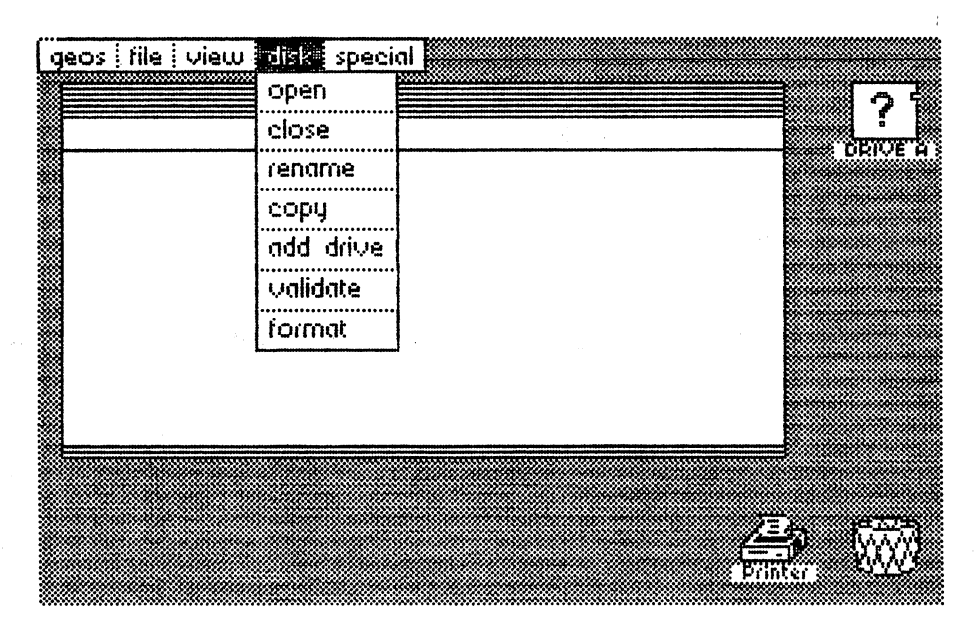

Figure 16.5: Diskette ghost icon

When you click the question mark inside the diskette icon in the right corner of the screen, the diskette is opened. No harm is done if you forgot to close the diskette and click open again to open another diskette. It's enough to just click the icon directly.

In the lower corner of the screen is the printer icon. If you select a document file icon and then drag its ghost icon to the the printer icon, a printout of the file is produced.

To the right of the printer icon is the waste basket. To delete a file, you simply drag the desired file's icon to the waste basket. If the error message WRITE PROTECT ON appears, you must go into the info box (click the info from file), click the square to the left of the write protect box, and then retry the delete operation.

The dogear in the lower left corner of the GEOS window is used to view multiple pages of the directory. Clicking it advances the window to the next page. Clicking the "unfolded" corner displays the previous directory page.

## 33.2 Keyboard

Press keys 1 through 9 on the top row of the main keyboard to select the directory pages. To go to page  $3$  of the disk directory, press the  $\langle 3 \rangle$  key. GEOS turns to that directory page.

## 3.3.3 Clicking

You can click GEOS icons with the joystick fire button in the following ways:

#### Simple dick:

The icon changes color. The icon is then ready for different operations such as looking at the  $info$  box or printing the file. You can exit a simple click by clicking any other icon, or by clicking the blank area outside of the icon.

#### Two clicks:

Click, then pause briefly (at least a half-second), then click again. This clicking selects the icon, and allows you to move it anywhere around the screen, such as outside of the border. You can get out of this mode by clicking again.

#### Clicking an icon:

Depending on the situation, a click can have different results (print, delete, move below the border). Clicking again returns the icon to its original state.

#### Double-click: Double-dick:

Double-clicking means very quickly pressing the fire button twice without pause. The double-click opens a file, and automatically opens the corresponding application program.

## 3.3.4 The remaining functions

### Copying:

When you click a file twice and drag it below the window border, you can then copy it. Insert the destination diskette and open that diskette. Now you can move the icon into the new GEOS window and click it there. GEOS prompts you to change the diskettes as needed until the file is copied.

The border is not only used for copying programs—it can also be used for changing the order of programs on the diskette. You can have up to eight files below the border. If you want to change the order of the icons, move the icons below the border and then drag them back into the GEOS window in the desired order. The order in which the icons appear represent their position on the diskette. If, for example, you want to switch geoPaint (3rd position) and BACKUP (7th position), click each file, drag each file below the border, then drag each icon to the desired position (geoPaint where BACKUP was, and vice versa). GEOS fills in free positions from left to right and from top to bottom.

You can move an icon to another page within the GEOS window. Place the file at the space below the border, press a number, and move the icon back up to the page.

## 3.4 geoPaint

## 3A1 Starting geoPaint

One of the two applications included with GEOS is geoPaint. The geoPaint application has many extras in addition to the normal functions. You can create color documents from the sixteen colors used for characters and background. Foreground and background colors work in  $8 \times 8$ -pixel matrices. You can also add text in different *fonts* to the document.

geoPaint documents are set up in standard (8.5" in standard (8.5" in standard 11") page for more format. In the Therefore, you see only part of the whole picture. But you also have the option of viewing the entire document on the screen in a reduced resolution.

You can access geoPaint from the deskTop in one of three ways:

- 1. Click the geoPaint icon and open the file from the file menu. menu.
- 2. Double-click geoPaint.
- 3. When you have a document already made, click that document's icon. This automatically loads geoPaint, and then the document.

If you click geoPaint and not a pre-existing document, a dialogue box appears offering three choices:

create:

Click this item to create a new document. geoPaint asks you to name the document. Enter the name and press  $\langle \text{RETURN}\rangle$ .

open:

Click this item to display the names of existing geoPaint documents. Since only five are shown at a time, the scroll box can be used to scroll through the listing. Note: geoPaint only shows the first <sup>16</sup> documents on the diskette. If you have more than <sup>16</sup> files, you may need to change the order of files (see Section 3.3.4).

quit:

Click this item to exit geoPaint and return to the deskTop.

If you select create and enter a filename, the window appears as follows:

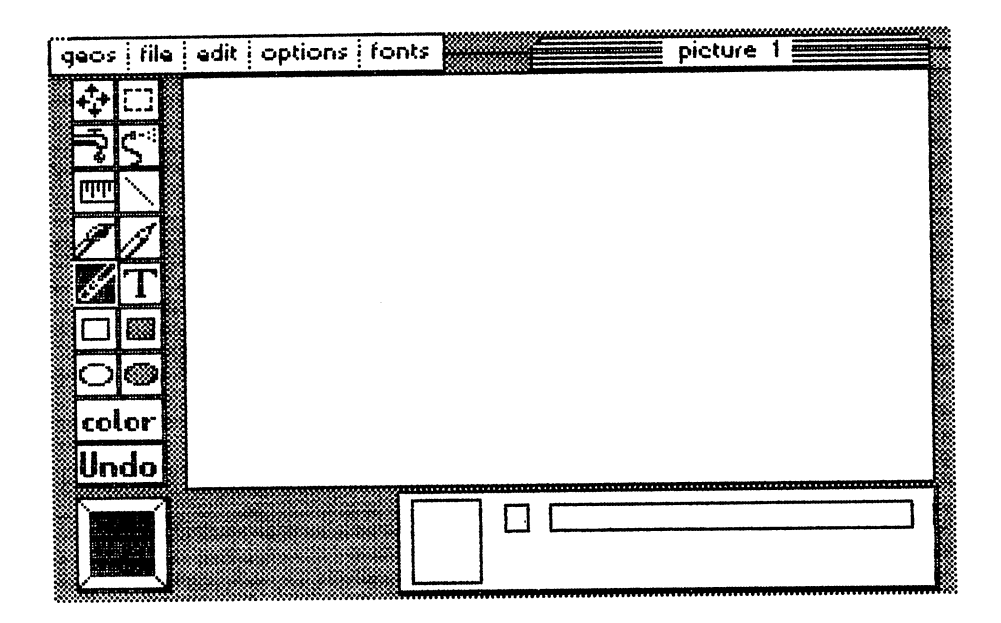

Figure 17: geoPaint

The topmost line to the left is the command menu, and the name of the document is to the right. The geoPaint window takes up most of the screen to the right of the toolkit. This is where part of the document is displayed.

The *toolkit* is on the left side of the screen. It contains the different tools available for creating and modifying geoPaint documents. Click a tool once to activate it. Some tools require a second click to select another function.

The current pattern is indicated in the lower left The Airbrush tool uses the pattern.

The status box is to the right of the pattern. In most cases, it contains the pattern. information about the tool belong used. When you begin working with with geoPaint, the pencil is the default tool. You can tell which tool is "active" because its image is darker than the others.

The status box will display information about the active tool. To the left is the *page map*, in which there is yet another small rectangle in the upper left corner of the page display.

Note: As we mentioned at the beginning of this book, sprites do not appear in hardcopy. Therefore the small rectangle does not appear in Figure  $17$ .

This rectangle corresponds to the section of the document visible on the screen. Thus the upper left corner of the document is now displayed. Next to this display is the color indicator (small square), which shows the current color being used. The color listing to the right of the color indicator shows the sixteen available colors, while the arrow above this line shows the current color selected.

You select a tool by pointing to it and clicking. Use the tool in the window page by moving the pointer to the desired tool icon, clicking to activate, using the tool, and clicking to deactivate. The pointer will change color when on or off.  $\cdots$  --- $\cdots$  --  $\cdots$  ---

## 3.4.2 The geoPaint menu

As already seen in deskTop, each menu has a sub-menu from which you may choose *items*. This sub-menu drops down when you click a menu. What sorts of functions do we have here, and what can they do for you?

#### geos:

Here you'll find essentially the same items as found in the same area under deskTop. geoPaint info replaces deskTop info, and displays the names of the authors of geoPaint. After that the accessories for the current diskette follow. Clicking the sub-menu selection is enough to start the accessory.

The sub-items select printer and select input are not available here. Therefore, remember to select a printer driver before printing a geoPaint picture.

### file:

This menu contains the items that handle geoPaint documents:

#### close:

This command closes your document file. This is used when you're through with your picture. This does not close your workspace (i.e. geoPaint). geoPaint asks if you wish to create a new picture, open another picture, or quit to the deskTop.

### update:

Normally, geoPaint does not save the changes you have made to a document. Sometimes you may want to save a picture to diskette. You can use this item to save the most current document and continue work. If you make a mistake later, you can click recover to return to the document picture that was last updated. The second was last updated to the second was last updated as the second was la

### preview:

geopaint documents are set up in the set up in the set up in this set up in the 800 pixels. This may be a set gives you more room to work, and great degree of detail. This command allows you to stand back to get an overall look at the document; the picture shrinks to let you see the entire document on the screen at a reduced shrinks to let you see the entire document on the screen at reduced at reduced at reduced at reduced at reduce resolution. Click OK to exit this mode. resolution. Click OK to exit this mode.

#### recover: recover:

This command works in conjunction with update, recover reloads the last-saved picture. Note: The picture currently on the screen is lost when the previous picture is recovered.

#### rename:

Lets you change the name of a document. The current name is displayed delete it with the <DEL> key, enter a new name, and press <RETURN>.

### print:

This command works the same as the deskTop version. The entire picture is output to a printer. Remember to choose a printer driver from deskTop before using geoPaint to print.

#### quit:

This command closes the file, exits geoPaint, and returns you to the deskTop. The last picture is automatically saved.

#### edit:

This menu contains for each communication of editing documents. As a second document lets you to be a second o "paste" portions of picture into an album. You can then copy the album to new picture, or merge the picture with text.

#### cut:

This command is similar to using a pair of scissors, cut removes a section of the picture, and once cut, the section disappears. The section is delimited of the picture, and once cut, the section disappears. The section is delimited before before cutting by clicking the *edit box* in the upper right corner of the toolkit. Now move the pointer, which appears as crosshairs, to the upper left corner of the desired section. When you click, geoPaint marks this point and changes the color of the crosshair.

Moving the pointer to the lower right creates a dashed rectangle that delimits the box for cutting. Click this corner to fix the size of the box. Now choose file, and click cut. The disk drive spins, and geoPaint saves this section to diskette under the name photo scrap. You can use photo manager later to paste this scrap into an album.

#### copy:

This command is different from cut in that the delimited area is not removed, but simply copied into photo scrap.

#### paste:

This command lets you paste the current photo scrap to any area of the document. The destination is specified by the edit box. If the area is too small, then only a portion of the document is pasted.

paste lets you copy part of the geoPaint window. Cut or copy the desired area to photo scrap (using the edit box with cut or copy), move the geoPaint window to the desired destination area of the page (with the scroll box), mark the destination and then click paste.

Remember the following when you work with these three commands:

photo scrap can handle only one geoPaint section at a time. When there is already a section in that area and you cut or copy a new section, the old photo scrap is replaced by the new one. Thus, you can copy only one segment at a time to photo album. When you want to paste several window ranges into your album, put a section into photo scrap, call up photo manager and paste it in. After you leave photo manager, you can use photo scrap again.

#### options:

This menu contains various items that allow you to further edit a document.

pixel edit:<br>This command allows you to create detailed documents under This command allows you to create detailed documents under . This is it may be a clicking this item displays the item of the four-states of  $\alpha$ corners—the zoom area. Set the zoom marker over the area you wish to enlarge. Click once, and the enlarged area appears in a window. Each point is now represented by a small square. Activate the pencil and click an area in the window—a point will turn "on". This is the equivalent of drawing a picture on paper with only dots. Click the pencil again to turn the point 'off". "off1.

You can use the eraser to turn off (reset) the individual points. Click a point that you want turned off. The eraser removes that point. Click again to turn that point on. You have both eraser and pencil available simultaneously.

With a little practice, you can create extremely detailed drawings with pixel edit. GEOS shows the section being edited in its original size in the lower left corner of the window, so that you can view your work from a distance. The scroll bar performs another function in pixel edit. When you want to move the zoom window, click the scroll box in the upper left corner of the toolkit. The zoom window moves in the specified direction.<br>The following tools are not available in this mode: text, edit box, circle and The following tools are not available in this mode: text, edit box, circle and filled circle.

#### normal edit:

This command switches back to the normal window. This command switches back to the normal window.

#### change brush:

geoPaint offers a total of 32 different brushes with which you can produce some remarkable effects. Clicking change brush allows you to select one of these brushes. Click the desired brush. It is outlined by a small square.

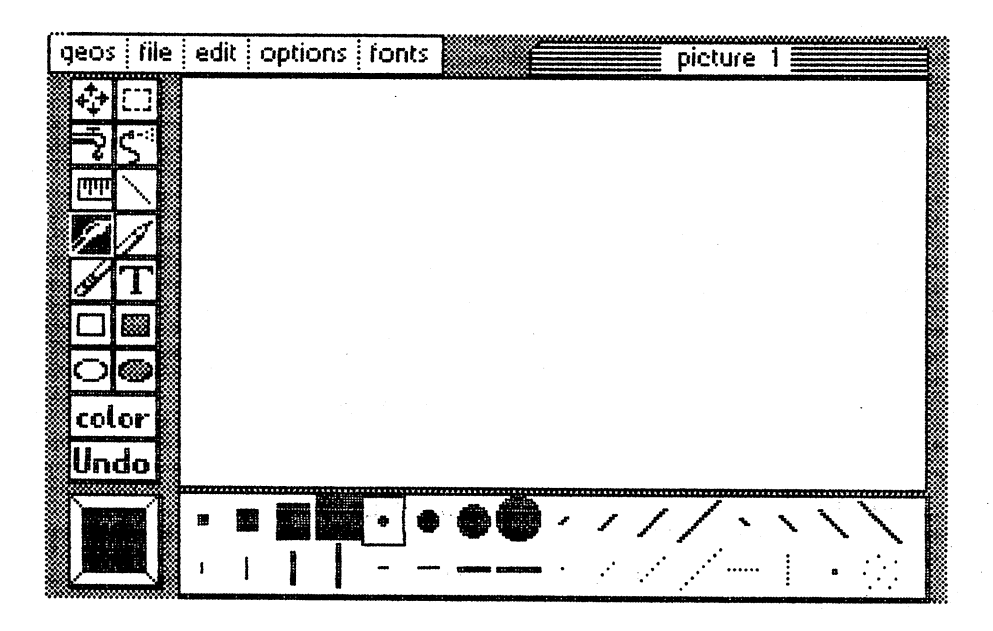

Figure 18: change brush—32 different brushes

Click the brush icon in the toolkit to use the brush. Click the brush icon in the toolkit to use the brush.

#### color off: color off:

When you have a color picture but no color printer, you can obtain a hardcopy printout of your drawing by clicking color off. geoPaint then displays your document in black and white. If you look at the options menu now, the fourth item will read color on instead of color off. Clicking this returns you to your color document.

#### font: font:

One of geoPaint's great strengths is that it allows you to use different fonts in your documents. The different fonts are chosen under options. Clicking an item displays another window that lists different fonts in several point sizes. Click the desired font and size.

## 3.4.3 The toolkit

The toolkit offers you different desigh tools and functions. We'll explain the The total interesting toolkit of the tools and functions. We have an explain the functions of the functions of toolkit icons and functions in detail now, beginning at the top left corner, moving left to right and top to bottom.

### **Scroll hox:**

The four arrows represent the different directions in which you can move The four arrows represent the different directions in which you can move the different directions in which you can move the section market. Click the section market time the section market short time the market time the market tim appears in the middle of the geoPaint window. Moving the joystick moves has not been reached. As you move, the section that becomes "hidden" is the section in the appropriate direction, as long as the picture of the picture of the picture of the picture saved to diskette, and the new section to which we are scrolling is loaded from diskette. When the desired section is displayed, click it. The scroll box has another purpose in pixel edit: clicking it lets you move the zoom window around the screen

## **Edit box:**

Marked sections are needed for more than cut, copy and paste. geoPaint can perform many functions using an enclosed area. When you click the edit box, the status box shows the available commands: click the editor the status box, the status box, the status box, the available community of the available comm

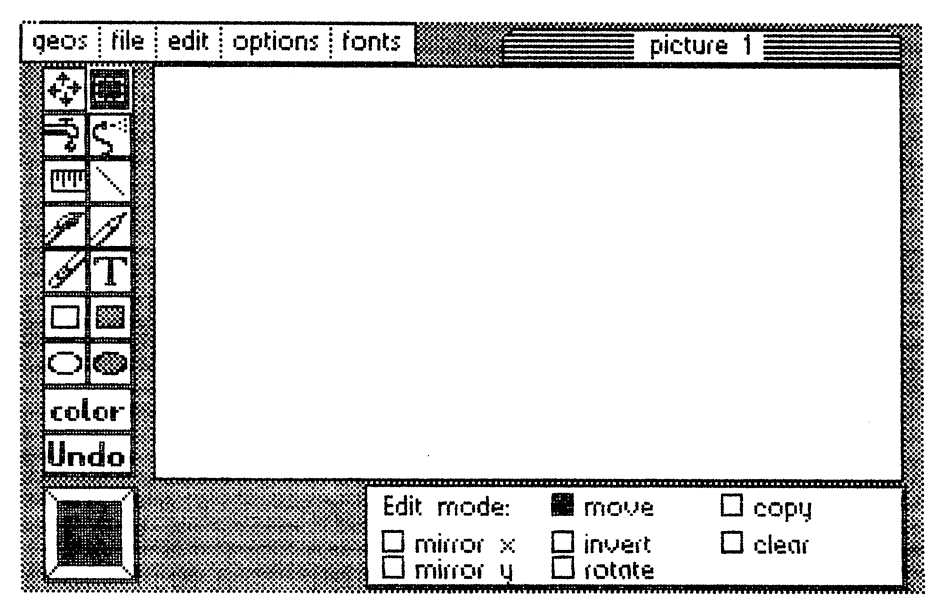

Figure 19: Edit box

Enclose an area by moving the crosshairs to the upper left corner of the desired area and clicking. Next, move the crosshairs down to the lower desired area area area and clicking. Next, move the crosshape the lower to the lower to the lower to the lower right corner of the desired area and click again. The enclosed area is set off by a dotted rectangle. Now you can use the **edit** mode to cut, copy, or paste this enclosed area in photo scrap. Or, select one of the commands in the status line: communication in the status line in the status line is a status line of the status line in the status line in the status line in the status line in the status line in the status line in the status line in the status line i

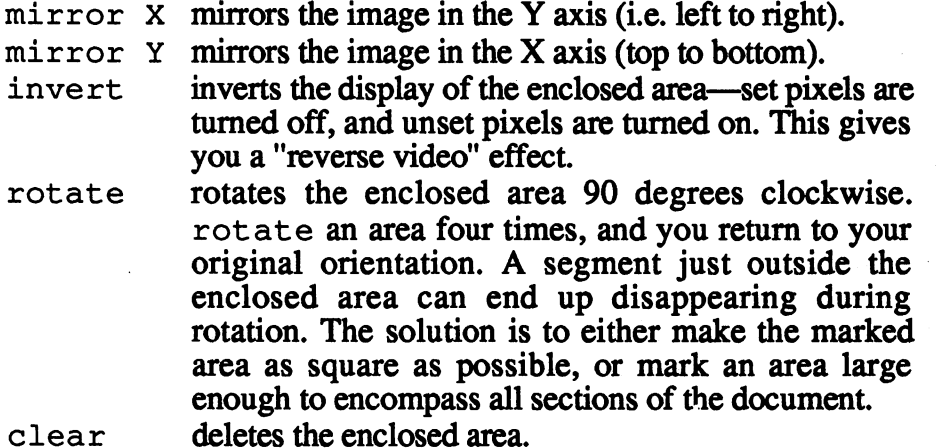

The move and copy commands are similar. The main distinction is that move physically moves the enclosed area to a different location, while copy leaves the original enclosed area and duplicates it at different location. Be sure that the area is enclosed first. Click the appropriate boxes in the status box to activate these commands. To execute the command, click inside the enclosed area with the pointer. When you move the pointer, note that the enclosed area "follows." When you have reached the "new" area, click again, and the enclosed area is moved or copied as ordered.

You can use copy to create duplicates of the enclosed area. Click the center of the enclosed area; the crosshair will change color. Move the crosshair to the new location, and click again. Presto!  $\overrightarrow{A}$  copy of the copy. Do this as often as is required.

#### Pattern Fill:

The tool that looks like a water faucet lets you fill areas with a specified pattern. This pattern is displayed in a box beneath the toolkit. The area to be filled must be completely enclosed—otherwise the entire window will be filled in. Click the faucet icon, move to the area to be filled, and click. The area will fill in with the specified pattern.

## Airbrush:

The airbrush works like a can of spray paint. It sprays in the pattern indicated in the pattern box.

## **Ruler:**

The ruler lets you measure your document and determine dimensions and positions. When you click its icon, the status line looks like this: positions. When you click its icon, the status line looks like this:

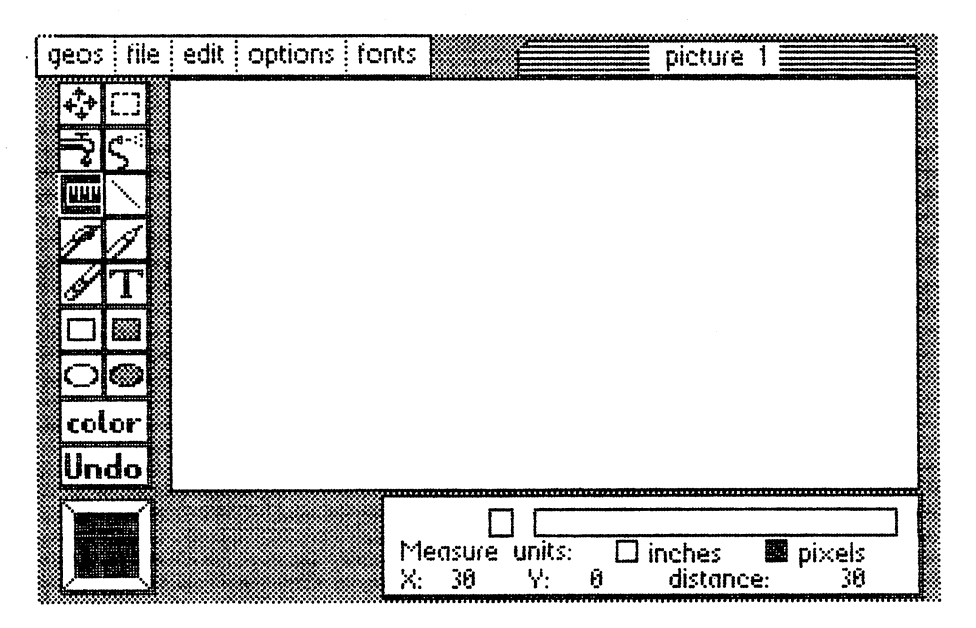

Figure 20: Ruler and lines

You can choose your measurement in pixels or inches. One pixel (picture element) is the smallest point useable in a picture. Click the appropriate box.  $X$ ,  $Y$  and distance are measured from the starting point. Move the crosshairs to the point that you want to start from. When you click here, the message reads: message reads:

> $X : 0 Y:$  $\mathbf{0}$  $distance: 0$ distance

Measurements are taken from this point. Move the crosshairs and the display reads accordingly. The  $X$  measures movement to the right, and  $Y$ measures up or down. Distance is the distance between the starting point, or original coordinates, and the current position of the crosshairs.

#### **Abacus Software** Abacus Software

### Lines:

This tool lets you draw straight lines. It functions basically the same as the ruler above. Click a starting point, move the crosshairs to the desired endpoint, and geoPaint draws a line between the two points. The endpoint can then be changed to any degree, which erases the previous line and draws a new one. Once you click again, the line stays as is. Here, too, you can work accurately with coordinates and distance in the status line. can with a coordinately with coordinates and distance in the status line. In the status line status line.

#### **Brush:** Brush:

The brush icon allows you to specify one of 32 different brushes. Choose another brush by selecting change brush in the options menu. In addition to the different sizes and forms, there are a few brushes used for special effects. Experiment with them. Try out the brush in the bottom row, fifth from the right—you'll get a multiple line:

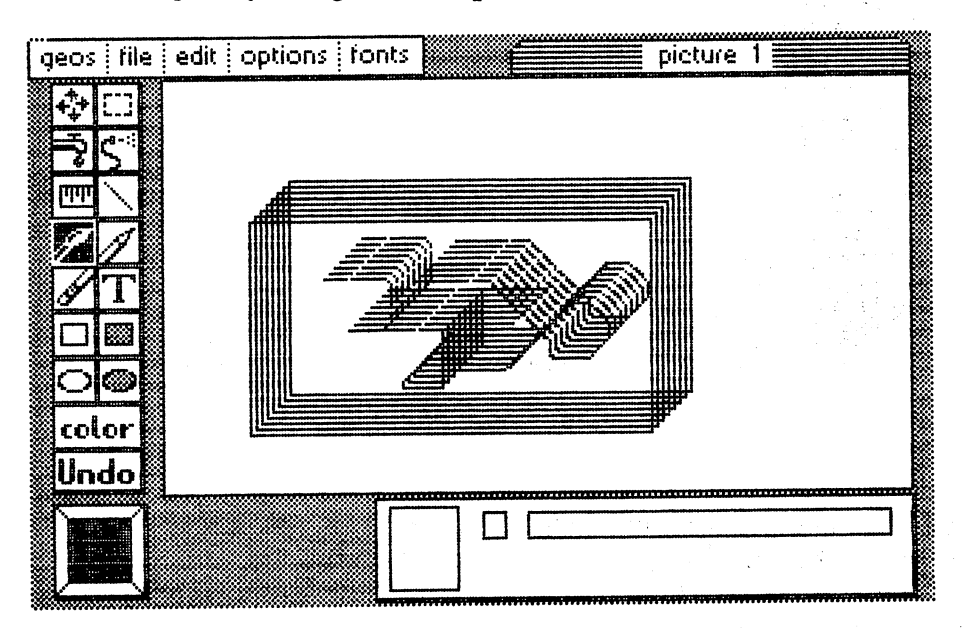

Figure 21: Repeated effect with brush

### Pendl:

This tool is the default for geoPaint. You can draw freehand with this tool. Move the pointer to the window and click it. The pencil draw a single dot. Moving the pencil after you click it draws a line. Click again to turn off the pencil.

Double-clicking the pencil switches to pixel edit mode. As with all the tools, you can change the color of the pencil.

#### Eraser: Eraser

The eraser removes lines much like a rubber eraser, but you don't have to rub it back and forth as you do with <sup>a</sup> real eraser. You can erase the entire geoPaint window by double-clicking the eraser icon. We've found that this doesn't occur instantly. Sometimes you have to double-click the eraser several times to wipe out the desired area. It seems that when you several times to wipe out the desired area. It seems that when you when you when you when you when you when you double-click geoPaint quickly, the second click doesn't register. Try to double-click a little slower than usual. If you have problems and want an alternative, mark the entire geoPaint window off with the edit box, and click clear in the status line. Double-clicking in pixel edit erases only the range visible under the zoom window.

Text: Text: xi

One of geoPaint's great strengths is the number of fonts and type styles you can use within your documents. For example, it's extremely simple to do technical drawings thanks to feature. When you select the font and font size, and you click  $T$  for Text, the status line looks like this:

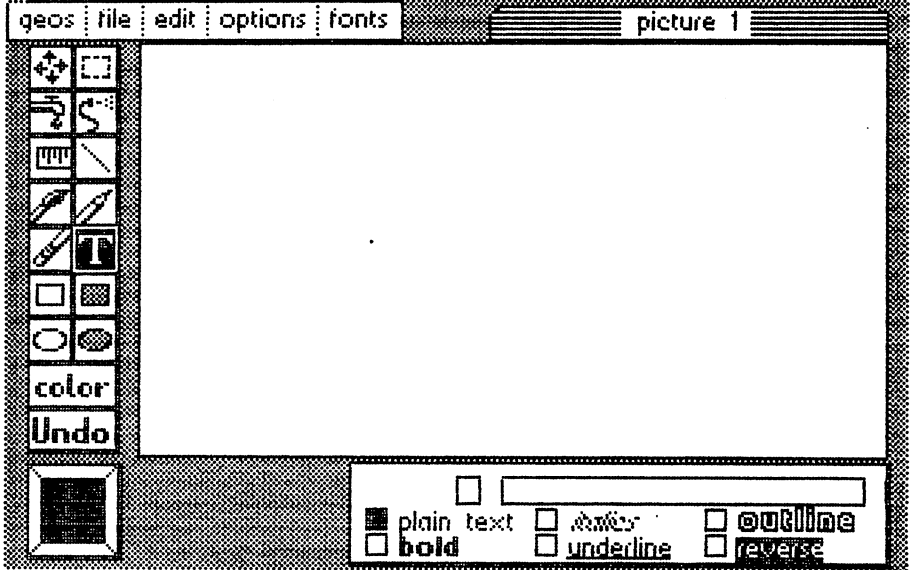

Figure 22: Text processing with GEOS

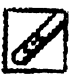

You have text control almost comparable to geoWrite. Five type styles can be combined: Bold, Italics, Underline, Outline, and Reverse. Each variation is selected by clicking its box in the status box, and clicking again to deactivate. plain text returns you to the default. and clicking again to deach the deach text returns you to the default.

When you have the desired combination, you must mark off a text window, i.e. determine where the text will be written. You can write this text in the window as you do in geoWrite with word wrap, etc. Maybe you marked a larger text window than you needed. If you have already clicked **T**, move the pointer to the upper left corner of the desired text area. When you move the pointer to the lower right corner of the marker, the edit box becomes a dashed rectangle surrounding the text. Click when the text window is the desired size. A text cursor appears at the upper left corner, and you can enter text. When the text is ready, you can change the text as follows:

You can make changes to the font as you're typing in text. The text in the window changes accordingly. You can change text to Reverse, or change Roma to University, for example.

You can move the window to another location on the screen and change the screen and change the screen size of the text window. Move the text windows window. Move the pointer the new upper the new upper the new upper left corner of the window. Click once. The window moves to that position.

You can change the size and form of the window. geoPaint redraws the text in the new window. If the window ends up being too small, then the entire text may be invisible, and dependent upon the width of the window, may be divided into more lines of differing widths. But you can change the new format of the text. To finish this procedure, close the window by clicking the  $T$  (text) or any other tool icon. The text region vanishes.

### Rectangle:

This tool lets you quickly and easily draw rectangles of different forms and sizes. Click the tool. Move the crosshairs to the desired upper left corner position, and mark this corner with a click. Now move to the lower right corner. geoPaint will draw rectangles as you move. When you are satisfied with the result, click again, and the rectangle is complete.

### Filled rectangle:

This function works the same as the rectangle described above, except it is filled with the pattern displayed in the pattern box.

#### Circle: circle: Circle: Circle: Circle: Circle: Circle: Circle: Circle: Circle: Circle: Circle: Circle: Circle: Circle: Circle: Circle: Circle: Circle: Circle: Circle: Circle: Circle: Circle: Circle: Circle: Circle: Circle: Circle

After choosing this tool, move the pointer to the center point of the circle and click. Then move the pointer to any point on the radius and click. geoPaint draws it immediately.

### Filled circle:

Same as above, except the circle is filled with the current pattern.

#### Color:  $-$

geoPaint allows you to choose from sixteen colors for the drawing or background color. When you click color, two color lines appear in the status box. The upper line represents the drawing colors. The lower line represents the background colors. The arrow in each line points to the current choices. To change to another color, give a single click.

Make the point color different than the background. When you change the foreground color, every newly set point will be that color. The back ground color must be changed manually. For this reason, there is a square beneath the color as a tool. When you drag it to the drawing surface and click, the background area changes into the desired color. You can remove the square with another click.

There is a problem with color selection, due to a peculiarity of the '64. In high-resolution mode (in which geoPaint uses to draw documents) the foreground and background colors can only be set in blocks of  $8 \times 8$  pixels. Thus the background color depends to a great extent upon the size of the square being changed to the new color. You may be thinking, "Okay, but I can set every new point in the foreground in different color—why not the background?"

When you change the colors of set points and use different colors for different points within a block, these points may change to one color, since the  $8 \times 8$  block interferes with the color selection. the block interferes with the color selection.

You should keep in mind this color selection limitation—the fact that you can only change color from block to block—when you are developing colorful graphics. Try to pre-plan different graphics so that multiple color changes don't occur within the same  $8 \times 8$  block. If it does happen, then you can always move the block to another area.

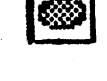

color}

## $U$ udo:  $\begin{bmatrix} 1 & 1 \\ 1 & 1 \end{bmatrix}$

This command allows you to recover a previous picture. (Your other option is the recover command from the file menu, discussed earlier). If you don't like the line you've just drawn, or you don't like the range you just marked off, Undo reverts to the most recent command. You cannot Undo commands from the menu. You must click Undo immediately after the erroneous command is performed. When you have drawn a bad circle, and then used the eraser, but change your mind and click Undo, the circle doesn't get erased—the eraser just disappears. However, undo can be a lifesaver. lifesaver.

#### Pattern hox: Pattern box:

The pattern box is not exactly a tool. Rather, it displays the current pattern selected from pattern. To choose another, click the pattern box, and the available patterns appear. Simply click to choose from one of the <sup>32</sup> patterns.

|                   | geos i file i edit i options i fonts |  | Screen | ,,,,,,,,,,,,,,,,,,,,,,,,,,, |
|-------------------|--------------------------------------|--|--------|-----------------------------|
|                   |                                      |  |        |                             |
|                   |                                      |  |        |                             |
| गग                |                                      |  |        |                             |
|                   |                                      |  |        |                             |
|                   |                                      |  |        |                             |
| 鄹                 |                                      |  |        |                             |
|                   |                                      |  |        |                             |
| color             |                                      |  |        |                             |
|                   |                                      |  |        |                             |
| Undo              |                                      |  |        |                             |
| <b>Management</b> |                                      |  |        |                             |
|                   |                                      |  |        |                             |

Figure 23: Pattern box with <sup>32</sup> patterns

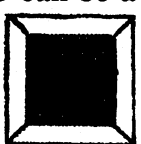

## 3.5 geoWrite

## 3.5.1 Starting geoWrite

The geoWrite word processor is the second application available to you in GEOS V1.2. It has a number of features that set it apart from other word processing programs.

First, geoWrite prints text with proportional spacing. This means that the character "I" is more narrow than <sup>a</sup> "W". Proportional spacing gives your geoWrite document a more professional look.

geoWrite lets you use several different fonts, point sizes and type styles.

geoPaint documents can also be added to geoWrite text documents.

Like geoPaint, geoWrite can be loaded in one of three ways:

- 1) Click the geoWrite icon once, then click open in the file menu.
- 2) Double-click geoWrite to load it directly.
- $3)$  open a text document file created in geoWrite. geoWrite is loaded and then the selected document file is loaded, so you can immediately edit the file.

When you choose one of the first two items for loading, a dialogue box appears offering you three options:

create: Create a new geoWrite document.

- open: Open an existing geoWrite document. geoWrite displays the first five names of a total of sixteen allowable files in window. Click the desired name, and then click open.
- quit: Returns you to the deskTop.

### When you click create, the screen looks like this:

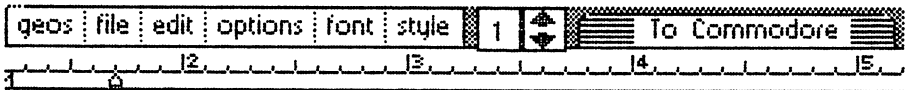

Figure 24: The geoWrite window

The command menu is in the upper left half of the topmost line. The page number in approximately the center, which at the moment reads 1, is displayed. Next to this you'll see the *scroll box* (two arrows) and the title  $box.$ ----

The next line down is the *position line*. This corresponds to the bar on a typewriter that is used to set the left and right margins and tab positions. The rest of the screen is the screen is the screen in the geower window. It shows part of page of page of page which you can experience the position of the position of the page is the page is the page is the page is the page is indicated by the small rectangle within the page display. It is currently at the upper left corner. You'll also see your text cursor at the upper left corner of the geoWrite window. It indicates where the next character will appear when you type it.

## 3.5.2 The geoWrite menu

As we've seen at the deskTop, selecting an item from the command menu displays a drop-down sub-menu from which you make your selection. What are these items in these sub-menus, and how do they work?

#### geos:

This menu lists the names of the programmers who wrote geoWrite. The accessories that are currently on the diskette are also listed. Click the desired accessory to load it.

You cannot select printer or select input in geoWrite. If you plan to do any printing, you must remember to select the necessary printer driver from the deskTop before loading geoWrite.

#### file:

This menu contains all the commands applicable to files (your texts).

close:

This closes document file. The file is closed, but geoWrite is still active. You can use create to start a new document file, open to call an existing file, or quitting to the deskTop.

update: update: the state of the state of the state of the state of the state of the state of the state of the state of the state of the state of the state of the state of the state of the state of the state of the state of the st

geoWrite doesn't store document file changes to diskette immediately. Instead, this happens when you scroll to another section of the window or when you are done working on your document. It's wise to occasionally save the current changes to diskette. For example, when you want to change the contents of a document file, save the current file to diskette with update before experimenting. Then if you make a mistake, you can always recover the previous version.

preview:

geoWrite documents are set up in an  $8.5$ " x  $11$ " page format, even though it is not always visible. Use the preview command to view the entire page onscreen—it is displayed as miniature page at reduced resolution. The letters won't be readable, but preview will at least give you an idea of the page layout..

#### recover:

This command works in conjunction with update, recover restores the last update to the screen. Warning: The current document file displayed last update to the screen. Warning: The current document file displayed on screen is irretrievably lost.

#### rename:

This command lets you change the name of the document file. The current This community of the name of the name of the document file. The current file of the document file. The current file name is displayed in a dialogue box. Delete the old name with the  $\langle$ DEL $\rangle$  key and enter the new name followed by  $\langle$ RETURN $\rangle$ . key and enter the new name followed by <RETURN>.

#### print: print:

You'll remember this command from the deskTop. Your entire geoWrite document is output to the printer. Remember to first select printer in the deskTop before you using this command.

#### quit:

This closes both the document and geoWrite, and returns you to the deskTop.

#### edit:

The following editing commands should be familiar to you from the sections on the photo manager and text manager. geoWrite allows you to keep often-used text passages in a text album, copy them from this album and "paste" them into a different document file. You can also paste geoPaint documents and other items from your photo album in your texts.

#### cut:  $-$

cut allows you to remove a segment from a geoWrite document. This works much like cutting a section (block) from the newspaper with scissors: The section disappears from your text. Unlike geoPaint, however, blocks of text aren't marked with a rectangle. Rather, you mark a block as follows:

Set the pointer on the first character of text. Press and hold the fire button. Drag the pointer to the end of the block and release the fire button. The block is indicated by a color bar. If the block consists of several lines, then you mark the beginning (holding down the fire button) and pull the text cursor down a line at a time rather than a word at a time. Once you've marked the block, you can proceed to the next command. You can "unmark" the block by clicking any other "unmarked" area of the page.
## marked block looks something like this:

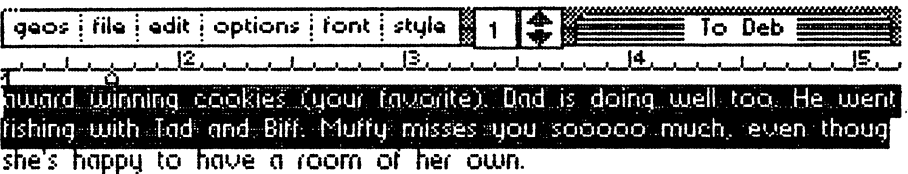

Figure 25: Marked geoWrite document section

Now move the mouse to file and click cut. The disk drive runs and geoWrite saves this section of text (block) to diskette with the name text scrap. You can later paste this into a text album using text manager.

### copy:

This command works very much like cut, but the block is not removed from the geoWrite document. It is simply copied to text scrap.

### paste:

This command lets you paste the current text scrap to a new location. You can also paste graphic documents from geoPaint. When you click paste, another dialogue box appears and asks whether you wish to insert text or graphics. The range is pasted at the current text cursor location. This is what it looks like when we insert a graphic into a document file:

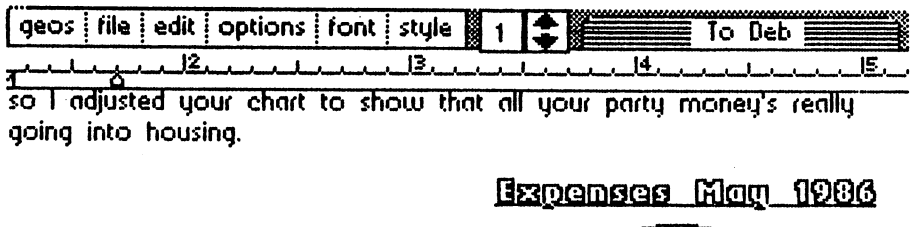

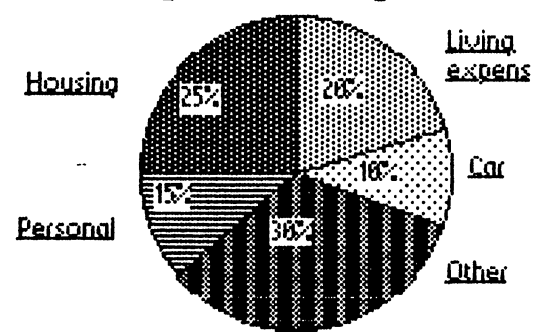

Figure 26: Graphic in geoWrite document

Please note the following when using these three commands:

text scrap only has room for one extract at a time. If you cut or copy a geoWrite document passage, but text scrap already contains a passage, the previous passage is replaced by the most recently cut passage. By the same token, you can paste only one text passage at a time to the text album.

If you wish to paste several geoWrite document segments, you'll have to paste a segment into text scrap, load the text manager and paste in the segment. Once you leave text manager, you can cut another text scrap and repeat the operation.

A geoPaint document which has been pasted in geoWrite document may be deleted like text. Position the text cursor at the first character following the geoPaint document, and press <DEL>. Unfortunately, you can't write anything in geoWrite inside of this inserted geoPaint document

### options:

This menu has essentially the same commands as in the page format section of geoPaint.

### previous page:

This command goes back one page in the document (works only if your document has more than one page).

### next page:

This command goes forward one page in the document. Again, the command only works when more than one page exists.

### go to page:

This command displays a specific page in a document. Click this command and enter the desired page number in the document

### hide pictures:

This command is very important when you include geoPaint documents in your text document. That's because they are loaded from diskette, rather than stored in text memory. When you want to hide them, use this command. A rectangle replaces the geoPaint document. The frequent loading processes stop, and you save a lot of time: The document will be printed without graphics. But remember, this command functions only under geoWrite.

### page break:

The final item in the options sub-menu lets you mark the end of a page. horizontal line is drawn at the text cursor location and the text cursor is advanced to the next page. You can remove the page break by moving the cursor to the upper left corner of the page break and pressing <DEL>. geoWrite asks whether you wish to delete the last character of the preceding page (the last character is the page break). Click YES and the page break is gone.

Frequent use of page break can save you a great deal of time. When you must insert text in a multiple-page file, the altered text often spills over to the pages that follow when there is no room on the current page, page break lets you reformat the pages to make room.

### font:

One of geoWrite's great strengths is that it allows you to use multiple fonts in your texts. When you click font, a number of fonts appear. Selecting the font calls up a list of point sizes. Click the desired point size. The current font is marked by an asterisk.

### style:

This menu item contains the different type styles (variants) which you can select individually. The active type styles are marked by asterisks, plain text turns off all type styles and returns you to normal text.

# 3.53 Entering text

Using geoWrite, text is entered simply by typing it in. The text appears at the text cursor's present position. geoWrite displays the leftmost two-thirds of the text—when you reach the right border of the screen, the document scrolls to the left, allowing you to see its rightmost two-thirds.

You can erase the last character typed by pressing <DEL>. The text cursor deletes the character to the left. When you press the <DEL> key repeatedly until you're at the first character of <sup>a</sup> line, the text cursor moves to the preceding line. The cursor keys work differently than you'd expect. They delete characters in geoWrite, like the <DEL> key. To move the text cursor within a document, set the joystick pointer to the desired area and click.

geoWrite has word wrap. This means that words are not separated at the end of a line, as with a typewriter. If the word is too long to fit at the end of a line, it is "moved" to the beginning of the next line.

When you want to add to or delete from an existing section of text, move the joystick pointer to the desired area and click. Now when you type in characters, they are inserted at the new text cursor position. The existing characters are moved to the right to make room for the new text Text to the left of the cursor is deleted with <DEL> or <sup>a</sup> cursor key. All of the keys repeat using geoWrite. Instead of repeatedly pressing a key, just hold it down; the key repeats automatically.

To insert a blank line, move the text cursor to the beginning of where you want the blank line (move the pointer, and then click), then press the <RETURN> key. The text will move one line down from the cursor, and the blank line will appear. To remove a blank line, move the text cursor to the beginning of that blank line and press <DEL>. It is also possible to move a page break this way (geoWrite draws a line signifying the beginning of the next page). Set the text cursor past the last character before the page break, and press <RETURN>. The break moves down one line, and you now have a new hlank line.

When you move the pointer to a point past the end of your text, the cursor is placed at the first blank area following the text. You cannot move the pointer beyond the end of your text. To move the end of text downward, press the . And the second is the second where the table is the table is the table in the tab, which were table in the tab, which were table in the table discuss shortly.

# 3.5.4 Formatting Text

When you want to end a line, press the <RETURN> key. This will end the current line and move the text cursor to the beginning of the next line.

Now we come to the elements of text formatting. The position line at the top of the window is for text formatting. Typewriters have a similar line for setting left and right margins and for setting tabs to jump across a number of columns at a keypress.

The position line has two M markers for setting your margins. The first is on the left side of the position line. Click it, move it to the desired position, and your left margin is set. This means that text lines will start at that position. The other marker is set at the far right of the position line. You can't see it at the moment, because geoWrite only displays two-thirds of the window at a time. Move the pointer to the right edge of the window. The window will scroll to let you see the right portion of the window and the other M marker. Click it, move it to the desired position, and click again. geoWrite will immediately adjust to the new right margin setting.

During text entry, you should set your left margin at 1 and the right margin at  $5$  (the numbers are on the position line). This makes the entire text line visible onscreen (important in proofreading), and saves you time since you don't have to scroll back and forth between screens. When your text is complete and ready, then you can move the left and right margins to their proper positions for printout.

You can set up to eight tabs in the position line. Point to the spot on the position line at which you want a tabulator set, at the same height as the M markers. When you click this spot, the disk drive will run, and an pointer (the tab marker) appears. A tab can be clicked and moved to another place on the position line. To remove a tab, click it and move the arrow up to the numbers on the line. If you click again, it is deleted.

How do you use tabs? You press and hold down the <CTRL> key at the top left of the keyboard and then the i key, or  $\langle \text{CTR} \rangle$  i. If the text cursor has not reached the end of a line, it jumps to the next tab column.

The geoWrite window displays only a small part of your entire text. You can move around the page in several ways. For one, when the text is wider than the screen width and you can no longer see both margins, you can overlap between screens with the pointer. Just move the pointer to the right or the left borders. You can also move up or down the window by clicking the scroll box arrows. This moves the text in the geoWrite window up or down one line. Holding down the fire button scrolls geoWrite line by line.

The page display can be used for further position changes. As you know, it displays the current page number, and is located to the left of the scroll box. In addition to the page number, the display also shows the relative position in the document as small black square. Click this rectangle, slide it to the desired area of the document page and click again. After a few moments, the geoWrite window displays the new text location.

Finally we come to the PAGE commands, which let you move to a specific page in the document. You can mark passages in geoWrite and use different commands in these blocks. Move the pointer to the beginning of the passage (the first character), and move to the last character while holding down the fire button. The marked block will turn dark. You can now do one of the following with this block:

- cut the text and make it a text scrap
- copy and make it a text scrap
- Delete it with the <DEL> key
- Replace this block with new text, just by typing in the new text. Pressing any key automatically deletes the block.
- Select another font, type style or point size by clicking the selection. If the altered text takes up more room than before because of larger point sizes, the text following the block is moved down to make room for the new font.

#### 3.6 Accessories 3.6 Accessories

With the two applications geoWrite and geoPaint, GEOS has a number of accessories that can make your work easier. The advantage of these accessories is that they can be located from an application. For instance, you instance, you in the located from an application. For instance, you is the set of the set of the set of the set of the set of the set of the se can use the calculator while working in geoWrite, and draw graphics from a photo album while in geoPaint

You'll need sufficient memory on diskette to have these accessories available. Swap file is set up on the current state of the current state of the current state of the current state of the current state of the current state of the current state of the current state of the current state of your work and stores program sections that might be overwritten by the accessory. When you leave the accessory, the SWAP file is reloaded and the program picks up from where it left off. It's very important that there is enough space on the diskette to maintain this file, which can be up to 15K in size.

All available accessories are listed under the  $\alpha$ eos menu. A single click loads the accessory. If you prefer, you can double-click the accessory name in the geos menu, or click the accessory, then file, then open. When you want to leave the accessory, click the close icon (that small box in the upper right of the window).

#### 3.6.1. Alarm clock 3.6.1. Alarm clock to the company of the second second to the second second second to the second second second

The alarm clock in GEOS has several advantages to it:

- You have a digital clock available at any time.
- You can set an exact time for the alarm to go off.
- You can save text and graphics with the date and time, to quickly determine which is the most current version of a file.

Be sure you are the current date the current date at the desktop at the desktop at the desktop at the desktop a beginning of every GEOS session. The easiest way to do this is to use the preference manager, which lets you set both the date and the time.

When you load the alarm clock, the screen will look something like this: When you look something load the alarm clock, the screen will look something like this look something like this

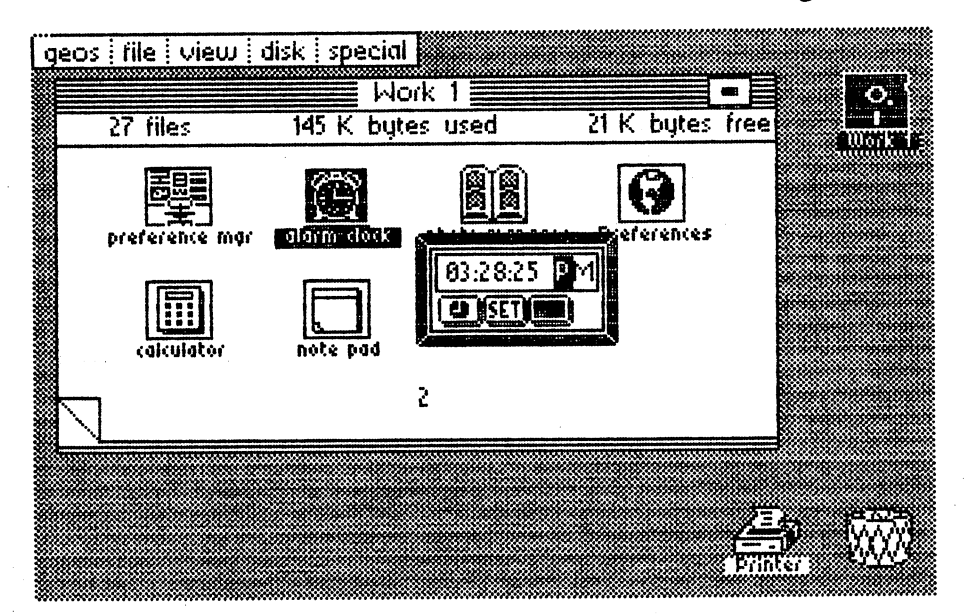

Figure 27:Alarm clock

The center section has an eight-digit time display. The first six digits are the clock time in hours, minutes and seconds; the latter two figures read AM for before no after notice not after the items beneath the time, after the time, looking the time, looking the time, looking the time, and it is not after the interesting the time, and it is not after the interesting the time, from left to right, serve the following functions:

Mode button: Mode button:

This gives the time mode, in which the time is normally displayed. The mode button is normally a white clock on black background. The other mode is alarm mode, indicated by a bell, which appears when the alarm is set.

Set button: This button lets you set the time.

Close button: Clicking this icon closes the alarm clock.

The alarm bell will appear to the right of the close icon.

To set the current time, move the text current time, which should be at the official behavior  $\bm{r}$ PM) to the first digit by pressing the spacebar. The spacebar moves you from digit to digit without erasing or changing numbers. Now you can enter the new time. Remember that GEOS accepts only valid data. That is, you can't enter a 2 for the first digit, since hours can only be between 01 and 12. The last character may be only or P. When you are finished setting the time, press <RETURN> or click the set button.

In the same manner you can set the desired alarm time. You must be in the In the same manner you can set the desired alarm time. You must be in the alarm time mode. Click the mode button. You can toggle back and forth between modes by pressing the <M> key. Now set the time and click the set<br>button or press the <RETURN> key. An active alarm is signaled by the but the contract the contract or press the contract of the contract of the contract of the contract of the contract of the contract of the contract of the contract of the contract of the contract of the contract of the con display of a bell symbol.

To exit the alarm, click the close icon or press <SHIFT> and <Q> at the same time. Although you've left the clock mode, the clock remains running —and the alarm is still active. When the alarm time is reached, a tone will —and the alarm is still active. When the alarm time is reached, tone will sound for five seconds. sound for five seconds.

The GEOS clock was designed for 60Hz electrical power. However, some European countries have 50Hz power. Because this book is distributed internationally, for our European readers we've written a routine that corrects the timing (and keeps the clock accurate at 50Hz). This program is included in Chapter 5, Tips and Tricks, and on the optional diskette for this hook.  $- - - - -$ 

An annoying feature of the alarm clock is that you have to load it to get the current time. Another disadvantage is that you can't determine the alarm time without resetting it again. For these reasons, we wrote a GEOS program that displays the current time and alarm time on the screen. This program is also found in Chapter 5 and included on the optional diskette.

# 3.6.2 Calculator

Another accessory is the calculator. This performs the usual basic math functions. When you load it, the window appears as follows: the window appears as follows: the window appears as follows:

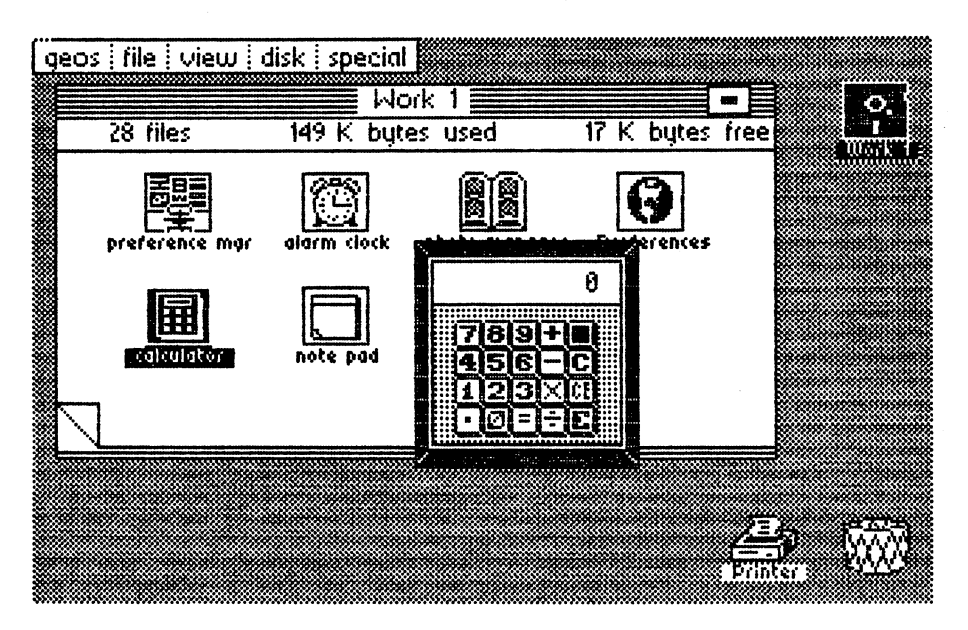

Figure 28: Calculator

There are two ways to enter numbers or perform calculations. You can point to and click the desired keys with the pointer, or you can use the C-64 to and click the desired keys with the pointer, or you can use the C-64 keyboard to enter the numbers and operations. The keys on the keyboard have the following functions:

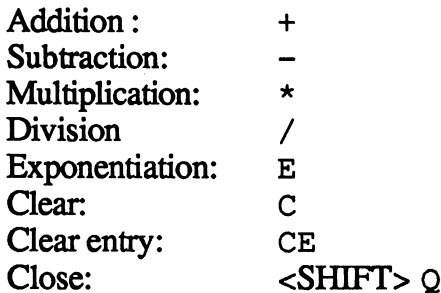

For example, to compute the equation:

 $3.45 \times 10^8 \times 1.123 \times 10^4$ 

you would type:

3.45E8\*1.123E4=

The result is:

3.87E12 3.87E12

The range of exponents can be no higher than <sup>37</sup> and no less than -37.

The close icon is the dark box at the upper right of the calculator keyboard. Click this to exit the calculator.

# 3.6.3 Notepad

To use an "old-fashioned" desk effectively, you need a notepad to jot down times, notes, appointments and comments during conversation, just to mention a few examples. GEOS has a notepad too. It allows you to keep up to 127 pages of notes and store them on diskette as a notebook. Thus, the note pad and note book and noted go to go to go to go to go to go to go to go to go to go to go to go to go to

After loading the accessory, a window displaying dogear pages appears. Unfortunately, it is impossible to directly access pages with the notepad as with the deskTop. Perhaps this drawback will be eliminated in a later version of GEOS.

You can enter your text into the notepad as usual. The <DEL> key deletes the last character typed and moves the text cursor one character to the left. You've already seen this from geoWrite. We have already typed in a page on our notepad, so you can see how it works:

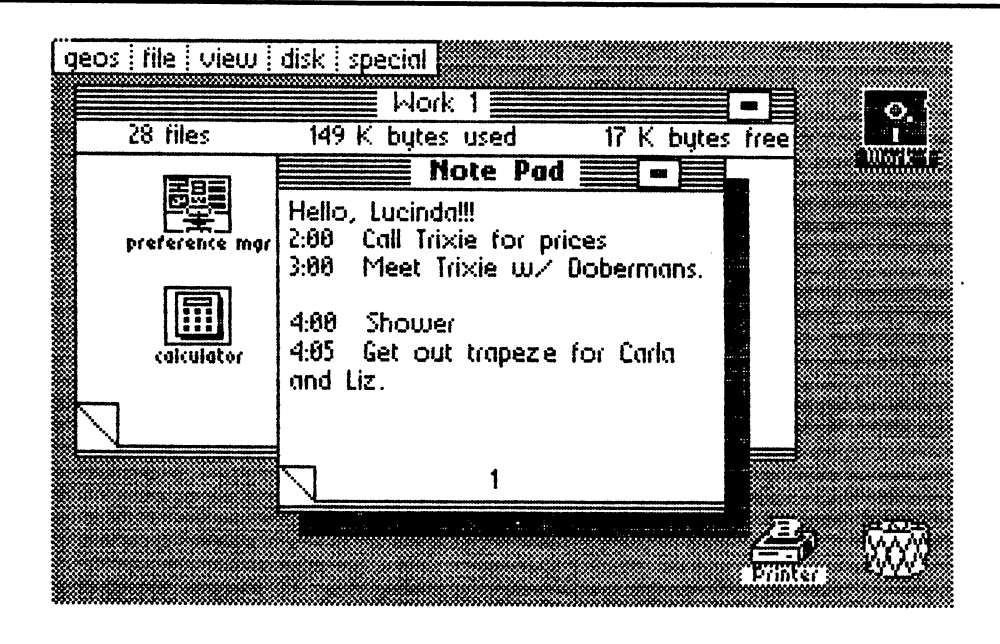

Figure 29: Notepad

When you are finished reading or writing your notes and want to exit the program, click the close icon in the upper right corner of the window. When you want a fresh notepad, you can move the existing pad into the waste basket. This erases its current contents, and you have a fresh notepad.

We've skipped two other notepad functions that would make GEOS life easier. One is that a page can be deleted on a keypress. The other is that you can flip through pages if you so desire.

# 3.6.4 The Preference Manager

The Preference Manager is an accessory that lets you specify certain program parameters (sizes, values) such as background color. These values program parameters (sizes, values) such as background color. These values can then be saved and recalled at any time. can then be saved and recalled at any time. In the same of time and recalled at any time. In the same of the s

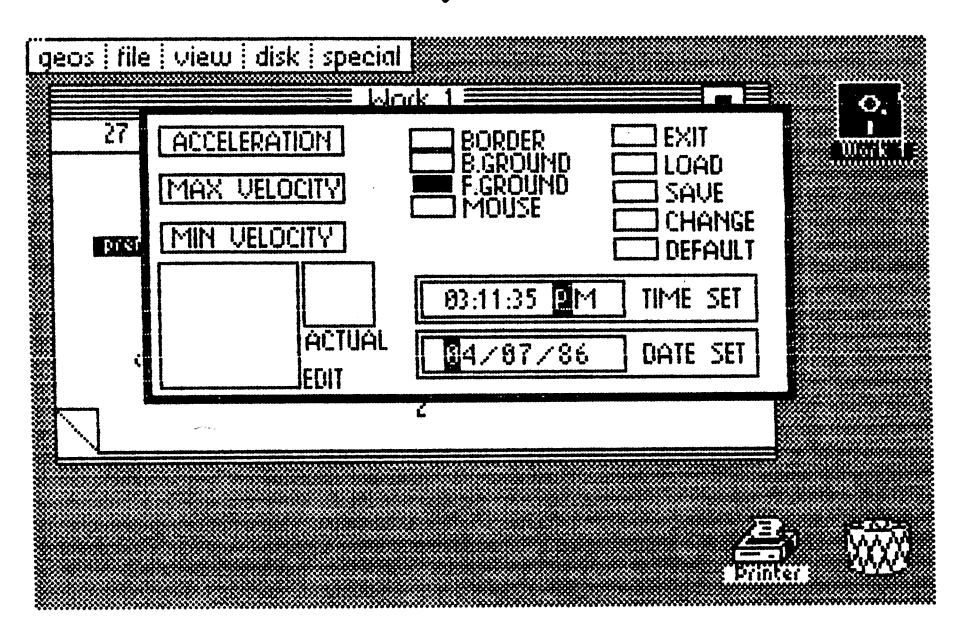

Figure 30: Preference Manager

The Preference Manager window is divided into several sections. The first three lines to the left control the speed of the pointer. Below is a window that lets you change the appearance of the pointer. Later well see how it works. The top center specifies the color selection for the border, foreground, etc. Below are the two windows that let you set the time and date. The upper right contains the command list for the Preference Manager.

The pointer speed controls are in the upper left corner. You can change the parameters and experiment until you find the "right" settings.

### Pointer speed:

#### **ACCELERATION:** ACCELERATION:

This control lets you set how quickly the pointer reaches maximum speed. When you work a lot with the deskTop, rapid acceleration is important if you move the pointer frequently for clicking OK, etc. Click the control bar knob to a new position and click again to set it. Moving the knob to the left slows the pointer, and moving it to the right speeds up the pointer.

#### MAX VELOCITY: MAX VELOCITY:

Here you set the highest speed at which the pointer travels after accelerating. Again, you'll want high speed if you frequently use the deskTop (shifter all the way to the right).

### MIN VELOCITY:

This control bar adjusts the starting speed of the pointer.

If you work a lot with geoPaint you probably want to start with a slow minimum velocity and average acceleration. This makes it simpler to set the center point of a circle, for example.

If you want to see the effects of the change immediately, click the CHANGE button. Well discuss the other buttons shortly, but we mention CHANGE so that you can see the effect

### Pointer appearance:

The large rectangle in the lower left displays the pointer in bitmap mode, while the small rectangle displays it as a normal sprite. To change the appearance of the pointer, move the pointer into the large rectangle. This window's pointer works as a small pencil and eraser, similar to geoPaint's pixel edit mode. When you click where there is no set point, a point is turned "on". Clicking a point turns it "off". As you turn pixels on and off, you can see the results in the small rectangle. The pointer with which you are working does not change. The reason for this is that if you deleted all the points, you'd have this invisible pointer, and you'd be unable to use the Preference Manager any longer. This is another reason why alterations don't take effect until CHANGE is clicked. don't take effect us that the change is clicked. A second that  $\alpha$ 

Colors:

Each respective range or area changes color when you click the corresponding button. You can choose from <sup>16</sup> colors. They appear in order as you click the button. You can "cycle" through all the colors by clicking <sup>16</sup> times.

BORDER changes the border color. This is not the deskTop border which we use to copy files. Instead, it's the edge of the entire screen area.

B. GROUND controls the color of the background, as you may remember from geoPaint.

F. GROUND changes the color of the foreground, i.e., set points and colors.

MOUSE controls the color of the mouse pointer.

There is limit to the choices of colors. You are not allowed to choose the same colors for background, foreground or pointer. There is good reason for this: The wrong choice could result in an invisible pointer. Then you wouldn't be able to read error messages, for example.

Time and Date: Time and Date:

We've already discussed the time and date—you should always set them when working with GEOS. We'll just repeat the important aspects:

You can change time and date by clicking TIME SET and DATE SET with the pointer. Move the text cursor over the characters with the spacebar. They are not erased by the spacebar. Enter numbers from the keyboard. GEOS allows only valid input, e.g.,  $A$  or  $P$  for morning or evening. When you're ready, and the entry is complete, press <RETURN>. If you've forgotten and already exited the area with the pointer, the date and time will assume the default values.

Remember to set the date and time to the current values whenever you start GEOS. The date/time data is saved along with every geoWrite and geoPaint document. This can be extremely useful when trying to determine the most up-to-date version of graphic document or text document.

#### **Command buttons:** Communication of the communication of the communication of the communication of the communication of the communication of the communication of the communication of the communication of the communication of the communicatio

### EXIT:

This button exits the Preference Manager. Your parameters are n&l automatically saved or executive saved or executive samples or executive saved or executive samples or executive

### LOAD:

This button loads saved values.

### SAVE:

Saves the current values. These are not necessarily the displayed values. Saves the current values. These are not necessarily the displayed values. You must activate the new values by clicking the CHANGE button.

If the values aren't saved, the alterations are current only for the duration of If the values aren't saved, the alterations are current only for the duration of the GEOS session. Returning to the deskTop or re-booting GEOS will reset the previous parameters. To retain the new preferences, be sure to SAVE them. A Preferences file is saved to diskette, and is reloaded when the them. Preferences file is saved to diskette, and is reloaded when the diskette is later opened.

### **CHANGE:**

Activates the changes. When you have changed parameters by moving the knob for MIN VELOCITY to the left, the pointer will move more slowly. Values altered with CHANGE can then be stored with SAVE.

### DEFAULT:

This command can be very useful when you wish to set all parameters back to the default values, i.e., back to the values used before you started changing the preferences with the preference mor. changing the preferences with the preferences with the preference materials with the preference materials of th

# 3.6.5 The Photo Manager

The Photo Manager lets you organize a collection of your best pictures and sections of graphics in a computerized photo album. You can later copy these photos from the album and paste them into text or graphics. Each photo album can contain up to  $127$  pictures. This is usually enough room —but make sure there is enough diskette space. The picture sections must —but make sure there is enough diskette space. The picture sections must be in geoPaint format.

Set a range with the range marker from the toolkit and click either cut or copy from the edit menu. This segment is then designated as a photo scrap, which is the name of the file created on diskette to store it. This photo scrap file connects geoPaint and the photo manager, and allows picture to be transferred. The transferred of the transferred of the transferred of the transferred of the transferred of the transferred of the transferred of the transferred of the transferred of the transferred o

Note: Only one photo scrap is allowed at a time.

When you want to load the photo manager, and you already have a photo album on diskette with which you would like to work, you can double-click the photo album from the deskTop. The photo manager is then loaded, along with the desired album. The alternative is to first open the photo manager. The following dialogue box appears:

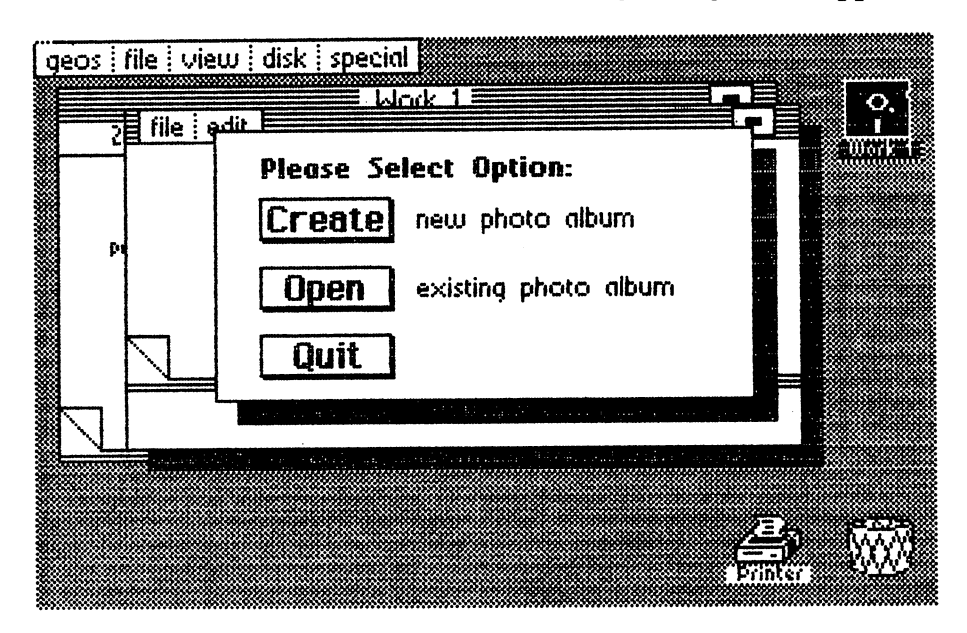

Figure 31: Photo Manager—starting menu

The three choices are already familiar to you from geoWrite and geoPaint You can choose create to make a new album in the photo manager. open displays the first five albums on the diskette; total of <sup>16</sup> albums can be displayed by clicking the scroll boxes. Click the desired name (which turns dark) and open to open the file, quit returns you to the deskTop.

When you have created a new album, a window appears and displays Empty Photo Album. If the album already exists, the first document is shown. The dogear in the lower left corner lets you flip through the pages of the album, and the close icon at the top of the window closes (exits) the of the album, and the close icon at the top of the window closes (exits) the album. Here is a page from our own Photo Album, so you can see the album. Here is page from our own Photo Album, so you can see the layout:

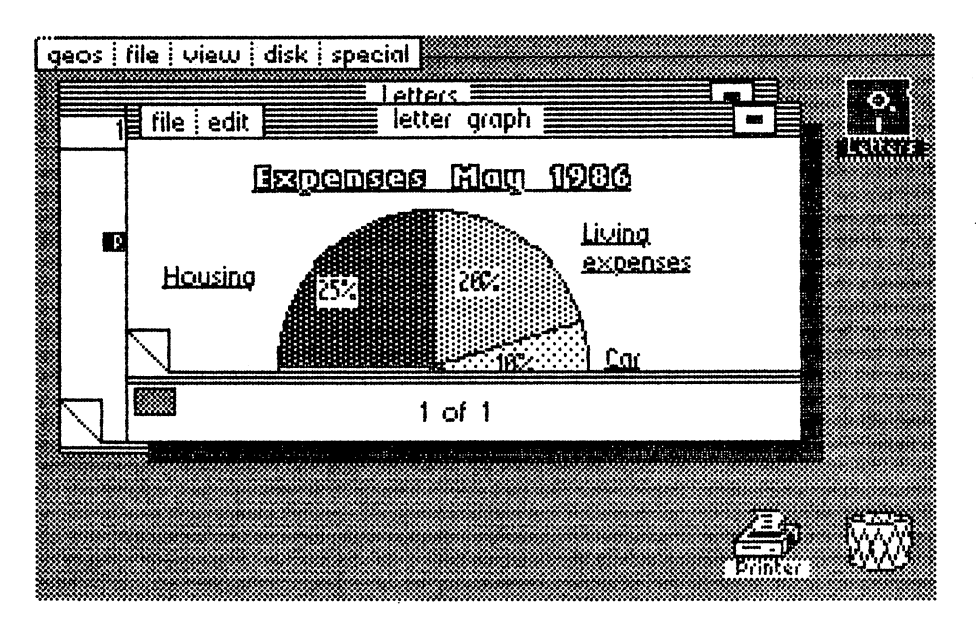

Figure 32: photo manager—Graphic for To Deb

The upper left corner is a menu with two sub-menus.  $\text{file}$  has the two items close and quit, quit exits the photo manager, and close closes the album and returns you to the create/open/quit dialogue box.

edit offers the following items:

Cuts the indicated picture from your album and sets it in photo scrap. From there you may paste it into a text or a graphic.

### copy:

Copies the indicated picture into photo scrap, without removing it from the Photo Album. the Photo Album.

### paste:

Pastes the photo scrap picture into your Photo Album. The picture is copied into the album, and also remains as a photo scrap.

In the lower left corner of the window (beneath the dogear) is an icon youll need when the geoPaint segment doesn't completely fit into the photo manager window. The black rectangle gives the size of your picture. The rectangular borders represent the window. You can click the border and insert the picture in another range. This appears in the window.

To help you better understand what you can do using the photo manager and a little paste-up, we've written a letter in geoWrite. Now we'll include a geoPaint graphic.

Assuming you have a geoPaint document ready, delimit the range using an edit box, and copy the range into photo scrap. Now we load the photo manager and paste the Expenses document into the album. Then we exit the photo manager and open the existing letter file To Deb. Move the cursor to the end of the text (OCTOBER 1986). Now click the paste function from the edit menu. The result should look something like this:

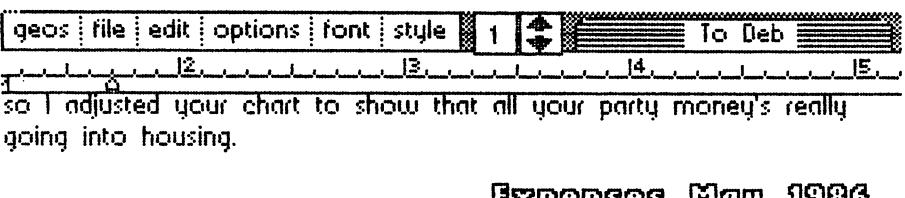

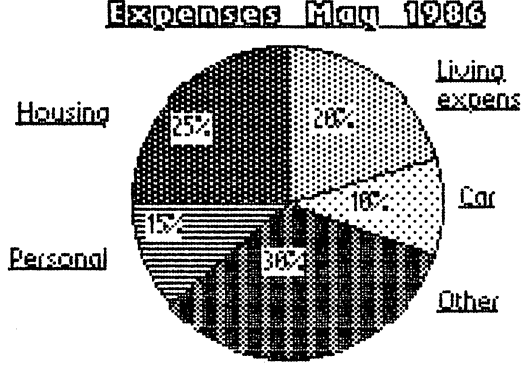

Figure 33: Text and graphics with the photo manager

This text/graphic integration was not easily accomplished before GEOS. We should mention that the picture was made in about ten minutes. Maybe you can dream up more applications with GEOS. can dream up more applications with GEOS. The can determine with GEOS. We applicate the contract of the case of

# 3.6.6. Text Manager

The Text Manager lets you store often-used passages in several Text Albums, and paste these passages in new documents as needed. Each Text Albums, and paste these passages in new documents as needed. Each Text Album can have up to <sup>127</sup> pages, the same as Photo Albums and notepads. The text passages must be cut from documents created by geoWrite. Mark the text by setting the pointer to the first character, press and hold the fire button, and move the pointer to the end of the text passage. The text range will turn dark

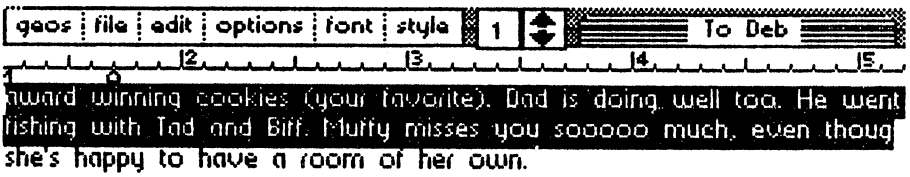

Figure 34: Marking text for text scrap

Now click edit, then click either cut to cut the segment, or copy to make a copy of it. This segment is saved to a file on diskette called  $text$ scrap. This file may contain only one text segment at a time. It serves to connect geoWrite and the Text Manager, acting as the "go-between".

You can go from the deskTop to the Text Album, if a Text Album is on the diskette. The Text Manager is first loaded and then the album is opened. diskette- The Text Manager is first loaded and then the album is opened. The other option is to open the Text Manager first. After few seconds dialogue box appears with the same items as geoPaint or geoWrite (create, open or quit), create is used to create a new album, open displays the first five album names on the diskette. To see the rest displays the first five album names on the diskette. To see the rest (maximum of 16 albums per diskette), use the scroll boxes and click down per disketted on  $\mathcal{M}$ or up. Click the desired name (it will turn dark), then click open, quit or up. Click the desired name (it will turn dark), then click open, quit returns you to the deskTop.

When you create new album, the following window appears:

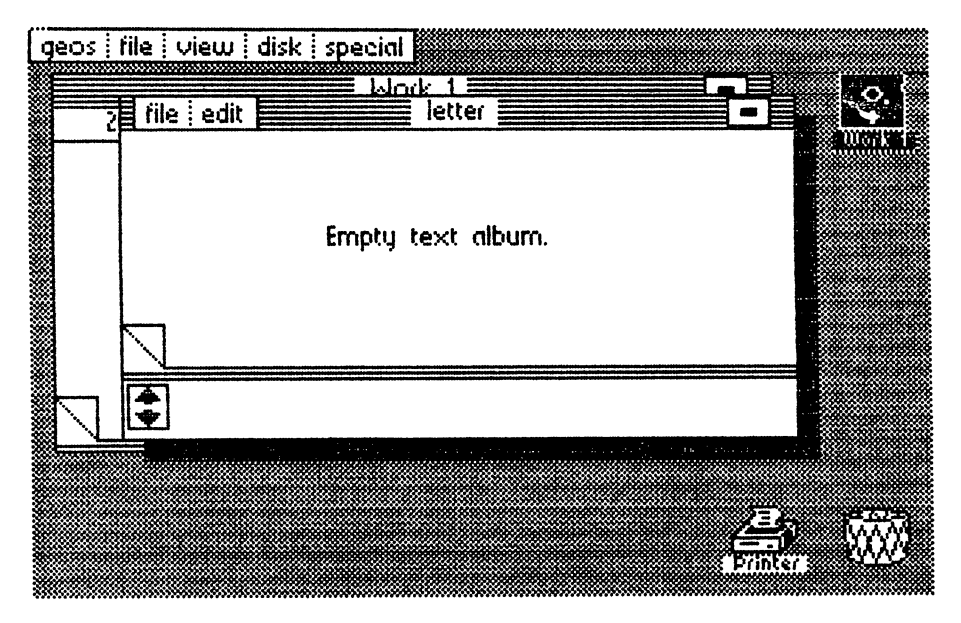

Figure 35: Empty text album

If the album already exists, the first page of text is displayed. You can flip through the pages using the dogear at the lower left corner of the window, or close (exit) the album with the close icon at the top right corner of the window. The upper left corner contains a short menu with two sub-menus. file has the items close and quit, close closes the album currently open and sends you back to the window menu create; open and quit exits the Text Manager and returns you to the deskTop.

edit offers the following items:

### cut:

Cuts a marked text area from the album and sets it into text scrap. From there, you can paste it into another document

### copy:

Copies the marked text into text scrap. Unlike cut, the original text is not deleted and remains in the Text Album, and is copied into text scrap.

### paste:

Pastes the text scrap into your Text Album. The text is copied over, so you can use text scrap for other purposes (even another Text Album).

Below is an example of marked text pasted into a Text Album, so you can see how it's done:

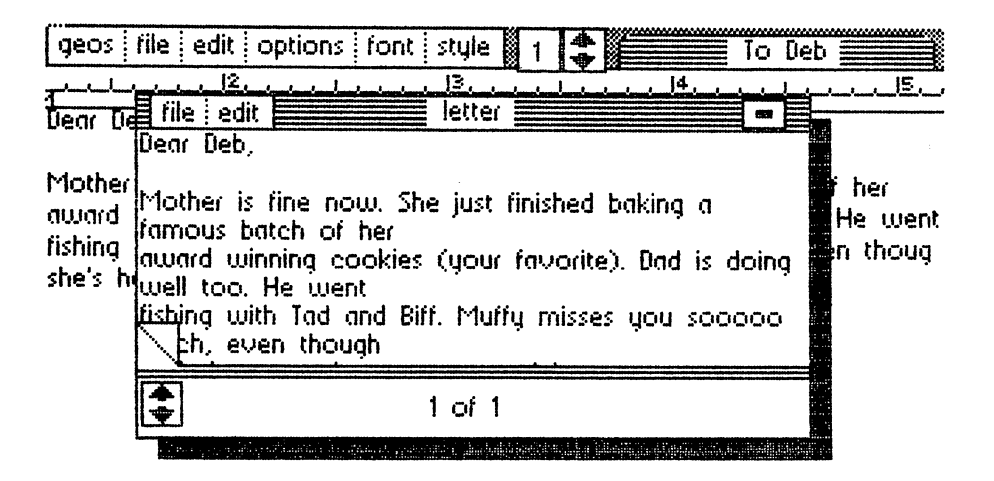

### Figure 36: Marked text in the Text Album

Notice that in Figure 36, the text looks somewhat different from the original from the original from the original from the original from the original from the original from the original from the original from the original text. For example, Love, Gene was in different for the second formulation  $\mathcal{L}_\mathbf{C}$ passages in Text Album revert to single font and point size. However, GEOS remembers the original fonts and type styles, and when you paste a text passage back into a document, the passage appears in its original fonts. text passage back into document, the passage appears in its original fonts, type styles and point sizes. The point size is a style style style style style style style style style style s

The lower left corner of the window, beneath the dogear, contains a scroll box that allows you to see documents that are much larger than the screen allows. Clicking either arrow scrolls through the document one line at a time. You can, therefore, paste larger text passages into the album. You don't need to limit vourself to the onscreen page size. donft need to limit yourself to the onscreen page size. The onscreen page size to the onscreen page size. The

Chapter Four

# GEOS Applications

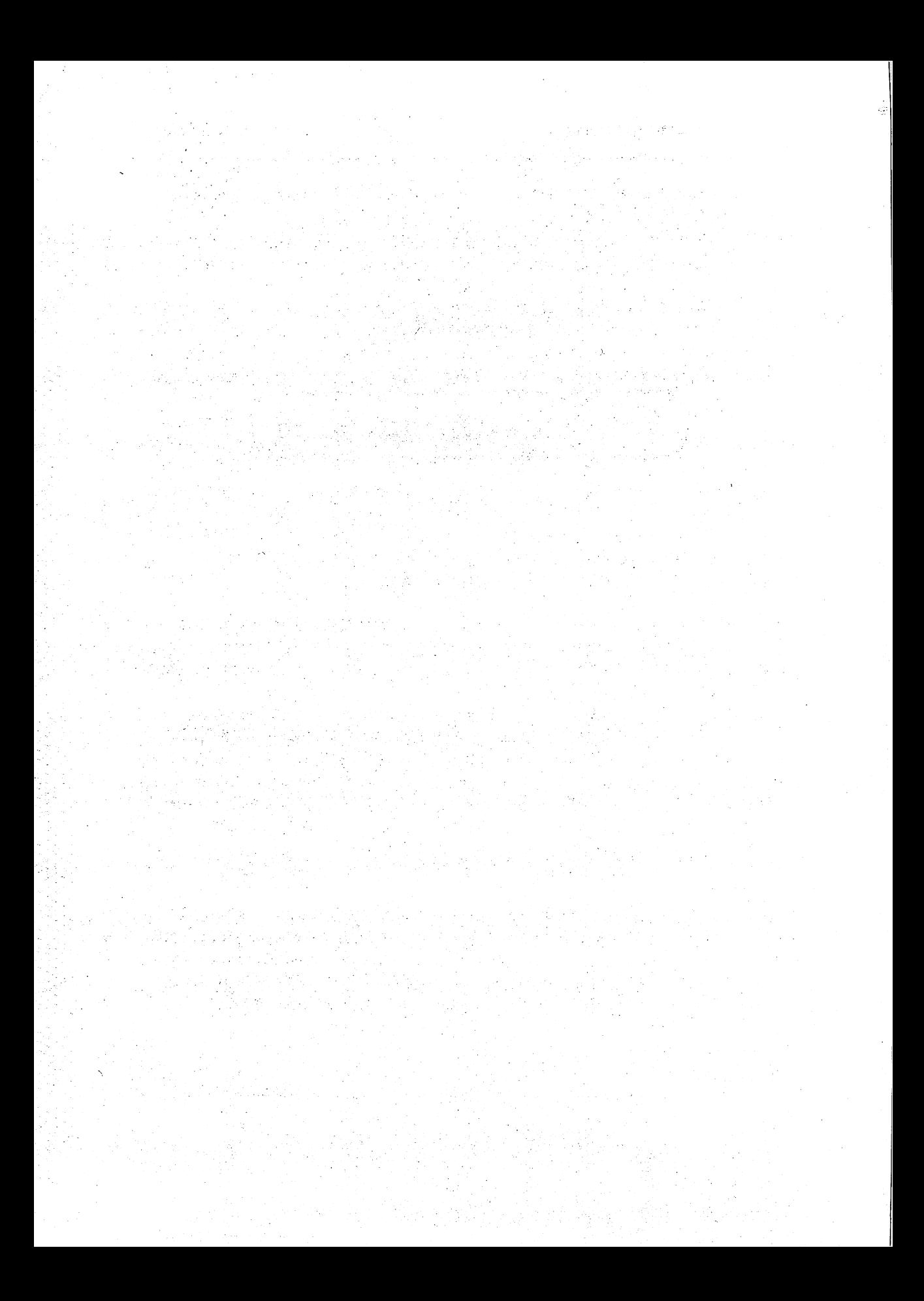

# GEOS Applications

By this time you've probably learned a lot about GEOS' features. You've created your first graphics with geoPaint and written documents with geoWrite. You may have come to the point where you are not quite sure what more you can do with the system—you've written letters with interesting text fonts to all your friends, and you've run out of ideas for new graphics.

This chapter may help you see some of GEOS' capabilities and give you more concepts of practical applications. Not only will we present ideas we'll go through the ideas step by step. In this way you'll also learn how to produce the effects you want with less work.

# 4.1 Making diagrams with geoPaint

You need a geoPaint work diskette with at least  $30 \text{ K}$  of empty space for this section (we'll refer to this work diskette as Diagram).

You can erase the following programs to create such a diskette: GEOS, GEOS BOOT, GEOS KERNAL, geoWrite, TEXT MANAGER, and all the printer drivers that you don't need.

Before GEOS was developed it was difficult to mix graphics and text with the C-64 computer. At best, it looked as though the graphics were added later. It is much easier to mix graphics and text to form a document using GEOS. We'll look at one application of this now: producing diagrams.

You'll remember pasting a pie chart into a document using geoWrite and the Text Manager. In this chapter we'll examine how you can use geoPaint to produced the three most common types of diagrams:

- Pie charts ---------
- Bar charts
- Line graphs

As an example we've chosen a fictional expense breakdown for May 1986. As an example weVe chosen fictional expense breakdown for May 1986. This can be represented well by the first two kinds of charts—but a line graph does not lend itself to this kind of data. However, we created a line graph does not let this kind of data. However, we can also this kind of data. However, we can also the data and graph for the May 1986 expenditure of the May 1986 expenditures, even though it is possible to the major poor representation, to show you how to create the relevant graphics for each type of diagram. Using the methods shown here you can produce useful charts for your own applications.

Before we can represent the data graphically, we must first have it in front of us. Our example is the following:

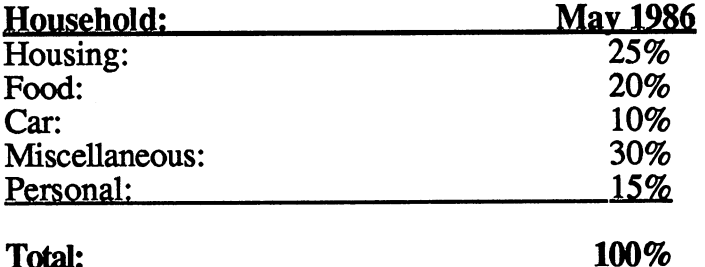

Now we'll start to graphically represent the data. We'll start with a pie chart.

#### 4.1.1 Pie chart 4.1.1 Pie charter 1982 - 1982 - 1982 - 1982 - 1982 - 1982 - 1982 - 1982 - 1982 - 1982 - 1982 - 1982 - 1982 - 1

First open the work diskette Diagram and load geoPaint. Choose create and enter Pie May as the name of the graphic to be created. Now we can begin to draw the chart.

We'll start with the title. We click the  $T$  tool (Text) and then click the BOLD, UNDERLINE, and OUTLINE type styles. Then we type Expenses May 1986 in the upper middle section of the window. <sup>1986</sup> in the upper middle section of the window.

Before we draw the circle, we must mark the center. Otherwise it is difficult Before we draw the circle, we must mark the center. Otherwise it is difficult to draw the lines needed for the pie chart. Youll notice this right away when you try to place the crosshairs exactly where you want the center. If the joystick pointer (in this case the crosshairs) moves too fast for you, load the preference manager and set MIN VELOCITY as far as possible to the left, and ACCELERATION approximately in the middle. Now the joystick pointer moves more slowly, so it's easier to do precise work.

We'll use the pencil icon to draw a small cross to mark the center of the circle. Click the circle in the toolkit and set the marker exactly on this cross. If you have trouble getting the circle and the cross aligned (for example, you're a little too far to the left and then to the right, etc.), it helps to move the cross several points over and try again.

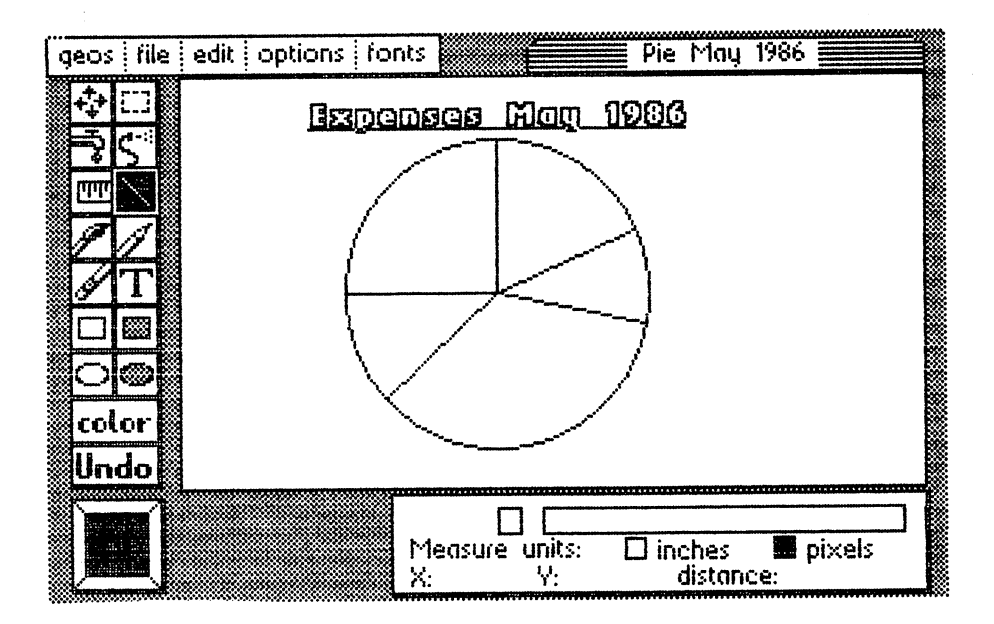

Figure 37: Title and circle

When you've gotten that to work (don't worry—it gets much easier with practice!), click and move the circle so that it is located approximately where ours is in the illustration. It's important that the whole picture fits on the screen. Everything that is drawn outside the geoPaint window is lost.

Once the circle is complete, we need to add several lines to the pie chart. Choose the line tool. Click the center of the circle and then move the line upward. A second click stops the line. Now we need to draw a section of pie that contains 20% of the whole. Since a quarter of the pie is exactly  $25\%$ , the piece must be a little smaller than a quarter. By "eye-balling" it, you should be able to do this with no problem.

Now draw the lines for the other percentages. If you draw a line incorrectly, you can erase it using the Undo function. If you don't like the way you divided the circle, and just want to get rid of individual lines, you can erase

the lines in pixel edit mode. Make sure that your lines and the circle remain enclosed figures—i.e. don't delete a few points from them. Otherwise, when you use the fill patterns, the patterns may spill into other areas. areas.

Once you've drawn the circle and divided it into appropriately sized sections, you're done with the hard part. The rest is easy. Now let's fill the sections with different patterns. Click pattern fill (faucet icon) and then the pattern box. We now have <sup>16</sup> different patterns available. Choose the desired pattern, move the joystick pointer the the desired section of the pie chart, and click. The program takes care of the rest. Once you've filled the five pieces of pie, the result looks something like this:

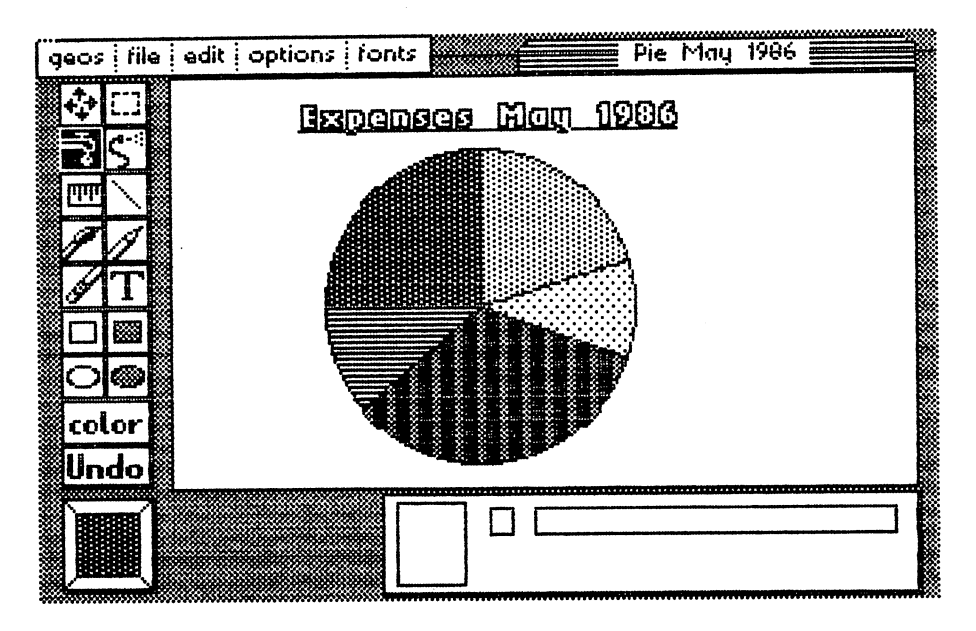

Figure 38: Chart segments with fill patterns

To make the graphic even easier for others to understand, we can label the sections with their respective percentages. Click **T**. Then choose BSW 9 Point from fonts and plain text in the status line below. Point from fonts and plain text in the status line below.

Now move the pointer to the first section of pie (upper right section of diagram). You need to create a text window there so that the text can be written in it.  $\dots$  it is in items in items in items in items in items in items in items in items in items in items in  $\mathcal{L}$ 

Click the upper left comer of the text window and move it about half an inch down and to the right. It doesn't need to be too big since it only needs to hold three characters: 20%. The result should look like this: hold three characters: 20%, The result showledge the result showledge that the result showledge the result showledge that the result of the result of the result of the result of the result of the result of the result of th

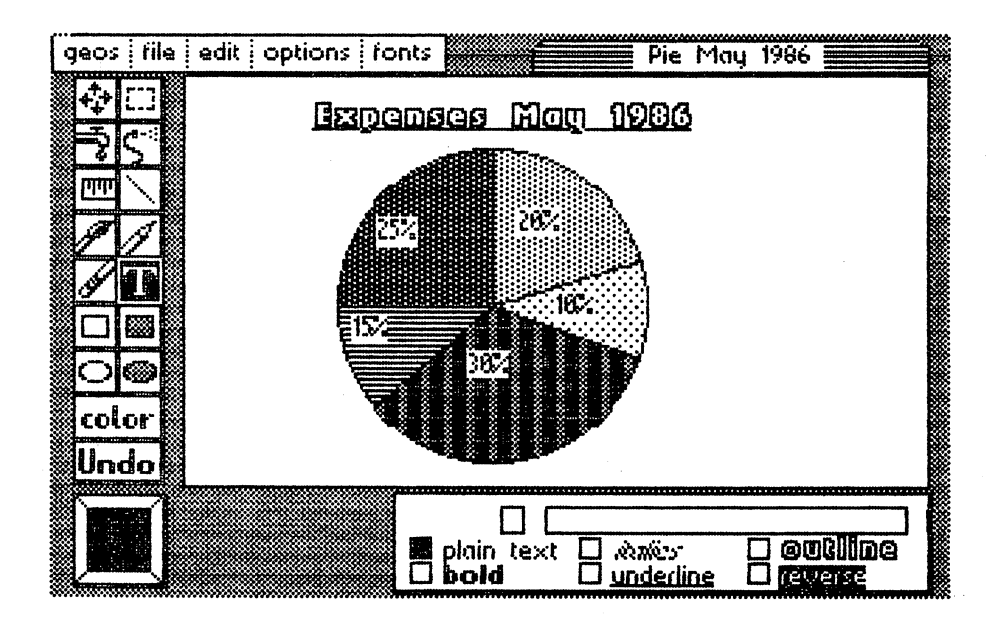

Figure 39: Chart segments with actual percentages

When you like the size of the window (it should be a little bigger than the light area in our pie), click  $T$ . A cursor appears in the left part of the window. Now enter the three characters  $20\%$ . If you're satisfied, click the  $\pi$ again. The text window disappears and your input is saved. You can change the position of the three characters by simply clicking the new upper left comer of the text window. (Keep in mind that problems may occur if this corner is inside the previous window). Then click a point outside of the circle, move the window, and click again.

geoPaint has created a text window there. Now you can click on the desired point in the piece of pie—it isn't in the window anymore. That's a bit complicated, but it can help us do our work.

When you're satisfied with the layout of the three characters and have closed the text window by clicking T, write the other four percentages in the appropriate pieces of pie.

Now we're almost done. We just need to label the sections so that those Now we're almost done. We just need to label the sections so that those who look at the chart will know what each section represents. Click underline in the status box. Write the items next to their chart segments. underline in the status box. Write the items next to the items next to the items next to the items next to the The results should resemble the following: The results should resemble the following:

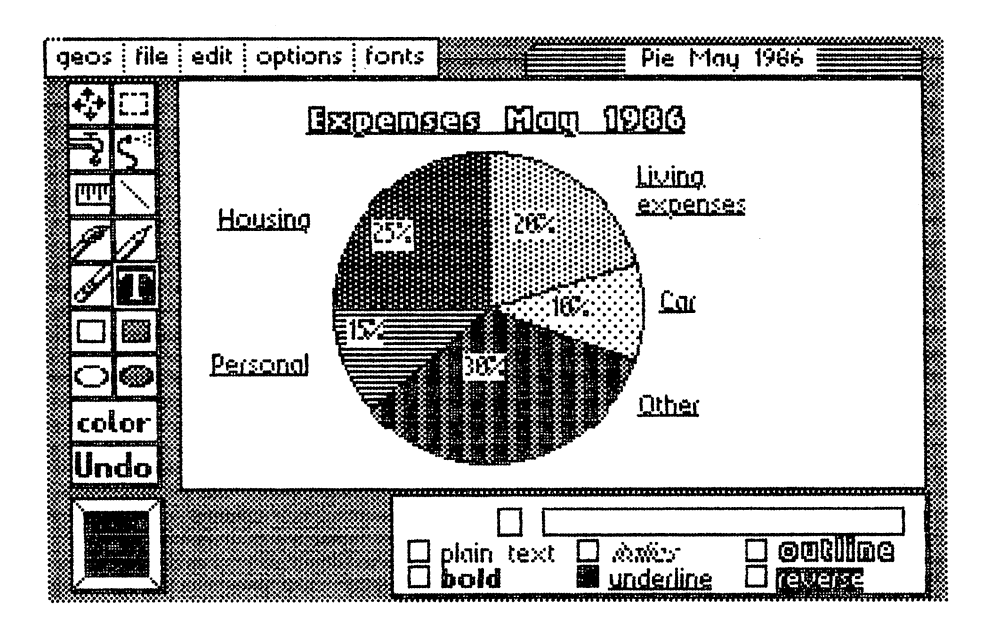

Figure 40: Finished pie chart

You can also add lines from each item to its section of the circle. Now your You can also add lines from each item to its section of the circle. Now your pie chart is done. It's good idea to put it in photo album so that you can paste it in various texts. Delimit the entire figure with the edit box and choose  $\text{copy}$  from the edit sub-menu. After a few seconds, the section is stored in the photo scrap file.

If you want to paste it in a photo album immediately, load photo manager from the geos menu. If you don't have an album yet, create one with the name Graphics. When the photo manager shows you the empty album, choose paste from edit, and your pie chart will appear in the window, quit returns you to the geoPaint program.

If you now want to create a bar chart using these percentages, close the Expenses May 1986 file (click  $\text{file}$  and then close). The next section describes how to create a har chart. section describes how to create bar charter bar charter bar

#### 4.1.2 Bar chart 4.1.2 Bar chart

Click create and enter Bar Chart as the name. With the last example, we made sure that the pie chart fit in the geoPaint window. That makes the work a lot easier, but has the disadvantage that the items must be fairly small. Now we want to make a figure larger than the window.

First we need to decide how large we should draw the chart. Since the largest percentage value from our data table on page <sup>88</sup> is only 30%, we don't need to extend the scale to 100%. We settled on a bar chart that goes from 0% to 50%. We also decided to represent each 10% increment with <sup>40</sup> pixels. Each bar should be <sup>50</sup> pixels wide. We also included another <sup>20</sup> points per bar to create three-dimensional effect. With the second effect of the criteria, we have considered the see that the vertical axis must be 40 200 pixels in the horizontal and the horizontal axis must be horizontal axis must be  $5 \times (50+20) = 350$  points long. The bar chart won't fit in the geoPaint window.

Now we can start drawing. The page marker shows the upper left corner of the geoPaint window. We'll put the vertical axis about an inch from the left boundary so that well have enough room to write the percentages. Click the line tool and place the crosshairs in approximately the middle of the screen (but keep it an inch from the left border). Then move the line until you reach the bottom of the window, then click it there.

We want to move the geoPaint window as little as possible, since doing this takes a lot of time. We won't finish drawing the vertical axis now (otherwise we'd have to move the window). Instead, we'll draw the axes' divisions right away. Put the crosshairs on the upper end of the axis and draw a 10-pixel-long dash to the left. We'll mark this position with 50% later. later.

Now we can mark the position on the chart where 40% is located. It should be <sup>40</sup> pixels below the top division marker. Since we don't want to have to count out <sup>40</sup> pixels, well set the coordinate pointer in the status line. We set the cross on the top point of the axis and click. These coordinates are set to zero and we can move to exactly the right spot on the axis. Once you've found it, click there and set these coordinates to 0.

Now click again to draw a line to the left  $(10 \text{ pixels in length})$ . The division marker for the 40% is now finished. Now we want to label the axis in the marker for the 40% is now finished. Now we want to label the axis in the visible area. Click  $\bm{\tau}$  and choose the BSW 9 Point and bold items. Now write in the percentages. The visible part of the geoPaint window is now finished. finished.

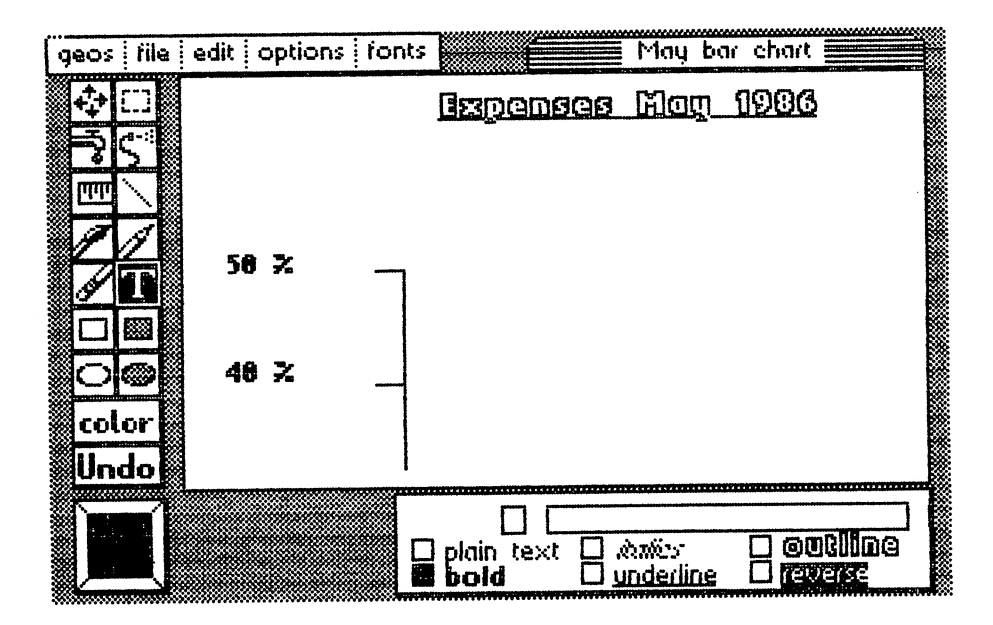

Figure 41: Starting the vertical axis

Now we need to move the window down so that we can draw the rest of the Now we need to move the window down so that we can draw the rest of the vertical axis. Click the scroll box, and move the window as far down as you can while still being able to see the 40% division marker.

Now draw the rest of the axis with the division marks. It's quickest and easiest if you draw a 40-pixel line down and then a 10-pixel line to the left. Eventually you'll need to move the window a bit further down to enter the zero point. Once this is done, we can start on the horizontal axis.

We need to divide the line into sections of lengths 50, 20, 50, 20, etc. We can use these marks to draw the individual bars later. can use the individual bars to draw the individual bars later. A state individual bars later later in the individual bars later of the individual bars later of the individual bars later of the individual bars in the indivi

Our chart should look something like this now:

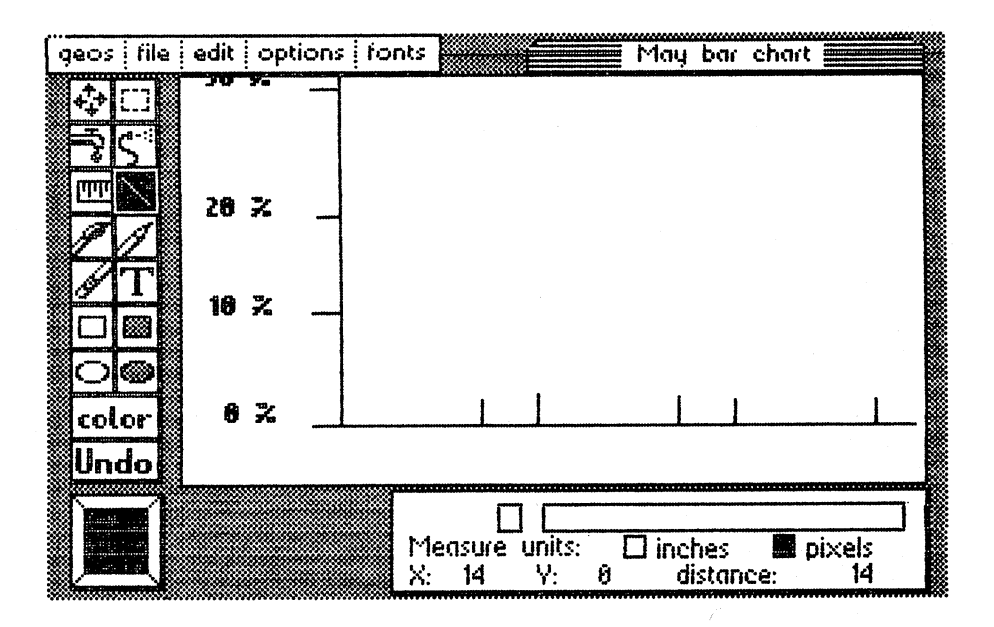

Figure 42: Zeropoint and horizontal axis with divisions

Move the geoPaint window far enough to the right so that you can draw the whole axis. where  $\sim$  and  $\sim$  axis.

When you're finished, it might be a good idea to write the descriptions right away. Since you've marked in 50-pixel-long sections, you can easily see where they go. The window is already all the way on the right, you can label the sections from right to left. Write Housing for the last section, then Personal, Misc, Car, and Food. For the last three, you'll need to scroll far enough back so that you can see the zero point.

Now we can draw the bars. We need to calculate the percentages in pixels. That's very easy:  $10\% = 40$  pixels

The first column for food must be <sup>60</sup> pixels tall. It's best to click the line icon and set the crosshairs exactly on the zero point (0%). If you click here, move <sup>60</sup> pixels up the axis and you have the correct height for the bar.

If you keep the crosshairs on the axis, you can find exactly the correct coordinates. Double-click to set the coordinates displayed in the status box to zero again and move <sup>50</sup> pixels to the right (width of the bar). Then draw a line from there to the horizontal axis.

Now let's add a third dimension to the bars. We can do this as follows: Now add this add this add this add this add this add this as follows: We can do the bars of the bars of the ba

Set the crosshairs on the upper left corner of the bar. Now draw a line 20 pixels to the right and 10 points up. Click and then draw a line 50 pixels long toward the right side of the screen. Now draw another 20 pixels to the left and 10 down. You've finished the top of the bar.

It should look like this: It should look like this:

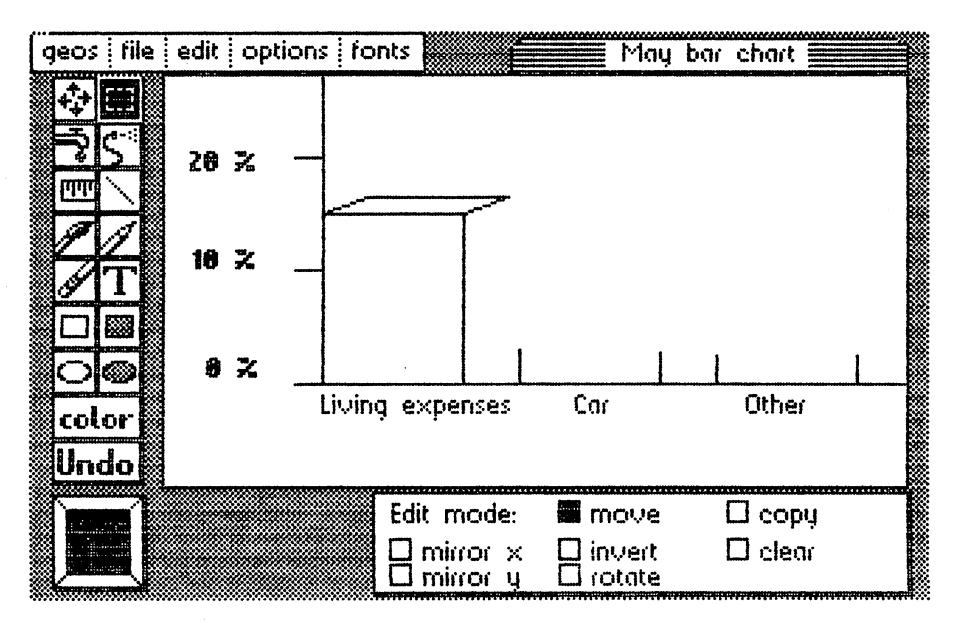

Figure 43: Two sides of a bar

If you draw a vertical line from the right rear corner of the bar to the horizontal axis, the figure is finished.

Now repeat this for this formulation of the other bars. Once you very state that is the bars. Once you have the almost done. You can improve the appearance even more by using the fill patterns. Click the current pattern icon to display the pattern options in the patterns. Click the current pattern icon to display the pattern options in the status box. Then choose the desired pattern by pointing to it and clicking. The new pattern appears in the current pattern icon. Now click the faucet icon, place the crosshairs inside the bar to be filled, and click. icon, place the crosshairs inside the bar to be filled, and click.

Our chart looks like this:

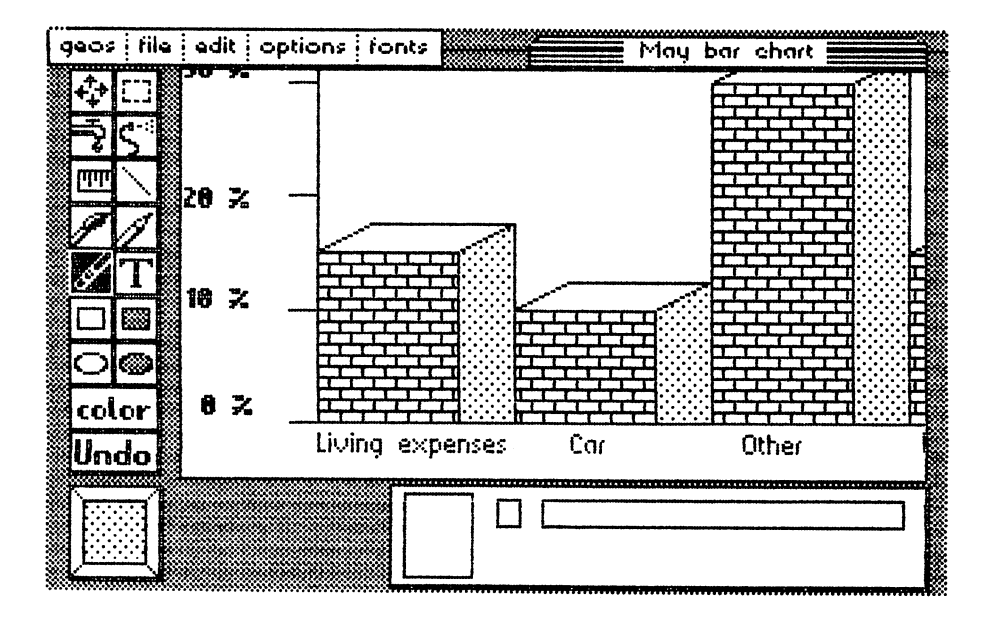

Figure 44: Section of the finished bar chart Figure 44: Section of the finished bar chart

Since the graph is bigger than the window, it's useful to look at the whole figure at the same time. Choose preview from the file menu. The page is reduced and displayed. Now you can see how the chart appears on the entire page. The full page in our example in our example in our example in our example in our example.
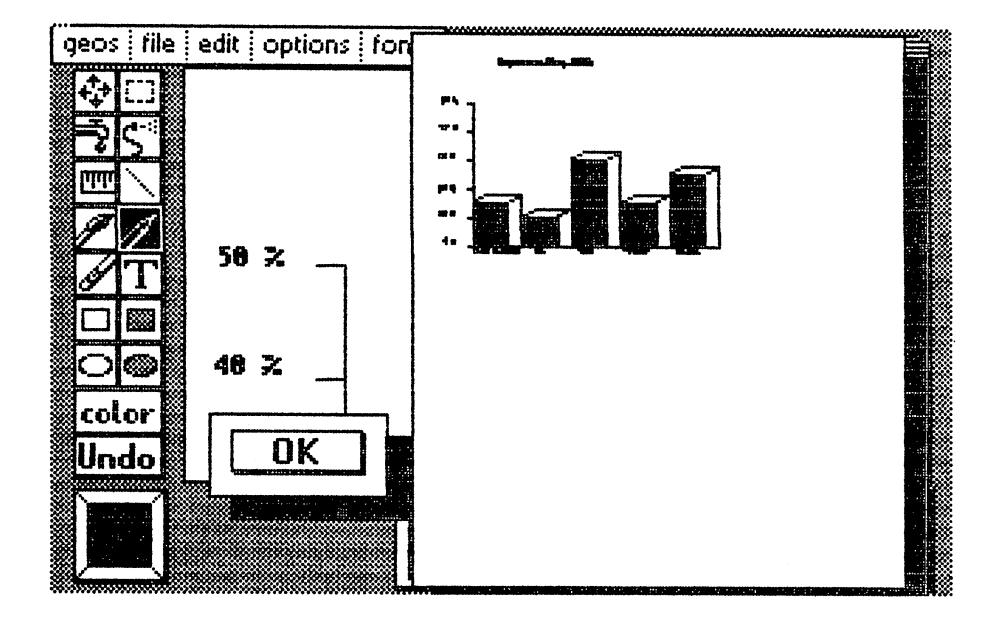

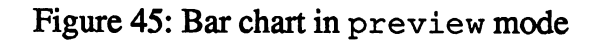

## 4.1.3 Line graph

A line graph isn't a very good representation of our Expenses data. They're best when you want to display data with a time factor-for example, expenditures over a year. But we'll graph it anyway so you can compare the various kinds of diagrams.

First we need two axes. To make it easy to compare a bar chart and a line graph, we divide the axes in the same way as we did for the same way as we did for the bar charts. Each 10% division should be represented with <sup>40</sup> pixels. If you have trouble doing this, refer to the previous section where we describe the steps required.

After you've drawn the axes, draw the lines for the chart. Start with the line icon at the zero point and draw a line 50 pixels to the right and 80 up  $(20\%)$ . Then draw a line 50 pixels to the right and 40 down (10%), etc... We changed the labeling of the lower axis to make the diagram more readable. To let you compare the two kinds of charts more easily, here is a section of our line graph:

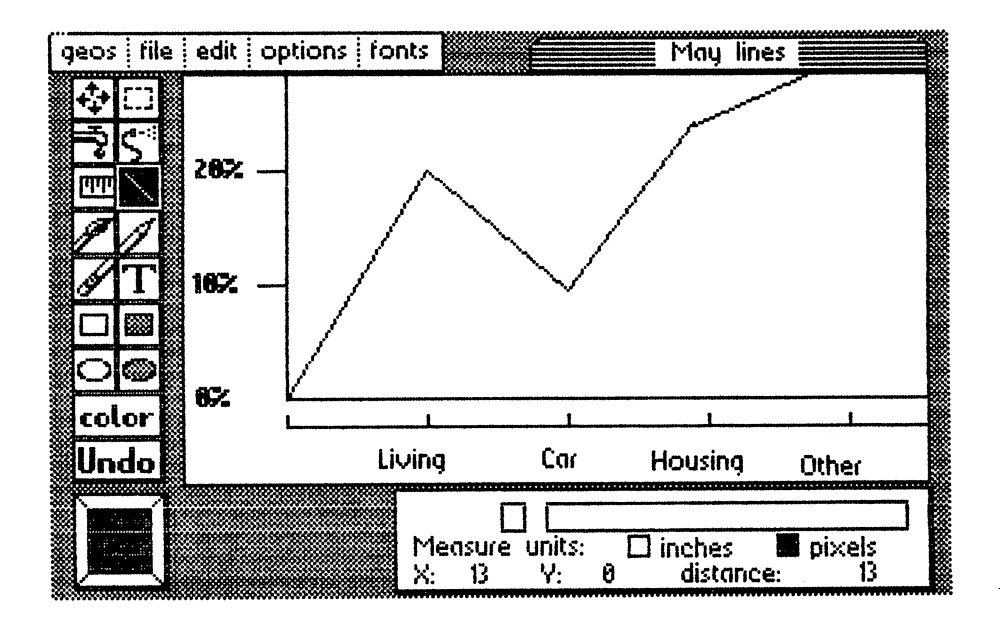

Figure 46: Line graph

we hope that these examples in the your produce charts and graphs more charts and graphs more charts and graphs more charts and graphs more charts and graphs more charts and graphs more charts and graphs more charts and gr easily- Using these three types of diagrams, you can graphically represent most kinds of data.

### 4.2 Organizing and planning with geoPaint 4.2 Organizing and planning with geoPaint

You need the following for this section:

geoPaint work diskette with at least 30K of available space. You can erase GEOS, GEOS BOOT, GEOS KERNAL, geoWrite, TEXT MANAGER, and all the printer drivers that you don't require.

When drawing objects, you may find that you need to insert identical objects several times. You may need to rearrange the objects to get them the way you want them. Using geoPaint you can add and arrange objects until you've got the form and positioning of the objects exactly the way you like it. We'll look at these capabilities with two examples. You'll see ways to make your work easier by using GEOPAINT's capabilities fully.

## 4.2.1 Room layout

Our first example is planning the layout of a room. This is a good example for geoPaint, since you'll probably move the furniture around while rearranging one of your rooms. We made this example fit in the geoPaint window to make it easier—you won't have to spend time scrolling. In this way, you can see the whole picture at once. To simplify our example, we used metric measurements since the dimensions are easily divided by 10.

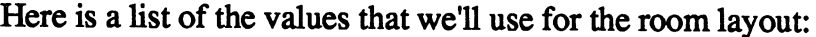

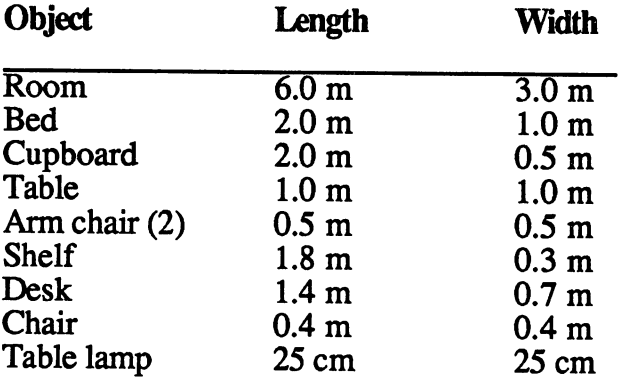

Let's start drawing the room. Load geoPaint. Let's call the document My Room.

Since we want to see the whole room in the geoPaint window, we'll use the scale of  $1.0m = 40$  pixels. Since just describing how to draw the figure is kind of dry and hard to follow, we documented it with pictures. The first picture shows you what the first several paragraphs describe. This should make it easier to follow the description.

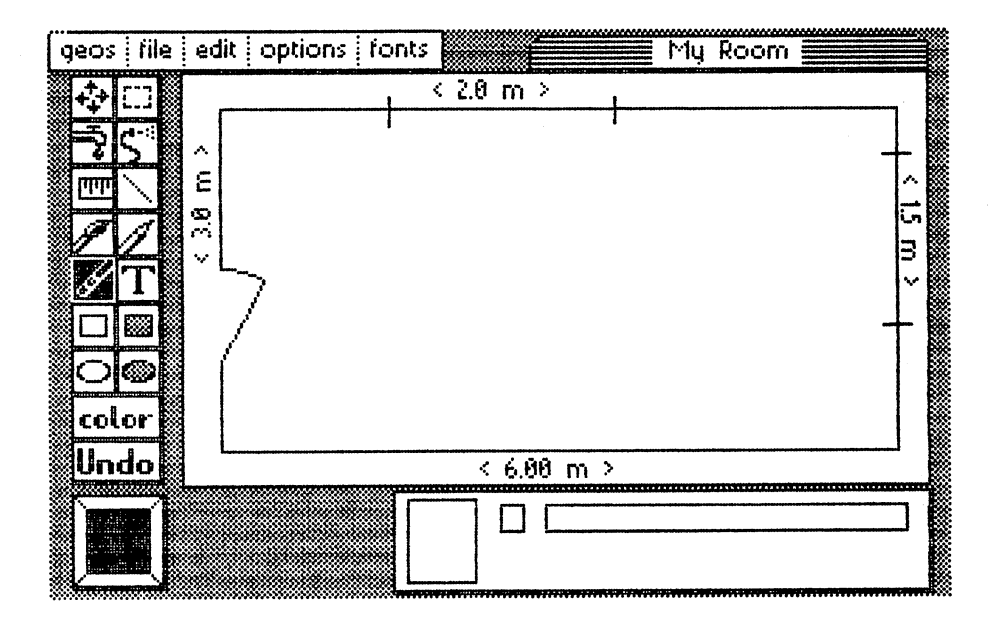

Figure 47: Walls and dimensions

The line tool is perfect for drawing the walls. Draw two horizontal lines <sup>240</sup> pixels in length and two vertical lines <sup>120</sup> pixels in length. Leave some room to write dimensions around the figure. Next mark the window. The top window begins <sup>60</sup> pixels (1.5m) from the left and is <sup>80</sup> pixels wide. To mark its position, draw two lines that are five pixels long. Unfortunately you can't use the ruler to measure the distance. Technically, you can measure the distance, but you can't mark the end point so that you can draw the lines with the pencil tool.

But you can use the trick from the previous chapter. Draw a new line on the wall that's already there. Then you can easily find how far <sup>60</sup> pixels is and then draw a vertical line from that point right away.

The right window is <sup>44</sup> pixels (1.1m) from the top. It is <sup>60</sup> pixels wide. The door starts <sup>32</sup> pixels (0.8 m) from the bottom. Set the line there and draw a line 16 pixels right  $(0.4 \text{ m})$  and 28 pixels up  $(0.7 \text{ m})$ . To show the arc for the door, use the following trick: arc for the door, use the following trick in the following trick of the following tricks. The following trick is the following transfer of the following transfer of the following transfer of the following transfer of the f

It's difficult to draw a curved line correctly, so click the circle tool and choose the door hinge as the center point. Move the circle until it touches the choose the door hinger as the center point. Move the circle unit to the circle unit touches the circle until it upper corner of the door. After the door. After this, erase most of the eraser most of the eraser with the era tool, and remove the rest in pixel edit mode. Now we have a good curved line.

It is easy to label the upper and lower walls. We used University 6 point type. To write on the left to right walls, enter the length in the middle of the room, surround it with the room, surround it with the cut marker, and the cut marker, and the cu rotate to rotate the first label once. Use rotate to rotate the other label three times. Then you can move the labels to their correct positions. Make three times. Then you can move the labels to their correct positions. Make the box as so the edit box as small as possible so that you won't examine part you won't of the wall when you copy.

Now we can draw the first object and put it in an arbitrary location in the room. Well start with the bed since it's pretty big and can't fit just anywhere (you  $\underline{d}$  need to open the door!). Draw a rectangle 80 pixels x 40 pixels  $(2.0m \times 1.0m)$  in the middle of the room. Label it Bed. We'll put it next to the window. This example shows how easy it is to move objects around the room. We'll show you the result of this in the following picture before we describe the moving process:

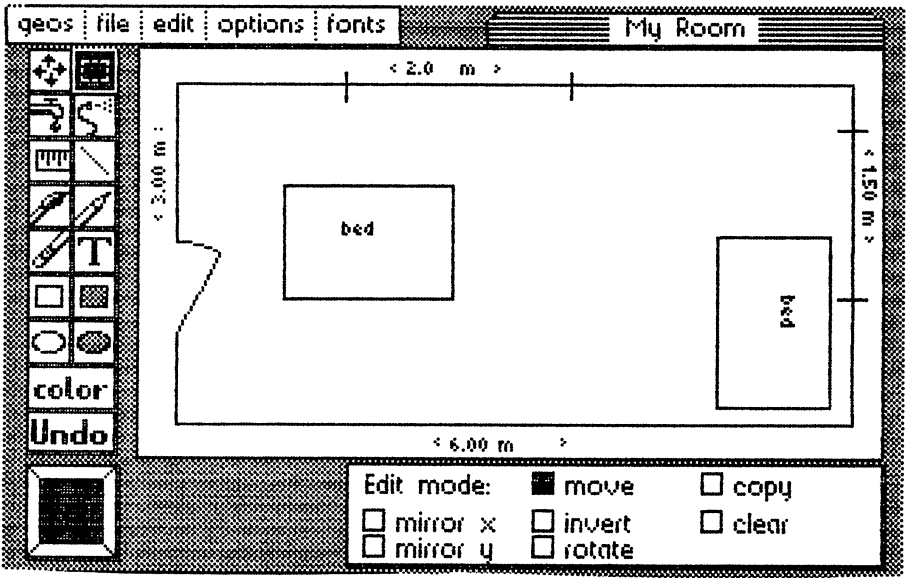

Figure 48: The bed

First rotate the bed <sup>90</sup> degrees. Select the edit box icon and enclose the bed. Then click rotate in the status box. Next click copy in the status box. Now position the cross-hair on the bed and move it to the window, copy and click the lower right corner of the bed. Move the lower right corner of the room. The lower comer of the bed is deposited where the crosshairs is positioned. Using this tip, you can put the object exactly where you want it. Leave a little space between the bed and the right wall so that the window border doesn't disappear.

We didn't move the bed. Instead, we used copy to put it in the correct position so that we could show the bed rotated and unrotated in our illustration. We got rid of the extra bed in the middle by clearing the selected area. selected area.

Now we can draw and position the rest of the furniture. Here is the right half of the room once this is completed:

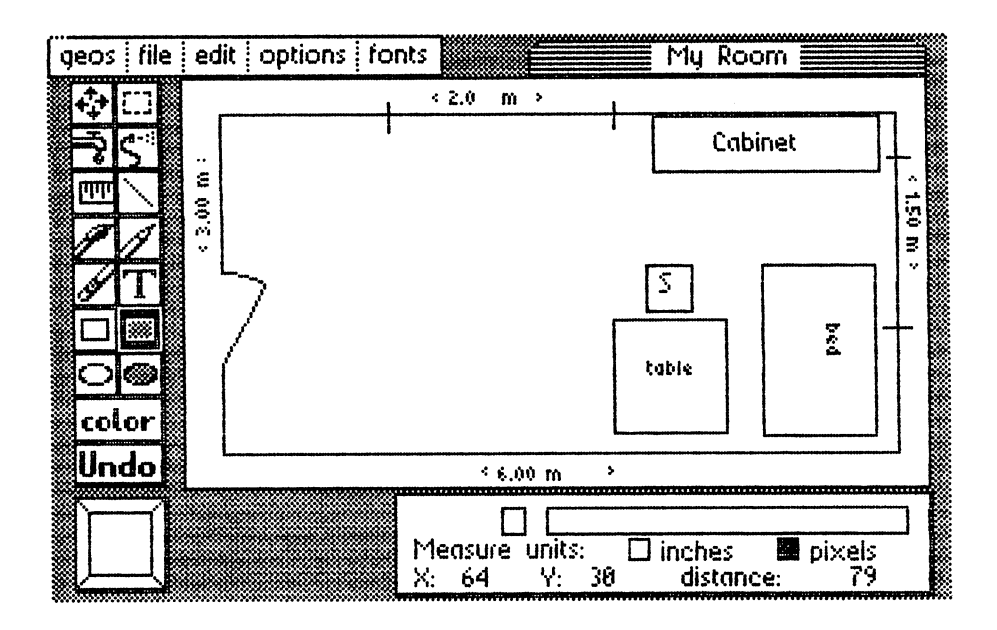

Figure 49: Right half of the bedroom

It is easiest to create the objects in the same way you made the bed. Draw the object in the middle of the room, rotate it if necessary, then move it to the correct location. Since the seats are so small, we labeled them with S in BSW 9 point type.

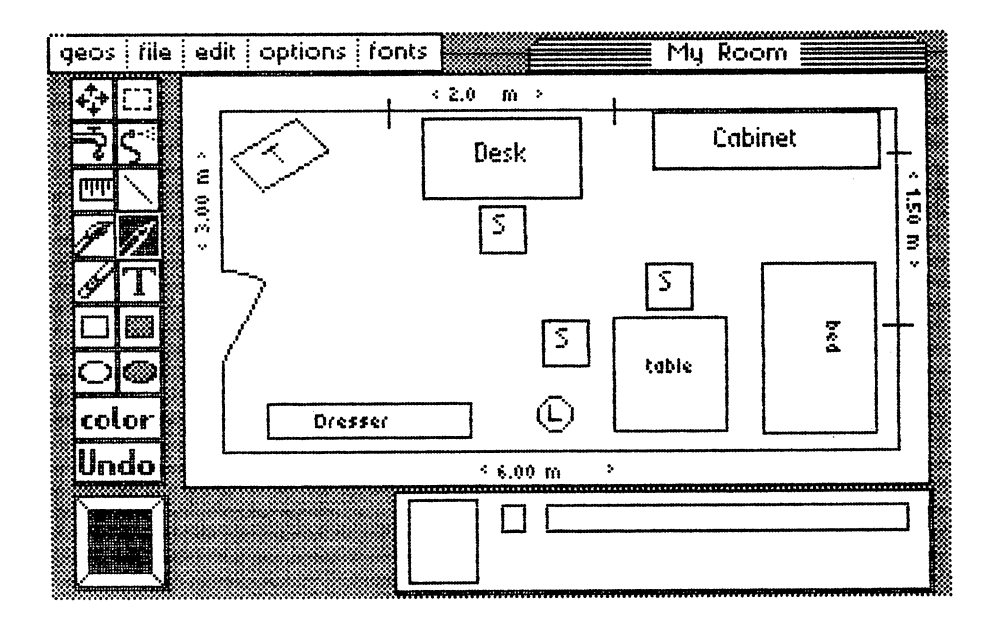

Here's how the room looks fully furnished:

Figure 50: Fully furnished room

We can draw the lamp  $\mathbb L$  with the circle tool. We can draw the table  $\mathbb T$  in the upper left corner. Since geoPaint rotates items only in <sup>90</sup> degree increments and this table is rotated <sup>45</sup> degrees, we must draw it with the line tool. We labeled it with the  $\overline{T}$  in pixe  $\overline{I}$  edit mode using individual points.

Now we're finished laying out the room. Maybe you'd like to to try moving the furniture around the room. Here's a little tip:

Since the room doesn't have enough free space to move the large objects freely, you can use some edit functions. For example, to exchange the position of the bed and the desk, enclose the desk and chair with the edit box and use cut to put the section in photo scrap. Then move the bed to its new place under the window and rotate it three times to get it positioned correctly. Then move all the chairs far enough to the left so that you have room for the desk. Position it with paste and rotate it to an appropriate place. Then you can move the chairs to the right again. If there's not enough room to rotate, you can move the geoPaint window to display and unused area, put the object there with paste, rotate it there, and then use cut again to put it in photo scrap.

## 4.2.2 Laying out a garden

We made the drawing fit in the geoPaint window when we did the room layout. However, if we want to lay out an entire house with geoPaint, we will need the whole page. We thought it would be a good idea to go through a different example of how to do this. Try to plan and lay out a garden using geoPaint. In attempting this we discovered:

- you can draw an attractive garden using geoPaint, and
- we're not particularly good at drawing gardens.

While we weren't completely satisfied with the results of our artistic endeavors, we think that using the tricks we have learned, you will meet with greater success.

We designed a 8.0m x 8.6m garden and used a scale of  $1.0m = 50$  pixels. We named the document My Garden.

First draw a border around the garden. The upper line is 430 pixels long. Don't start in the upper left corner. Start about an inch down and to the right of that corner so you'll have room to write labels and title the drawing. We drew dash every <sup>100</sup> pixels and labeled them so that we could orient ourselves in the drawing more easily.

To draw this line you'll need to move the geoPaint window twice with the scroll box. You can save a lot of time if you move the window as little as possible. When you've finished the line to the right, it's best to draw the <sup>400</sup> pixel long vertical line immediately.

After the border is finished, start with the terrace in the lower right corner. It's <sup>130</sup> pixels wide and <sup>100</sup> pixels long. The three steps on both sides of the terrace are 50, 40, and <sup>30</sup> pixels wide and <sup>10</sup> pixels long. Indent each higher step 5 pixels from where the preceding step starts on both sides. We then can fill the steps with a pattern.

The steps lead to a path that is 20 pixels wide. An oval representing a small pond is in the middle of the area surrounded by the path. Since geoPaint can draw circles, but not ellipses, we had to use <sup>a</sup> trick to draw it.

First mark the center, and then draw a circle. Draw a vertical line through the center. Then use the edit box to move the left half of the circle about  $10$ pixels to the left, and the right half 10 pixels to the right. Then connect the tops and bottoms of the two half-circles and erase the vertical line. Now the oval for the pond is finished.

The preview option can help you in laying out the garden. We used it a lot. It allows you to see how the size and positioning of the individual items in the garden look.

Here is what our garden looked like:

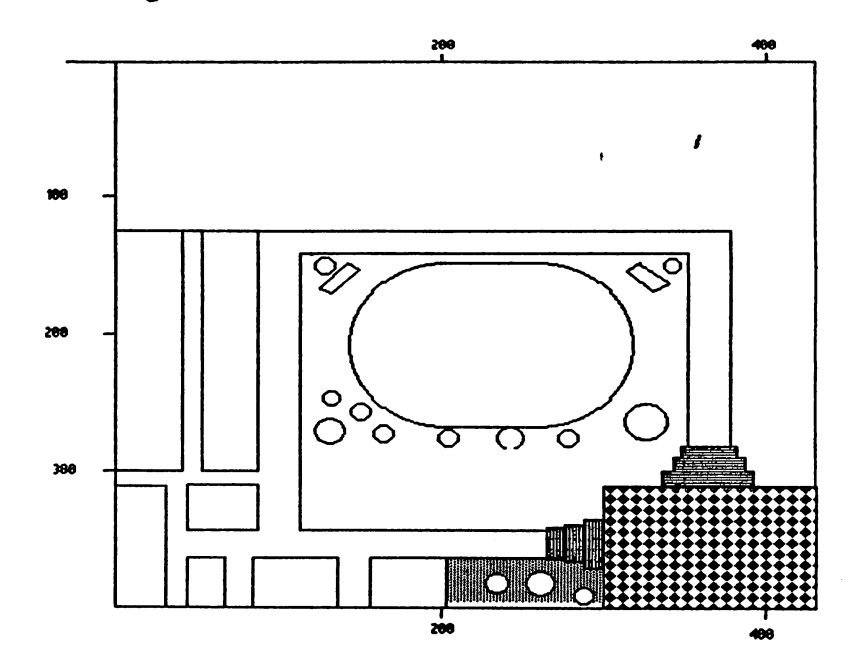

Figure 51: Garden

We're sure you have more landscaping potential than we do...

## **4.3 Electronic circuits**

You need the following for this section:

A geoPaint work diskette with at least 35K of free space. You can place the folwing files in the waste basket: GEOS, GEOS BOOT, GEOS KERNAL, geoWrite, TEXT MANAGER, and all printer drivers that you don't need.

If you looked inside your C-64, you'd see the thin composite board that holds and connects the different components and computer chips. It is actually a large printed circuit board. PC boards are used in the design and production of virtually every electronic device. There are programs available for laying out circuits and designing printed circuit boards with the !64.

We'll show you how to you can perform this intricate work using geoPaint. We were surprised how easy it is to draw electronic circuits and how professional the results looked (in contrast to our work with the garden!). First we'll work with an example that fits in the geoPaint window: a PC board. PC board.

### 4.3.1 PC Board 4.3.1 PC Board

Load geoPaint and enter PCBoard as the name of the document. Well show the results first so that you can follow the individual steps more easily:

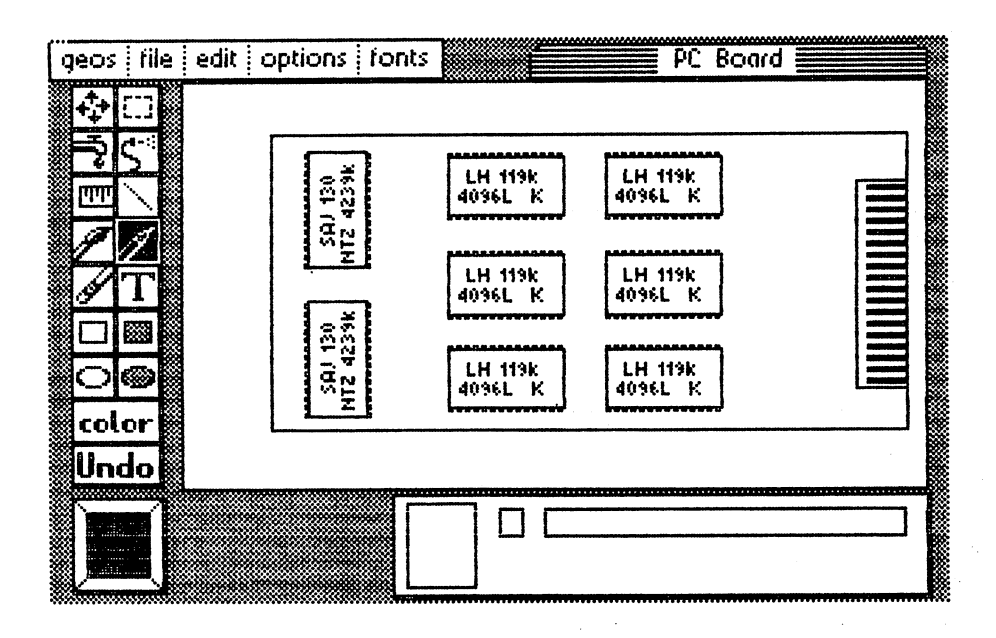

Figure 52: PC Board

First draw the border of the PC board quickly using the line tool.

Next draw a pattern for an integrated circuit (IC) in the middle of the PC board. It's easy to do if you use the line tool in pixel edit mode. The IC is <sup>42</sup> pixels long and <sup>21</sup> pixels wide. This is what an IC looks like under the magnifying glass:

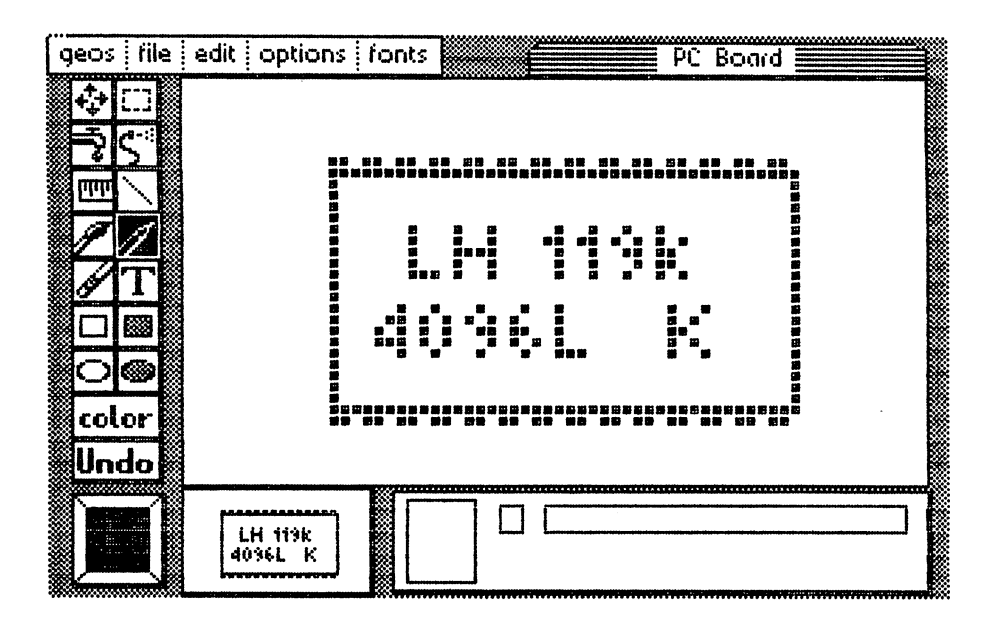

Figure 53: An IC in pixel edit mode

Draw the IC's connection pins now (but not the label, since it varies for different ICs). When you're finished, click the edit box and enclose the IC. Put it in photo scrap using the copy option. Now label the IC in the geoPaint window with SAJ 130 NTZ 4239K. Choose University/ point type from the fonts menu.

Now rotate the IC by <sup>90</sup> degrees, and then move it to the upper left corner of the PC board. Use copy to make a duplicate of it in the lower left corner. You can duplicate the other ICs in the same way. Copy the IC pattern from photo scrap with the paste command. Label it LH <sup>119</sup>  $K$  4096L K. Then move it with move to the empty area in the upper left corner. Position the rest of the ICs using the copy command.

Now you can draw the power connection on the right side of the board. You can easily do this using the pixel edit mode. Now the PC board is finished. If you want to use the IC for future designs, load photo manager and put it in a photo album. In this way, you can gradually develop a collection of components in a photo a 1bum. You can then use these components to design other PC boards.

### **4.3.2 Schematics** ......<del>................</del>

Here's another example of how you can use geoPaint. The following is a schematic that is often found in introductory electronic books: a multivibrator with relays.

We won't look at the technical side of this problem (i.e., we're not going to draw a circuit that will really work)—we're just going to show how easy it is to draw a schematic with geoPaint. Most circuits of this type contain just a few types of components (resistors, diodes, transistors, etc.). To design more powerful circuits, create a special photo album exclusively for these components. Then just paste the required component in the circuit and connect them with wiring as they're needed.

Another small trick that can save you a lot of work is creating another character set. Almost every technical field has special symbols that it uses. geoPaint doesn't have these special character symbols-we need omega  $(\Omega)$ and mu  $(\mu)$  for our circuit.

While you can't alter geoPaint's character set, there is a trick you can use.

After manually drawing a special character, copy it into photo scrap, and then put it in the photo album. If you need another special character, paste the album's special character page in an area of the screen not being used, draw the new special character in the area pasted in, copy it to the desired area, and paste the expanded special character page back in the photo album. In this way, you can quickly build up a set of all the characters you need for these sorts of applications.

Before we start to describe how to draw the circuit, we'll show you the results so you can get an overview of what we're going to do:

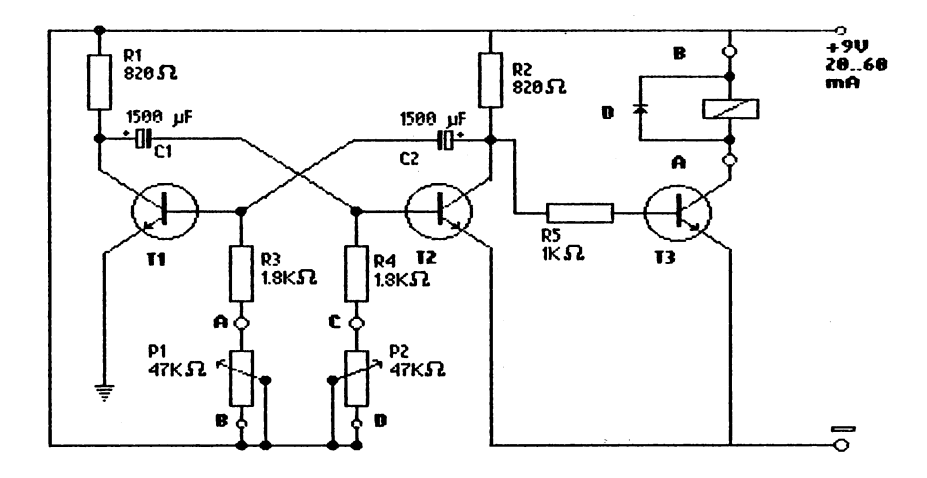

Figure 54: Multivibrator schematic

We'll start in the upper left corner. First draw the part of the power supply wiring (+9V) that fits in the geoPaint window. Then start with the connection line to the resistor Rl. The resistors are <sup>10</sup> pixels wide and <sup>30</sup> pixels long. We wrote the R1 820 label with BSW  $9$  point type. The character " $\Omega$ " for ohm is the first special character that we'll need. Draw it using pixel edit. Here's how it looks in that mode:

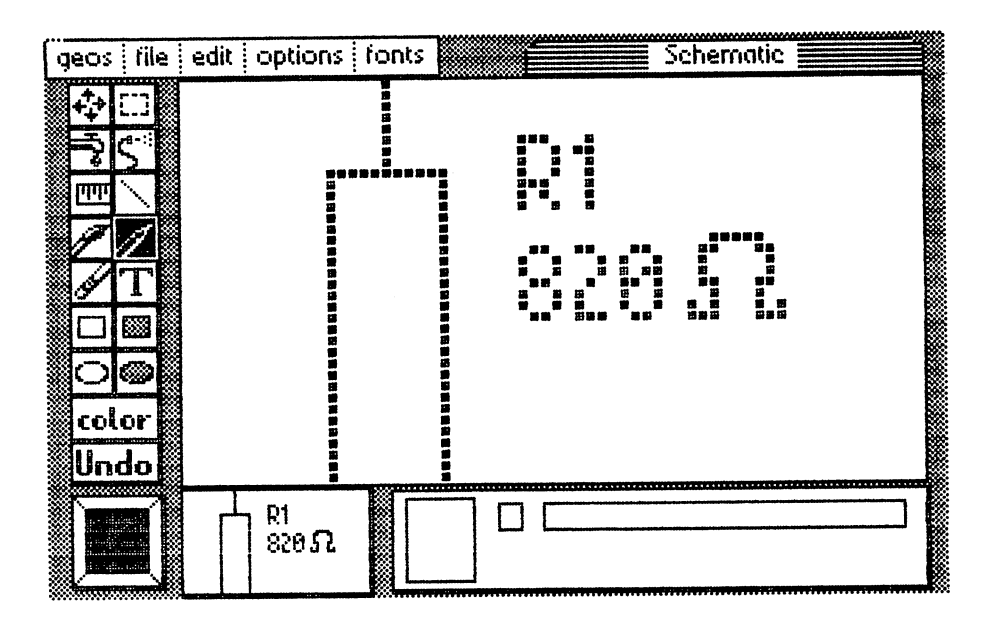

Figure 55: Ohm symbol (Omega)

Leave pixel edit mode. Enclose it with the edit box and copy it into photo scrap, since well need it several times. Now we can draw the top connection. We can easily draw it with the filled circle tool and the filled surface as the pattern in the pattern table:

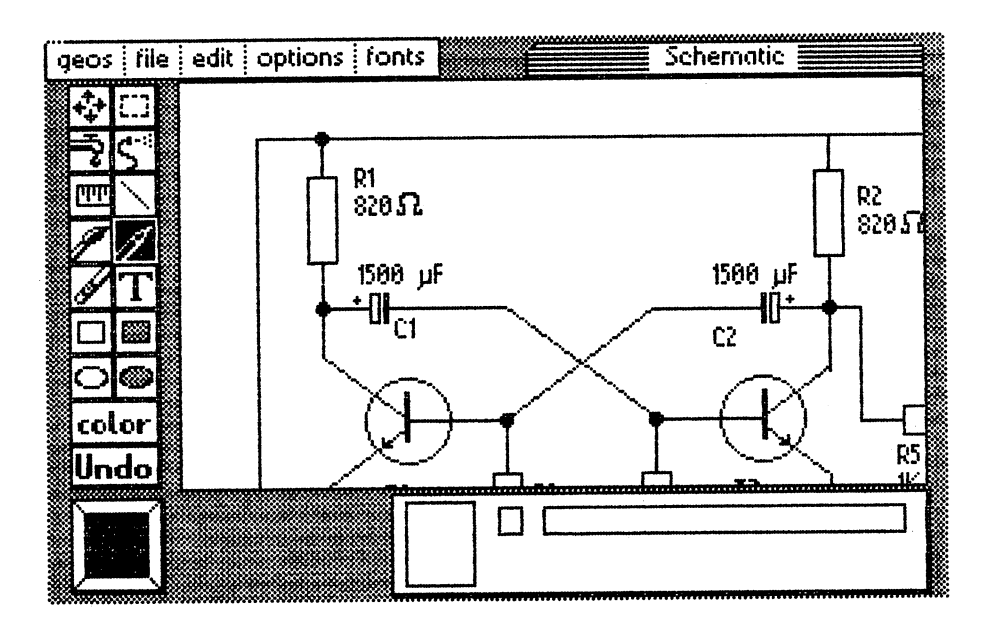

Figure 56: Starting the schematic for the multivibrator

We can draw the capacitor in pixel edit mode and also paste it in the photo album. We can also draw the special character mu  $(\mu)$  this way.

We saved a little work by entering  $1500 \mu$ F in BSW 9 point. We just had to add a couple points to the  $\mu$  to finish the special character:

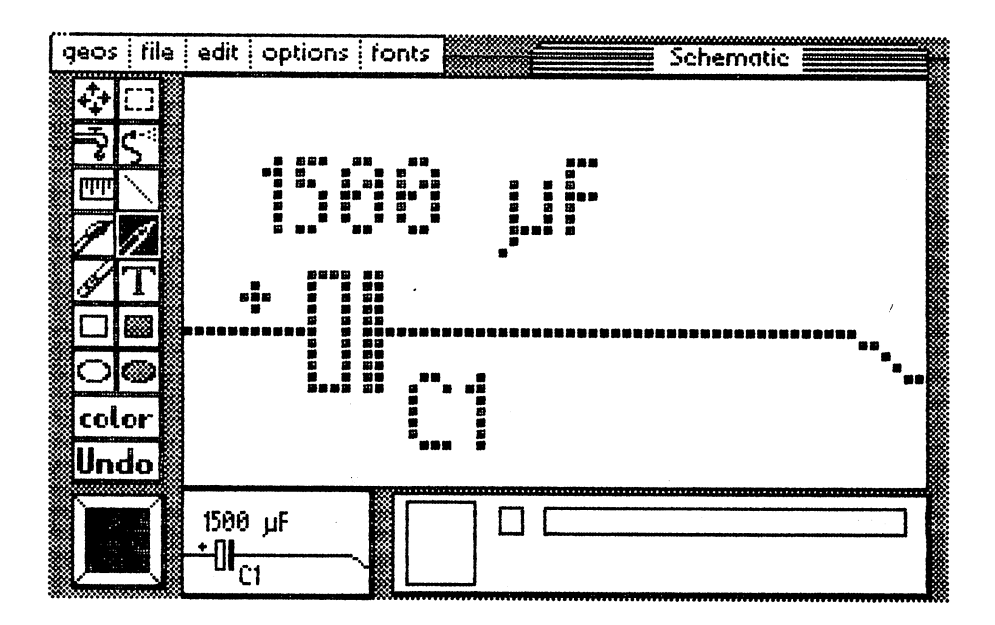

Figure 57: Mµ

The transistor The transistor The transistor The capacitor. Move the geoPaint the geoPaint the geoPaint the geo window with the scroll box as far as far down as the still see the still see the still see the still see the s capacitor. Then you can draw the wiring between the components. Here's printout of this section:

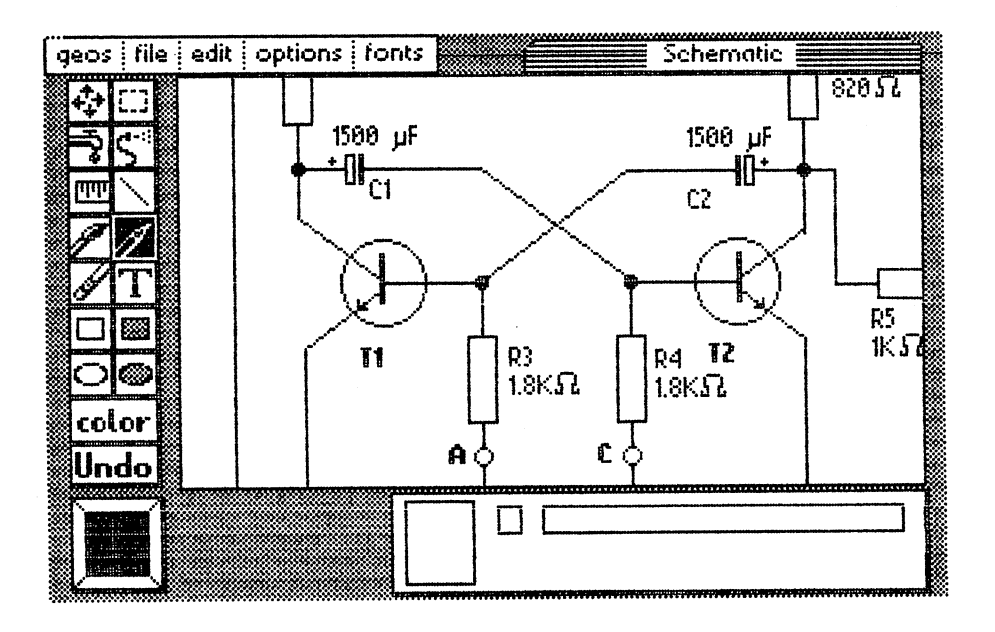

Figure 58: Capacitor and transistor

Draw a straight line from the capacitor to the transistor that goes as far right as the  $T1 - R3$  connection point. This saves us a lot of work later.

Draw the circle for the transistor symbol with the circle tool. It's easiest to use pixel edit to draw the lines for the emitter, base, and collector of the transistor. Then draw the power supply in the far left section of the screen. Remember, you'll save time if you use scroll box as seldom as possible.

Next draw resistor R3. If you copy it to the photo album, you can paste it in this document and move it to its proper location. To do this, load the photo manager. You can paste the special characters  $\Omega$  and M $\mu$  in the album now also, if you haven't already done so. The potentiometer P1 located below Rl is easy to make. Copy Rl (which already has the small circle below) to the area below it When you need to place something in the document, check to see if you can copy part of it from another area (using mirrors or rotations). For this circuit we drew only a few components. The rest we drew by copying sections of the page.

Finally, complete the wiring to transistor T1 (that's the line with the small dash) and the two connections from P1 to the line below. dash) and the two connections from P1 to the two connections from P1 to the line below. He line below. He line

You may want to draw transistor T2 first so that you can find where the You may want to draw transistor T2 first so that you can find where the second group of components should go. Use the scroll box to move up until second group of components should go. Use the scroll box to move up until T1 and C1 are in the geoPaint window. Now enclose both with the edit  $box:$ 

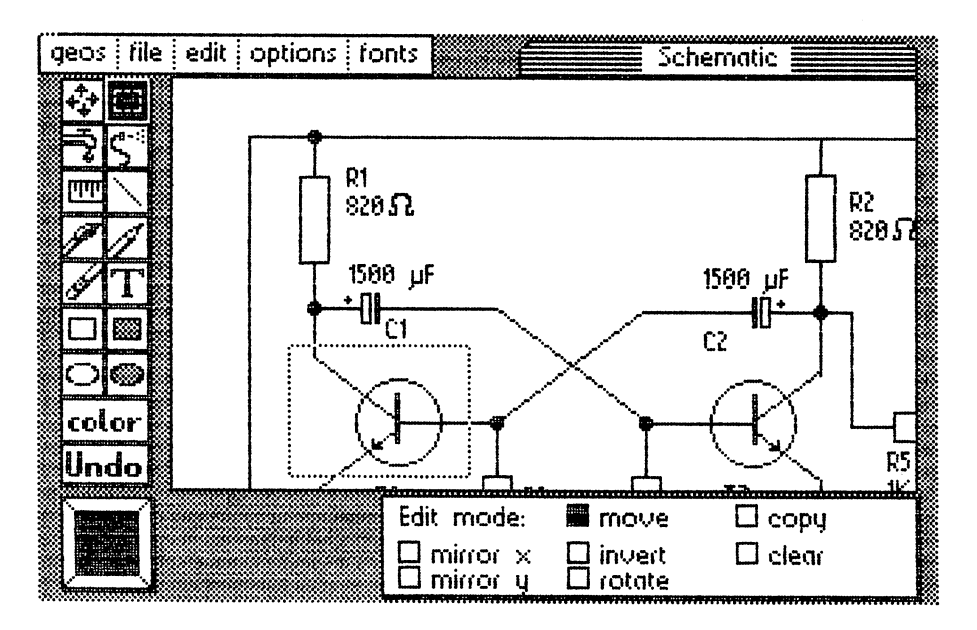

Figure 59: Copying transistors

move the enclosed area as far as possible to right. Then reflect it about the Y-axis with mirror X, and you've finished the second transistor with Y-axis with mirror x, and you've finished the second transistor with capacitor. If necessary, move the geopaint window little to the geopaint window little to the right window lit then move the transistor too. You'll need to mark it again after using the scroll box. Mark the connection point between the capacitor and the wiring with a black connection point, drawn using the circle tool.

Next we'll make resistor R2 and capacitor  $C2$ . Copy R1 (without the description) in such a way that it's located relative to transistor  $T2$ . Copy the description on the resistor's left side later.

You won't need to draw resistor R4 and potentiometer P2. Enclose R3 and P1 with the edit box. Then copy the section to the right and reflect it using the mirror  $X$  command. Then move it so that the connections from R4 and T2 fit. Now just erase the description and type a new one (you can copy the ohm character  $(\Omega)$  from R3). Now the left half of the circuit is finished:

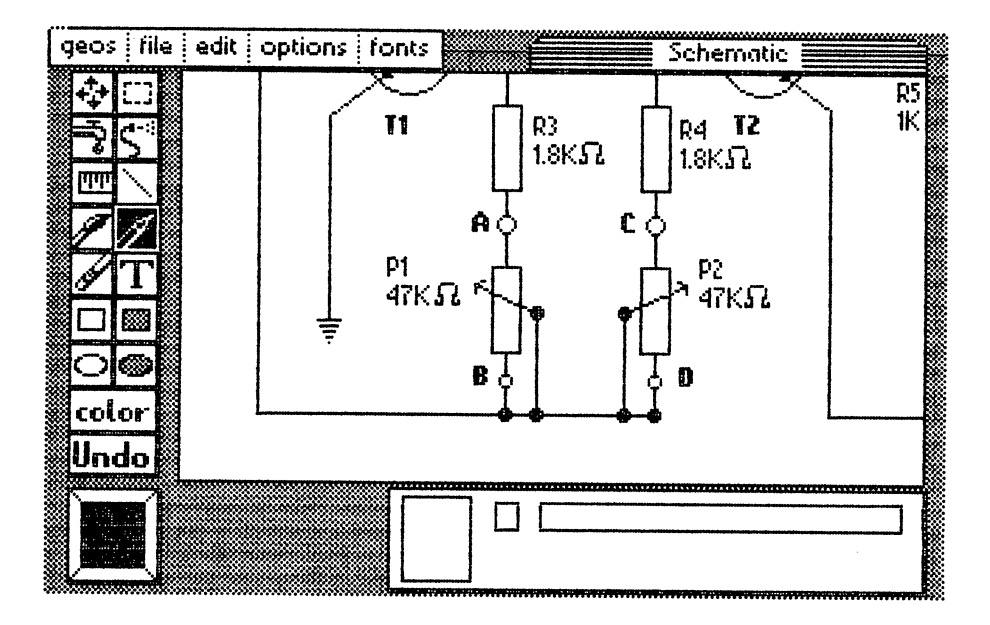

Figure 60: Mirroring potentiometers

You can create R5 by rotating another resistor <sup>90</sup> degrees. Transistor T3 is made by copying T2 and then changing the title. The component group above  $T3$  consists of a diode (D) and a relay. We created the diode in pixel edit mode. It is located 5 points from the corner.

Then we drew the rest of the wiring and labeled the power supply. The dash  $-$  and the text +9V 20..60  $\mu$ A are written in BSW 9 point outline type. We clicked bo Id for the title Multivibrator with relay.

Here's the way the reduced picture looks using preview:

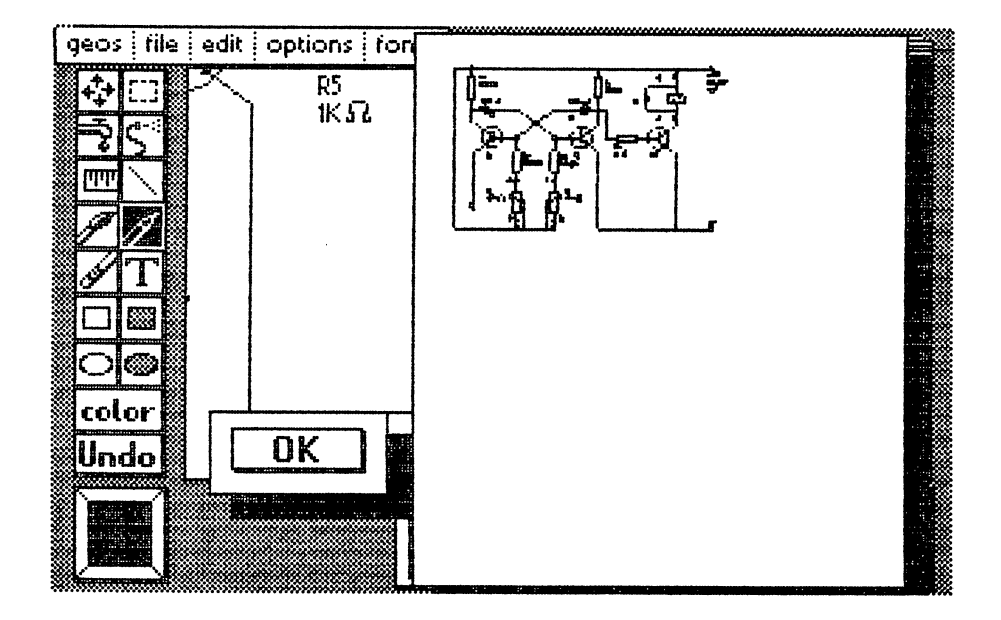

Figure 61: preview of the schematic

Looking at the descriptions, it is easy to recognize the components. The preview option is very good for orienting yourself to the picture and seeing if your layout is correct, especially when you create documents that are larger than the geoPaint window.

We hope that you paste so many components and special characters in the component album that you'll soon have a complete collection of finished components.

### 4.4 GEOS and educational applications

Teachers and students alike are constantly required to produce illustrations, drawings, forms, tables, and other kinds of documents. drawings, forms, tables, and other kinds of documents.

We'd like to give you a couple of examples of how GEOS can help teachers and students save time and produce higher-quality documents. We want to look at both the advantages of GEOS as a graphic tool—such as its easy editing, and its diverse range of labeling possibilities.

We'll also look at its disadvantages. While working with geoPaint, we tried to produce some figures that are just about impossible with this program. Freehand drawings are very difficult to do with geoPaint. It's best if the documents you create are almost entirely composed of geometric objects that geoPaint offers (i.e. circles, rectangles, and lines). For example, you can make ellipses by drawing a circle and then moveing the two halves of the circle away from each other.

Youll learn to recognize what can and cannot be quickly and easily drawn with the geoPaint program. Now let's look at a few educational applications.

### 4A1 Diagrams in reports

Some illustrations can't be drawn with other '64 graphics programs, because the labeling techniques needed just aren't available. But these labels can be easily created with geoPaint. This first example is diagram for your History <sup>101</sup> class: the economic structure of Russia in 1913. We'll just show you the final result-since our descriptions earlier in this chapter should suffice-and let you work on your own.

It didn't take us much time to draw it, and the diagram can be used for various projects. You could use it in a book report one year, and then as part of a class paper the next semester (as long as you get different teachers...). We like to think of this as "scholastic multi-tasking".

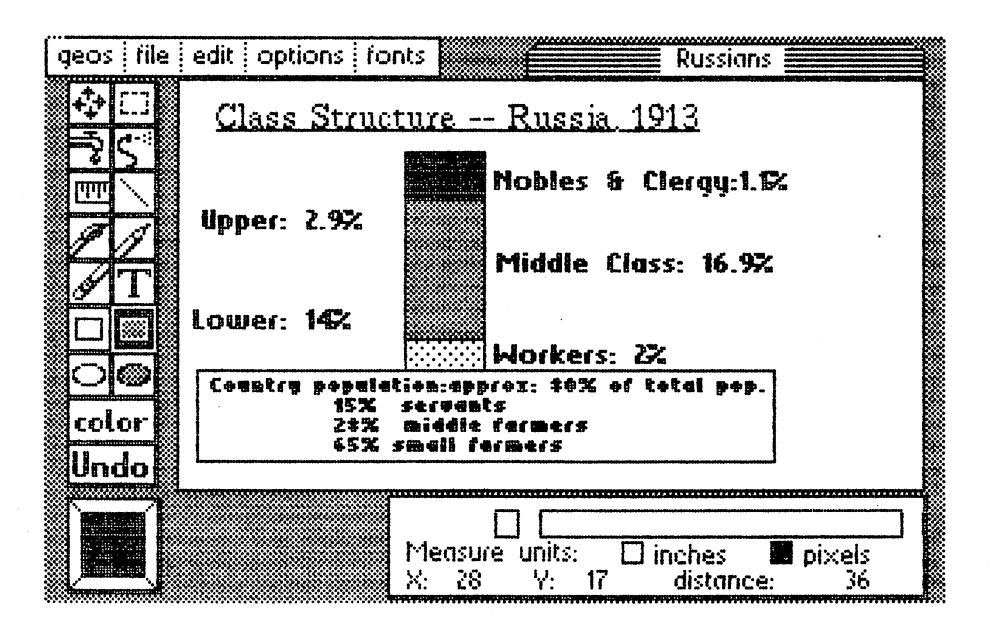

Figure 62: Russian economic structure-1913

### 4.4.2 Teacher's forms 4.4.2 Teacherfs forms

Every teacher needs to design forms like course outlines, project sheets and assignments to explain and organize material. If you do this with paper and pencil, you quickly end up with a full trash can, because you're bound to divide the page up incorrectly, or discover that one element doesn't fit in the space provided, etc. Also, if you've been teaching any length of time, you've probably already got a stack of old documents for every occasion. All you need to do is copy the format of a few good examples, then fill in new information as needed. new information as needed.

geoPaint is terrific for this kind of application, since it has almost everything you need—circles, lines, rectangles, and many different text styles, fonts, and point sizes. You can even use your forms on an overhead projector. You just print out the document, and then copy it onto a clear sheet of acetate—voila! acetate—voila!

 $\bar{z}$ 

## 4.43 Seating Charts

You might need to make seating charts at the beginning of the year or semester. Not only can you do this using geoPaint, it also offers the  $f(x) = f(x)$  and  $f(x) = f(x)$  advantages  $f(x) = f(x)$ 

- Since seating charts change only when new students arrive or your decidence to alter the arrangement of the arrangement of the design of the design of the design of the design of the design of the design of the design of the design of the design of the design of the design of the de modify the existing seating chart that you've stored on diskette. You don't need to redraw it from scratch. You do redraw it from scratchers in the scratchers of the scratch scratch.
- Usually the number and placement of desks is almost identical from room to room. You can make a master that other teachers can use for their class rooms. Then they just need to enter the students' names. students' names.

### 4.4.4 Science class diagrams

If you're a science teacher, your students must often perform experiments and usually need a method to chart the data. It would be nice to be able to produce diagrams quickly, accurately and easily. It's easy to produce scientific charts with the geoPaint program. You can draw a format page with a rectangle divided into sections and have the students plot and label as required.

We have one tip. You may find that you want to make minor modifications to and existing drawing to save some work. But be careful—don't put both the original and the copy on the same diskette. Because they will be so similar, you could lose the original.

## Chapter Five

# GEOS Tricks and Tips

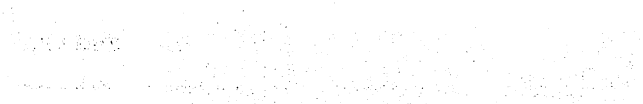

a provincia de la ciudad de la construcción de la construcción de la construcción de la construcción de la con

المهابين وأوردتها للأمان

i New York<br>The Project of Angles<br>The Project of Angles in de 1952 (1953)<br>Albert Schweizer

 $\mathcal{L}^{\mathcal{L}}\left(\mathcal{L}^{\mathcal{L}}_{\mathcal{L}}\right) = \left(\mathcal{L}^{\mathcal{L}}_{\mathcal{L}}\left(\mathcal{L}^{\mathcal{L}}_{\mathcal{L}}\right) \right) \mathcal{L}^{\mathcal{L}}_{\mathcal{L}}\left(\mathcal{L}^{\mathcal{L}}_{\mathcal{L}}\right) = \left(\mathcal{L}^{\mathcal{L}}_{\mathcal{L}}\left(\mathcal{L}^{\mathcal{L}}_{\mathcal{L}}\right) \right) \mathcal{L}^{\mathcal{L}}_{\mathcal{L}}\left(\mathcal{L}^{\mathcal{L}}$ 

mark olimpide av då stad ble traderede.<br>Som av den forstad ble dagen av den forskelle stad ble til stort

apartis kantan 

나 있는 사람이 있는 것이 있는 것이 있는 것이 있는 것이 없다.<br>그러나 이 있는 그 사람이 자신이 있는 것이 있는 것이 있는 것이 있는 것이 있는 것이 있다.<br>그러나 사람이 있는 것이 있는 것이 있는 것이 있는 것이 있는 것이 있으면 있는 것이 있는 것이 있는 것이 있는

## GEOS Tips and Tricks

Each time we used GEOS, we were always amazed by its capabilities, as well as by the flexibility of its programming. In this chapter we're going to well as by the flexibility of its programming. In this case we were well as a going to present you with some of these possibilities, and reduce the time youll need to take to get up to "full speed" with GEOS.

Because this book was written in Germany and will be sold internationally, we've included a section on adjusting the GEOS operating system to operate at the European electrical standard of <sup>50</sup> Hz (the American standard is <sup>60</sup> Hz). Because of this modification, certain programs may not be compatible. However, every program in this book or on the optional diskette is compatible with GEOS both in <sup>60</sup> Hz operation and modified for <sup>50</sup> Hz operation.

## 5.1 Tips and Tricks for the GEOS user interface

This first section gives you the benefits of our experience with the user interface and the different programs that compose it. In the second section we will expand and improve upon what we discussed in the first section. We believe that this will make GEOS both easier to use and more powerful.

## 5.1.1 Problems loading GEOS

You'll probably have problems using GEOS before you use the joystick or try to start your first application. This first section deals with the problems you might have loading GEOS.

There are two reasons why GEOS has trouble booting. First, GEOS has <sup>a</sup> very sophisticated copy protection scheme. If the distribution diskette is copied, the new version will be unable to run because GEOS will not find some important copy protection information. However, occasionally GEOS can't find this information even if you are using the original copy of the program.

There are also problems associated with the fact that GEOS uses fast disk access routines. For one, if you have your printer powered up while you boot GEOS, it may or may not load.

If GEOS does not boot properly, there is no reason to worry. Just restart or reset the computer after an unsuccessful load.

If the BOOTING GEOS message disappears from the screen before the GEOS is finished loading, turn the computer and disk drive off and then back on again.

If nothing happens, even after a few tries, there is still hope. Read the following troubleshooting list and answer accordingly:

- Did you try to boot with the original diskette? This is the only diskette that GEOS can boot. diskette that Geos can be diskette that Geos can be described by the Geos can be described by the Geos can be
- Do you have only one disk drive (with device address 8) turned on? Normally the disk drive has the device number 8.
- Did you turn your printer power off? Sometimes GEOS does not like having a printer on during booting. GEOS will display the printer and waste basket icons, but will then wait until the printer is turned off.

If all these points have been addressed, but you are still having problems booting GEOS, there is still a trick that will take care of most problems.

GEOS is very finicky with disk drives that are poorly adjusted. It's possible that GEOS won't find the copy protection if the read/write head is out of alignment. There are two ways to take care of this problem.

Note: If your disk drive has mechanical problems, neither of the following procedures will work—you will have to take your disk drive to a dealer for readjustment

Don't use either of these techniques with disk drives that are very warm, because the procedures can cause the mechanical operation of the read/write head to malfunction. If your drive is running very warm, we suggest that you turn it off for 15 minutes or so and read a few more pages in this book.

1) Get a blank diskette, or a diskette containing material you don't need any longer. Format this diskette. This will automatically realign the read of the read (as long as  $\alpha$  is the state  $\alpha$ problems).

If you don't know how to format a diskette, type the following on the screen in the C-64 direct mode and then press <RETURN>. You can replace NAME with any name up to <sup>15</sup> characters, and ID with any two-character or two-digit combination: . <u>. . . . . . . . . . . . .</u> . .

OPEN 3,8,15,"N:NAME,ID":CLOSE3

After you have done this, you will hear a whirring sound. After about one and a half minutes the status light on the disk drive will go out. Now try booting the GEOS diskette again.

2) If you don't have any spare diskettes or you are looking for simpler method, type in the following program:

 REM This program moves the disk head REM into postion OPEN 3,8,15,"I": Open disk channel 40 REM Initialize REM Initialize PRINT#3,"M-W"CHR\$(0)CHR\$(0)CHR\$(192) 60 CLOSE3 **.** . . . . . .

The REM lines are there for explanation only; you may remove them if you wish. Start the program by typing RUN, you will then hear the whirring. Afterwards, the read/write head is realigned and ready to use.

If none of these work, try another original diskette before running out to your dealer for disk drive repair. Try to borrow a copy of GEOS from a friend, or ask your dealer—this shouldn't be any problem. If it turns out that there is something with the original disketter with the original disk your control of the original disk, a Commodore dealer to find out what to do next.

Just remember-do not format or use diskettes in a very warm disk drive.

### 5.1.2 deskTop "Do's and Don'ts"

When you're working with GEOS, always follow these guidelines:

Never change the diskettes without first using open. That means that you can't change diskettes unless you are working in deskTop, since the open command is available only from the file menu. There are safeguards in communicated in a variable only from the file menu. The file menu is a safeguard menu. The file menu is a safeguard in the file menu. The file menu is a safeguard on the file menu. The file menu is a safeguard on the file Geos to protect you from quitting programme with the disketted program with the disk of the disk of the disk o containing the active program being in the drive.

Even with these safeguards, exchanging geoPaint with the scroll box while the geoPaint window is still active will produce some interesting screen effects—not to mention a system crash.

Never open the drive door when you save or load GEOS. This also means you should never take the diskette out of the drive when saving or loading GEOS. GEOS.

Never turn off the disk drive power when GEOS is running. The swap file GEOS uses to store disk input/output will be lost.

Always use different names for each diskette. GEOS cannot distinguish between different diskettes with the same name. Using identical disk names makes copying and saving files very difficult

Use only the original GEOS diskette for booting. Once you are finished booting the system, put it in a safe place. If you happen to lose one of the first four programs necessary for loading GEOS, you have two options for restoring the original diskette:

- 1) If you are still in GEOS and you notice that one of the programs is missing, you can copy the missing files from your backup copy of GEOS back to the original diskette (assuming you made a backup of your original). You should then be able to boot up using the original diskette.
- 2) Load the BACKUP program from the backup copy of GEOS using:

```
LOAD "BACKUP",8
```
Start the program by entering RUN. Use the original copy of GEOS as the destination diskette of the backup. The copy protection will remain intact, even during formatting.

Use your GEOS diskettes only with GEOS. Never use the DOS commands VALIDATE and SCRATCH with these diskettes. If you do this accidentally, load GEOS immediately and use the GEOS validate command under disk. Hopefully, GEOS can correct what was done to the diskette.

### 5.1.1.1 GEOS file management and printing

deskTop allows many different file management options. Take advantage of its flexibility.

One of those options is the order in which the files are stored on the diskette. Let's say that you have a diskette that you usually use for storing geoPaint documents. You can you can move the documents to the first page of the directory. Now you can double-click this page and go directly to your document, rather than having to search through all of the pages of files.

Second, use the info box. This allows you to maintain a very ordered and efficient file system:

- a) Load the correct time and date with the Preference Manager immediately after booting GEOS. This is useful when you store different versions of a graphic or text document. When you list the files, you can use the date and time to determine which file is the most current, and which is the original.
- b) Using the help screen, you can store important information about each program. This information could include:
	- Information about what the program actually does
	- The version of the program
	- The starting address for this program

(for programs written in machine language)

For instance, you can store your video games' POKE address where you can increase the number of "lives" you get for a game. Or you can store answers to riddles to spark your memory when you play adventure games. Before you can do this, the game must be changed to the GEOS format, so you can access the info screen. Use the FILEMASTER program discussed later in this chapter. discussed and the chapter in this chapter. In this case of the chapter is considered. In this case of the chap

GEOS lets you print graphic or text documents directly from the deskTop or from an applications program. You can install the printer file only from deskTop. There were many times when we wanted to print a graphic document from an application—only to realize that we never initialized the printer from the deskTop. Therefore, you have to leave the application, return to deskTop, initialize the printer and then return to the application.

We've learned from experience that it is better to print graphic and text documents while running the respective application. At least we found this to be the case with our printer (an FX-85 with interface). It is impossible to return to deskTop if the printer is still turned on. GEOS will still display the printer and waste basket icons—but GEOS will wait until the printer is turned off to continue. This also occurs after using deskTop to print. We decided not to print from deskTop unless it was absolutely necessary.

During printing, a window displaying Printing...CANCEL appears. If you click CANCEL, you can halt the printing. The joystick cursor appears over the CANCEL button. However, you might not be able to see it for short while. We suggest that you hold the fire button down until the window disappears. GEOS registers this after a few seconds.

To print file from deskTop, make sure that the desired document is on the same diskette as the application. For instance, to print a letter, the letter must be on the same diskette as geoWrite.

One last comment about printing. Whenever printing from an application, GEOS displays the error message:

PLEASE INSERT A DISK CONTAINING THE DESKTOP

...even though deskTop is already on the diskette in the drive. After the printer is finished, click OK to return to normal.

Occasionally GEOS will not want to print text or graphics. It will only print blank lines. If this happens, we can offer a tip (not a  $fix$ ) for the problem:

Copy the document to another GEOS diskette. You can now try to print the file using this deskTop, or just use BACKUP to make a new working copy.

If you have a lot of files to copy, GEOS has a feature to make life a little easier: duplicate. First enter the filename patterns, and then use duplicate to make as many copies as you want.

You will have to give a different name for each copy you make. You can simply change a few characters for each name, or add a number to the end of the name to show the version or copy number. If you make three copies of file (let's say for Meyer, Miller, and Tyrone) you could name the files MEY, MIL and TYR. MEY, MIL and TYR.

### 5.13 Tips and Tricks for geoPaint

geoPaint is great program for creating graphic documents. The more you use this program, the more ways you'll find to make the job easier, and to create special effects. In this section we're going to look at some of the interesting points of geoPaint.

### Graphic formats and scaling

The area with which geoPaint can work is actually larger than what you can see in the geoPaint window. From left to right there are <sup>640</sup> pixels, and from top to bottom there are <sup>720</sup> pixels. Altogether, this is about 460,800 individual points. In comparison, the C-64 without GEOS had only  $320*200=64,000$  pixels. How does this look on paper with the larger window size? This is very important when trying to visualize the final product

The size of the image is dependent upon the printer. Here we present the results for the FX-85, which is the main printer we used with GEOS.

If you have a different printer, you can draw a line 200 pixels from left to right, and another line <sup>200</sup> pixels from top to bottom. Now print this to your printer and measure it on the paper. The FX-85 can draw a maximum line width of <sup>24</sup> cm. This corresponds to <sup>530</sup> pixels in geoPaint. If you use the pixels from <sup>530</sup> to 640, these will not be printed on the paper. Since there is no easy way to determine where to stop drawing, it's easier if you draw a boundary line.

To print the whole screen you will need an EPSON FX-185 or compatible printer.

The entire picture can be printed on a standard  $8.5"$  x 11" sheet of paper in the vertical direction. The <sup>720</sup> pixels are printed in 25.4 cm. That means <sup>100</sup> pixels are in 3.5 cm and cm has 28.4 pixels. All of these dimensions are in the following table:

### Size and Dimensions

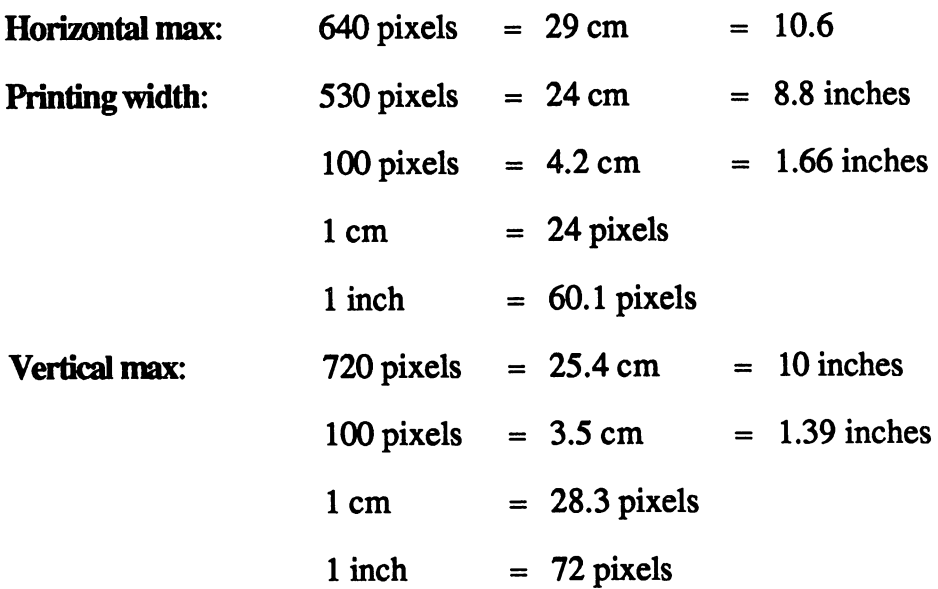

The difference of 4.2 cm (horizontal) and 3.5 cm (vertical) for <sup>100</sup> pixels means that squares on the screen look like rectangles, and circles look like ellipses when printed on paper. If you use a different printer, this may change.

### Double-clicking tools

You can activate every tool in the toolbox by simply clicking the icon. There are some tools that have an additional function if you double-click the icon. For example, if you are using the pencil and you want to use the double-click feature of the eraser-erase the entire graphic visible in the window-all you have to do is click twice on the eraser icon. Here is a list of the tools that also have a second function: the tools that also have second function:

### Edit box:

If this item is chosen, the entire geoPaint window is enclosed. However, if you only want part of the window to be saved in a photo scrap, double-click the edit box icon and then choose the copy or cut items under the edit menu. under the editor of the editor and the editor

#### Brush: -----

Double-clicking this icon is the same as choosing the change brush item under the options menu. You can then choose from the <sup>32</sup> different brushes. brushes.

Pencil: Double-clicking toggles between normal edit and pixel edit.

#### Eraser: Eraser:

Double-clicking this icon erases the entire picture in the geoPaint window. If you are using pixel edit then only the visible portion is cleared.

### Brushes and Patterns

You can do more with the fill patterns than just use them with the faucet or airbrush. You can use the brush tool to actually "paint" the patterns directly onto the screen. When you first run geoPaint, the pattern is a simple color. However, after you choose a different pattern, the paint brush uses this pattern until you switch again. You can create different special effects with different patterns and brushes. Try different widths of paint brushes with different patterns; you'll be surprised what you can do.

Patterns are used wherever you are working. Try using the airbrush with a different pattern and see what happens. You can use different patterns inside of others, as well as, using text. Here are the different combinations in the following hardcopy:

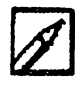

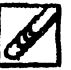
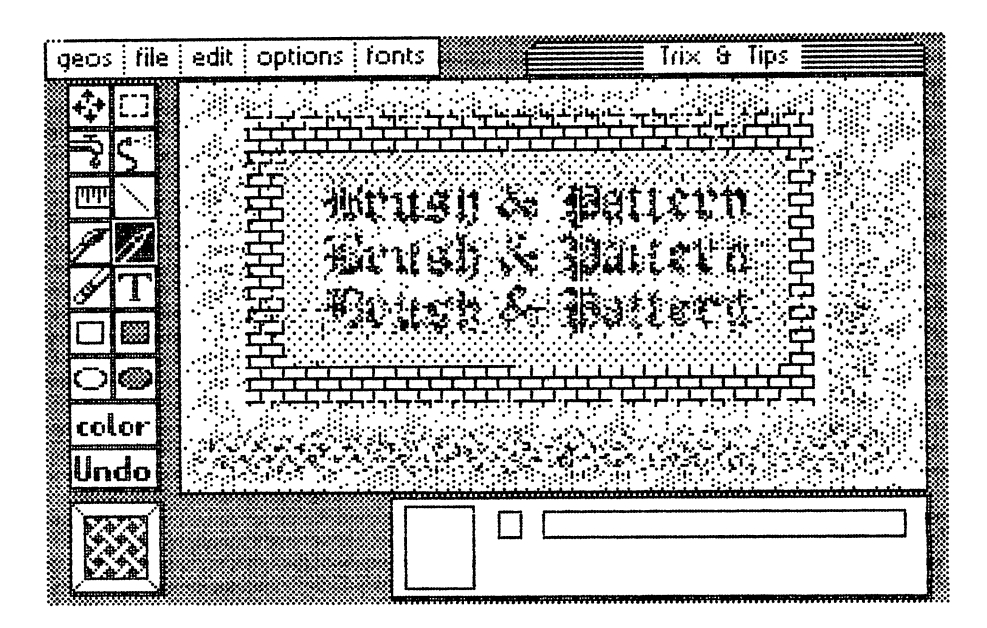

Figure 63: Using patterns

#### **Dotted Lines** Dotted Lines

Perhaps you've seen technical graphs using different dotted lines to distinguish between different events or topics. You can use a few tricks to make graphs that use dotted lines.

The quickest and easiest way to get dotted lines is to draw a regular solid line and then use the spray can with the empty pattern (upper left of the pattern window) to spray empty spots over the solid line. This will erase parts of the line, resulting in dotted line. While this is not the best method, it's easy to use and will meet the needs of a lot of applications.

You can make lines with a regular pattern by deciding which individual pixels should be turned on and which should be turned off. Using different patterns and pixel arrangements you can create many different patterns. We have tried different combinations of pixels, which we have listed below. If your application requires a regular pattern to your lines then these might be useful for making your graphs.

#### **Abacus Software**

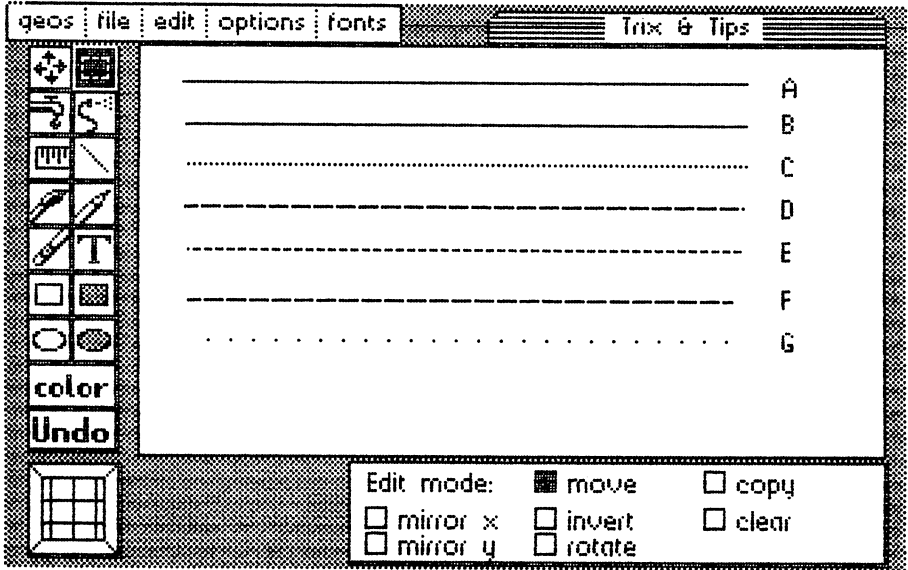

Figure 64: Dotted lines <sup>101</sup>

- a) Normal straight line
- b) Same line with airbrush effect
- c) Brush 2.5 (2nd row, 5th from left) and pattern 1.3  $(row 1, 3rd from left).$
- d) Brush 2.5 and pattern 1.5
- e) Brush 2.5 and pattern 1.7 and pattern 1.7 and pattern 1.7 and pattern 1.7 and pattern 1.7 and pattern 1.7 and pattern 1.7 and pattern 1.7 and pattern 1.7 and pattern 1.7 and pattern 1.7 and pattern 1.7 and pattern 1.7 a
- f) Brush 2.5 and pattern 1.14
- g) Brush 2.5 and pattern 2.1

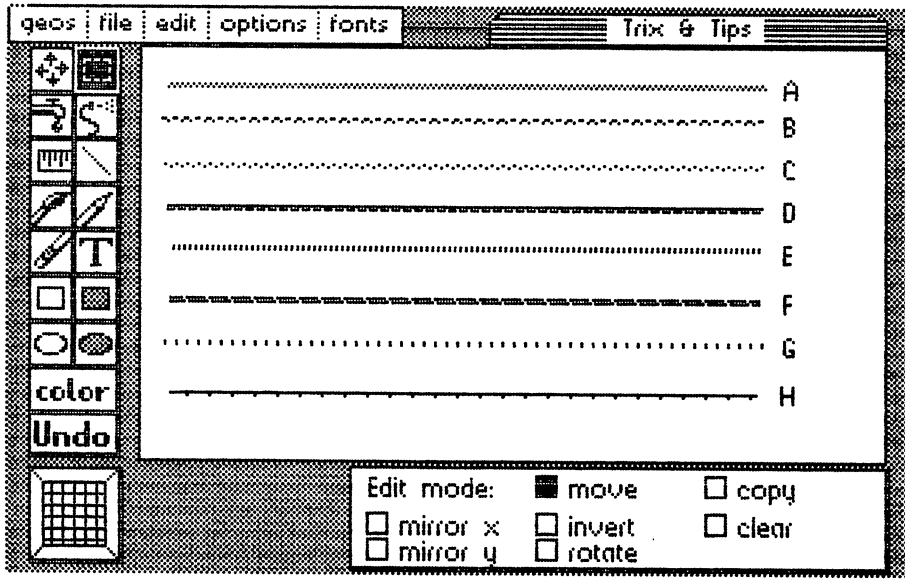

Figure 65: Dotted lines <sup>102</sup>

- a) Brush 2.7 and pattern 1.3
- b) Brush 2.7 and pattern 1.4
- c) Brush 2.7 and pattern 1.64
- d) Brush 2.7 and pattern 1.9
- e) Brush 2.7 and pattern 1.11
- f) Brush 2.7 and pattern 1.12
- g) Brush 2.7 and pattern 1.16
- h) Brush 2.7 and pattern 2.1

What we're trying to show is that there are many different patterns available—experiment and find the best pattern for each application. Not every pattern looks good in every application. An example should show what we mean.

Use brush 2.5 (smaller brush width) and pattern 2.2 (brick wall). The brush paints only a small portion of the pattern. The pattern painted depends on where in the wall you start painting. If you happen to start right on a line between bricks, you could end up with a solid line, or if you start in the middle of a row of bricks you could end up with a very sparse dotted line. We have drawn a document that shows what we are talking about. On the left we painted with a very wide brush using two different patterns.

Adiacent to each wide pattern area is the same pattern painted using a very thin brush, each starting in a different spot in the pattern:

|                                                                                                    |       | gaos   file   edit   options   fonts   www. |  | ,,,,,,,,,,,,,,,,,,,,,,,,,,,,,,,,,,, |  | ,,,,,,,,,,,,,,,,,,,,,,,,,,,,,,,<br>Trim & Tips |  |  |
|----------------------------------------------------------------------------------------------------|-------|---------------------------------------------|--|-------------------------------------|--|------------------------------------------------|--|--|
|                                                                                                    |       |                                             |  |                                     |  |                                                |  |  |
| i de la construcción de la construcción de la construcción de la construcción de la construcción de la construcción de la construcción de la construcción de la construcción de la construcción de la construcción de la const |       |                                             |  |                                     |  |                                                |  |  |
|                                                                                                    | 燚     |                                             |  |                                     |  |                                                |  |  |
| color                                                                                                    | l cos |                                             |  |                                     |  |                                                |  |  |
| Undo                                                                                                    |       |                                             |  |                                     |  |                                                |  |  |
|                                                                                                    |       |                                             |  |                                     |  |                                                |  |  |

Figure 66: Dotted lines <sup>103</sup> (mixed with patterns)

## 5.1.4 Tips and Tricks for geoWrite

geoWrite is a WYSIWYG (what-you-see-is-what-you-get) word processor. This means that when the screen will appear with the screen will appear with the document will appear when the document will appear with the document will appear with the document with the document with the document with t is printed. If you underline word, then it will appear underlined on the screen. This is much nicer than putting a control character before and after the portion you want underlined.

Using this approach, geoWrite has a few limitations. For example, there is a short delay from the time you enter the text until it appears on the screen. But by using a few tricks you can get around many of these inconveniences.

Enter some text using BSW 9 point or another font of a similar size. Let's say you later want to print out this text in Dwinelle script. It's a good idea to enter the text in the same BSW 9 point. That's because you would only be able to see a few characters in Dwinelle script in the geoWrite window, since it's so large. After you have entered and corrected all of the text, then choose the format and style of your text. We will demonstrate what we mean. First, we wrote a letter in BSW 9 point script. The lines that appear in the geoWrite window are too wide in Dwine le to fit on a single sheet of standard paper:

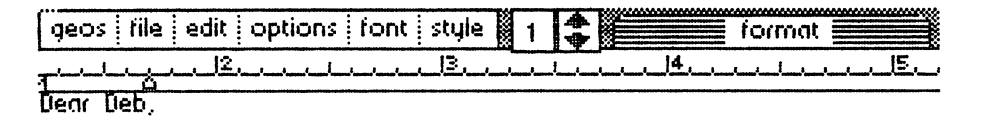

quess it's time we started planning our vacation for the summer. It's difficult at best to communicate with each other since you're in exams at the moment. I understand this, but time away is important, too. Therefore, I felt that I should drop you a line regarding our summer vacation this gear.

Portmerion.. Wales, is out of the question. It's too expensive, and folks who have spent time there tell me that because of its out-of-the-way locale, you sometimes feel like a prisoner. Other places such as Llanfair are too hard to say, and odds are none of the inhabitants of Llanfair speak English (and I know for a fact that uour Welsh is incrediblu rustu). your Welsh is incredibly rusty).

know how much you love Paris, but frankly, didn't enjoy it the last time we were there, especially when that man with the gun was

## Figure 67: Unformatted letter

It's easy to enter the text—however, you can't see the right margin. In this case, you must use the joystick to set the right margin of the paper. It will take two or three seconds before the screen shows this change. An easier method is to set the left margin to 1 and the right margin to  $\overline{5}$ . You'll find these numbers on the position bar. The edges are distinguished by an M on the left edge; the right side is barely visible. Click the fire button, then point the pointer to the spot you want and click again. This makes the letter easier to read, as shown in the following picture:

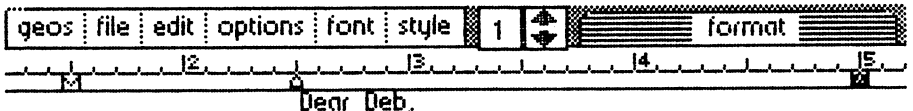

The Second Contract of the Second Contract of the Second Contract of the Second Contract of the Second Contract of the U

guess it's time we started planning our vacation for the started planning our vacation for the started planning our vacation for the started planning of the started planning of the started planning of the started planning summer, it's difficult at best to communicate with each other summer. It's difficult at best to communicate ujith each other since you're in exams at the moment. I understand this, but since you're in exams at the moment. understand this, but time away is important, too. Therefore, I felt that I should drop you a line regarding our summer vacation this year. Portmerion, Males, is out of the question. It's too expensive, and folks who have spent time there tell me that expensive, and folks who have spent time the tell methods who have spent time the tell methods who have the tell because of its out-of-the-way locale, you sometimes feel say., and odds are none of the inhabitants of Llanfair speak like prisoner. Other places such as Llanfair ate too hard to English (and know for fact that your Welsh is incredibly rustu). rusty).

know how much you love Paris, but frankly, didn't enjoy

### Figure 68: Left and right margins

By setting the margins, the letters will not only be easier to read, but you will also save a lot of time.

When you have completely entered the text, you can choose the desired font. First, you will have to mark the block of text. To do this click the fire button on the first character of the block, then—keeping the fire button key or fire button pressed—move the joystick to the last character in the block. When you release the button, the block is marked, and appears in reverse video. Now, choose the font from the font menu, and choose the type style with style.

This brings up a problem. You can mark only text that you can see in the marked window. Only the characters in the marked block of text are changed. The text above and below the window cannot be changed. This means that you have to move the window, but to do that you have to unmark the first block. under the first block the first block. The first block of the first block of the first block. The first block

The only possibility is to mark and change the text in sections. This is relatively easy to do (as long as you go from a larger font to a smaller font, the way we did in our example). If you change from a larger point size to a smaller point size, you are actually making more room on the single sheet of paper. This pushes the extra text in the window down below the current geoWrite window. You'll then have to mark this text, which in turn pushes geowen window. You like window. You like this text, which in turn pushes the mark this text, which in turn push geoWrite automatically moves text to the next page. You can see this if you the other text down, and so forth until the entire file is reformed. The entire file is reformation to the entire file is reformation to the entire file is reformation to the entire file is reformation to the entire file i choose the next page option.

Changing the text a portion at a time is slow and annoying. This is because the geoWrite window can display only a few words in, for example, the Dwine lle font. If you were to mark the block using BSW 9 point, the text would only take up two or three lines on the screen. The rest of the text. text would only take up to the screen. The screen or three lines on the screen. The screen of the text, the text, the text, the text, the screen of the text, the screen of the text, the screen of the text, the screen of th written in Dwinelle, stays below the window and out of sight. To get it from below the window to where it should be takes a lot of work. Therefore, it is better to start using a smaller point size and font and moving to a larger point size and font if required. to larger point size and for its contract in the formula of required. The formula of required in the formula o

If you have a large document, you can save yourself a lot of time and work during this reformatting stage. All you need to do is set the the left and right margins as close to the edges as possible. This allows geoWrite to change the maximum amount of text at one time.

Next, you can alter the text to stand out from the rest of the document. To do this, simply mark the word or phrase and choose the appropriate style. For example:

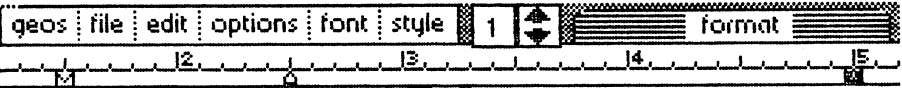

### **Debr Deb**.

I guess it's time we started planning our vacation for the summer. It's difficult at best to for the summer. It's difficult at best to communicate with each other since you're in exams at the moment. I understand this, but **time away** is important, too. Therefore, I felt that I should drop you a line regarding our summer vacation this year.

 $P(\text{v} t)$  for  $\text{Wales}_t$  is out of the question. It's too expensive, and folks who have spent time there tell me that because of its out-of-the-way locale,

### Figure 69: Highlighting words

Before you print the document reset the margins for the desired page width.

You have a much greater degree of control over the design of your document using geoWrite, simply because what is on the screen is what is printed onto paper—true WYSIWYG display. If you want a few lines to start a few more columns to the right, simply enter a few spaces before typing to move the line over a little. This brings up two new problems:

The blank spaces may mean that the characters may not line up exactly. Each blank character moves the cursor to the right a certain number of pixels. The number of pixels is determined by the current font. Therefore, you can only move the cursor in a set number of positions.

For example: You have ten spaces before each line, and each line starts in column two. Later, you change the text to a larger font. Now the blanks are also larger and the text now starts in column 3. Every time you change the size of the font, you must change the number of spaces to make the text nice and even again.

There is an easier way. Use tabs to start a line at a different column. This way, if you change the size of the characters, the first character of each line

always starts in the same location. On the other hand, if you want to change all of the lines to start at a new column, all you need to do is change the tab position. To change the tab settings, just click on the column you want the tab. The cursor will move to the next tab location each time you press the <CONTROL>i key combination.

Use the <RETURN> key sparingly. As a rule, you should only use the <RETURN> key when you reach the end of a paragraph. In other words, don't end each line with a <RETURN>. geoWrite automatically moves any word that doesn't fit on the current line to the next line. If you do press <RETURN> at the end of each line, you will run encounter problems when you try to format the text. Press <RETURN> only at the end of a paragraph.

You can delete characters in the middle of the document simply by clicking the fire button to the right of the characters you want to delete, then using the <DEL> key. You can change individual characters, rather than just deleting them. Let's say you type the word letter, but you wanted to type Letter. Just put the cursor to the right of the 1, press the <DEL> key, and then type L.

It is simpler to click on the 1, move the cursor to the right (keep the fire button depressed), and then release the fire button after the  $1$  is marked. Then all you have to do is type L. This sounds difficult, but once you try it couple of times, it is really very easy. You can also use this method to change entire words or phrases, not just characters.

Use the preview option of the file menu frequently. Whenever you change the margins or the fonts, your centered text, etc., will not look correct, preview returns all the text to its proper perspective. This is a lot easier than continuing, and then having to come back to readjust all the text so that it looks "right".

There are other tricks you can use to make the time you save even more significant. If you type a multi-page document, and later go back and add text to the first page, the extra lines of the first page are now moved to the second page, and the some of the text from that page are now on the third, and so on. If you want to break a page, even though the page isn't yet full, you can use page break. This option could be a real timesaver if you really want pages to end at specified points.

If you later decide that you want two pages separated by the page break to be put back together again, all you need to do is remove the page break's special character. To remove the page break, just place the cursor to the right of the special character and press the <DEL> key. geoWrite asks you to confirm—click OK: you to confirm—click OK:

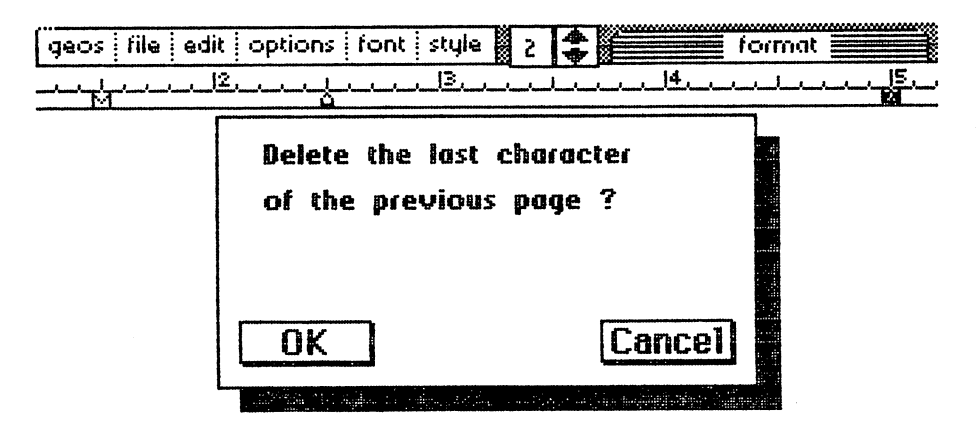

Figure 70: Delete page break?

You can do the same thing with graphic document. To get rid of the graphic document, simply place the cursor at the end of the graphic document and press <DEL>.

Some graphic document are as wide as the text. If you mark the document and then change the point size or use the tabs to get a column of smaller text, some of the document is cut off on both the screen and the printout.

You can place a picture in the middle of text. You don't have to worry about leaving enough space for the picture, before the text continues. geoWrite will take care of this for you by inserting the graphic document into the text.

# 5.1.5 Tips and Tricks for Notepad

Notepad is collection of <sup>127</sup> note pages. You can use the Notepad from the deskTop or from any application. You can use the Notepad to write yourself notes at any time and look at them later. But you can do even more than this with the Notepad.

You can use the Notepad as a daily calendar/reminder. Reserve a page for each day and enter your appointments on the appropriate page. Each day you can call up the page for that day to review the appointments you have that day. A page in the notebook can look something like the example below: below:

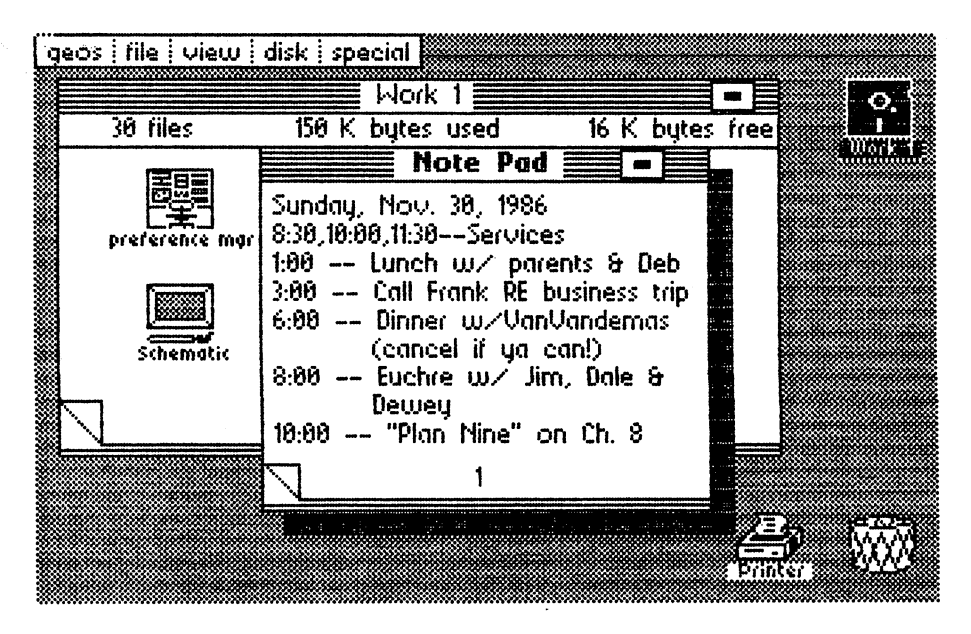

Figure 71: Notepad as daily calendar

You can even use the appointment calendar as a way of checking to see what you did on any given day. If you left yourself notes about calling someone or doing something, you can refer back to the appropriate day and confirm that it was done. In most cases you might want to use the calendar for a single month. Page 1 is always the first to appear when you use Notepad. You have to click the folded corner of the Notepad to turn the page you want. If you have a lot of pages it gets very annoying to have to turn through a lot of pages to get to the current day.

If the notebook becomes full and you feel it's time to start over, you can clear the Notes file on the work diskette. The next time you start up the Notepad you will have a clean notebook.

The number of characters that can appear on a single page is dependent on two factors. On one hand, the maximum number of characters per page is 254. On the other hand, you cannot start a line where the dogeared corner is located. If you use proportional text, then the number of characters you can fit on the page of the notebook will depend on the widths of the characters you use. Using narrow characters such as "•" you would use all <sup>254</sup> characters in about  $2/3$ rds of the page; however, if you used all W's, you couldn't fit 254 characters on a single page.

You can use the Notepad to store information that you need to get at quickly. What we need is notebook manager. You can keep addresses or telephone numbers in this convenient Notepad manager. Figure <sup>72</sup> has sample of one way to keep an address book using Notepad:

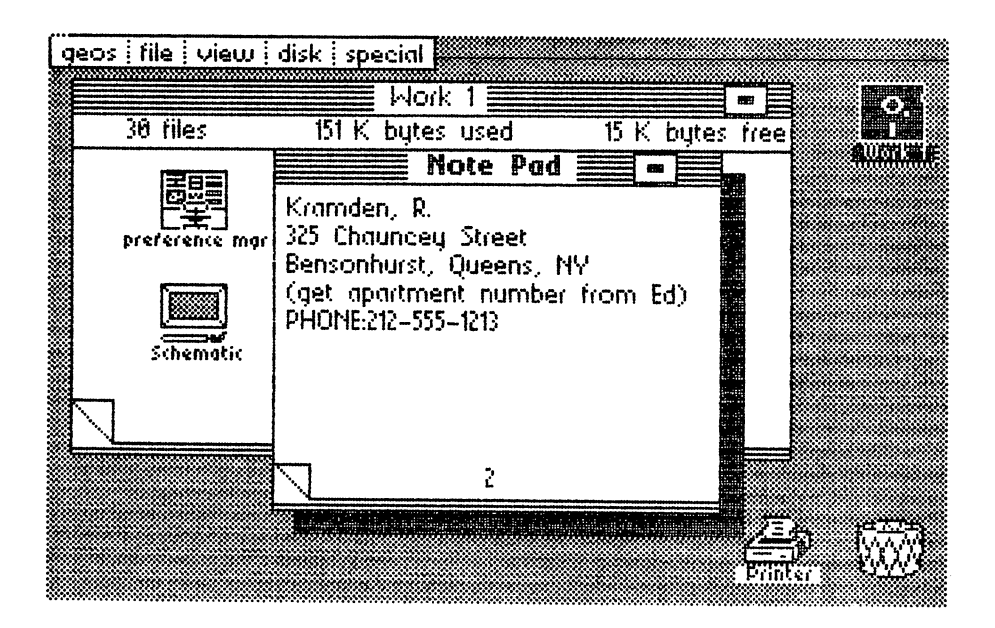

Figure 72: Using Notepad as an address book

You can keep other information you need in the notebook. The catch is, you can only have one notebook on each work diskette. You can get around this by keeping different data in notebooks on separate diskettes. An example would be to keep addresses and phone numbers in one notebook, recipes in another, and your car's fuel consumption records in yet another. Below we have another example of how to use the notebook for a recipe box. Bon Appetit!

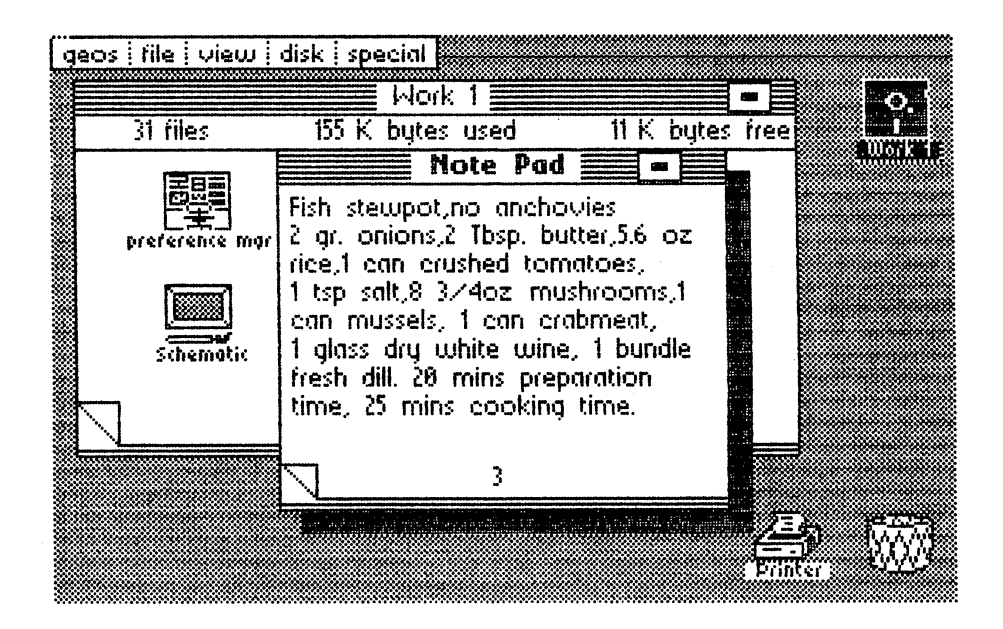

Figure 73: Notepad as a recipe file

In this next section well discuss some programming concepts and how to use a diskette monitor, as well as some more tips to manage the notebook. If you want to learn more about the basic information, read the section about the vl IR file structure in Chapter 6.

Normally, a file entry in the directory contains a pointer to the starting location of that program on diskette. The sectors that compose the file are then tied together by the first few bytes of each sector. If you were to look at the first sector and file entry for Notes, where the data should start, youll find group of numbers instead. These numbers are the pointers to the track, sector format. Therefore, the first pointer is for the first page, the second is for the second page, and so on.

In other words, this sector contains pointers to each page in the notebook. What would happen if we used a diskette monitor to change the pointers? Later, when Notepad searches for a page, it will display a different page than it would normally. Therefore, you can manipulate Notepad with BASIC program. Just read in each field of the file  $(B-R:$  and  $B-W$ commands). commands).

With a simple program you could:

- Change the page numbering
- Clear the first page
- Clear the last page
- Clear any page you want

When you have changed the page you want, simply save the file and the notebook is changed.

If you use your Notepad as an appointment calendar, and you don't like having to clear out everything at the end of every month, wouldn't it be easier to write a program that clears out the first twenty days and moves the remaining days to the front—i.e. keeping your calendar rotating? Also, this way the file will never get too large.

It's not usually possible to print the contents of the notebook to a printer directly from GEOS. This is a definite disadvantage. However, it's possible to load the ASCII file directly from the Notes file on diskette to a reserved area in memory. From there you can send the file either to the screen or to a printer. Using what we learned above, you can print any page you want, or the entire Notepad.

There's one thing you have to remember if you do want to print the contents of the Notepad. GEOS uses a form of security on the file. Therefore, when you read in the file, you will also have to do a few manipulations to print out the file in a legible form.

## 5.2 Programs in GEOS format

If you've worked with GEOS for a while, you have probably noticed that you couldn't add your name as the programmer in the info box. Perhaps a friend of yours has copied one of your programs, but he can't tell it's one of yours. Or maybe you have an interesting idea for an icon that would be perfect for identifying a program you've written, but you can mark only GEOS programs, and not standard C-64 files. If this is the case, then we have a solution to these problems.

Working with GEOS, we have come across many different file format possibilities. We could just send you to Chapter 6, Inside GEOS, to read every detail about how the info box is handled under GEOS and how you can access it with a disk monitor. But maybe you don't have a disk monitor, or don't have the slightest idea of what to do with one.

That is why we've done the work for you. The FILEMASTER program in this section quickly and easily transforms your standard C-64 files into **GEOS** format.

Before we start, let's have a quick lesson in how a file is converted to the GEOS format. For a more detailed summary, refer to Chapter 6 and Abacus' Anatomy of the 1541 Disk Drive or 1571 Internals.

Normally, the directory of a diskette has an entry for each file with the following information:

- 1) File type
- 2) Track and sector of the first data block
- 3) Name of the file, ended by the character <SHIFT><SPACE> (ASCII \$A0)
- 4) Number of sectors in the file

Each file entry has <sup>30</sup> bytes reserved for it. However, it does not use the full <sup>30</sup> bytes. The unused bytes are simply set to 0. GEOS uses these unused bytes for the following purposes:

- 1) GEOS file type
- 2) Track and sector of the info box
- 3) Date and time

#### 5.2.1 FILEMASTER 5.2.1 FILEMASTER

To convert a file to GEOS format, you will have to free up a sector for the info box, and add the correct information to the file entry in the directory. Finally, the icon and the associated text must be entered and saved.

FILEMASTER takes care of all of this for you. The icon has the same format as sprite, which you may be familiar with from the C-64 handbook. Therefore, FILEMASTER also has a built-in sprite generator.

Before you go on to the FILEMASTER listing, we would like to mention the control codes in this program listing. When included in quotation marks as part of <sup>a</sup> BASIC PRINT statement, these control codes perform functions during program execution. These control codes are difficult to read at best when a BASIC listing is printed out on a Commodore-type printer. We have listed FILEMASTER in form that makes these control codes readable. Here are the codes and their meanings:

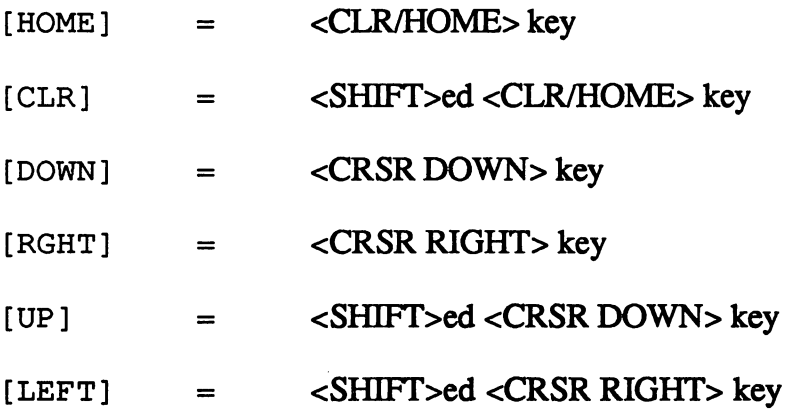

```
20 rem filemaster manfred tornsdorf
30 printchr$(14)40 for i=0 to 7:read sp% (i):nexti
60 print"ECLR3"
80 v=53248:pokev+21.0
100 print"£CLR3ERGHT3£RGHT3£DOWN3EDOWN3EDOWN3Pleas
e insert diskette & press a kev."
  insert diskette press key."
120 geta$s:ifa$=""then 120
140 openS,8,15,"i"
160 open3,8,3,"#0"
180 print"ECLR3"
200 print"EDOWN3ERGHT3ERGHT3CRGHT3ERGHT3ERGHT3£RGH
TIERGHTIERGHTIERGHTIERGHTIERGHTIERGHTIERGHTIERGHTI
T3 ERGHT3 ERGHT3 ERGHT3 ERGHT3 ERGHT3 ERGHT3 ERGHT3 ERGHT3 ERGHT3 ERGHT3 ERGHT3 ERGHT3 ERGHT3 ERGHT3 ERGHT3 ER
FILE-MASTER"
220 print"CRGHT3ERGHT3ERGHT3ERGHT3ERGHT31RGHT3ERGH
TJIRGHTJIRGHTJIRGHTJIRGHTJIRGHTJIRGHTJ-------
\equiv \mathbf{u}240 print"EDOWN3ERGHT3ERGHT3ERGHT3Convert Files in
to GEOS format."
260 print"ED0WN3"
280 print"ERGHT3ERGHT3ERGHT3Disk directory
 = dir"
   dir"
300 print"ERGHT3ERGHT3ERGHT3Load sprite
 = snl<sup>n</sup>
   ---
320 print"ERGHT3ERGHT3ERGHT3Create sprite
= csp"
340 print"EDOWN3ERGHT3ERGHT3ERGHT3Read -file
       = rfl"
380 print"ERGHT3ERGHT3ERGHT3Display -File info
 = fdi"
400 print"ERGHT3ERGHT3ERGHT3Create GEOS -file
 geos"
420 print"[RGHT][RGHT][RGHT]Input/change date
 = date"
   date"
440 print"EDOWN3ERGHT3ERGHT3ERGHT3Change diskettes
       = disk"
460 print"ERGHT3ERGHT3ERGHT3End program
 = end"
   ----
480 print"CRGHT3ERGHT3CRGHT3Read info
 = info"
500 n \bar{x} = "xxxxxxxx"
520 input"EDOWN3ERGHT3ERGHT3ERGHT3Your choice";n$
```

```
540 if n$="dir" then gosub 4060560 if n$="spl" then gosub 4060
580 if n$="csp" then gosub 2320600 if n*= "rfi" then gosub 800
620 if n$="date" then gosub 3160
640 if n$="fdi" andz1=1 then print"[CLR]":gosub 980
660 if n$="info" then gosub 5100680 if n$="disk" then close3:close5:goto100
700 if n$="end" then 760
720 if n$="geos" then gosub 3540
740 acto 180
760 close3:close5:pokev+21.0:stop
780 stop:rem**********************
800 z1=0:gosub 1380 :if t=0 or z1=0 then return
820 at=t: rem dir-track found
840 as=s: rem dir sector found
860 ab=bp:rem buffer pointer filetype
880 tf=ts:sf=ss:rem track file, sector file
900 f1$=na$:
920 qosub2220:fs=a:qosub2220:gt=a:qosub2220:ja=a:j
a$=str$(a)
930 qosub2220:mo=a:mo$=str$(a)
940 aosub2220:ta=a:ta$=str$(a):gosub2220:ho=a:ho$=
str$(a)950 qosub2220; mi=a; mi$=str$(a)
960 aosub2220:11=a:aosub2220:1h=a:
980 print"[UP][UP][RGHT][RGHT][RGHT][RGHT][RGHT][RGHT][R
GHTICRGHTICRGHTICRGHTICRGHTICRGHTI";fi$;"CDOWNICDO
WNJ"
1000 print"starting track:";tf
1020 print"starting sector:";sf
1040 print
1060 print"file type
                          : ":ft1080 print"info track :";it
1100 print"info sector
                          : "i"1120 print#5."b-p:":3:bo+21
1140 print"file structure :":fs
1160 print"geos f-type :";gt;
1180 if gt=1 then print" =Basic"
1200 if gt=2 then print" =Assembler"
1220 if qt\leqslant and qt\leqslant then print
1240 print "Year :": ia
1260 print"Month :":mo
```
**Abacus Software** 

**GEOS Inside and Out** 

```
1280 print"Day :";ta
1300 print "Hour :"tho
1320 print"Minute :":mi
1340 print"file length :";11+256*1h
1360 input "[DOWN][RGHT][RGHT][RGHT]<RETURN> to go
on":x$:return
1380 rem ****************************
1400 print"[CLR]": t=18: s=1:
1420 input"[DOWN][DOWN][DOWN][RGHT][RGHT][RGHT]Nam
e to search for:";su$
1440 \text{ su}=len (su$)1460 print"[CLR]"
1480 sv$="":fori=1tosu: sv=asc(mid$(su$.i.1)):if
sv>192 andsv<219 then sv=sv-96
1500 sv$=sv$+chr$(sv):nexti:
1520 print#5, "b-r: "3; 0; t ; s
1540 print#5, "b-p: "3,0
1560 bp=2
1580 gosub 2220
1600 tn$=a$:tn=asc(tn$)
1620 gosub 2220
1640 na$=""
1660 sn$=a$:sn=asc(sn$):ifn$<>"i"then print"t=":t:
   s = " : s1680 print#5, "b-p:"; 3; 2
1700 for j=1 to B1720 print#5, "b-p: "; 3; bp
1740 gosub 2220: ft$=a$: ft=asc (ft$) and 63
1760 aosub 2220:ts$=a$:ts=asc(ts$)
1780 gosub 2220: ss$=a$: ss=asc (ss$)
1800 for i=1 to 16:gosub2220
1820 if asc(a$)=160 then i=16:goto 1860
1840 na$=na$+a$:
1860 nexti:
1880 print#5, "b-p:"; 3; bp+19
1900 aosub2220:it$=a$:it=asc(it$):
1920 gosub2220:is$=a$:is=asc(is$):
1940 if ft=0 then 2080
1980 print" ";ft;" ";ts;" ";ss;" ";chr$(34);na$
: chr$(34):2000 print" ";it;" ";is
2020 if n$="i" then 2080
2040 if su$=mid$(na$,1,su) then print"[DOWN][RGHT]
[RGHT][RGHT][RGHT][RGHT][RGHT][RGHT]found.":z1=1:r
```

```
eturn
2060 if sv$=mid$(na$,1,su) then print"[DOWN][RGHT]
[RGHT][RGHT][RGHT][RGHT][RGHT][RGHT][RGHT]found":z1=1:re
turn
2080 na$="":
2100 if peek(203)<>64 then 2180
2120 bp=bp+32
2140 nexti
2160 if tn<>0 then print"[DOWN]":t=tn:s=sn:goto1520
2180 return
2200 rem**************
2220 get#3,a$:ifa$=""thena$=chr$(0)
2240 a=asc(a*)2260 return
2280 rem**********************
2300 fork=0to62:poke832+k,0:nextk
2320 print"[CLR][DOWN]Spritemaster"
2360 x1=0 :y1=0:x=x1:y=y1:ps=43
2380 vx=0:vy=0:vt=0 :
2400 poke2040, 13: pokev+21, 1: pokev, 30: pokev+1, 200
2420 for j=x1+14 to x1+23+142440 for i=y1+1 to y1+212460 p=1024+i*40+j
2480 qosub 3000: va%=vi%andvn%
2500 if \sqrt{a} <>0 then ps=422520 if val = 0 then ps=462540 if p > 1024 and p < 2023 then pokep, ps
2560 y=y+1;next i : y=0
2580 x=x+1:next ; x=02600 ps=432620 p=1024+(y+1)*40+x+142640 pr=peek(p)
2660 ifp>1023andp<2024 then pokep,ps
2680 geta$:ifa$=""then2680
2700 if a$="[RGHT]"andx<23
                                thenx=x+12720 if a\text{$\ast$}="LEFF1" and x>0thenx=x-12740 if a$="[DOWN]"andy<20
                                theny=y+12760 if a$="[UP]"andy>0theny=y-12780 if a$="*" then pr=42:
2800 if a$=" " then pr=46:
2820 if a$="e" then 3120
2840 if a$="[CLR]" then 2300
2860 pokep.pr
```
**GEOS Inside and Out** 

```
2880 if a$<>"*"anda$<>" "then2620
2900 aosub 3000
2920 if a$="*" then pokevb%, vi% or vn%
2940 ifa$=" " then pokevb%, vi%andsp% (vt%)
2960 goto 2620
2980 rem*****************
3000 \text{ vy}/=y : vx%=int ((x)/8): vt%=x-vx%*8
3020 vb%=832+vx%+vy%*3 :rem byte number
3040 vi%=peek(vb%) :rem contents
3060 \text{ vn} \text{\%} = 2 \text{ t} (7 - \text{vt}) : rem new bit
3080 return
3100 rem *******************
3120 pokev+21, 0: print"[CLR]":return
3140 rem ****** set date ***
3160 print"[CLR][DOWN][RGHT][RGHT][RGHT][RGHT][RGHT]
TJIRGHTJIRGHTJ----------D A T E----------
3180 print"[RGHT][RGHT][RGHT][RGHT][RGHT][RGHT][RGHT][RG
HTJIRGHTJIRGHTJIRGHTJIRGHTJ":mo$:"/":ta$:"/19":ja$
:" ":ho$:":":mi$:" o'clock"
3200 rem print"[RGHT][RGHT][RGHT][RGHT][RGHT][RGHT][RGH
TICRGHTICRGHTICRGHTICRGHTICRGHTI":ta:
3220 print"[DOWN][DOWN]"
3240 print"[RGHT][RGHT][RGHT]Year
                                      : ": ja
3260 print"[RGHT][RGHT][RGHT]Month
                                     ះ " ៖ ៣០
3280 print"[RGHT][RGHT][RGHT]Day
                                      :":ta
3300 print"[RGHT][RGHT][RGHT]Hour
                                      : ": ho"3320 print"[RGHT][RGHT][RGHT]Minute
                                      : ":mi"3340 print"[R6HT][R6HT][R6HT][DOWN]Change - type f
                        of choice (YE MO.etc.)
irst two characters
3360 print"[RGHT][RGHT][RGHT]Done
                                    - type END
3380 input "[DOWN][DOWN][RGHT][RGHT][RGHT]Your cho
ice"ix$
3400 if x$="end" then return
3420 if x$="ye" then input"[DOWN][DOWN][RGHT][RGHT
JIRGHTJYear
                : "ija$: ja=val (ja$): qoto3160
3440 if x$="mo" then input"[DOWN][DOWN][RGHT][RGHT
                :":mo$:mo=val(mo$):goto3160
JIRGHTJMonth
3460 if x$="da" then input"[DOWN][DOWN][RGHT][RGHT
                :";ta$:ta=val(ta$):qoto3160
JIRGHTJDay
3480 if x$="ho" then input"[DOWN][DOWN][RGHT][RGHT
                :";ho$:ho=val(ho$):goto3160
1 [ RGHT ] Hour
3500 if x$="mi" then input"[DOWN][DOWN][RGHT][RGHT
                :":mi$:mi=val(mi$):goto3160
JIRGHTJMinute
3520 goto 3160
```

```
3540 print"[CLR]":rem *****qeos file set****
3560 if it<>0 then 3660 :rem should be set
3580 it=tf:is=sf:printit.is
3600 print#5, "b-a: "O;it;is
3620 input#5,a,b$,c,d:printa,b$,c,d:
3640 if c \rightarrow 0 then it=c:is=d:aoto 3600
3660 print"[DOWN][DOWN][DOWN][RGHT][RGHT][RGHT][RG
HTJPlease input GEOS filetype:"
/L=2 Acc. = 5 Appl. = 6": x $: x = val (x $)
3700 if x<1 and x>6 then 3660
3720 f5=0:at=x3740 print#5."b-f:"O;it;is
3760 print#5, "b-r:"; 3; 0; at; as
3780 print#5."b-p:"3.ab+19
3800 print#3, chr$(it);
3820 print#3.chr$(is):3840 print#3.chr$(fs):
3860 print#3.chr$(at):
3880 print#3.chr$(ja):
3900 print#3.chr$(mo):
3920 print#3, chr$(ta);
3940 print#3.chr$(ho):
3960 print#3.chr$(mi);
3970 if at<1 or at>35 then print"[DOWN][RGHT][RGHT
JIRGHTJERROR: Illegal track":goto4040
3980 print#5, "m-w: "chr$(6)chr$(0)chr$(2)chr$(at)ch
r$(a=)4000 print#5, "m-w"chr$(0)chr$(0)chr$(1)chr$(144)
4020 print"[DOWN][RGHT][RGHT][RGHT][RGHT][RGHT][RGHT][RG
HTJ[RGHT]written":
4040 input "IDOWN]<RETURN> to continue":x$:return
4060 rem ***look for dir & sprite***
4080 print"[CLR]":t=18:s=1:ifn$="dir"then 4200
4100 input"[DOWN][DOWN][DOWN][RGHT][RGHT][RGHT][RGHT]Nam
e to search for: ": su$
4120 su=len(su$)
4140 print"[CLR]"
4160 sv$="":fori=1tosu:sv=asc(mid$(su$,i,1)):if s
v>192andsv<219then sv=sv-96
4180 sv$=sv$+chr$(sv):nexti:
4200 print#5."b-r:"3:0:t :s
4220 print#5, "b-p: "3,0
4240 bp=2
```
**Abacus Software** 

```
4260 gosub 2220
4280 tn$=a$:tn=asc(tn$)
4300 gosub 2220
4320 na$=""
4340 sn$=a$:sn=asc(sn$):ifn$<>"dir"then print"t=";
t: " s= ": s
4360 print#5."b-p:":3:2
4380 for j=1 to 8
4400 print#5, "b-p: "; 3; bp
4420 aosub 2220: f1$=a$: f1=asc (f1$) and 63
4440 gosub 2220:
4460 gosub 2220:
4480 for i=1 to 16:aosub2220
4500 if asc(a$)=160 then i=16:goto 4540
4520 na$=na$+a$:
4540 nexti:
4560 print#5."b-p:":3:bp+19
4580 qosub2220:i1$=a$:i1=asc(i1$):
4600 gosub2220:i2$=a$:i2=asc(i2$):
4620 if f1=0 then 4740
4640 if n$="dir" then print"[RGHT][RGHT][RGHT][RGH
T]":na$:goto4740
4660 print" "; chr$(34); na$; chr$(34)
4680 if n$="dir" then 4740
4700 if su$=mid$(na$,1,su) then print"[DOWN][RGHT]
[RGHT][RGHT][RGHT][RGHT][RGHT][RGHT][RGHT]Found":goto 49
OO.
4720 if sv$=mid$(na$,1,su) then print"[DOWN][RGHT]
[RGHT][RGHT][RGHT][RGHT][RGHT][RGHT][RGHT]Found":goto 49
00
4740 па$=""
4760 if peek (203)<>64 then 4860
4780 bp=bp+32
4800 nextj
4820 if tn<>0 then print"[DOWN]":t=tn:s=sn:goto420
\Omega4840 if n$<>"dir"then print"[DOWN][RGHT][RGHT][RGH
TISorry, not found."
4860 input"[DOWN]<RETURN> to continue":x$:return
4900 rem *** read sprite***
4920 print"[CLR][RGHT][RGHT][RGHT][RGHT][RGHT][RGHT][RGH
TIERGHTIERGHTIERGHTIERGHTIERGHTIERGHTIERGHTIERGHTI
[RGHT]Read sprite[UP]"
4940 if i1=0 then print"[CLR]sprite not yet define
```

```
d":forzz=lto 1OOO:next:goto5080
4960 print#5,"b-r:"3;O;il ;i2
4980 print#5,"b-p:"3,5
5000 for i=0 to 62
5O2O gosub 2220
5040 poke832+i,a:printi,a;"[HOME]"
5060 nexti:
5080 return
5100 rem***read info screen*****
5120 if it=0 then return: rem track=0
5140 print#5, "b-r:"3;0;it;is
5160 print#5,"b-p:"3,0
5180 for i = 1 to 6 : a * (i, 2) = " "inexti"5200 qosub2220:ifa(> 0 then 5600
5205 gosub2220:ifa<>255 then 5600
5210 qosub2220:ifa<> 3 then 5600
5215 gosub2220:ifa<>21 then 5600
5220 print#5,"b-p:"3,71
5240 gosub 2220:x=a
5260 gosub 2220: x=x+256*a
5280 a*(1,2)=str*(x)5300 gosub 2220:x=a
5320 gosub 2220:x=x+256*a
5340 a*(2, 2) = str*(x)5360 qosub 2220: x=a5380 gosub 2220sx=x+256*a
5400 a*(3,2)=str*(x)5420 gosub 2220sifa=0 then 5460
5440 a$(4, 2) = a$(4, 2) + a$: goto 5420
5460 print#5, "b-p: "3, 97
5480 gosub 2220:ifa=0 then 5520
5500 a$(5,2)=a$(5,2)+a$: goto 5480
5520 print#5,"b-p:"3,160
5540 gosub 2220:ifa=Q then 5580
5560 a$(6,2)=a$(6,2)+a$:goto 5540
5580 rem
5580 rem
5600 rem **** create info screen ******
5620 a*(l51)="CDOWN3CRGHT3CRGHT31 Load address
 \mathbf{z} = \mathbf{r}5640 a$(2,1)="[DOWN][RGHT][RGHT]2 End address
 ■•
5660 a*<3,1)="EDOWN3ERGHT3ERGHT33 Entry point
 >•
5680 a$<4,1)="EDOWN3CRGHT3ERGHT34 Class
```

```
\mathbf{r} = \mathbf{u}5700 a*(5,l)="CD0WN]CRGHT]CRGHT]5 Author's name
 \mathbf{H}^{\text{H}}5720 a*(6,l)="CD0WN]CRGHT]CRGHT]6 Help screen
 \mathbf{H}^{\text{H}}5740 rem******************************
5760 pri nt"CCLR] CDOWN] CRGHT] CRGHT]CRGHT] CRGHT] CRGH
TDCRGHT3CRGHTDCRGHT]CRGHT]CRGHT]CRGHTDCreate In-fo
Screen"
5780 for i =1 to 6; printa(i,1); a(i,2); nexti
5800 input"CDOWN]CDOWN]CRGHT]CRGHT]CRGHT]Input num
ber or E to end "\sqrt[3]{*}5820 if x == "e" then print"[CLR]":goto6000
5840 if val(x$)<1 or val(x$)>6then5760
5840 i-f val (x*Xl or val(x*)>6then5760
5860 print"CDOWN]CDOWN]CRGHT]";a*(val(x*),1);" ";a
$(\forall a)(x*), 2)
5880 printtab<21>;"CLJP]";
5900 if len(a$(val(x$),2))>19 thenprint" [UP]";
5920 input a$\{val(x, 4), 2\}5940 goto 5760
5960 rem
5960 rein
5980 rem
5980 rem
6000 print#5,"b-ps"3,0
6020 print#3,chr*(0)5 chr*(255)5 chr*(3)5 chr*(21);ch
r = (191):
6040 for i=0 to 626060 print#3,chr*(peek(832+i));
6080 nexti
6100 print#3, chr$(ft+128);
6120 print#3,chr$(qt)$;6140 print#3.chr$(f5):
6160 if gt=l then goto 6340
6180 rem x*=a*(1,2): gosub6720
6200 rem print#3, chr*(x2): chr*(x1):
6220 x$=a$(1,2): gosub6720
6240 print#3, chr$(x2):chr$(x1):6260 x\ast=a\ast(2,2): qosub6720
6280 print#3,chr$(x2);chr$(x1);
6300 \times \frac{24}{36} (3.2) sgosub6720
6320 print#3,chr$(x2);chr$(x1);
6340 x=1en(a$(4,2)):if x>19 then x=196360 print#5, "b-p: "3,77
6380 for i=1 to x : x * = mid * (a * (4, 2), i, 1): print#3,x * j;
6400 nexti : print#3, chr*(0);
```

```
6420 x=1en(a$(5,2)):if x>19 then x=196440 print#5,"b-p:"3,97
6460 for i=1 to x:x*=mid* (a(5,2),i,1):print#3,x*;
6480 nexti :print#3,chr*(0);
6500 x=len(a$(6,2)):if x>40 then x=406520 print#5,"b-p:"3,160
6540 for i=1 to x:x=mid\; 6,2), i,1) sprint#3,x*_i6560 nexti :print#3,chr*(0);
6570 if it<l or it>53 then print" False track"!got
0668O
6580 print#5,"jn-w!"chr*(6)chr*(0)chr*(2)chr*<it)ch
r$(i s)6600 print#5,"m-w"chr*(O)chr*(0)chr$<1)chr*(144)
6620 print"CD0WN3 CRGHT3 CRGHT3 CRGHT3 CRGHT3 CRGHT3 CRG
HT3CRGHT:] Written":
6640 print#5,"b-a:"0;it;is
6660 input#5,a,b$,c,d:printa,b$,c,d:
6680 input"CDOWN3CRGHT3CRGHT3CRGHT3<RETURN> to con
t = t + t + t + t6700 return
----------
6720 x=val(x*) : x1=int(x/256) : x2=int(x-x1*256)6740 return
6740 return
6760 datal27,191,223,239,247,251,253,254
```
#### 5.2.2 Description of the FILEMASTER program 5.2.2 Description of the filemaster program

If all  $\alpha$  is use FILEMASTER, then you can probably skip this term in the state  $\alpha$ section. On the other hand, if you want to alter the program or use program or use parts of its parts of its in your own programs, then you should definitely study this listing for its content. Before you do, you should be familiar with BASIC and all of the familiar with BASIC and all of the familiar with BASIC and all of the familiar with BASIC and all of the familiar with BASIC and all of the familiar commands.

40 Input of 8 values in the SP% field. These values are used by the sprite master to clear specific pixels of the sprites. 60 Clear the screen. 80 V=starting address of the Video controller. Register 21 turns the sprites on or off.  $\theta$  turns all the sprites off.  $100 - 120$ Wait until a key is pressed. Used at places where a diskette change is needed during the course of the program.  $140$ Open and initialize the command channel for the diskette. This is where the diskette RAM is written to in the program buffer. For more information see The Anatomy of the 1541 Disk Drive or 1571 Internals.  $160<sub>1</sub>$ Open the channel to the disk drive. This channel will use buffer (\$0300-\$03FF). 180-480 Display the menu. 500 The input variable  $N\$  is set to a value, which is not available in the menu. This prohibits any erroneous possibilities when choosing a menu item. 520-720 Input and jump to the appropriate subroutine. 740 After returning from the subroutine, or in the case of bad input, redisplay the menu. <sup>760</sup> Jump here if the input value END is entered. This closes both channels and halt the program. To restart the program, all you would need at this point is a GOTO 100.

 $\mathcal{A}$ 

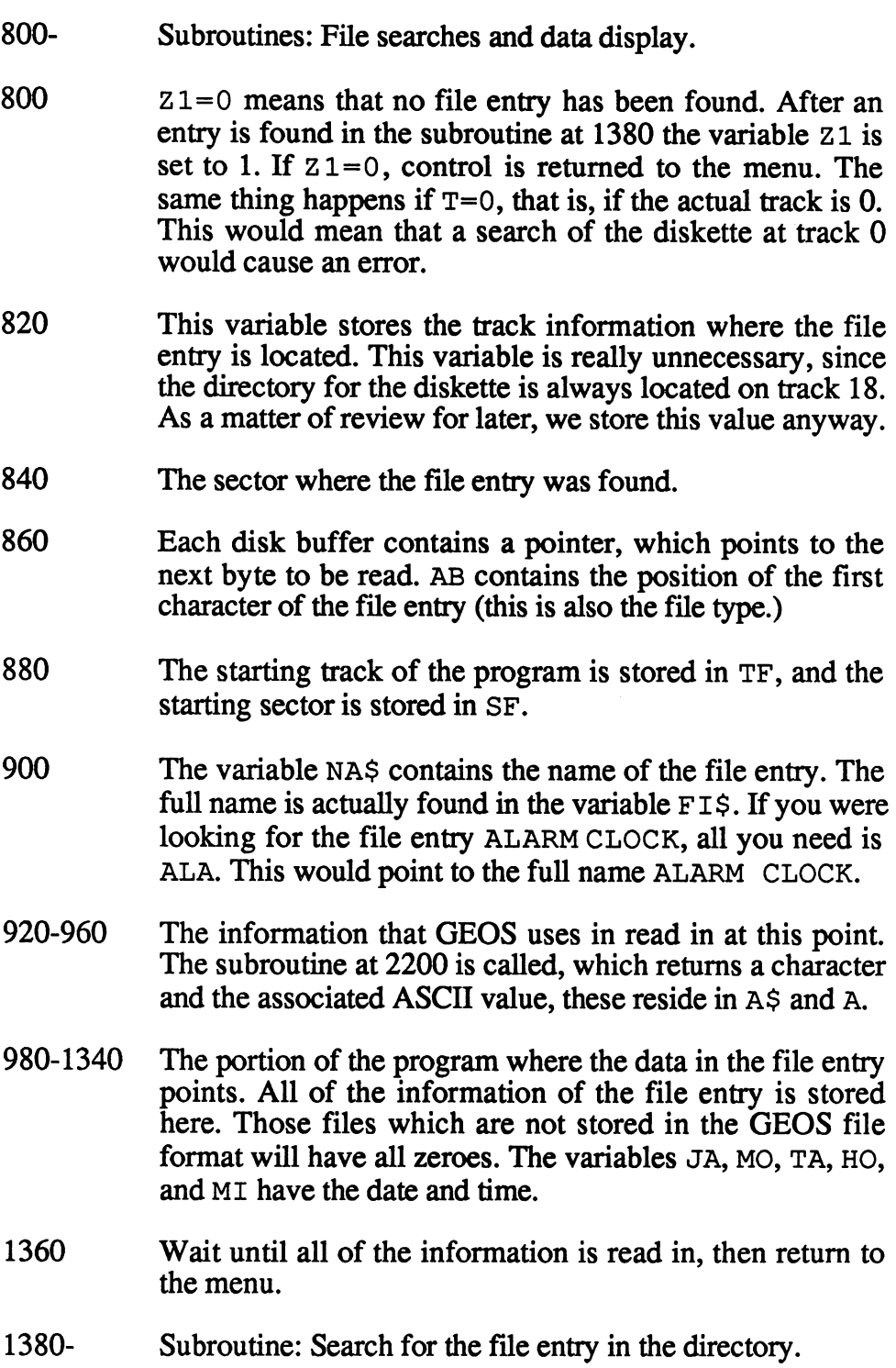

 $\mathbf{I}$ 

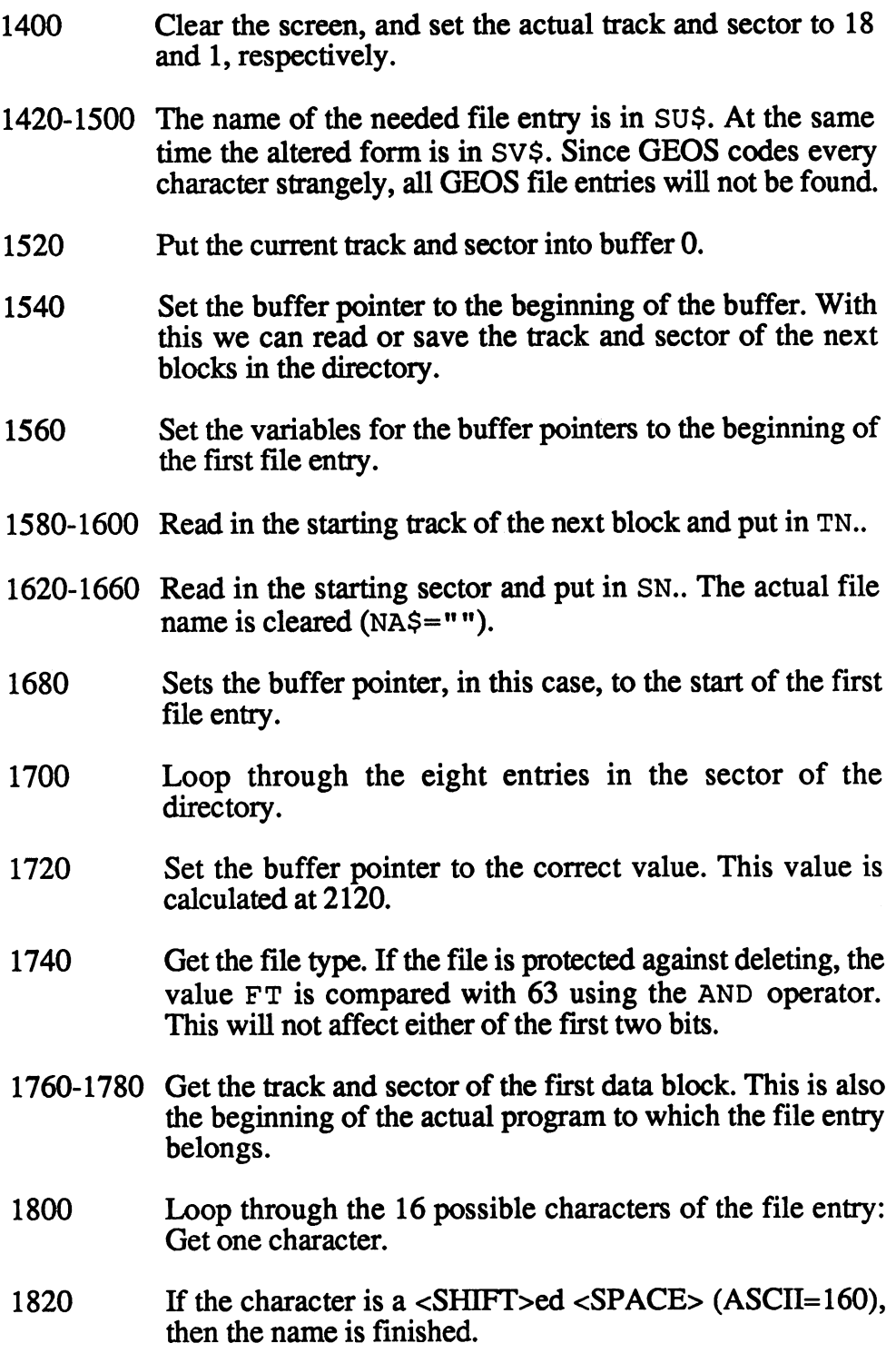

- Puts the filename together from the individual characters. 1840
- End of the loop. 1860
- 1880 The buffer pointer is set to the first character after the name. This is where GEOS puts its additional information.
- 1900-1920 Get the track and sector of the info box from the file entry.
- If  $FT(File type)=0$ , then the file has been erased. In this 1940 program, we don't care about erased files. However, this could be used to your advantage to save erased files in other programs. All you would need to do is add the line: IF  $FT=0$  THEN  $FT=2$ . Naturally, it is possible for another program to have written over the file since it was erased. Then again, maybe a new file wasn't written over the file, in which case the file can be salvaged.
- 1980-2000 The name and other important information is displayed on the screen. This allows you to see if the subroutine did actually find the file we're interested in, or if it found something else by mistake.
- Make sure that the name of the file found is the same as the 2040 <sup>2040</sup> Make sure that the name of the file found is the same as the file the user originally asked for. To do this we will only use the full name in SU\$. If the names agree then  $Z1=1$ and the routine ends. and the routine ends. The routine ends of the routine ends of the routine ends of the routine ends.
- Check the altered characters in the GEOS file entry. 2060
- <sup>2080</sup> The actual name is cleared. This is important, since the individual characters were stored earlier. If they weren't cleared, the name would continue to grow.
- <sup>2100</sup> If you want to break the search, all you need to do is press key. The location is understanding to 64 and the location 203 is understanding to 64 and the 64 and the 64 and substituting is ended. This would be in this would be in this would be in this would be in this would be in this would be in this would be in this would be in the contract of the contract of the contract of the contract of mistyped the filename and don't want to wait for the program to realize the file doesn't exist.
- Sets the variable for the buffer pointer to the beginning of 2120 the next file entry.

 $\mathbf{I}$ 

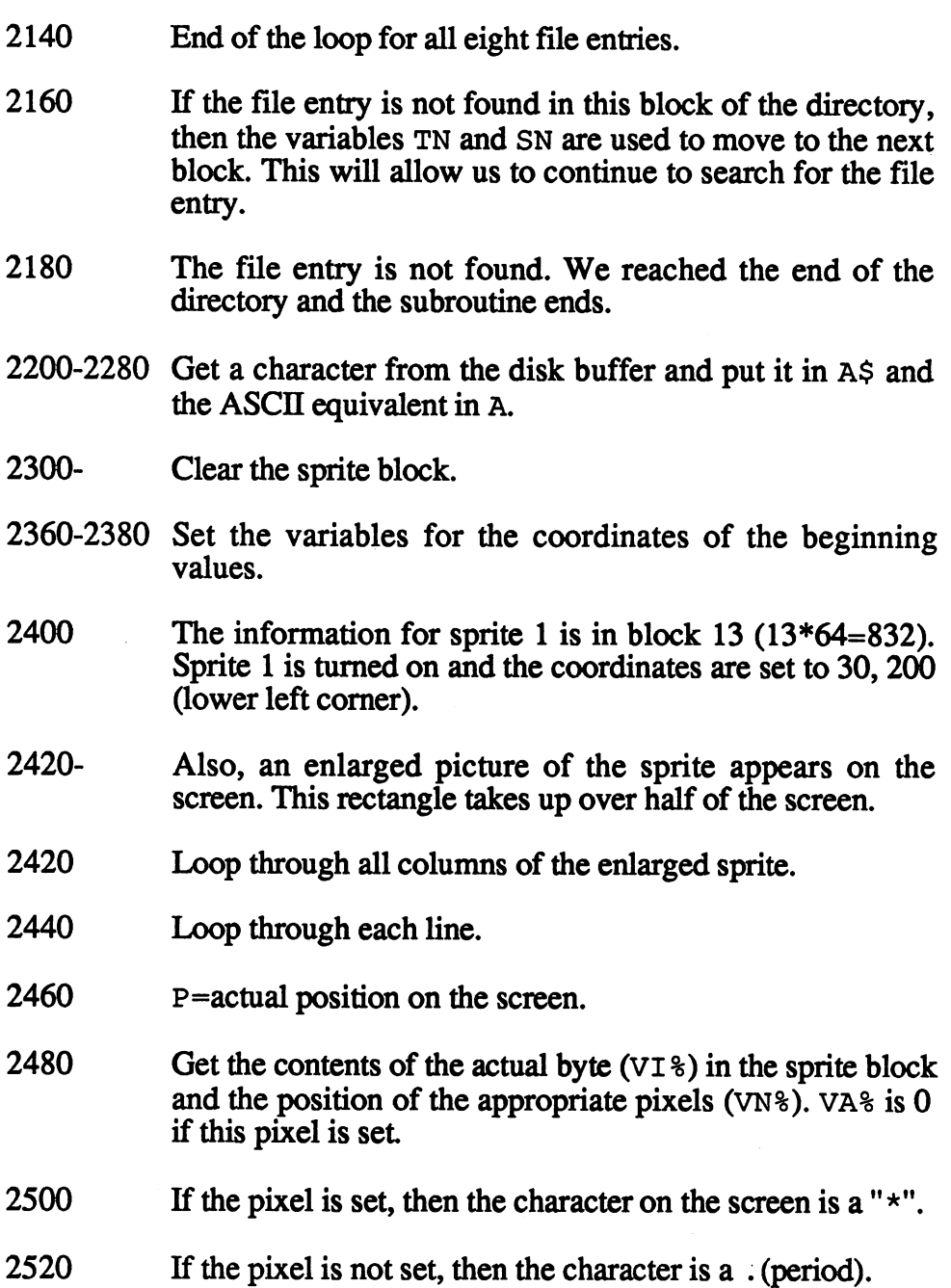

 $\frac{1}{1}$ 

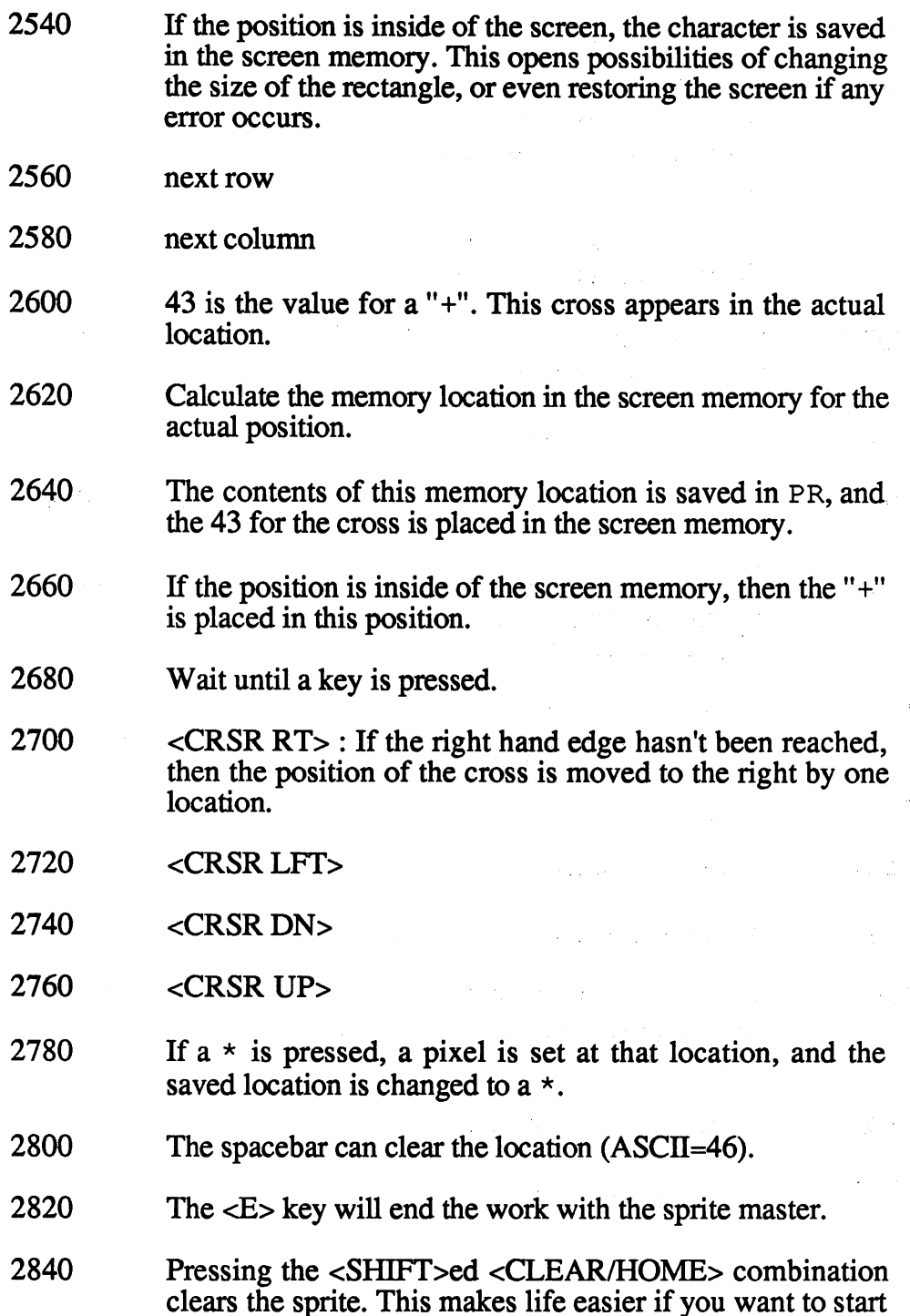

over.

-1

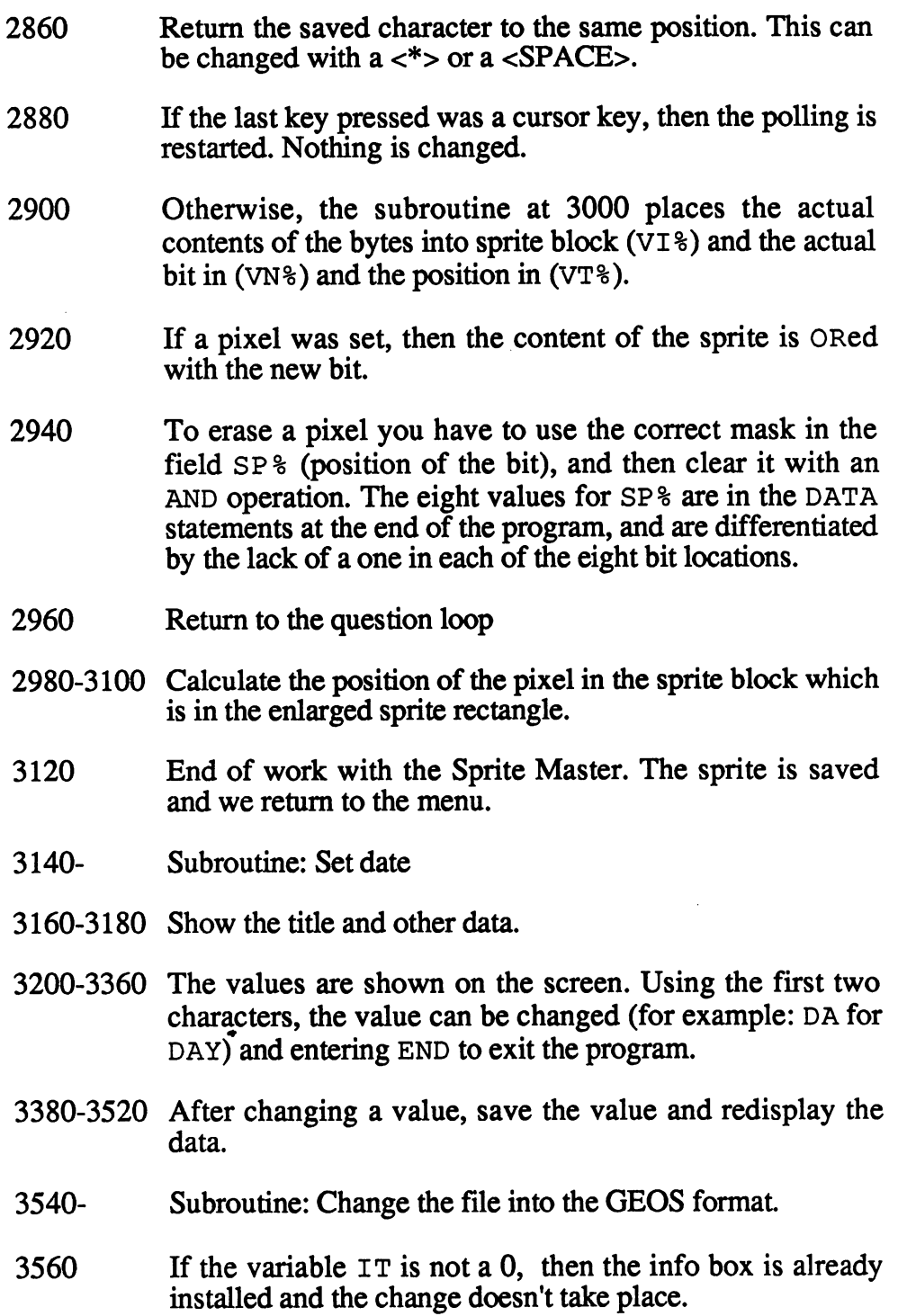

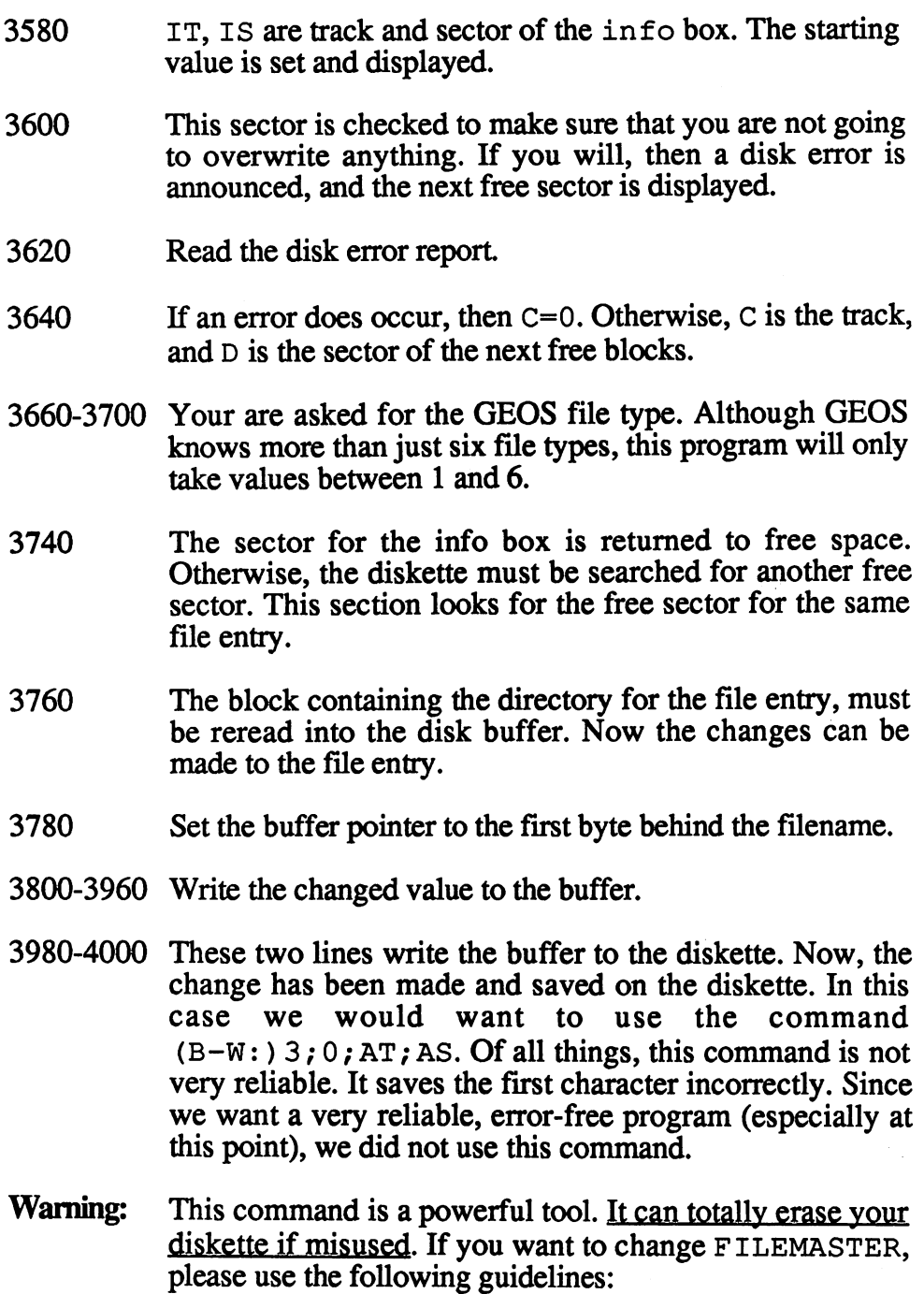

- Never switch the order of the two lines. Never switch the order of the two lines. The two lines of the two lines of the two lines of the two lines. The
- Never allow AT to become larger than 35. This command will allow you to write to tracks over 35. The floppy head could reach the end of the diskette and strike the back of the drive, which can damage the drive.
- 4020-4040 Information about the write operation and return to the menu. menu.
- 4060-4860 This subroutine is used in conjunction with the file search at line 1400. There are two differences between them: at line 1400. There are two differences between the two differences between themselves between themselves between themselves between the second themselves between the second themselves between the second themselves between
	- If the subroutine is called from the menu, then  $N\hat{s}$ =" I" and the actual name of the file is in NA\$. and no other information is found. At the end of the routine, control is given back to the main program.
	- If the subroutine is called from the sprite input, then it will search for the file entry, and if found it jumps to the routine at 4900. Otherwise it will return to the the term to the the menu. menu.
- 4900 Subroutine to input sprite.
- 4940 If the file entry did not have an info box, then  $IT=0$ , and the sprite is not read.
- <sup>4960</sup> Get the sector of the info box in the buffer.
- <sup>4980</sup> Set the buffer variable to the beginning of the sprite.
- 5000-5080 Read in the <sup>64</sup> bytes of the sprite from the buffer and write it to block 13. Afterwards return to the main menu.
- <sup>5100</sup> Subroutine: info box input, change and save.
- 5120 If the file entry does not have a pointer to the info box, the subroutine ends and returns to the menu.
- <sup>5140</sup> Read the sector with the info box into the buffer.
- Set the buffer pointer to the first byte of the buffer. 5160
- 5180 Set the text to the value. (period).
- 5200-5215 Test the first four bytes of the sector. These must have special values—otherwise this sector does not contain the info box. If everything is as it should be, then the text should be 0. Otherwise, if the sector does not have the info box, then there will not be 0. If this is the case, then the remaining text is skipped.
- Set the buffer pointer to the beginning of the output text in 5220 the info box. the internal property of the *i*
- 5240-5560 Read the remaining six values. The final value is recognized as a 0. This would be a problem, if the info box was not in the sector. box was not in the sector.
- 5600-5720 The text is all in a single field. Therefore you can use a loop to output the values.
- 5760-5780 Output loop for the title and text.
- Input the number to change or END to quit. 5800
- <sup>5820</sup> If the answer is END, then change the buffer and rewrite it to diskette. to diskette.
- Check the converted number and check for legality. 5840
- 5860-5920 Enables text editing. The text is output to the screen and the cursor for the INPUT command is placed so that the contents can be changed.
- 5940 Output the edited text.
- Change the values and rewrite the text to the buffer. 5980-
- Set the buffer pointer to the start of the buffer. 6000
- Set the first bytes. The entire story behind the values can 6020 be found in Chapter 6, Inside GEOS.
$\overline{1}$ 

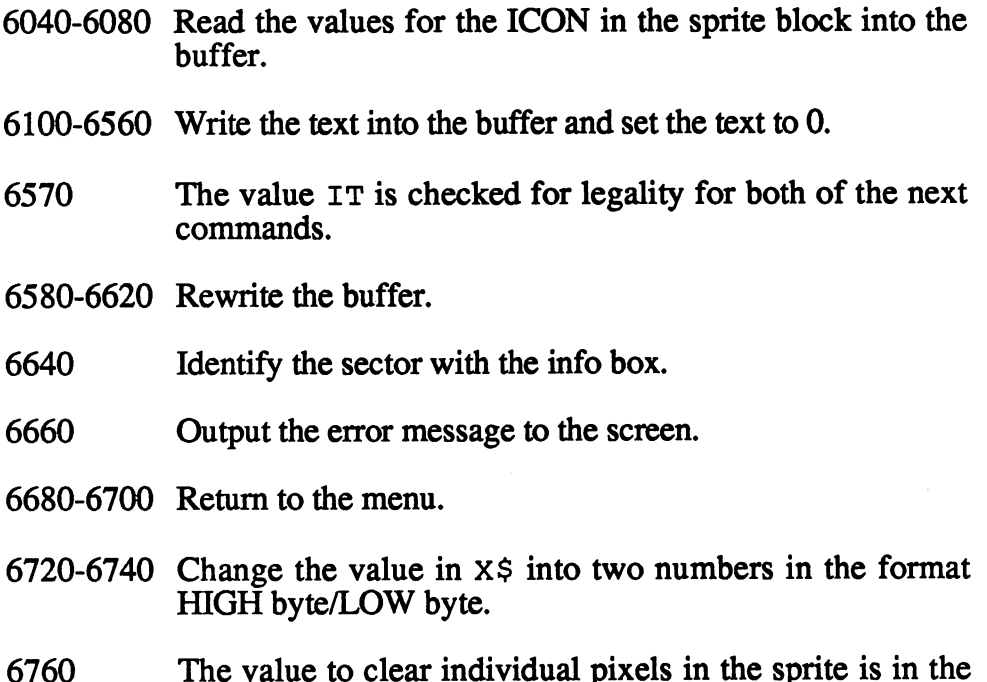

<sup>6760</sup> The value to clear individual pixels in the sprite is in the SP% field.

### 5.2.3 The FILEMASTER menu 5.2.3 The filemaster menu

After FILEMASTER is started, as well as any time a key is pressed, a menu is displayed on the screen. Here are the options:

#### $DIRECTORY = DIR$ DIRECTORY DIR

This menu option displays the directory of the diskette. The name and the diskette ID are displayed. You can halt the output of the directory by pressing any key. The best keys to press are the function keys (F1-F8), since the since the print and screen. FILEMASTER checks the screen the screen. FILEMASTER checks the screen of keyboard only after each complete file entry is displayed. This is to make the material entry is to make the ma the input go faster. To return to the main menu, press the <RETURN> key.

### $LOAD A SPRITE = SPL$ LOAD SPRITE SPL

This option loads an existing icon from any GEOS file and stores it in the sprite block. You can store the icon as it is, or change it any way you wish.

First of all, FILEMASTER asks you to enter the name of the program that contains the icon. Enter the name as it appears in the directory. If the file is not found on the working diskette, select the option on the menu to switch diskettes. If you switch diskettes, after FILEMASTER is finished use the menu option DISK to return to the working diskette.

When you enter the name of the file, FILEMASTER searches the file entries on the diskette, and points to the name. If the program is found, then the message READING SPRITE appears, followed by the number 0 - 63. Afterwards, the menu reappears. If the file is not found, the menu automatically reappears.

### CREATE A SPRITE =  $CSP$ <u>care springs and</u>

This option allows you to create a new icon, or to edit a previously-loaded sprite. You should know that a sprite is made of 63 values (bytes). Every byte is composed of eight bits; each bit describes a pixel. Therefore  $63*8=504$  pixels form a single sprite. The sprite generator makes creating a sprite very easy. By starting the sprite generator, you can see what happens as you read along.

The right hand area of the screen displays a matrix (a rectangle) that represents the sprite. If the sprite block at <sup>832</sup> is empty, then you have not loaded a sprite. This rectangle is 24 pixels by 21 pixels (a total of 504 pixels). If you enter a sprite, it appears in the lower left corner. Each pixel in the matrix is represented by  $a \star$ . A cross appears in the upper left corner. This cross is the pointer to the position in the sprite as well as the cursor to set the pixels.

For example, if you want  $a * in a position$ , then move the cross to that location, press the  $\star$  key and then press the <CRSR RT> key. This is what happens:

- 1) Cursor keys: Moves the cursor within the matrix. This is the means of changing individual pixels.
- 2)  $\langle$ \*> (asterisk) key: Sets the pixel at a given location. This also sets the appropriate bit in the sprite block. The cursor does not change position.
- 3)  $\langle$ SPACE> bar: Clears a pixel in the sprite block.
- 4) <SHIFT><CLR/HOME>: In BASIC this key combination would clear the entire screen. In sprite master this clears the entire sprite. So if you want to start over, this is the quickest way to reset the sprite.
- 5) <E>: Ends the operation of the sprite master program and returns to the menu. The sprite is no longer pointed to in block 13—however, it is not cleared. If you want to use the sprite master later, then the sprite is still there for you to use.

### READ FILE: RFL

This command reads a single file entry from the diskette. Enter the filename, and FILEMASTER searches the diskette and displays the contents of the file entry.

To find the name, you need only enter enough characters for the program to recognize the file you want. To find a file named ALARM CLOCK, you would only have to enter the three characters ALA. If the program cannot find the entry with these three characters, then you would have to enter the entire filename for the search.

If the file is not in the directory, then FILEMASTER returns to the menu. Otherwise, all the information in the directory will be displayed. These are:

- 1) Starting track and sector: Track and sector where the file starts on the diskette.
- 2) File type:

Normal DOS file type; 0=DELETED, 1=SEQUENTIAL, 2=PROGRAM, 3=USER, 4=RELATIVE. On the original GEOS diskette, all files outside of GEOS and GEOS BOOT are **USER** files. USER files.

- 3) info track and sector: 3) info track and sector: Track and sector of the info box. If both are set to 0, then there is no info box. is no info box.
- 4) File structure:

 $\mathbf{G}$  and  $\mathbf{G}$  recognizes the structure structure of  $\mathbf{G}$  . One of  $\mathbf{G}$ VLIR=1. For your programs you should always use sequential.

5) GEOS filetype:

 $0 = BASIC$ ,  $1 = ASSEMBLEM$ . For more file types see the INSIDE GEOS. However, the way the program is written then only use a '0' or a  $'1'.$ 

6) Date:

The date is stored in five parts: Year, Month, Day, Hours and Minutes. Minutes.

7) Length of file:

The number of sectors is the amount used by the file on the diskette. diskette.

After you press the <RETURN> key, FILEMASTER returns to the menu.

### **DISPLAY FILE INFO: FDI** DISPLAY FILE INFO: FDI

This command shows all of the information in a file entry. This command works only if a file has been read.

### **CREATE GEOS FILE: GEOS** CREATE GEOS FILE: GEOS

This command converts the data in the file entry on the diskette. The program searchs for an unused block to store the info box. All you have to do is enter the date. After this is finished, the word WRITTEN appears on the screen. Pressing <RETURN> will bring back the menu.

### **INPUT/CHANGE DATE: DATE** INPUT/CHANGE DATE: DATE

This displays the date of the file, and allows you to change it The default is 0. You can change any entry by entering the first two characters of the field name. For example: entering an HO will allow you to change the hour. You can exit this subroutine by entering the command END.

#### **CHANGE DISKETTES: DISK** CHANGE DISKETTES: DISK

This command allows you to convert a file that is on a different diskette than the work diskette. After the diskettes are changed, control is returned to the menu. menu.

#### END PROGRAM: END ————————————————

Use this to leave the FILEMASTER program. Don't exit the program by pressing the <RUN/STOP> key. Itfs possible that something might not be completely stored, and the information could be lost if the program is not exited properly.

### **READ INFO: INFO** READ INFO: INFO

This command readies the info box. Before you can use this option, you must have either loaded an existing sprite, or created one using the sprite master routine. The FILEMASTER program checks the sector where the file entry said the info box is supposed to be.

After the info box is finished, then you can change the six variables. If your program is written in BASIC, then don't use the first three. These won't be used by GEOS, and therefore should not be written to diskette.

If you are finished with the input, then type  $E$  to end. The saved or altered info hox will be written to diskette. info box will be written to diskette.

# 5.2.4 Using filemaster

The FILEMASTER program alters the contents of the file directory on a diskette. We suggest that you copy the programs to be converted to a single work diskette. Use the work diskette for this purpose. You can then copy the changed programs to whatever diskette you wish later.

First, copy the program to the work diskette. Then load the FILEMASTER program, and start it with RUN. Insert the work diskette and press any key; the menu appears. To convert the program to the GEOS format, simply perform the following steps:

Read the file with the RFL command. We will assume that the program is a BASIC program.

Now create or load <sup>a</sup> sprite for the GEOS file. If you need to change diskettes, then use the CDSK command.

Use the DATE command to set the date of the file. Begin by setting the year with the YE command. FILEMASTER will then prompt you for the year.

Warning: When entering date information, be careful that you enter correct data—FILEMASTER does not check the validity of the date. If you enter something like 123456789 for the month, it will destroy the locations of everything else in the file entry, and the GEOS format is also destroyed.

Now choose the GEOS command to actually perform the conversion. The message <sup>65</sup> NO BLOCK is displayed on the screen. This is normal; it's telling us that FILEMASTER is searching for a free block to store the info box. Finally the message  $OK \t0$   $0$  is displayed. Enter a 1 for the file type for BASIC. The last thing to appear on the screen is the word WRITTEN, which tells us that the file has been converted.

If everything went perfectly, but there is still no info box for this text, then the following message is displayed:

0 OK 0 0 OK

If the info sector is written, then the message:

<sup>65</sup> NO BLOCK (and two more numbers)

is displayed. Then the block is correctly written.

Now, you can either quit FILEMASTER or convert another file if you wish.

The last thing you will do is copy the GEOS file to the work diskette, where you can use your program.

Finally, we want to leave you with some tips for working with FILEMASTER. FILEMASTER.

As you read through our code, you undoubtedly came across a few opportunities to change our program. To do this you will have to change at least one line of code. We wrote the code so that it is easily understood and very flexible, so that you can make the changes you want

If you accidentally erase a file on your GEOS diskette, then you can recover it with FILEMASTER. This will only work if you have not saved any files on top of the one you want to recover. When you delete a file, the contents of the sector it occupied are not cleared. Rather, a file type of 0 is stored in the file entry, and the sectors of the file are freed for use. When you change the filetype, then the file is restored and ready to use.

If you want to include these features in FILEMASTER, all you have to do is change the following lines:

old: Old: <sup>1940</sup> IF FT=0 THEN <sup>2080</sup> 1940 IF FT=0 THEN PRINT  $"***"$ ; new:

Now the cleared files are not overwritten, and can be restored. Doing this marks the file to be restored. The file to be restored. The file to be restored. The file to be restored.

Now change the file type from  $0$  to another value:

new: <sup>3765</sup> IF FT=0 THEN PRINT#5, "B-P:"3,AB: new:  $3770$  IF FT=0 THEN PRINT#3, CHR\$(130); old: 3720 FS=0: GT=X new: 3720 GT=X new: 3720 GT=X + 3720 GT=

This will change the file type to a legal value. It is rewritten to the buffer at line <sup>3980</sup> and is changed on the diskette. This will cause one problem:

After we have altered a program with the GEOS command and set the info box with INFO, GEOS loads the command VALIDATE. This command checks the sector of the saved file, and makes sure the file was saved correctly.

We will go through how this takes place with a short example:

Pretend you have a text file you created named CONCEPT with geoWrite and have since erased. Now, quit GEOS and start up BASIC. Load FILEMASTER and make the changes described above. Insert the diskette with the "missing" file in the drive with the missing file. Enter RFL and the name CONCEPT. If the program is found, then the important data would be:

File type: 0 GEOS F-Type: 7 File structure:  $\mathbf{1}$ File structure:

Now choose the GEOS option from the menu, and change the file type from to 7. Finally, save the change, and leave FILEMASTER. Reboot with GEOS. Insert the altered diskette in the drive. Select the command VALIDATE. Now you can either work on your data again, or print it.

In the GEOS file types, the program can only figure types 1 through 6. Line <sup>3700</sup> checks the values. If you want to recognize the ACCESSORY file type, simply change line <sup>3700</sup> to check for whatever types you want (in this case GT=7). You are still responsible for making sure that the file type you enter is a correct value. If you give a text file the file type for a BASIC program, GEOS will try to load the file as a program and then try to run it. Odds are that the text will hang up the program and crash the computer.

If you want to change a GEOS file (like the date or your name as the programmer), read the file in first (RFL), then read the sprite in (SPL). Now you can change your file and not worry about losing your sprites.

# <sup>53</sup> The function of the real-time clock

GEOS uses at least one of the two real-time clocks in the '64. This clock's GEOS USES at least one of the two real-time clocks in the two real-time clocks in the two realgreatest advantage over the KERNAL-operated TI\$ clock is its relatively high frequency. This is similar to the way your clock/radio uses the alternating current from the outlet for synchronization.

But clocks run "faster" in America than they do in other parts of the world, like Great Britain, Australia, and Germany. The clocks of these international Commodore owners run two seconds slower in a ten-second span than **ILS** machines

As you know, this discrepancy is due to the fact that European current alternates <sup>10</sup> Hz slower than the rate of U.S. current. Unfortunately, the GEOS developers have not been able to correct this problem for intenational users at this time. There is a program that can be used to evaluate every new GEOS installation. But the results are based on a programming error in the GEOS KERNAL, and the clock must be set to <sup>60</sup> Hz.

Before we start debugging, we'll quickly study how to program the real-time clock, as well as look at some routines in the GEOS KERNAL.

# 53.1 Programming the clock

The '64 has two <sup>6526</sup> microchips known as CIA's (for Complex Interface Adapters). These chips are used in conjunction with input and output to different peripherals (keyboard, disk drive, joysticks, etc.) and, in addition, control a twenty-four hour clock with a programmable alarm.

Of the <sup>16</sup> registers, we'll only discuss those that are relevant to the problem with the clock. The register numbers are related to the first memory locations for the different CIA's. locations for the different CIA's.

### The time register

There are four registers that can be controlled to work with the actual time, in BCD format:

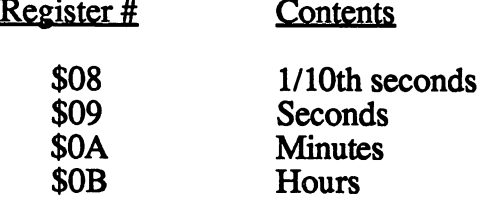

All registers can be read or written to. While reading the data from a clock register, the time cannot be updated. This means that the l/10th second register is frozen. (The clock itself continues to run).

When writing to the clock registers, the clock stops just long enough for the l/10th second register to be set, and to check the synchronization.

### The control register (\$0E)

Only two bits are needed to control the clock. These are the last two bits of the CIA register.

Bit 7 determines if your clock is running properly. If you are running at 50 Hz, then this bit must always be set to 1.

By solving this problem, we have actually taken ourselves further away from solving the second problem. The second control bit, which can be found in the same position in register \$0F, determines if a subsequent write operations uses the normal clock or the alarm clock (bit  $7 = 1$ ).

The same memory register is used for setting both clock time and alarm time, as well as for reading the clock. This is the reason why you can't reset the alarm clock. the alarm clock.

(You could solve this problem by setting the alarm time input in another memory register.)

### Alarm output

To keep the actual time in synch with the time in the alarm clock, you must also correctly handle register \$0D (the Interrupt Control Register, or ICR).

GEOS automatically sets bit 2 of this register whenever the alarm is set. This bit is inspected every cycle. Then alarm is eventually sounded when the interval has expired. This byte is cleared after every read to ensure that every set alarm will be sounded. For more information on the CIA, see The Anatomy of the Commodore 64, Chapter 8.

### **5.3.2. The routines in GEOS** 53.2. The routines in GEOS

To adjust the time and alarm there is a program on the GEOS diskette that is called ALARM CLOCK. You can use the program to set important dates. For this to work continually, the KERNAL routines must check the cycles. If an alarm is set for a specific time, then an audio/visual alarm is sounded.

The date calculation routines are related to the real-time clock. If you've ever left your computer running overnight, you know the Preference Manager automatically updates the new calendar date.

If the date is February 28th of a leap year, GEOS also handles this correctly. Both the clock routine and the date calculation routine work together. The date routine is accessed from the KERNAL at \$C2C8.

If you use a disk monitor, then you can see what we are talking about. You'll find the date and alarm routines in the \$C2C8 region. Other routines that GEOS uses in normal operations during each cycle are located in \$C2D1 through \$C2D4. Following these are routines for the mouse.

Both of these subroutines are documented. The first is in RAM at \$F390. Both of these subroutines are documented. The first is in RAM at \$F390. The second can be found after \$F9ED.

----

**GEOS Inside and Out** 

\*\*\*\*\*\*\*\*\*\*\*\*\*\*\*\*\*\*\*\*\*\*\*\*\* Time and Date Routines Time and Date Routiness and Date Routiness and Date Routiness and Date Routiness and Date Routiness and Date Routiness Ida \$01 save old memory configurations f932 48 pha f932 **f** 932 **f**  $\sim$ a933 a933 a933 a934 Ida #\$35 turn on I/O region . . . . . . . . **. . . . . . . . .** f937 78 sei 79. added to the switch and the complete with the state of the state of the state of the state of the state of the f93b 7f and #\$7f do state for the state of the time f940 ad <sup>19</sup> <sup>85</sup> Ida \$8519 contents of hours in hex-format  $(0-24hr)$ feature to complete the contract of the contract of the contract of the contract of the contract of the contract of the contract of the contract of the contract of the contract of the contract of the contract of the contra --------**birds f**94f**94f birds f**94**f** no:continue f947 2c 0b dc bit \$dc0b is the pm flag set? f94a 30 03 300  $$ bmi \$f94f yes: continue f94c <sup>20</sup> <sup>84</sup> f9 jsr \$f984 otherwise: set date and new day ad is the model of model of the models if is a finite for the partners of the second state of the second state of the second state of the second state of the second state of the second state of the second state of the second state of the second state of the sec ------cmp #\$12 compare with <sup>12</sup> hour clock  $- - -$ \$f95a und continued to continue the continue of the continue of the continue of the continue of the continue of the c -----. . . . otherwise: set back to f95a 2c 0b dc bit \$dc0b am/pm test f95d <sup>10</sup> <sup>05</sup> bpl \$f964 am: continue sed sed clc. ---- - $$ f961 <sup>69</sup> <sup>12</sup> adc #\$12 add <sup>12</sup> for 24hr clock  $c1d$ <u>– – – – – –</u>  $$ f964 <sup>20</sup> d9 f9 jsr \$f9d9 change hours (BCD) in hexadecimal sta te store groep wood teles f96a ad 0a dc Ida \$dc0a get minutes f96d <sup>20</sup> d9 f9 jsr \$f9d9 change to hex f970 8d la <sup>85</sup> sta \$851a and store ad ad ad add advice the second of the second second and second the second second second second second second s f976 <sup>20</sup> d9 f9 jsr \$f9d9 change to hex sta te store govern mun store f97c ad <sup>08</sup> dc Ida \$dcO8 get l/10th seconds pla restore old memory configuration f97f <sup>68</sup> ------sta \$01 cli --- -rts

### **Abacus Software**

```
************************ calculate day
f984 20 b4 f9 jsr $f9b4 put number of days in this month
                        into accumulator
f987 cd 18 85 cmp $8518 and compare with today's date
f98a f0 04 beq $f990 same: add one to month
f98c ee 18 85 inc $8518 otherwise: only increment day
f98f 60
              rts
************************calculate month and year
f990 a9 01 lda #$01 first day of the month
f992 8d 18 85 sta $8518
f995 ee 17 85 inc $8517 increment month
f998 ad 17 85 lda $8517
f99b c9 0d cmp #$0d end of the year?<br>f99d d0 14 bne $f9b3 not yet, continue
f99f a9 01 lda #$01 otherwise: january
f9a1 8d 17 85 sta $8517
f9a4 ee 16 85 inc $8516 increment year
f9a7 ad 16 85 lda $8516
f9aa c9 64 cmp #$64 end of the century?
f9ac d0 05 bne $f9b3 no: continue<br>f9ae a9 00 lda #$00 otherwise: year = 0
f9b0 8d 16 85 sta $8516
f9b3 60
              rts
***************************qet number of days this
***************************month, so far
f9b4 ac 17 85 ldy $8517 contents of actual month
              dey
f9b7 88
f9b8 b9 cd f9 lda $f9cd, y get number of days from table
                         save
f9bb48phacpy #$01 february (decrement by 1)
f9bc c0 01f9be d0 0b bne $f9cb no: continue
f9c0 ad 16 85 lda $8516 otherwise: get year<br>f9c3 29 03 and #$03 test for leap year
f9c5 d0 04 bne $f9cb not leap year: continue
                    otherwise: forget value
             pla
f9c7 68
f9c8 a9 1d
             1 da #$1d new value = 29f9ca 60rts
             pla
f9cb68f9cc 60rts
f9cd 1f
             222f9ce 1c
             222
```

```
f9cf 1f222f9d0 le 1f le asl $1e1f, x
f9d3 1f
             222f9d4 1f
             つつつ
f9d5 le 1f le asl $1elf, x
f9d8 1f222************************change 2 BCD's to 1 hex
f9d9 48
                       save BCD value
             pha
              and #$f0 get leftmost nibble
f9da 29 f0
                      and rotate to right
f9dc 4a
              lsrf9dd 4a
              lsrf9de 4a
              lsrf9df 4a
              lsrf9e0 aa
              tax
                       mark number
                        get BCD number
f9e168pla
              and #$ 0f clear left half
f9e2 29 0f
                        and add X times 10
f9e4 18
              c1cf9e5ca<sub>dex</sub></sub>
f9e6 30 04bmi $f9ec
f9e8 69 0a
              adc #$0a
              bne $f9e5
f9ea d0 f9
f9ec 60rts
```
Here are some things to look for in the listing:

The real-time clock uses the first CIA port location, located at \$DC00. At the same time GEOS keeps its time in normal memory in hexadecimal format, and uses these routines to convert back and forth. This results in the following rules (the 1/10th second location is not used):

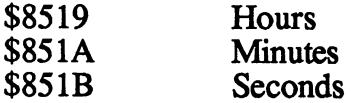

Since there is no register in the CIA for the date, it is found in RAM, and is taken directly from memory:

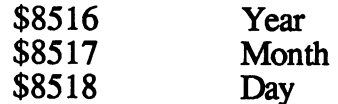

```
************************Alarm output
f9ed a5 01
                1da $01Save old memory configuration
f9ef 48
               pha
f9f0 a9 35 1da #$35
                             fade in I/O region
f9f2 85 01
              sta $01
f9f4 ad 0d dc lda $dc0d
                             Get alarm status
f9f7 85 04 sta $04
                             and save
f9f9 68
              pla
                             old memory configuration
f9fa 85 01 sta $01<br>f9fc a5 04 lda $04
                1da 504Alarm status
f9fe 2c 1c 85 bit $851c
                             Is an alarm time set? (bit 7=1)
fa01 10 18 bpl \$fa1bNO: Continue
fa03 29 04
              and #$04
                             Is alarm set to go?
fa05 f0 1c beq $fa23<br>fa07 a9 4a 1da #$4a
                             NO: Finished
                             YES: Get value for 10 beeps
fa09 8d 1c 85 sta $851c
                             (set bit 7 to 0, the alarm
                             will be handled.)
fa0c a9 00 1da #500Test addresses $84ad/$84ae
                             for a job
fa0e cd ad 84 cmp $84ad
fall\ d0\ 05 bne $fa18fal3 cd ae 84 cmp $84ae
fal6 f0 03 beg $falb
                             No alarm job, output
                             normal GEOS beep,
fal8 6c ad 84 jmp ($84ad) otherwise jump to job
falb 2c 1c 85 sta $851c All beeps done?<br>fale 50 03 bvc $fa23 YES:Continue
fa20 20 24 fa jsr $fa24 NO: Take care of beeps
fa2360******************** Output alarm sounds
                              Wait for system IRQ until
fa24 ad 1b 88 lda $881b
                              decremented to 0
fa27 d0 2a bne $fa53 not 0:Perhaps next time
                            Save old memory configuration
              lda $01
fa29 a5 01
fa2b 48
                pha
fa2c a9 35 lda #$35 Blend in I/O region
fa2e 85 01
               sta $01
f and f and f and f and f and f and f and f and f and f and f and f and f and f and f and f and f and f and f and f and f and f and f and f and f and f and f and f a
fa32 bd 54 fa lda $fa54, x Sound device with date
fa35 9d 00 d4 sta $d400, x is retrieved from table
\star \star \star (sounds now)
fa38 ca
                <sub>dex</sub></sub>
```

```
fa39 10 f7bpl $fa32
                        1dx #$21
fa3b a2 21fax a 21 ld\alpha 21 ld\alpha 21 ld\alpha 21 ld\alpha 21 ld\alpha 21 ld\alpha 21 ld\alpha 21 ld\alphafa3d ad 1c 85 1da $851c
                        and #$3f
fa40 \sim 3f and \sim 3f and \sim 3f and \sim 3f and \sim 3f and \sim 3f and \sim 3f and \sim 3f and \simfa42 d0 01
                       bne $fa45
fa44 aa
                                            Accumulator = 0:turn off alarmtax
fa45 8e 04 d4 stx $d404
                                            Control register is set to voice 1
fa45 8e 04 d404 Control register is set to voice the set to voice to voice to voice to voice to voice to voice
fa48 68
                       pla
                                            Restore old memory configuration
fa49 85 01
                        sta $01
fa4b a9 le
                        1da #$1eSet a new value for the interval
fa4b a9 le Ida \mathbf{H} . If \mathbf{H} is the interval unit the intervalue for the intervalue for the interval
                                             pause
                                             pause de la companya de la companya de la companya de la companya de la companya de la companya de la companya
fa4d 8d 1b 88 sta $881b
fa50 ce lc 851c decrement number of beeps decree been decree been decree been decrement number of bee
fa53 60
                        rts
```
Things to look for in the listing:

You'll notice when evaluating the date that two memory locations are switched. However, the function of these locations is not specified in the switched. However, the function of these locations is not specified in the listing:

### 1. The status register - \$851C

Whenever you set a time for the ALARM CLOCK, you also set the 7-bit at this address. This is the basis for the decision whether or not an alarm has been set in the previous code (see \$F9FE). If an alarm has been entered, and bit 2 of the ICR (\$DC0D) is set, then the status register is loaded with and bit of the ICR (\$DC0D) is set, then the status register is set, then the status register is local to the s the value  $\mathbf{A}$  as a fact is set, then  $\mathbf{A}$  in the alarm sound sound sound sound sound sound as a set generator is started. This subroutine gets the values for the sound generator output from a table, located at \$D400, then starts producing sound while any of the bits 0 through 5 are set ( $$FA3B - $FA45$ ). The data for the sound generator is chosen to produce a short tone that dies off quickly.

Finally, the beep counter in \$FA50 is decremented by 1.

### 2. The interval register - \$881B

At first glance, it is difficult to determine the purpose of this location. It is accessed by the IRQ rountine (Interupt Request), which is activated when a signal is detected on one of the lines. The main GEOS loop is halted just long enough to check the keyboard input, read the joystick port, perform input and output.

In the area \$E321, this location \$88IB is decremented by one:

\$E321 LDX \$881B \$E324 BEQ \$E32A \$E326 DEX \$E327 STX \$881B \$E32A ...

After the IRQ is complete, the computer returns to the interrupt routine so that the program can continue to run—at least until the next time an interrupt request comes along.

If you look refer to the sound output subroutine again, you will understand the purpose of the region at \$FA24. Location \$88IB determines the pause between the beeps. If this register is not cleared, a beep is not sounded and the "Beep-Counter" is not decremented. When it is set back to zero by the interrupt routine, the next sound is produced. At \$FA4B a new starting value representing the pause interval is placed in the register.

# 5.33 The time at glance

Isn't it annoying to have to load the Preference Manager or ALARM CLOCK to sneak a quick look at the clock?

If you think so too, here's a program that constantly displays the time (in 24-hour format) in the upper left corner of the screen.

We have also made a change to the alarm output routine. The alarm signal itself is a sound from the computer and a quick flash on the monitor.

There was one problem with implementing this program: there is no room in memory for the program! GEOS does not leave any spare memory.

However, we found an area in the KERNAL that we could use without locking up the system. This means that we can use the routines with which you are already familiar. We can handle all of the hours in the day fairly easily. However, the hour we have to pay attention to is midnight. At midnight we have to change the date, as well as the time. However, we made the asssumption that most people who use GEOS will not use the program at that time of night. Therefore, it was easier to just eliminate this exception.

As you can see, we can handle every hour of the day in the same manner we don't have to look at every hour to change the date.

The program is loaded into memory starting at \$7090. The first part of the program is a window that asks whether or not you want to constantly display the time. Depending on your answer, it will either load the old or the new routine into the KERNAL. new routine <del>companies in the KERNAL.</del>

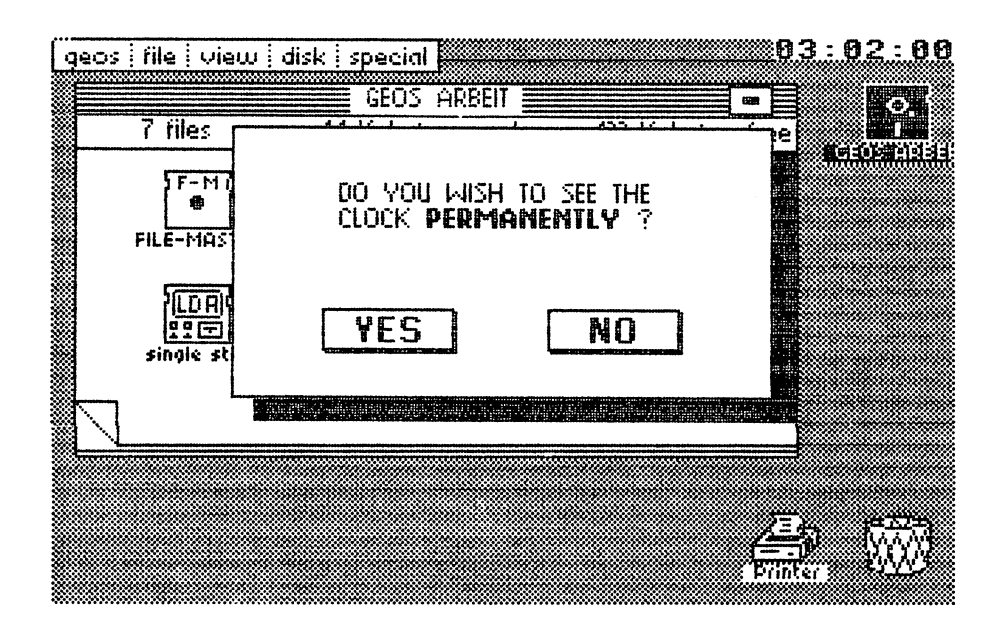

Figure 74: Constant display clock with window

If you only need to see the clock once or twice using the Preference Manager, then simply answer no to the question. If this is the case, the original KERNAL clock routine is copied into memory.

Our program is divided into three parts:

- 1) The graphic output area for the time display.
- 2) The date change from the original program.
- 3) The window with the Yes or No question.

In the short term there is enough room in the normal program memory for both time routines. However, once you load a program like geoPaint, then that region is no longer available. The program is overwritten the moment you try to draw a circle.

Now here is the program. You can enter the program directly into memory starting at \$7090 with an assembler, then save the memory area directly to diskette. For those of you who don't have an assembler, we have listed the program in DATA statements as a BASIC program, which writes the program directly to diskette.

In both cases you will have to convert the program into GEOS format. To do this, load the FILEMASTER program, and perform the following steps:

- 1) First create an icon (Command CSP). You can also use an existing icon (SPL), and can even modify the icon if you wish.
- 2) Read the file (Command RFL).
- 3) Enter the date with the DATE command.
- 4) Convert the program using geos. Answer the question about file type with a  $\overline{5}$  (=DESK ACCESORY).
- 5) Now read in the info box with INFO and give it the following addresses: addresses:

START ADDRESS : 28816 start additional and the start and the start of the start of the start of the start of the start of the start of the start of the start of the start of the start of the start of the start of the start of the start of the s (2 <sup>814</sup> if entered with monitor) END ADDRESS <sup>9504</sup> INITIALIZATION: <sup>28816</sup>

When you are finished with the conversion and have typed end, nothing more is needed. more is needed.

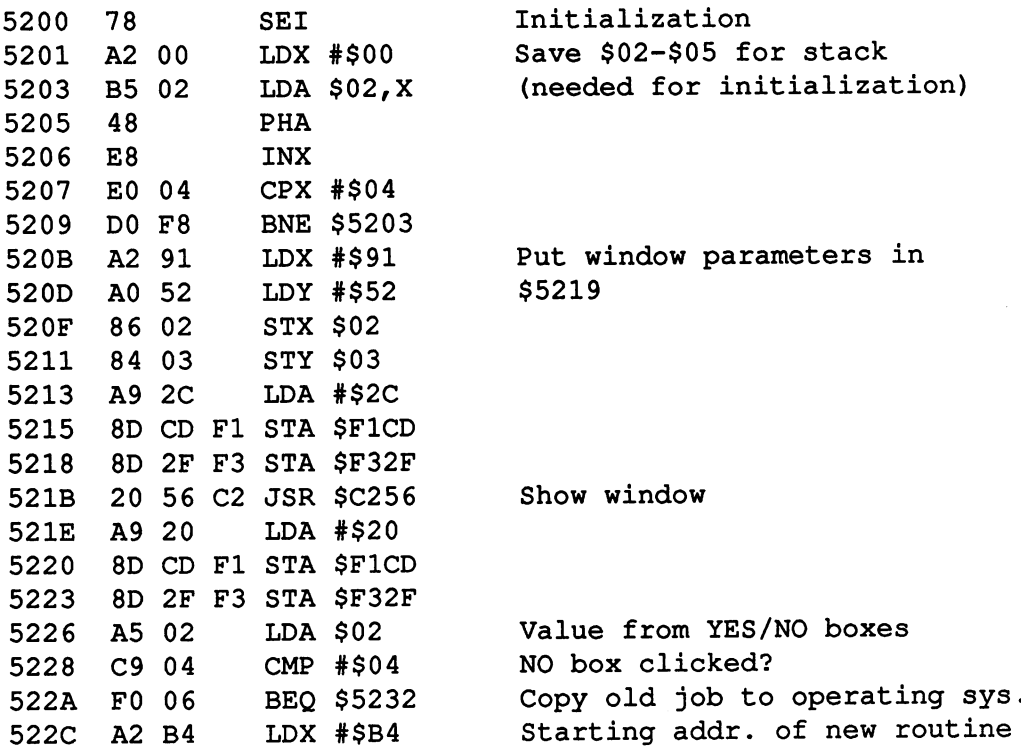

 $\sim 100$ 

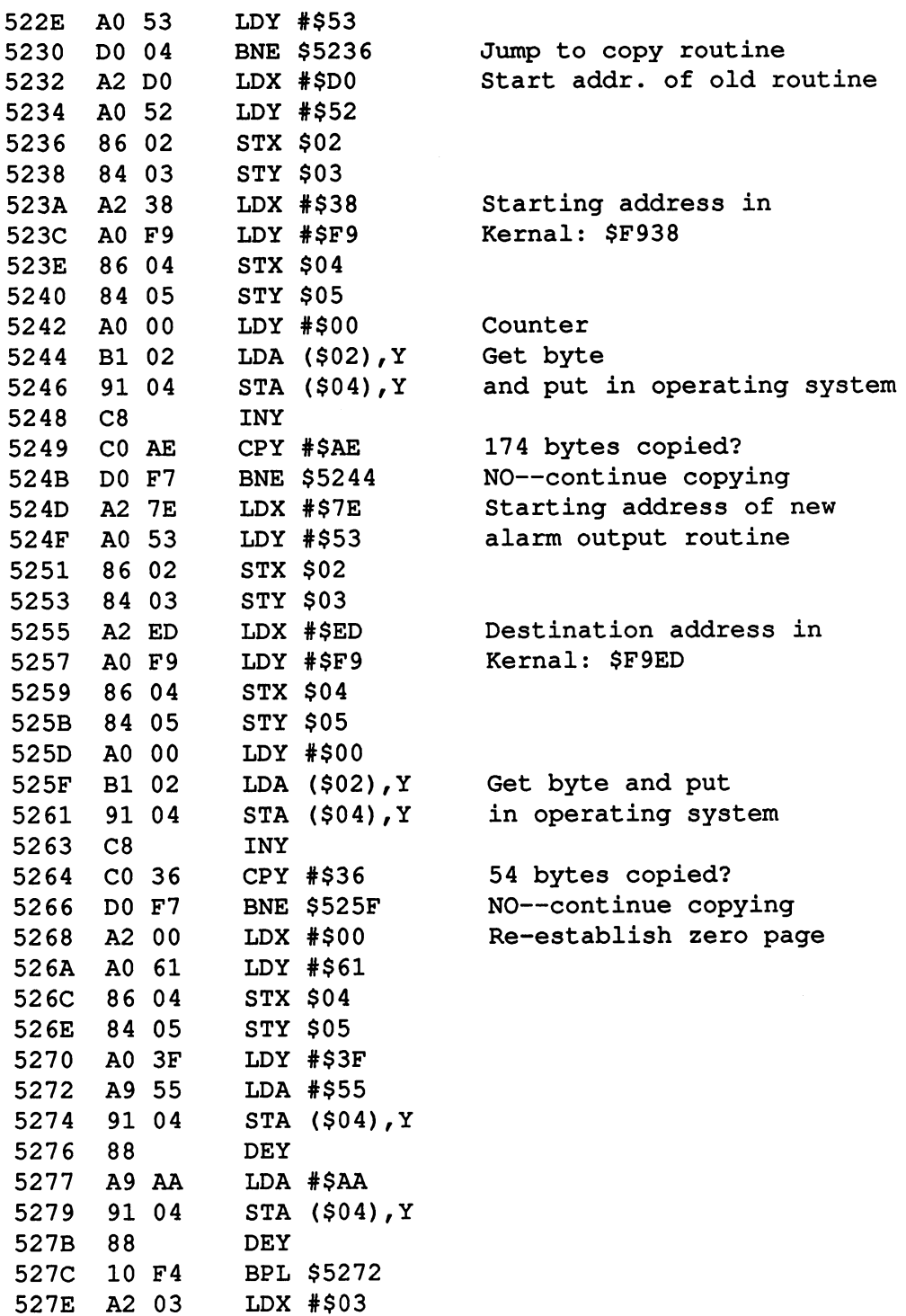

5280 68  $PLA$ <sup>5280</sup> <sup>68</sup> PLA <sup>5281</sup> <sup>95</sup> <sup>02</sup> STA \$02,X 10 FA **BPL \$5280** 5284 <sup>5286</sup> A2 3E LDX #\$3E <sup>5288</sup> A0 C2 LDY #\$C2 528A 8E 9B <sup>84</sup> STX \$849B 528D 8C 9C <sup>84</sup> STY \$849C 5290 60 **RTS** <sup>5290</sup> <sup>60</sup> RTS \*\*\*\*\*\*\*\*\*\*\*\*\*\*\*\*\*\*\*\*\*\*\*Window parameter table (see chap. 6) <sup>5291</sup> <sup>81</sup> OB <sup>25</sup> 1A A3 <sup>52</sup> 0B <sup>25</sup> <sup>5299</sup> <sup>23</sup> BA <sup>52</sup> <sup>03</sup> <sup>04</sup> <sup>40</sup> <sup>04</sup> 0E 52A1 <sup>40</sup> <sup>00</sup> <sup>44</sup> 4F <sup>20</sup> <sup>59</sup> 4F <sup>55</sup> DO YOU 52A9 <sup>20</sup> <sup>57</sup> <sup>49</sup> <sup>53</sup> <sup>48</sup> <sup>20</sup> <sup>54</sup> 4F WISH TO 52B1 20 53 45 45 20 54 48 45 SEE THE 52B1 <sup>20</sup> <sup>53</sup> <sup>45</sup> <sup>45</sup> <sup>20</sup> <sup>54</sup> <sup>48</sup> <sup>45</sup> SEE THE 52B9 <sup>00</sup> <sup>43</sup> 4C 4F <sup>43</sup> 4B <sup>20</sup> <sup>18</sup> CLOCK 52C1 <sup>50</sup> <sup>45</sup> <sup>52</sup> 4D <sup>41</sup> 4E <sup>45</sup> 4E PERMANEN 52C9 <sup>54</sup> 4C <sup>59</sup> <sup>20</sup> IB 3F <sup>00</sup> AD 52D1 OF DC <sup>29</sup> 7F 8D OF DC AD 52D9 <sup>19</sup> <sup>85</sup> C9 0C <sup>30</sup> <sup>08</sup> 2C 0B 52E1 DC <sup>30</sup> <sup>03</sup> <sup>20</sup> <sup>84</sup> F9 AD 0B 52E9 DC <sup>29</sup> IF C9 <sup>12</sup> DO <sup>02</sup> A9 52F1 <sup>00</sup> 2C 0B DC <sup>10</sup> <sup>05</sup> F8 <sup>18</sup> 52F9 <sup>69</sup> <sup>12</sup> D8 <sup>20</sup> D9 F9 8D <sup>19</sup> <sup>5301</sup> <sup>85</sup> AD 0A DC <sup>20</sup> D9 F9 8D <sup>5309</sup> 1A <sup>85</sup> AD <sup>09</sup> DC <sup>20</sup> D9 F9 <sup>5311</sup> 8D IB <sup>85</sup> AD <sup>08</sup> DC <sup>68</sup> <sup>85</sup> <sup>5319</sup> <sup>01</sup> <sup>58</sup> <sup>60</sup> <sup>20</sup> B4 F9 CD <sup>18</sup> <sup>5321</sup> <sup>85</sup> F0 <sup>04</sup> EE <sup>18</sup> <sup>85</sup> <sup>60</sup> A9 <sup>5329</sup> <sup>01</sup> 8D <sup>18</sup> <sup>85</sup> EE <sup>17</sup> <sup>85</sup> AD <sup>5331</sup> <sup>17</sup> <sup>85</sup> C9 0D DO <sup>14</sup> A9 <sup>01</sup> <sup>5339</sup> 8D <sup>17</sup> <sup>85</sup> EE <sup>16</sup> <sup>85</sup> AD <sup>16</sup> <sup>5349</sup> <sup>16</sup> <sup>85</sup> <sup>60</sup> AC <sup>17</sup> <sup>85</sup> <sup>88</sup> B9 <sup>5351</sup> CD F9 <sup>48</sup> CO <sup>01</sup> DO OB AD <sup>5361</sup> ID <sup>60</sup> <sup>68</sup> <sup>60</sup> IF 1C IF IE <sup>5369</sup> IF IE IF IF IF IF IE IF <sup>5371</sup> <sup>48</sup> <sup>29</sup> FO 4A 4A 4A 4A BA <sup>5379</sup> <sup>68</sup> <sup>29</sup> OF <sup>18</sup> CA A4 <sup>01</sup> A9

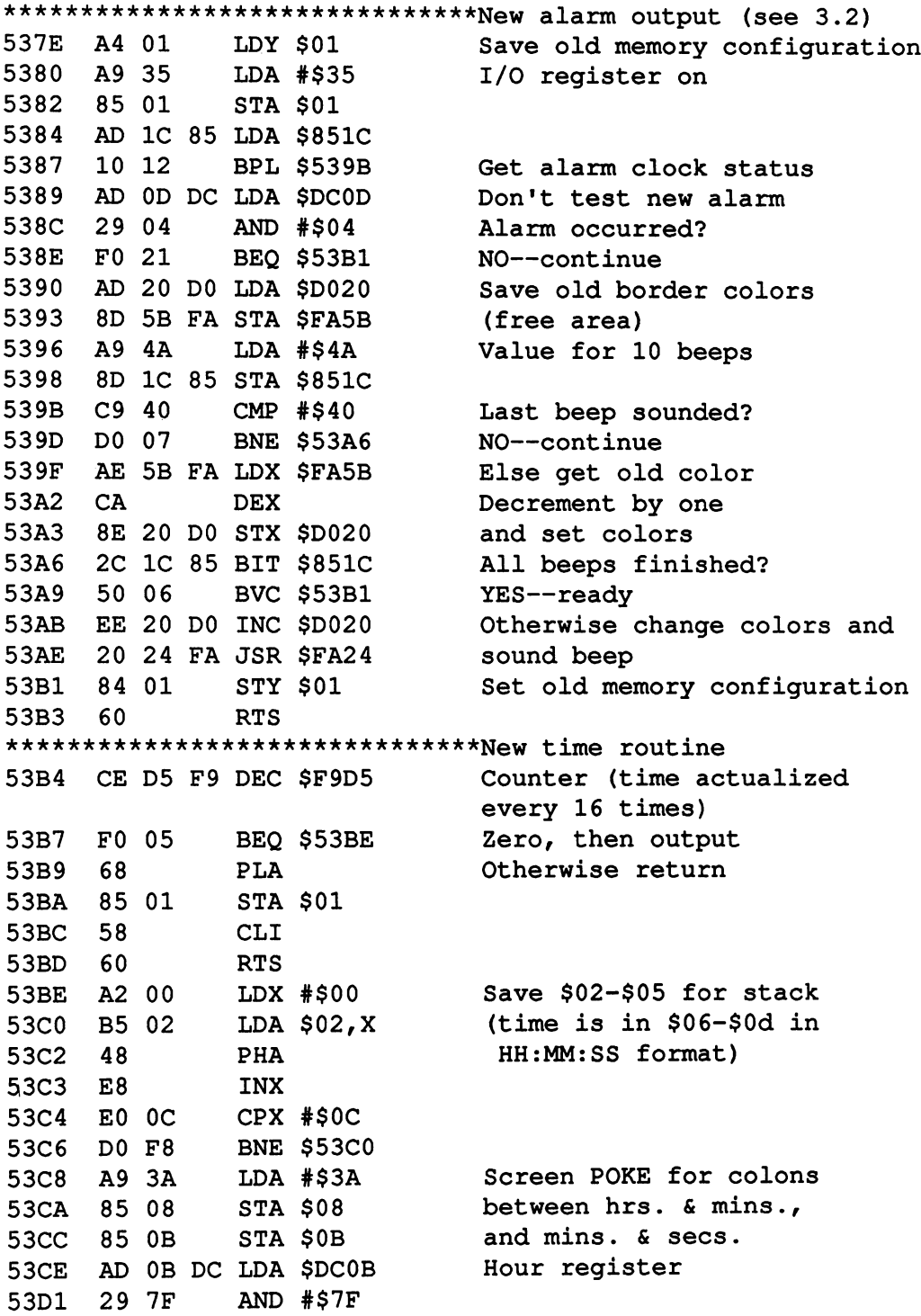

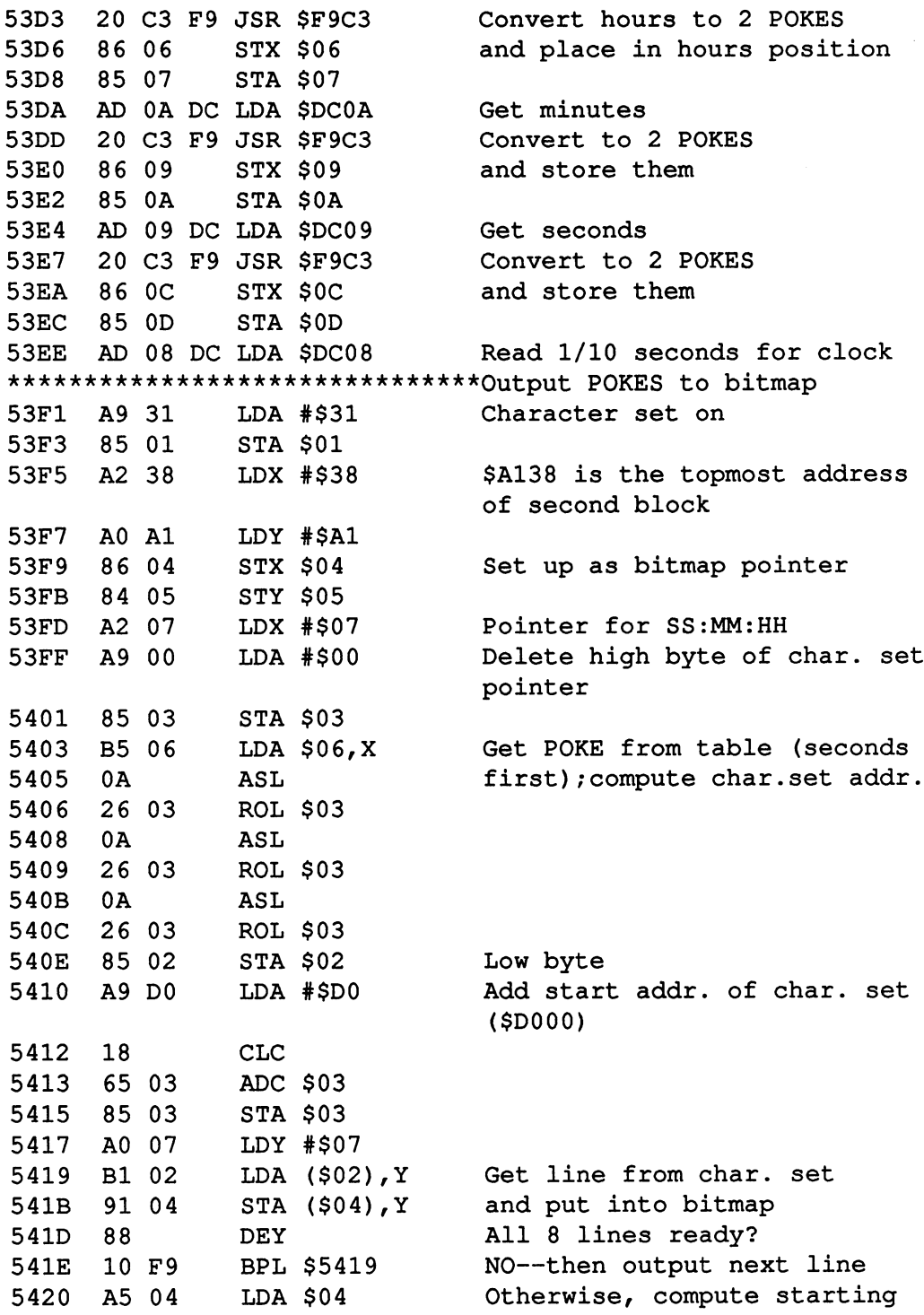

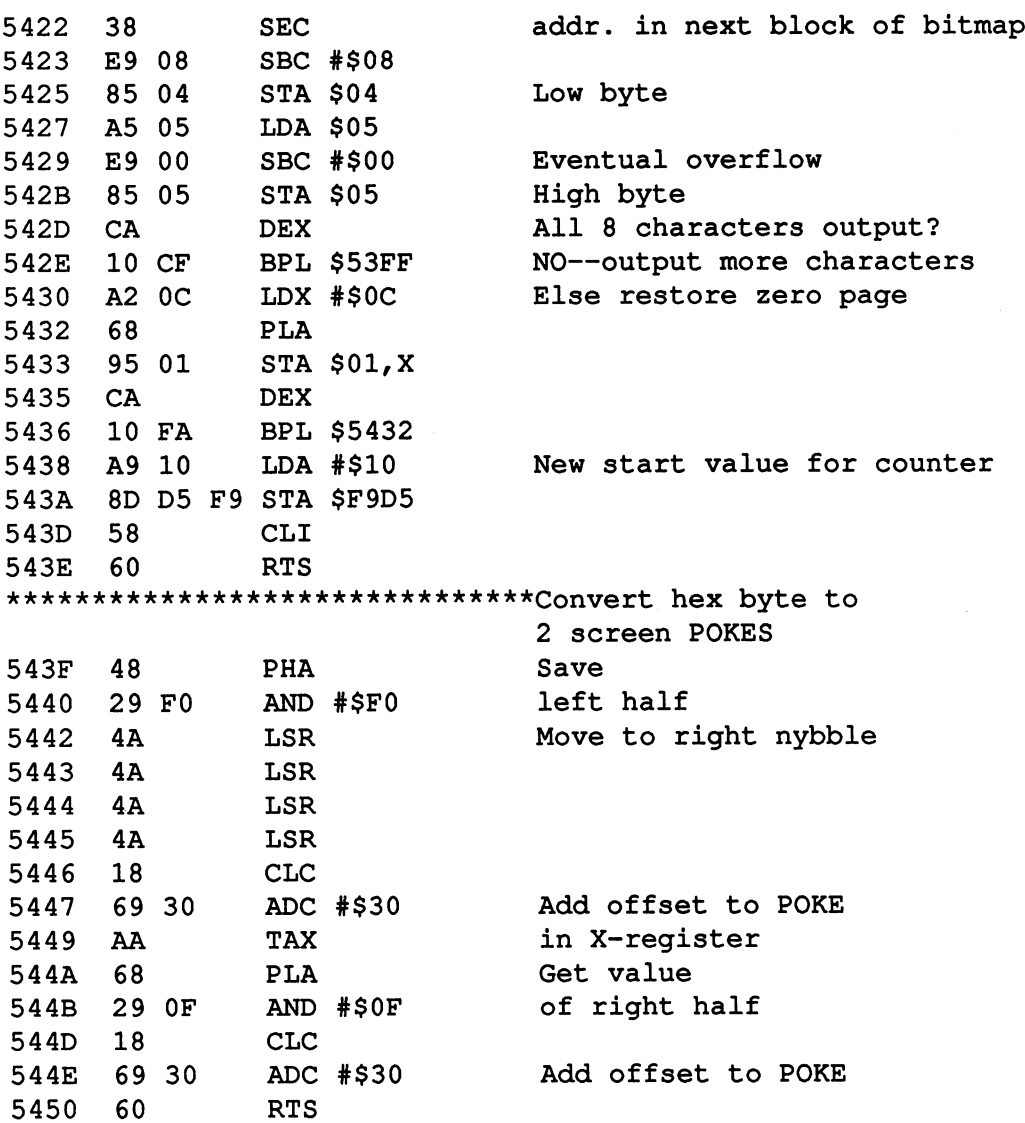

Here is the same program in the form of DATA lines for BASIC. Save this program on diskette using the desired file the design the same continued files the same that the same of the s conversion steps as listed by a little to convert the program to generate the program to GEOS formation to GEO

```
rent *********************************
1 rem * this program creates a file.
                                             ж
2 rem * which must be converted to
                                             \ast3 rem * the geos-format by using the
                                             \pmb{\ast}4 rem * "file-master".
                                             \pmb{\cdot}\mathbf{x}rem load address dec(20992) address dec(20992) address dec(20992) address dec(20992) address dec(20992) address dec(20992) address dec(20992) address dec(20992) address dec(20992) address dec(20992) address dec(20992) addr
                                             \pmb{\cdot}rem entry point dec(20992)
7 rem * end address
                          = dec (21600)
                                             \ast8 rem \hat{x} file type = 5 (accessory)\hat{x}9 rem *********************************
14 restore: print chr$(147);
15 input"[DOWN]program name":f$
20 open i,8,2,-f*+",p, w"
30 for i=0 to 59235 read a:print#1,chr$(a)::b=b+a
40 next
50 if b<>61424 then print"error in data!"
100 end
101 datal20,162,0,181,2,72,232,224,4,208,248,162,1
45,160,82,134,2,132,3,169
102 data44,141,205,241,141,47,243,32,36,194,169,32
,141,205,241,141,47,243
103 datal65,2,201,4,240,6,162,180,160,83,208,4,162
,208,160,82,134,2,132,3
104 datal62,56,160,249,134,4,132,5,160,0,177,2,145
,4,200,192,174,208,247
105 datal62,126,160,83,134,2,132,3,162,237,160,249
,134,4,132,5,160,0,177
106 data2,145,4,200,192,54,208,247,162,O,160,97,13
4,4,132,5,160,63,169,85
107 data!45,4,136,169,170,145,4,136,16,244.,162,3,1
04,149,2,202,16,250,162
108 data62,160,194,142,155,132,140,156,132,96,129,
11,37,26,163,82,11,37,35
109 datalS6,S2,3,4,64,4,14,64,0,68,79,32,39,79,85,
32,87,73,83^ 72,32,84,79
110 data32,S3,69,69,32,84,72,69,0,67,76,79,67,75,3
2, 24,80, 69, 82, 77,65, 78
111 data69,78,84,76,89,32,27,63,0,173,15,220,41,12
7,141,15,220,173,25,133
112 data201,12,48,8,44,11,220,48,3,32,132,249,173,
```
11, 220, 41, 31, 201, 18, 208 113 data2, 169, 0, 44, 11, 220, 16, 5, 248, 24, 105, 18, 216, 3 2, 217, 249, 141, 25, 133, 173 114 data10,220,32,217,249,141,26,133,173,9,220,32, 217, 249, 141, 27, 133, 173 115 data8, 220, 104, 133, 1, 88, 96, 32, 180, 249, 205, 24, 13 3, 240, 4, 238, 24, 133, 96, 169 116 data1.141.24.133.238.23.133.173.23.133.201.13, 208, 20, 169, 1, 141, 23, 133 117 data238,22,133,173,22,133,201,100,208,5,169,0, 141, 22, 133, 96, 172, 23, 133 118 data136, 185, 205, 249, 72, 192, 1, 208, 11, 173, 22, 133  $,41,3,208,4,104,169,29$ 119 data96, 104, 96, 31, 28, 31, 30, 31, 30, 31, 31, 31, 31, 30 , 31, 72, 41, 240, 74, 74, 74 120 data74,186,104,41,15,24,202,164,1,169,53,133,1 , 173, 28, 133, 16, 18, 173, 13 121 data220, 41, 4, 240, 33, 173, 32, 208, 141, 91, 250, 169, 74, 141, 28, 133, 201, 64, 208 122 data7, 174, 91, 250, 202, 142, 32, 208, 44, 28, 133, 80, 6 , 238, 32, 208, 32, 36, 250, 132 123 data1,96,206,213,249,240,5,104,133,1,88,96,162 , 0, 181, 2, 72, 232, 224, 12 124 data208, 248, 169, 58, 133, 8, 133, 11, 173, 11, 220, 41, 127, 32, 195, 249, 134, 6, 133 125 data7, 173, 10, 220, 32, 195, 249, 134, 9, 133, 10, 173, 9 , 220, 32, 195, 249, 134, 12 126 data133, 13, 173, 8, 220, 169, 49, 133, 1, 162, 56, 160, 1 61.134, 4, 132, 5, 162, 7, 169 127 data0, 133, 3, 181, 6, 10, 38, 3, 10, 38, 3, 10, 38, 3, 133, 2, 169, 208, 24, 101, 3, 133 128 data3, 160, 7, 177, 2, 145, 4, 136, 16, 249, 165, 4, 56, 23 3, 8, 133, 4, 165, 5, 233, 0, 133 129 data5, 202, 16, 207, 162, 12, 104, 149, 1, 202, 16, 250, 1 69, 16, 141, 213, 249, 88, 96 130 data72,41,240,74,74,74,74,24,105,48,170,104,41  $,15,24,105,48,96$ 

# 53.4 The foreign aberration in the GEOS KERNAL

We've found a problem in using GEOS with 50 Hz electrical current. If you're using the U.S. standard of <sup>60</sup> Hz current, you can skip this section.

We discovered this problem while working on the clock program in the previous sections. We changed the 50/60 Hz control register for the clock with the help of the single step simulator (which we will discuss in the next chapter). With this we have written two subroutines which work during the initialization of GEOS (each time it is started up, for example with RESET). The first routine is located at \$CFA1, and gets the correct time using the standard of the video signals (PAL for example: SECAM) and places it in the control register \$DC0E.

The clock will work just as well in Europe as it does in the U.S., just as long as the frequency is set properly. This is where the GEOS operating system problem occurs. It constantly uses location \$CD6B as the jumping point to routines. Each time this occurs the machine writes the value for <sup>60</sup> Hz from a table into the control register. The problem is that this has simply been ignored in GEOS.

Apparently the developers of GEOS didn't notice this problem, since all of their machines were running at <sup>60</sup> Hz. However, if you want to display the correct time on a European GEOS, you can perform the following steps: After booting GEOS, go into BASIC, then enter the command POKE 53132,128 and then start over again with the command SYS <sup>522</sup> 98.

This procedure must be followed before every application that uses the clock. However, this can be very time-consuming—especially changing all of the system diskettes. Therefore, we have written a BASIC program that searches the table in the KERNAL and writes the appropriate value for <sup>50</sup> Hz to the control register.

This is not an actual fix of the GEOS KERNAL, since the output of the video standard is always ignored. However, it's Quick-n-Dirty fix that displays the correct time when you need it.

Warning: Don't try to run the program discussed unless you read the following information. It's possible that you'll lose all of your data. Before you start the program, exit GEOS and make an additional backup copy on a completely blank diskette. This program only works with the European version of GEOS.

Enter only the BASIC program. Make sure that your backup copy—not the original GEOS diskette—is in the disk drive. Then start the program.

The computer searches for the correct location on the diskette, and notifies you if a change is made to the diskette. During this procedure, the computer displays the number of blocks searched.

If the program cannot find the correct location, there are a few possible reasons: reasons:

- 1) The program was entered incorrectly (check the program again, or even have a second person proof read the program for you).
- 2) The diskette is not correct. 2) The diskette is not correct.
- 3) The copy of the KERNAL is corrupted. (Try making another copy on different diskette.)
- 4) There is a hardware problem. (The read/write head could be out of alignment.)

If the program did run correctly, you can copy the results back to the original diskette.

Note: Before you perform any of the following operations, try running the altered version of GEOS to make sure that everything is working properly.

Get the original diskette and remove the write-protect tab. Now boot up your machine with the new (changed) copy of GEOS. Now, using FILE INFO, remove the file protection from the program GEOS KERNAL and move it to the waste basket. (Did you make a backup copy, just in case?).

Finally, copy the altered KERNAL to the original diskette. Once the program is copied, return the file protection to this file. program is copied, return the file protection to this file.

Here's a listing of the program:

```
10 PRINT CHR$(147); REM CLR HOME
15 OPEN 1,8,15,"I": GOSUB 100
20 OPEN 2,8,2,"GEOS KERNAL":GOSUB 100
25 GET #2, A$, A$, T$, S$: GOSUB100: CLOSE 2
30 OPEN 3,8,3,"#1":GOSUB 100
35 PRINT#1,"Ul:"3;0;ASC(T$);ASC(S$)
40 PRINT CHR$(19);B:B=B+1:REM BLOCK COUNTER
45 PRINT#l,"B-P:"3;0
50 GET#3,T$,S$:S$=S$+CHR$(0)
55 RESTORE
60 READ D:IF K=254 THEN K=0:GOTO 35
65 GET#3,A$:A=ASC(A$+CHR$(0)):K=K+11 A$+CHR$(0)):K=K+11 A$+CHR$(0)):K=K+11 A$+CHR$(0)):K=K+11 A$+CHR$(0)):K=K+11 A$+CHR$(0)):K=K+11 A$+CHR$(0)):K=K+11 A$+CHR$(0)):K=K+11 A$+CHR$(0)):K=K+11 A$+CHR$(0)):K=K+11 A$+CHR$(0)):K=
70 IF A < D THEN I=0:GOTO 55
75 I=I+1:IF I<4 THEN 60
75 1=1+1:IF I<4 THEN 60
80 PRINT#3,CHR$(128)
85 PRINT#1,"M-W"CHR$(1);CHR$(0);CHR$(1) CHR$(144)
90 CLOSE1
100 INPUT#1, A, B$: IF A THEN PRINTB$: STOP
105 RETURN
110 DATA 13,220,3,127:REM COMPARISON VALUES
```
If this program's operation interests you, here's a brief description:

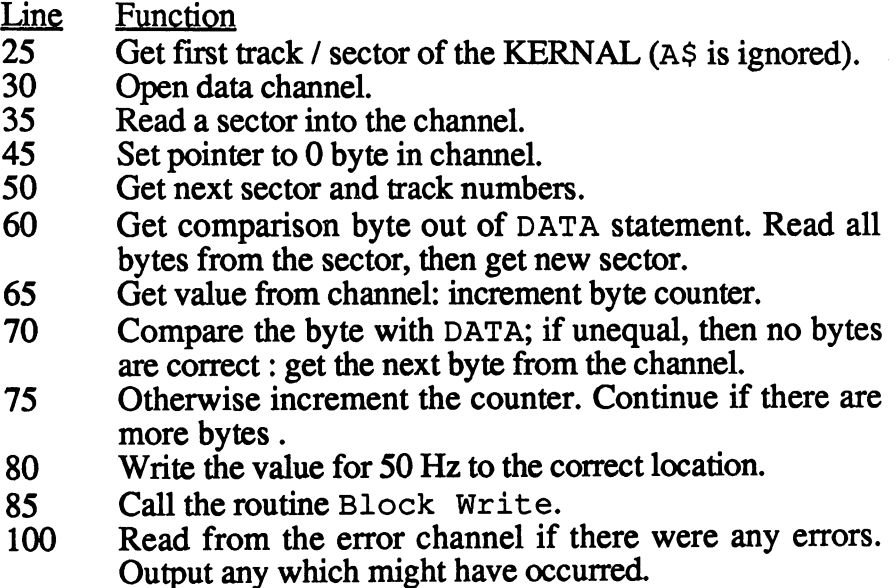

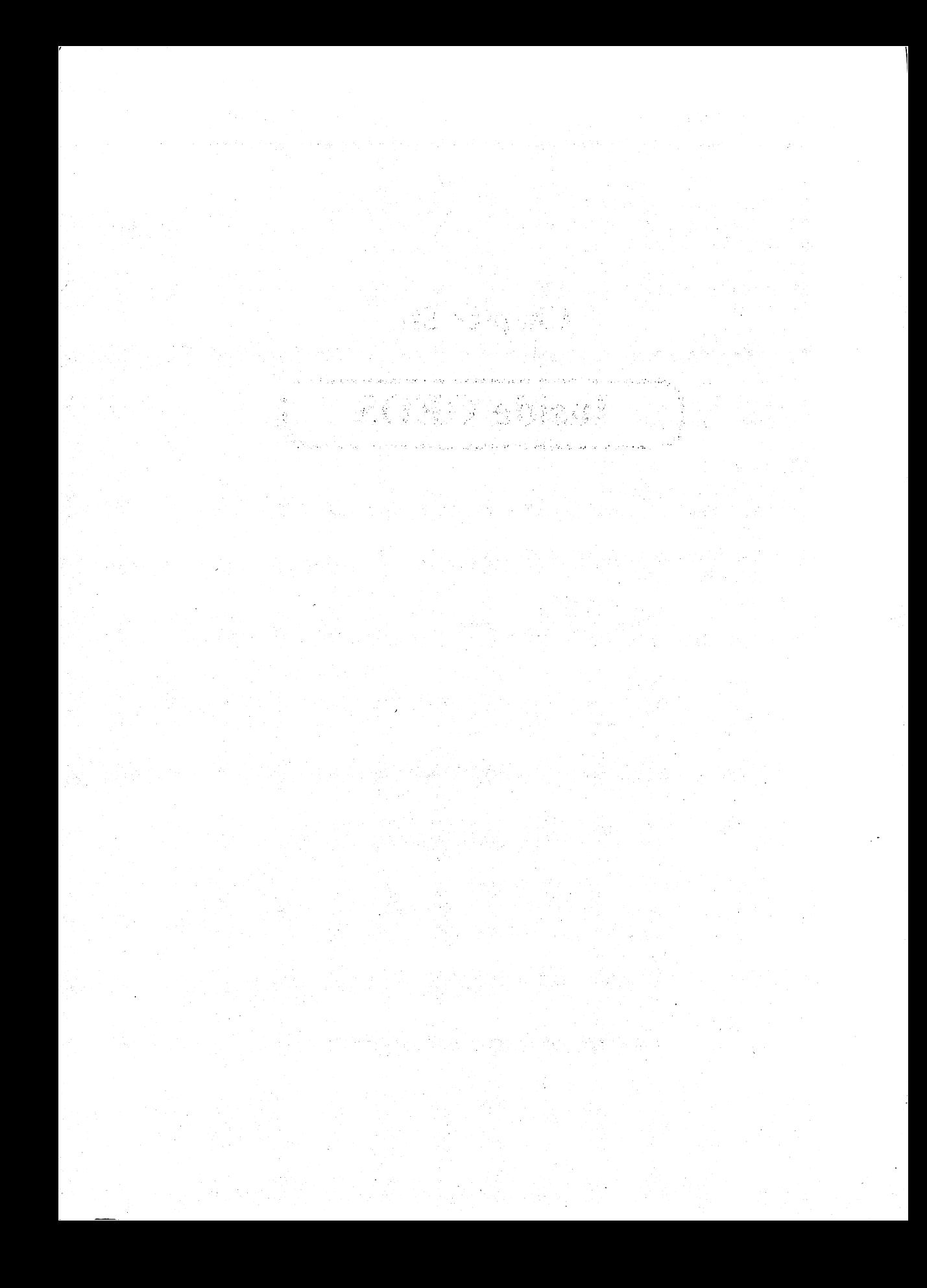

Chapter Six

# Inside GEOS

우리 회사는 이 그 사회로 회의하는 것을 하면서 보이고 있는 것이다. 그 이 회사는 이 사회 이 사회 이 가장 하고 있다. i video de la ciudad de la ciencia de la ciudad de la ciudad de la ciudad de la ciudad de la ciudad.<br>La ciudad de la ciudad de la ciudad de la ciudad de la ciudad de la ciudad de la ciudad de la ciudad de la ciu

 $\mathcal{L}_{\mathcal{A}}$  , with a single space  $\mathcal{L}_{\mathcal{A}}$ 

计复数相同 医无腔

经复合成本

 $\mathcal{L}^{\mathcal{L}}$  , we have a set of the set of  $\mathcal{L}^{\mathcal{L}}$ 

# 4 : 1 전에 한, 2013년 : 14 km 이 시간이 있다. 우리 : 12 xm 이 상 : 13 km km km km ka sejindin tarda bulanci ing terbelu berasa masukunan tita merepu <sup>i</sup> se najvej postavanje.

a de la construcción de la construcción de la construcción de la construcción de la construcción de la constru<br>La construcción de la construcción de la construcción de la construcción de la construcción de la construcción at the search and and the traditional substantial control of the state of the first state. a se mento se contra da fara a deste a situación de la destruta de entre este a de la directa como este a la d<br>A critica que a Victoria el 1941, a los de la distribución al súa alcada este a la superior de la parte distri والواقع والمترافع المراقب

e archael de dels compañes de la solo de acquisit terre el fall de la compana a la ASE deputation, padril métodile polo de pRoductura en 1990 par la polo polo de de volumente de 1890 de seduces del conflicto de la cultura de escritor and control of the former republic defending to the context of the context decision

 $\label{eq:4} \mathcal{L}_{\mathcal{A}}^{\mathcal{A}}(\mathcal{A}_{\mathcal{A}}) = \frac{1}{2} \mathcal{L}_{\mathcal{A}}^{\mathcal{A}} \mathcal{L}_{\mathcal{A}}^{\mathcal{A}} = \frac{1}{2} \mathcal{L}_{\mathcal{A}}^{\mathcal{A}} \mathcal{L}_{\mathcal{A}}^{\mathcal{A}} + \frac{1}{2} \mathcal{L}_{\mathcal{A}}^{\mathcal{A}} \mathcal{L}_{\mathcal{A}}^{\mathcal{A}} = \frac{1}{2} \mathcal{L}_{\mathcal{A}}^{\mathcal{A}} \mathcal{L}_{\mathcal{A}}^{\mathcal$ ਰਾਸ ਦੇ ਸ਼ਾਮਲ ਕਰਦੇ ਦਾ ਇੱਕ ਸਕੂਲ ਦਾ ਇੱਕ ਵਿਸ਼ੇਸ਼ ਨਾਲ ਦਾ ਸ 

 $\label{eq:3} \begin{split} \mathcal{L}^{(1)}(t) = \mathcal{L}_{\text{max}}(t) \cdot \mathcal{L}^{(1)}(t) = \mathcal{L}_{\text{max}}(t) \cdot \mathcal{L}_{\text{max}}(t) \cdot \mathcal{L}_{\text{max}}(t) \cdot \mathcal{L}_{\text{max}}^{(1)}(t) \cdot \mathcal{L}_{\text{max}}^{(2)}(t) \cdot \mathcal{L}_{\text{max}}^{(1)}(t) \cdot \mathcal{L}_{\text{max}}^{(2)}(t) \cdot \mathcal{L}_{\text{max}}^{(1)}(t) \cdot \mathcal{L}_{\text{max}}^{(2)}($ 발표 중심 Hot No. 2012년 2012년 2월 1월에 대한 전 100

in de la construcción de la construcción de la construcción de la construcción de la construcción de la constr<br>Altre de la construcción de la construcción de la construcción de la construcción de la construcción de la con

### **Inside GEOS** Inside GEOS

In this chapter well present information you need to write your own GEOS applications. For instance, well tell you how to access GEOS routines for your own purposes. We'll begin with an important GEOS tool.

# 6.1 The single-step simulator

We developed a *single-step simulator* for investigating the GEOS operating system. This simulator makes it possible to follow the operation of the microprocessor very closely.

Within the simulator, a branch is made to a routine after each machine language instruction, which displays the current contents of the processor registers at the bottom of the screen and waits until a key is pressed. Then it returns to the main program. At the same time, the current contents of any four memory locations can also be displayed. We used this tool primarily for tracing important subroutines in the KERNAL (window routines, alarm evaluation, etc.).

The code for the SST (Single STep simulator) can be entered directly into memory at \$7090 with a monitor, and then saved from there to diskette. The program is then converted to an executable GEOS accessory with FILEMASTER. You should note the following points about the conversion:

- 1) First create a suitable icon (sprite) for the SST—it's command se in the FILEMASTER program. You can also read in an existing icon and modify it (command spl).
- 2) Read the SST (command rf 1).
- 3) Enter the current date with DATE.
- 4) Convert SST with GEOS. Answer the file type question with 5 (=desk accessory).
- 5) Read the info box and enter the following decimal addresses:

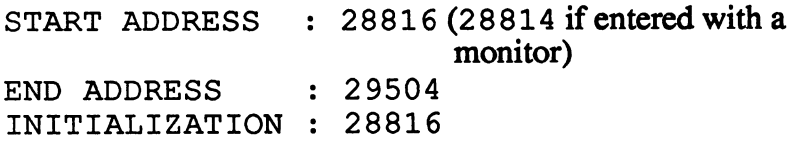

Before completing the conversion process with END, enter any information in the info box (author name, date, etc.). Now the SST is on the diskette as GEOS accessory, and can be loaded and started by clicking.

Here is the documented listing of the SST:

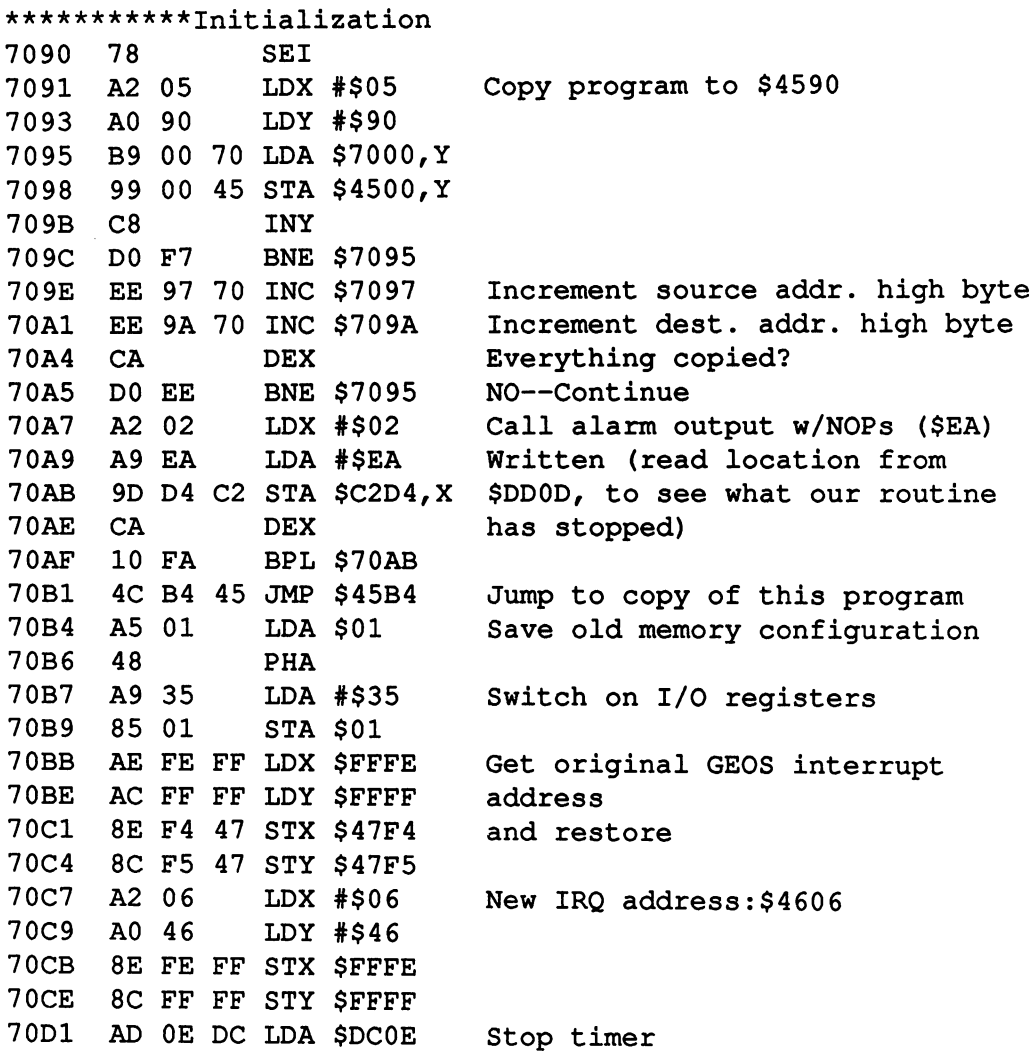

204

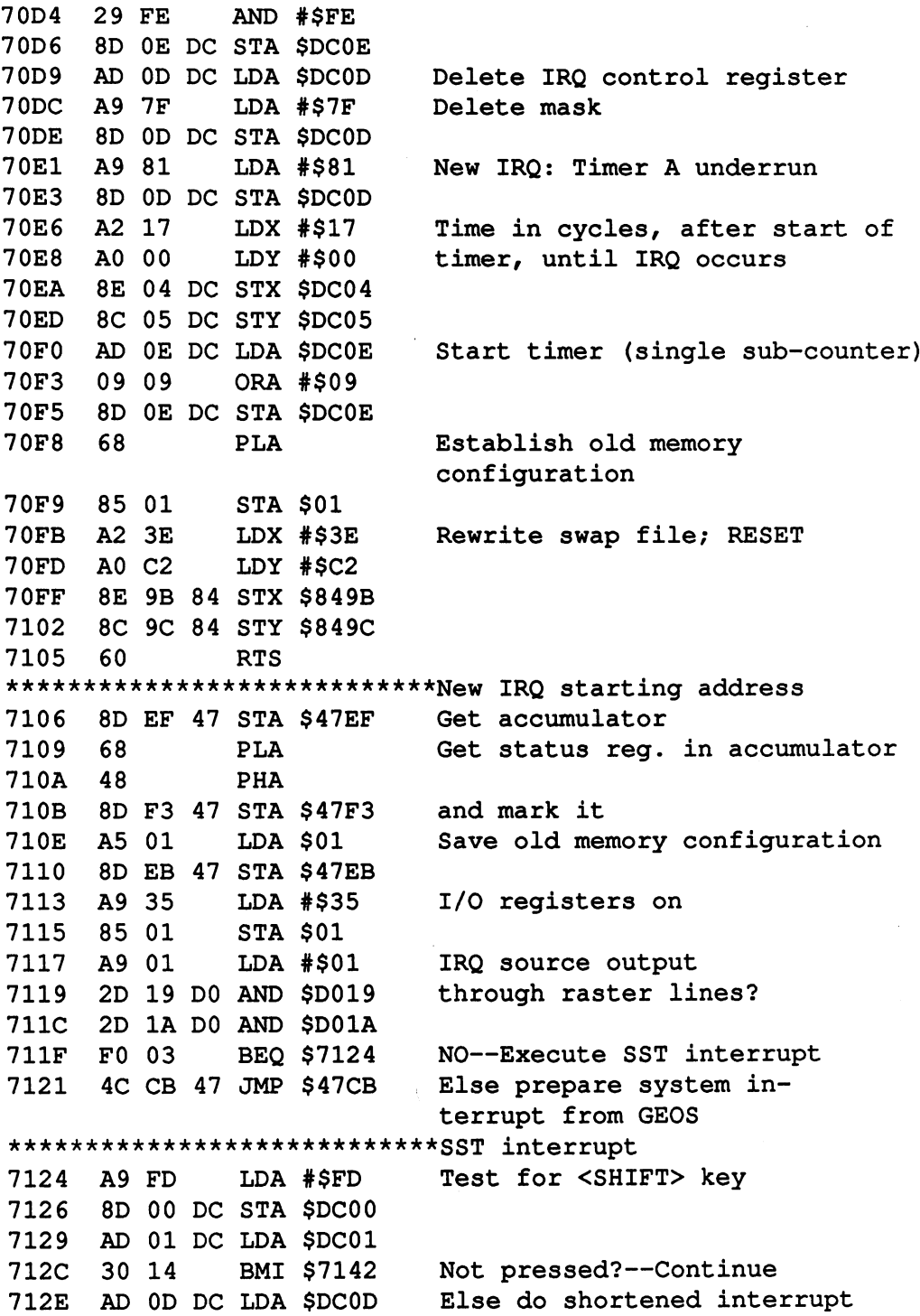
Re-start timer <sup>7131</sup> AD OE DC LDA \$DC0E ORA #\$09 <sup>7134</sup> <sup>09</sup> <sup>09</sup> 8D OE STA \$DC0E ---— Re-establish old memory <sup>7139</sup> AD EB <sup>47</sup> LDA \$47EB configuration 713C <sup>85</sup> <sup>01</sup> **\*\*\*\*** 1. Get accumulator 713E AD EF <sup>47</sup> LDA \$47EF RTI Return from interrupt <sup>7141</sup> <sup>40</sup> Test <C=> key <sup>7142</sup> A9 7F —————————— --- $-$ DC  $- - \sim$   $\sim$   $\sim$ . **\_** . . \_ . \_ \_ \_ \_ \_ \_ \_ \_ \_ \_ -----CD CMP \$DC01  $$ and the contract of the contract of the contract of the contract of the contract of the contract of the contract of the contract of the contract of the contract of the contract of the contract of the contract of the contra . <u>– . – . – .</u> == 1 : = = : . <u>– – – – – – –</u> — AND #\$20 7151 F0 07 Pressed? Execute single-step  $-$ \*\*\*\*\* . <u>. .</u> .  $-$ Else cancel repeat function  $\cdot$   $\cdot$   $\cdot$   $\cdot$   $\cdot$   $\cdot$ . <del>.</del> . . A9 FF . **\_\_** \_\_ \_\_ \_\_ \_\_ \_\_ \_\_ \_\_ \_ Absolute jump to wait loop <sup>7158</sup> DO CA BNE \$7124 Save X-register 715A 8E FO <sup>47</sup> STX \$47F0 Save Y-register . \_ \_ \_ \_ \_ \_ \_ \_ \_ \_ \_ \_ \_ \_ \_ 7160 BA **TSX** ---716 The Contract of the Contract of the Contract of the Contract of the Contract of the Contract of the Contract of the Contract of the Contract of the Contract of the Contract of the Contract of the Contract of the Contra 7161 **INX** Correct stack 7161 - **7161 - 7261 - 7261 - 7261 - 7261 - 726** ----7162  $E8$ **INX** 7162 ----<sup>7163</sup>  $E8$ **INX** ----<sup>7164</sup> and save it **+** - - - - + - - - - - -7167 68 **PLA** <sup>7167</sup>  $-$ 7168 68 Save program counter 7168  $$ low byte 7169 7169 8D EE <sup>47</sup> STA \$47EE 716C 68 PLA Save program counter 716 T <sup>68</sup> 716D 48 PHA 716D <sup>48</sup> 716E high byte 8D ED <sup>47</sup> STA \$47ED <sup>7171</sup> Return low byte to stack AD EE <sup>47</sup> LDA \$47EE **PHA** ----Return status to stack AD F3 <sup>47</sup> LDA \$47F3 7178 48 **PHA** 7179 A2 00 <sup>7179</sup> #\$00 Convert program counter high 717B AD ED <sup>47</sup> LDA \$47ED 717E <sup>20</sup> 6F <sup>47</sup> JSR \$476F byte to POKES and place in table <sup>7181</sup> 8D <sup>15</sup> <sup>48</sup> STA \$4815 7184 8C 16 48 STY \$4816 718 The Contract of the Contract of the Contract of the Contract of the Contract of the Contract of the Contract of the Contract of the Contract of the Contract of the Contract of the Contract of the Contract of the Contra **\*** 4816 **1999** 7187 A0 00 LDY #\$00 718 T . . . B9 EE <sup>47</sup> LDA \$47EE,Y Get remaining registers Save register pointer; ED <sup>47</sup> STY \$47ED

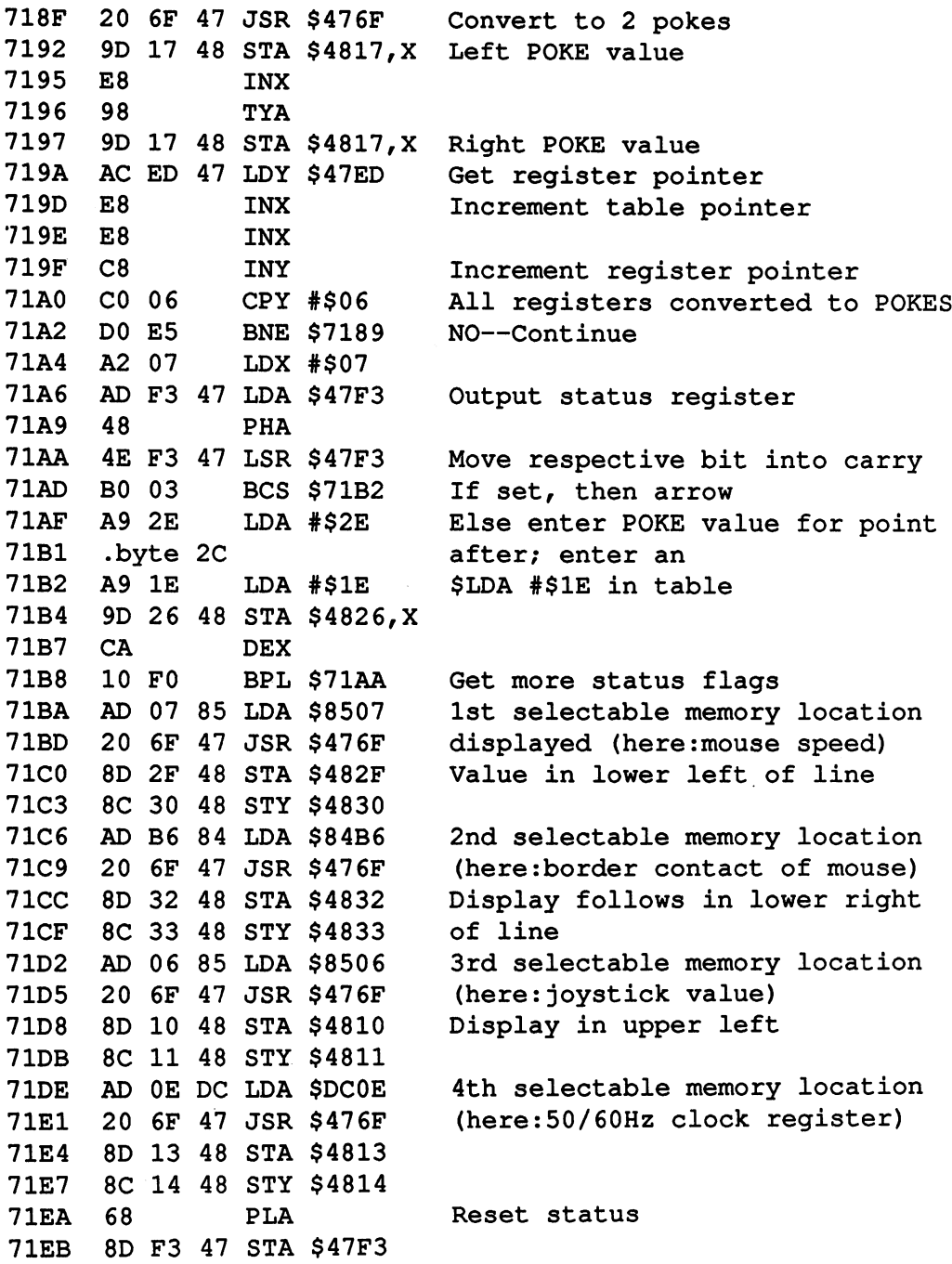

 $\sim$ 

<u>—</u>

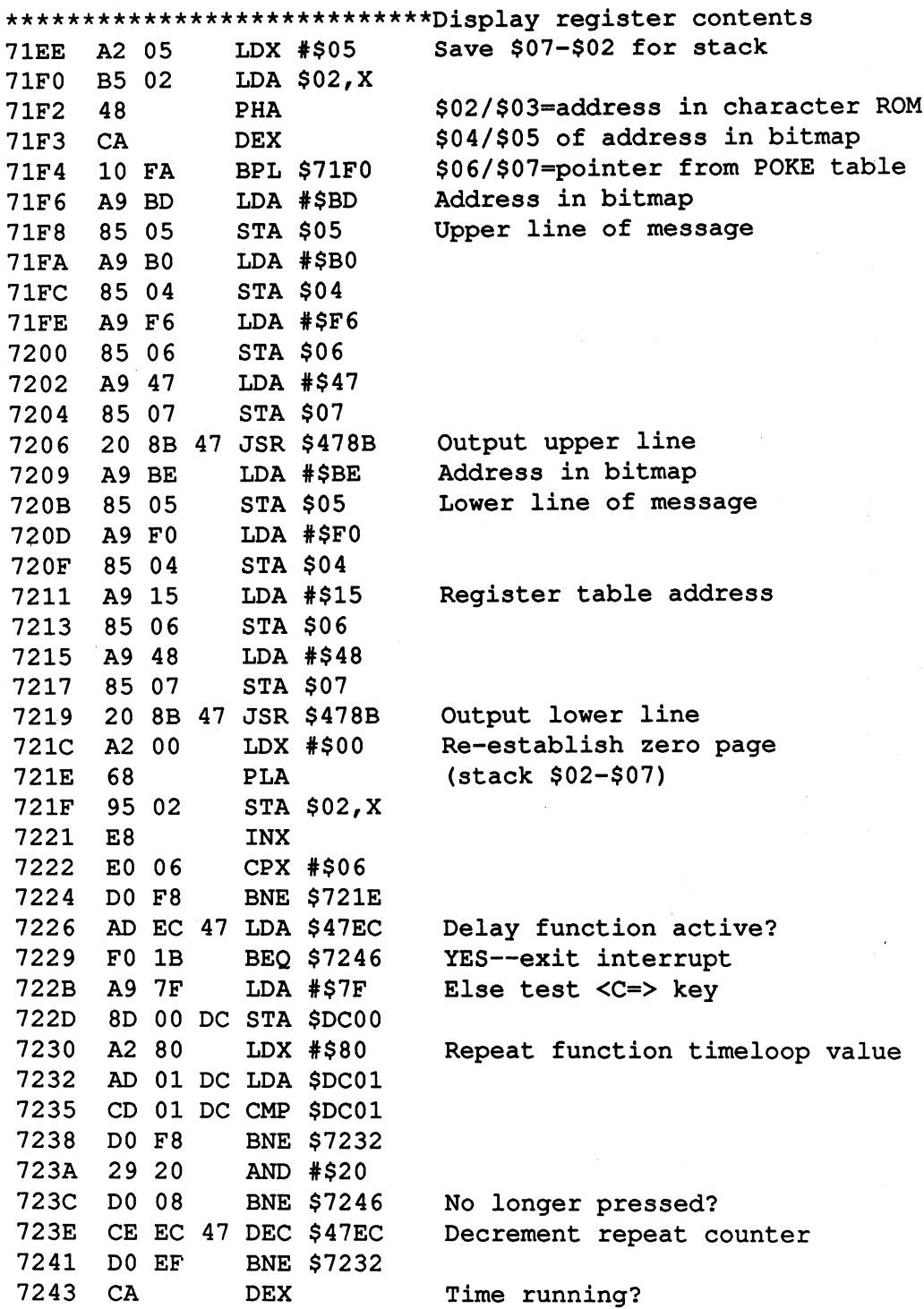

208

728A <sup>60</sup>

z,

<sup>7244</sup> NO—Continue testing <u>---- 1.53</u> ———————— delete IRQ directions from Geostern from Geostern from Geostern from Geostern from Geostern from Geostern from G 724 STAR 2012 - 1922 - 1922 - 1922 - 1922 - 1922 - 1922 - 1922 - 1922 - 1922 - 1922 - 1922 - 1922 - 1922 - 192 \$D019 Exit only on random IRQ <u>124</u> - 124 - 124 - 124 - 124 - 124 - 124 - 124 - 124 - 124 - 124 - 124 - 124 - 1 724 E = 22 F = 22 F = 22 F = 22 F = 22 F = 22 F = 22 F = 22 F = 22 F = 22 F = 22 F = 22 F = 22 F = 22 F = 22 F LDX #\$01 <sup>7250</sup> A0 <sup>00</sup> LDY #\$00 7252 88 DEY 7252 The Contract of the Contract of the Contract of the Contract of the Contract of the Contract of the Contract of the Contract of the Contract of the Contract of the Contract of the Contract of the Contract of the Contr <sup>7253</sup> DO FD \*\*\*\*\*\*\*\*\* 7255 CA  $-$ <sup>7256</sup> DO FA BNE \$7252 Start timer 7258 - 2268 - 227 - 228 - 228 - 228 - 228 - 228 - 228 - 228 - 228 - 228 - 228 - 2 725B <sup>09</sup> <sup>09</sup> ORA #\$09 Now timer runs in cycles 725D 8D 0E DC STA \$DC0E 4 cycles <sup>7260</sup> AD EB <sup>47</sup> LDA \$47EB 7263 85 01  $\mathbf{3}$  $\pmb{\mathfrak{m}}$ - --STA \$01  $\pmb{v}$  $\overline{\mathbf{4}}$ <sup>7265</sup> AE F0 <sup>47</sup> LDX \$47F0  $\overline{4}$  $\mathbf{u}$ <sup>7268</sup> AC Fl <sup>47</sup> LDY \$47F1  $4<sup>1</sup>$  $\mathbf{H}$ <sup>72</sup> 6B AD EF <sup>47</sup> LDA \$47EF  $\pmb{v}$ RTI  $6<sup>1</sup>$ \*\*\*\*\*\*\*\*\*\*\*\*\*\*\*\*\*\*\*\*\*\*\*\*\*\*\*\*Convert hex number to POKES 726F 48 **PHA** The Contract of the Contract of the Contract of the Contract of the Contract of the Contract of the Contract of  $\overline{a}$ 7270 - 7270 - 7280 - 7290 - 7290 - 7200 - 7200 - 7200 - 7200 - 7200 - 7300 - 7300 - 7300 - 7300 - 7300 - 7300 7273 A8 TAY Put into Y-register 7274 68 LSR 7276 4A <sup>7277</sup> **LSR** 7278 4A **LSR** <sup>7279</sup> <sup>20</sup> 7D <sup>47</sup> JSR \$477D Convert left nybble to POKE 727C 60 RTS 727 C  $-$ \*\*\*\*\*\*\*\*\*\*\*\*\*\*\*\*\*\*\*\*\*\*\*\*\*\*\*\*Convert nybble to screen POKE 727 Dec 29 Dec 29 Dec 29 Dec 29 Dec 29 Dec 29 Dec 29 Dec 29 Dec 29 Dec 29 Dec 29 Dec 29 Dec 29 Dec 29 Dec 29 D CLD **SEC** <sup>7280</sup> <sup>38</sup> 7281 E9 0A 72812  $-$ **=** = **: : :** <sup>7283</sup> B0 <sup>02</sup> BCS \$7287 Greater than (add 1) Else add offset to corresponding <sup>7285</sup> <sup>69</sup> <sup>39</sup> ADC #\$39 <sup>7287</sup> CLC POKE  $(-1)$ <sup>18</sup> 7288 69 01 728 TO 2012  $-$ ADC #\$01 RTS

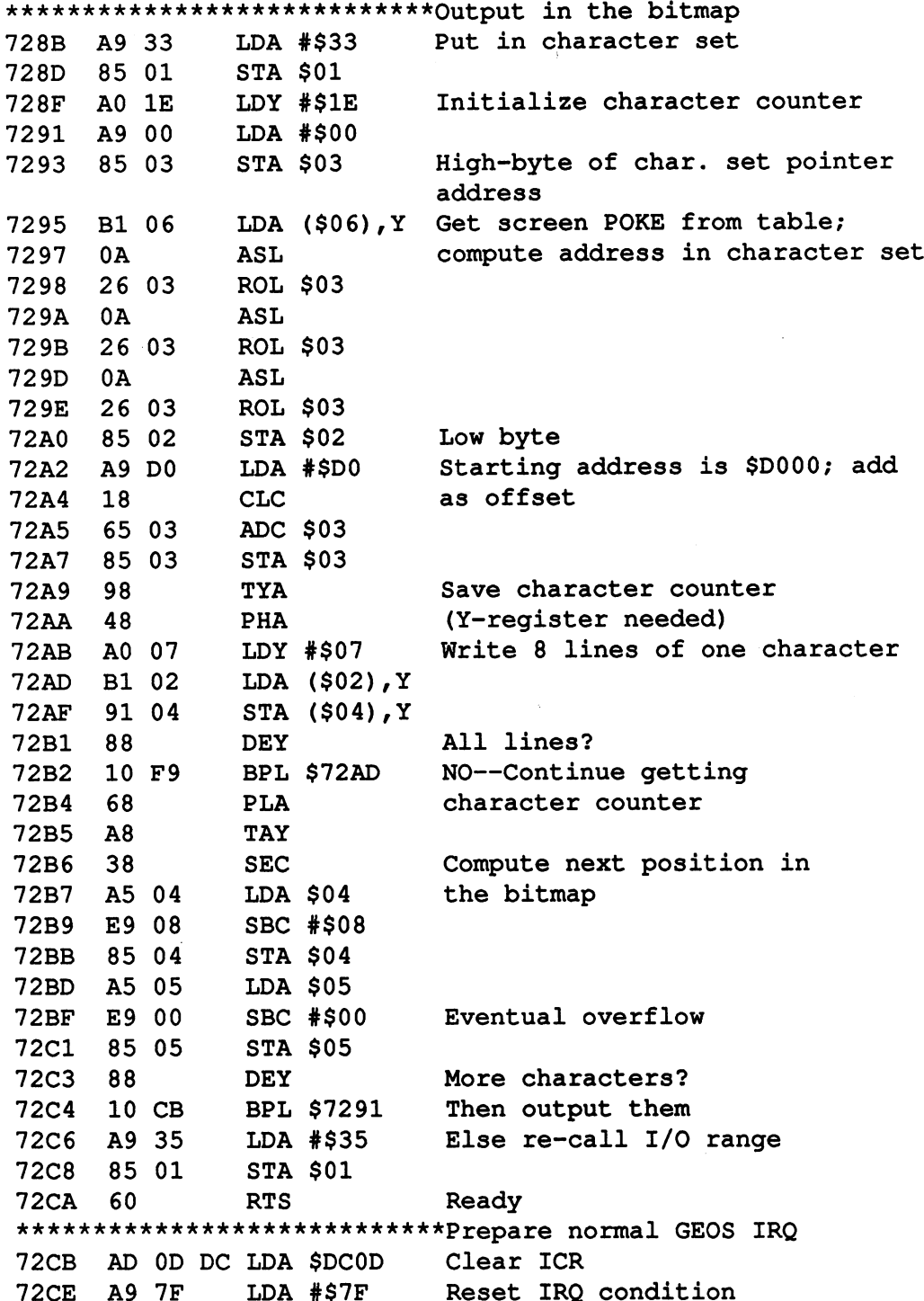

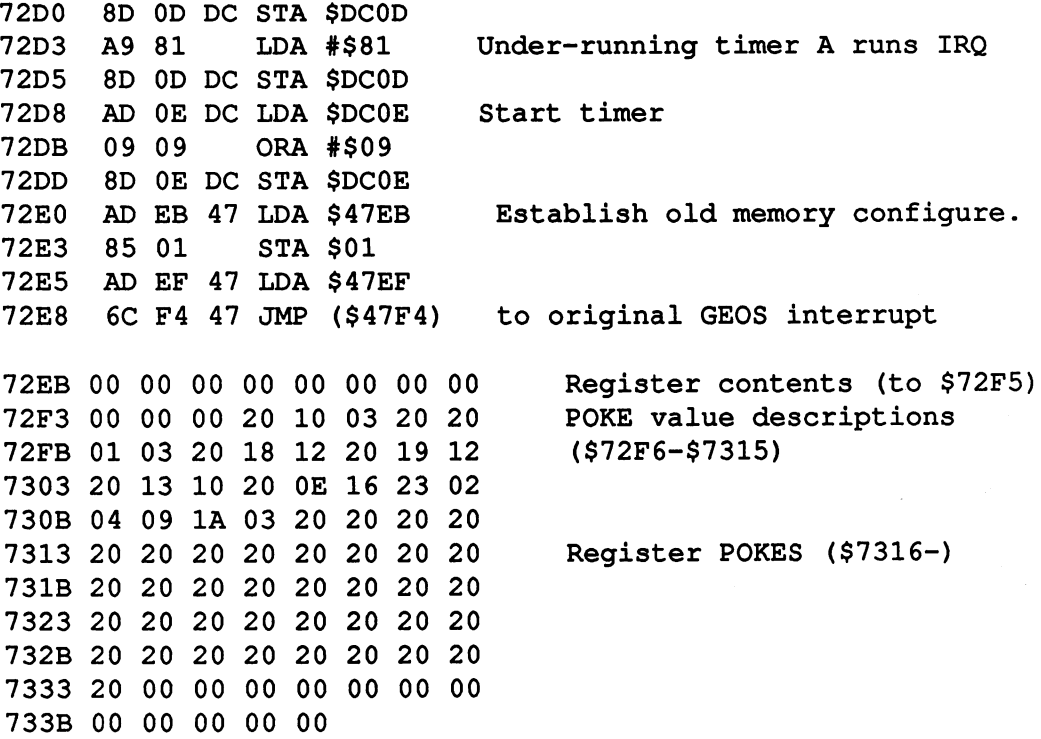

Next, the BASIC loader of the SST.

```
rem *****t**t%*ttt*ttttt*t***t%i%tttt
1 rem * this program creates a file.
                                                                        \mathbf{x}2 rem * which must be converted to
                                                                        胄
3 rem * the geos-format by using the
                                                                        \pmb{\times}寓
    rem "file-master".
                                                                        \pmb{\ast}rem load additional additional additional additional additional additional additional additional additional additional additional additional additional additional additional additional additional additional additional addi
                                                                        \mathbf xrem entry point to the point of the control of the control of the control of the control of the control of the
                                                                        \mathbf{x}8 rem * file type = 5 (accessory)*rem end address decreases decreases decreases decreases and address to the control of the control of the control of the control of the control of the control of the control of the control of the control of the control of t
rem t#**t*t**t******%tt**t*$*t&*t*tt*
14 restore: print chr$(147); : rem clr home
15 input"CDOWNlprogram name";-f*
20 open 1, 8, 2, 4$+", p, w"
30 for i=0 to 687
35 read a:print#1, chr$(a); b=b+a40 next
-150 if b<>74293 then print "error in data!"
```
### **Abacus Software**

 $\begin{array}{c} \begin{array}{c} \begin{array}{c} \end{array} \\ \begin{array}{c} \end{array} \end{array} \end{array}$ 

 $\begin{array}{c} \begin{array}{c} \begin{array}{c} \end{array} \end{array} \end{array}$ 

 $\widehat{\phantom{a}}$ 

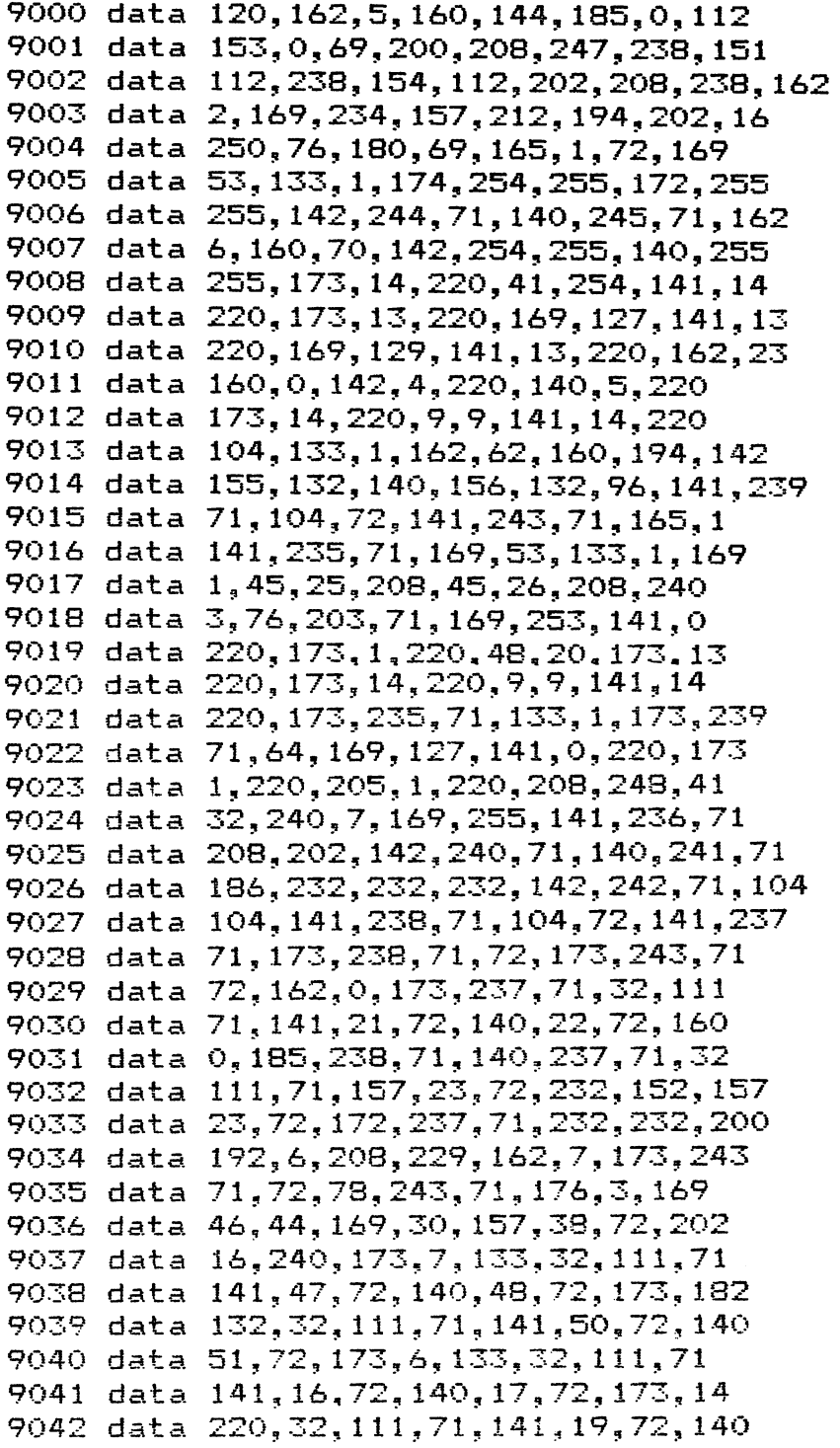

```
9043 data 20,72,104,141,243,71,162.5
9043 data 20,72,104,141,243,71,162,5
9044 data 181,2,72,202,16,250,169,189
9045 data 133.5.169.176.133.4.169.246
9045 data 133,5,169,176,133,4,169,246
9046 data 133,6,169,71,133,7,32,139
9047 data 71,169,190,133,5,169,240,133
9048 data 4,169,21,133,6,169,72,133
9049 data 7,32,139,71,162,0,104,149
9050 data 2,232,224,6,208,248,173, 236
9051 data 71,240,27,169,127,141,0,220
9052 data 162,128,173,1,220,205,1,220
9053 data 208,248,41,32,208,8,206,236
9054 data 71,208,239,202,208,236,169,1
9055 data 141,25,208,173,13,220,162,1
9056 data 160,0,136,208,253,202,208,250
9057 data 173,14,220,9,9,141,14,220
9058 data 173,235,71,133,1,174,240,71
9059 data 172,241,71,173,239,71,64,72
9060 data 32,125,71,168,104,74,74,74
9061 data 74,32, 125,71 ,96,41, 15,,216
9062 data 56,233,10,176,2,105,57,24
9063 data 105,1,96,169,51,133,1,160
9064 data 30,169,0,133,3,177,6,10
9065 data 38,3,10,38,3,10,38,3
9066 data 133,2,169,208,24,101,3,133
9067 data 3,152,72,160,7,177,2,145
9068 data 4,136,16,249,104,168,56,165
9069 data 4,233,8,133,4,165,5,233
9070 data 0,133,5,136,16,203,169,53
9071 data 133,1,96,173,13,220,169,127
9072 data 141,13,220,169,129,141,13,220
9073 data 173,14,220,9,9,141,14,220
9074 data 173,235,71,133,1,173,239,71
9075 data 108,244,71,0,0,0,0,0
9076 data 0,0,0,0,0,0,32,16
9077 data 3,32,32,1,3,32,24,18
9078 data 32,25,18,32,19,16,32,14
9079 data 22,35,2,4,9,26,3,32
9080 data 32,32,32,32,32,32,32,32
9081 data 32, 32, 32, 32, 32, 32, 32, 32
9082 data 32, 32, 32, 32, 32, 32, 32
9083 data 32, 32, 32, 32, 32, 32, 32
9084 data 32,32,32,32,0,0,0,0
9085 data 0,6,0,0,0,0,0,0
```
Now a few remarks about the operation of the program.

In the initialization, the SST automatically copies itself to memory at \$4950. It is not possible to load directly to this address because under GEOS, the area in which a program is loaded is recorded on the diskette. The operating system writes the resulting file (SWAP file) at this location after the end of the program. Since we want to exit our program with the program with  $\alpha$  and  $\alpha$ overwritten by the SWAP file, we compute the SWAP file, where will not be a state with the swap of the will not overwritten. The computer can crash when the single-step simulator is loaded if actions are performed which require a large amount of memory (such as drawing a filled circle in geoPaint). Because of the limited memory space, this could not be done differently.

The actual operating principle is based on the interrupt technique. A timer in the Complex Interface Adapter (CIA), located at \$DC00, is programmed in the initialization such that the microprocessor can execute only one instruction in the main program before it it interrupted and a branch is made to an SST routine, which is located at \$7 IOC.

Here we have to evaluate the cause of the interrupt because GEOS also was with program interruptions in order to read the keyboard the keyboard or joystick. In the keyboard or joystick. This is done at \$71 ID, where the Interrupt Control Register of the video chip is read. GEOS does not create the system interrupt through a timer  $(i$ iffy clock) as in the original '64 operating system, but by evaluating the raster line in which the electron beam of the monitor is scanned. The video chip can generate an IRQ every time given line of the screen is written. The system IRQ is given priority in the SST so that inputs can be made via the keyboard or joystick.

If no requests are made through GEOS, the new routine at \$712A is processed. If the Commodore  $(C=)$  key is pressed, the current register contents are fetched from the stack and converted to converted the state which can be converted to converted to accessed easily from the old !64 character set (screen codes). The output is displayed using the high-resolution graphics of GEOS, first the top line with the titles, and then the register contents. The timer is started again at \$725E after the output and control returns to the interrupted program.

To initialize GEOS properly, run another GEOS accessory before running SST. Then under the geos menu click the item single-step. After loading, it may seem that the computer has crashed, because no mouse movements are possible. This is not the case. The computer is just waiting for you to press the Commodore  $(C=)$  key.

The following picture will result:

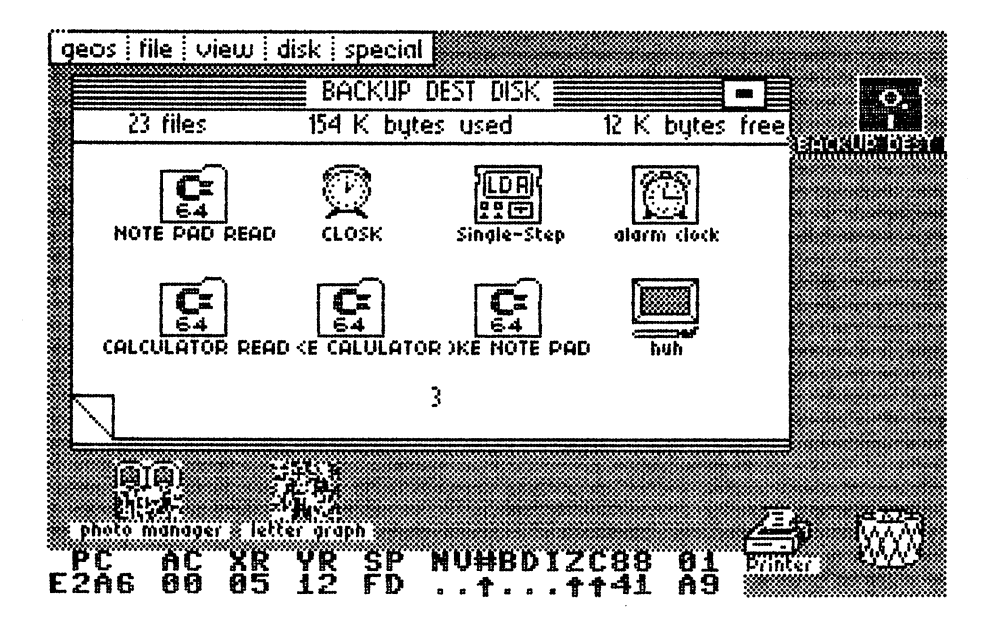

Figure 75: The Stepper

A two-line message is displayed at the bottom of the screen. The top line contains the names of the register of the <sup>6510</sup> microprocessor. PC stands for program counter, AC for accumulator,  $XR$  and  $YR$  for  $X$  and  $Y$  registers, SP for the stack pointers. The flags of the status register are designated as follows:

- negative N
- overflow  $\overline{\mathbf{v}}$
- $\mathbf{B}$ **BCD** mode ----------
- unused (always set) #
- interrupt T.
- z zero
- $\mathbf c$ carry

The bottom line displays the current register contents following the last executed instruction. The output is displayed in hexadecimal, except for the status register. For the status register, an arrow represents a set flag and a period represents a cleared flag.

In addition, the contents of the four memory locations (which you specify before the program started) is displayed at \$71C0 in the listing: <sup>8507</sup> (mouse speed), 84B6 (mouse edge contact), <sup>8506</sup> (joystick value) and DCOE (50/60Hz clock register).

Each time you now press the  $C = \text{key}$ , the single instruction corresponding to the program counter address is executed. Then the display is refreshed. If your depress the C= key for more than two seconds, multiple instructions in the conditions of the conditions of are executed, so that you can process more than a single instruction without having to release the key.

You can press the<SHIFT> key to execute the instructions at an even faster rate. The <SHIFT LOCK> key can also be used for extended periods of time.

Using the SST, GEOS operates at a much slower rate than normal.

To better illustrate the operation of the SST, we will look at the area of GEOS that evaluates joystick operation.

Press the C= key until memory location \$C2C8 appears on the screen. This is the start of the GEOS "job loop" from which all actions in GEOS are directed. One of these is the routine to evaluate the joystick operation. Press the  $C = \text{key}$  again and a branch is made to a routine that looks as follows:

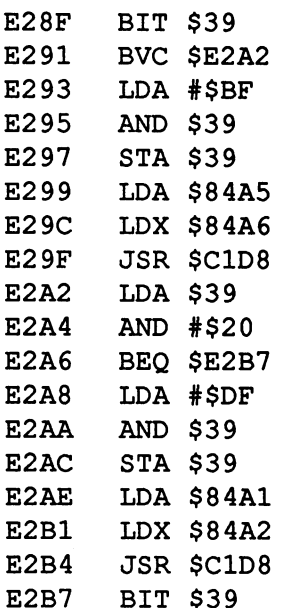

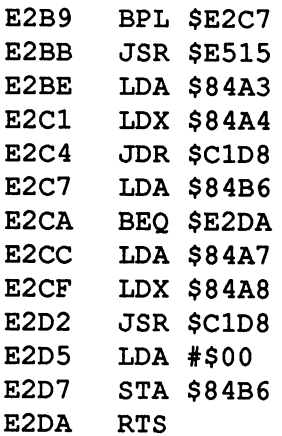

An important memory location, \$39, is used here. Bits 5-7 of this address represent the current joystick status. The system interrupt is responsible for

Follow the program flow with the SST without moving the joystick. The routine is processed in large jumps because of branch instructions at \$E291, \$E2A6, and \$E2B9.  $\ddotsc$ 

The individual bits in memory location \$39 have the following meanings:

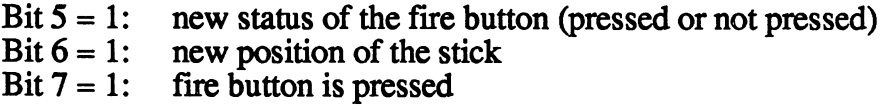

If one of these flags is set, it is reset here and an operating system address is placed into the accumulator and the X-register from two memory locations assigned to this flag. A jump is then made to this address indirectly via  $$C1D8.$ \$C1D8.

Hold down the C= key until the program counter is at \$C2C8 again.

Try this by this by the joystic in set position; make the jump to \$E28FF to \$E28FF. by pressing the C= key. Since the 6th bit is now set, the jump to \$E291 is not executed and the flag is reset instead. The address of a job to be executed will be fetched from \$84A5 and \$84A6. The routine at \$C1D8 performs the indirect jump only if one of the values in the accumulator and X-register is non-zero. After processing the corresponding program, the computer returns to \$E2A2, where it continues with the rest of the test.

# 6.2 Window techniques

You've probably noticed that all of the operating system messages in GEOS, such as disk drive error messages, are displayed in their own windows known as error boxes. windows known as error boxes. The example of the second control of the second control of the second control of

You can easily induce an error box by opening the disk drive door and then trying to load a program from the GEOS diskette. This produces an error hox in the center of the screen: **box in the center of the center of the screen:** 

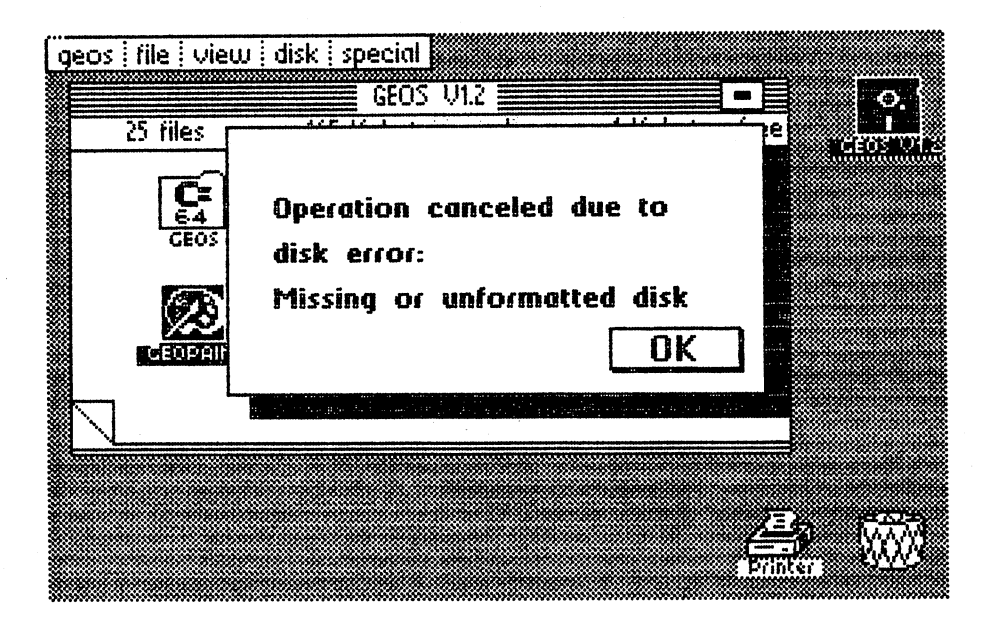

Figure 76: An output window: error box

Correct the error by closing the door, and click OK. The window disappears and the screen contents are the same as before the error box.

GEOS also uses windows known as dialogue boxes, in which a cursor appears, and allows you to enter characters from the keyboard. Select the item rename from the disk menu. This will produce the following window: . . <u>. . .</u> . . . .

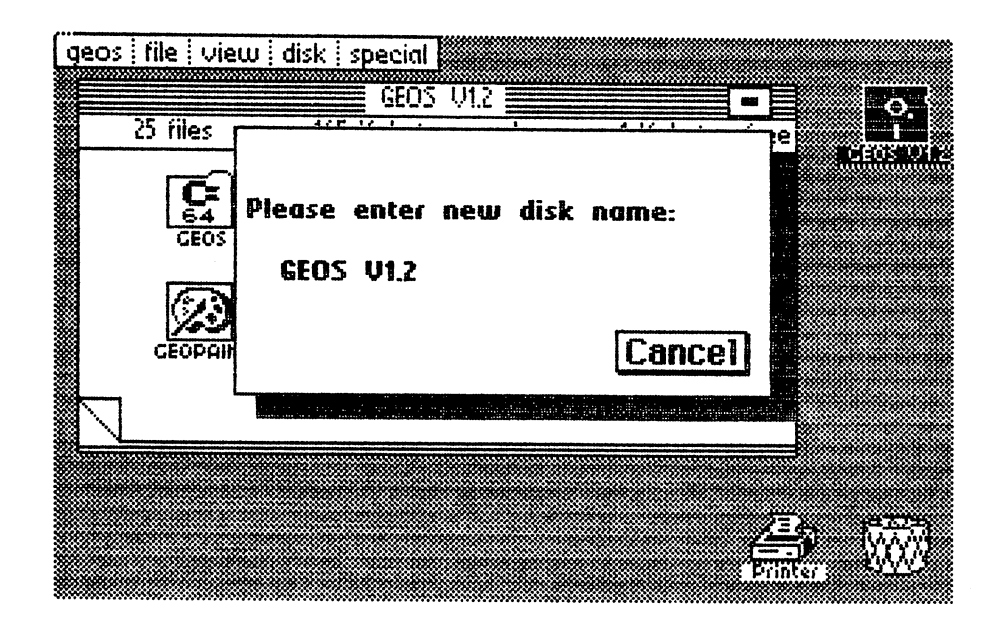

Figure 77: Dialogue box

The name of the current diskette is displayed in the lower section. It can be changed from the keyboard. If you change your mind and decide that you want to keep the old name, you can terminate the process with CANCEL, even if you have altered the name already.

You can do this only if you have not pressed the <RETURN> key. This type of dialogue between the user and computer is used throughout GEOS. We have documented this technique so that you can make use of this form of communication in your own programs.

### 6.2.1 Characteristics of windows **6.2.1 Characteristics of windows** of windows of windows of windows of windows and windows of windows of windows

In the introduction you learned what windows are and how they can be used. This section details the general rules that must be followed when you make your own windows.

The first two examples illustrate that the original contents of the screen (the icons of the disk directory) are restored after the window disappears. It should become clear to you that the windowing technique consists of nothing more than overwriting certain areas in screen memory with the data that represent the window.

This technique erases the 'previous memory contents—and therefore the screen contents as well. To be able to reconstruct the screen after the window disappears, the original contents must be saved elsewhere.

In principle there are two ways for the computer to reconstruct the area of the screen covered by the window:

1. Save a complete copy of the current screen into a protected area of memory.

When the picture is then regenerated, the entire screen copy is then copied back in to screen memory. The disadvantage of this technique is the excessive memory space required to save the copy.

2. The area that is overwritten by the window in screen memory is copied to a protected area before the window is displayed.

The original picture is then reconstructed with this "patch", instead of complete window regeneration:

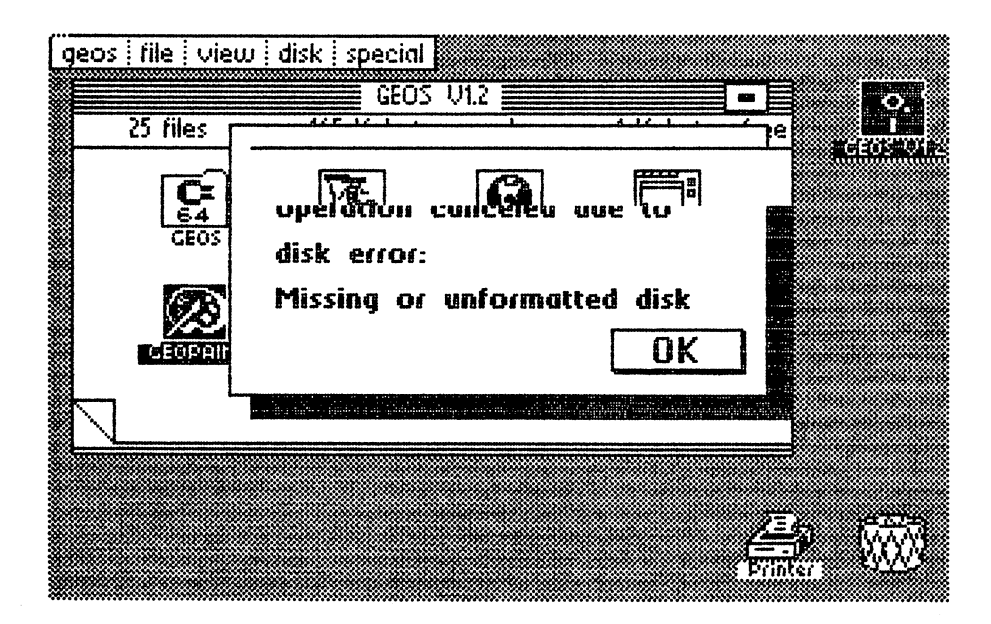

Figure 78: Re-drawing

You must be able to change the size of the window to fit the task. It wouldn't make sense to continuously display the current time in a window that takes up half the screen. Nor would it be appropriate to display important operating system messages in a tiny window where it would hardly be noticed.

GEOS is extremely flexible in this respect. You can use an appropriately sized window for all your specific applications.

In most cases, windows are used to pass information to the user in the form of text. Therefore there must be a way to pass text to the program that creates the window. In addition, we must specify where within the window the text is to appear. This allows you to do things like display very short strings in the center of large windows without having to use blank spaces or carriage returns to center the text.

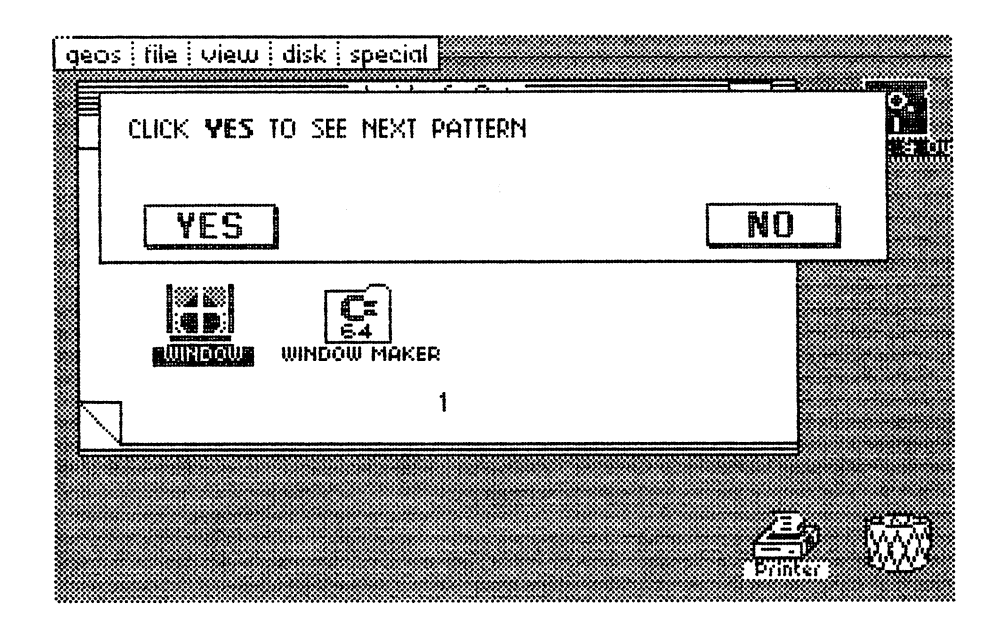

Figure 79: Odd-shaped window

You can also select the style of text. You can use this feature to make the information in your window more concise and clear to the user.

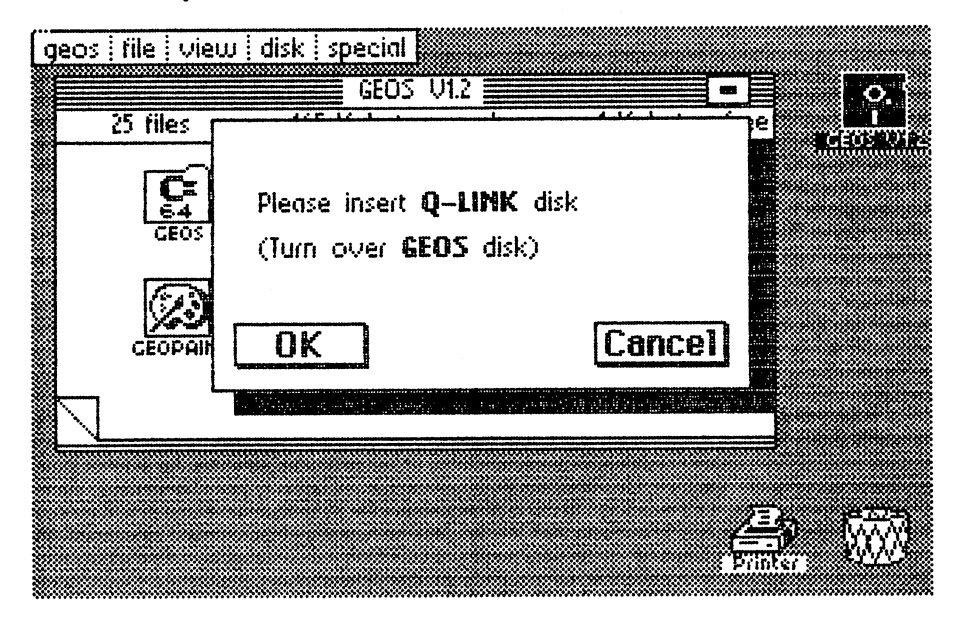

Figure 80: Different type styles

The routine must know where the text is to appear in the window. In addition, the length of the text must be checked to ensure that it doesn't spill addition, the length of the text must be checked to ensure that it doesn't spiller that it doesn't spiller that it does out of the window.

Look back at the the first error box that you caused to be displayed (click the disk icon with the drive door open). The window is bordered on the right disk icon with the drive door open). The window is bordered on the right and the bottom. This border adds depth to the window and sets it out from and the bottom. This bottom adds depth to the window and sets it out from and sets it out from an out from an the rest of the screen. We refer to this as a *shadowed window*.

When making a window, you must specify either a shadowed or shadowless window. You can also select a pattern for the shadow:

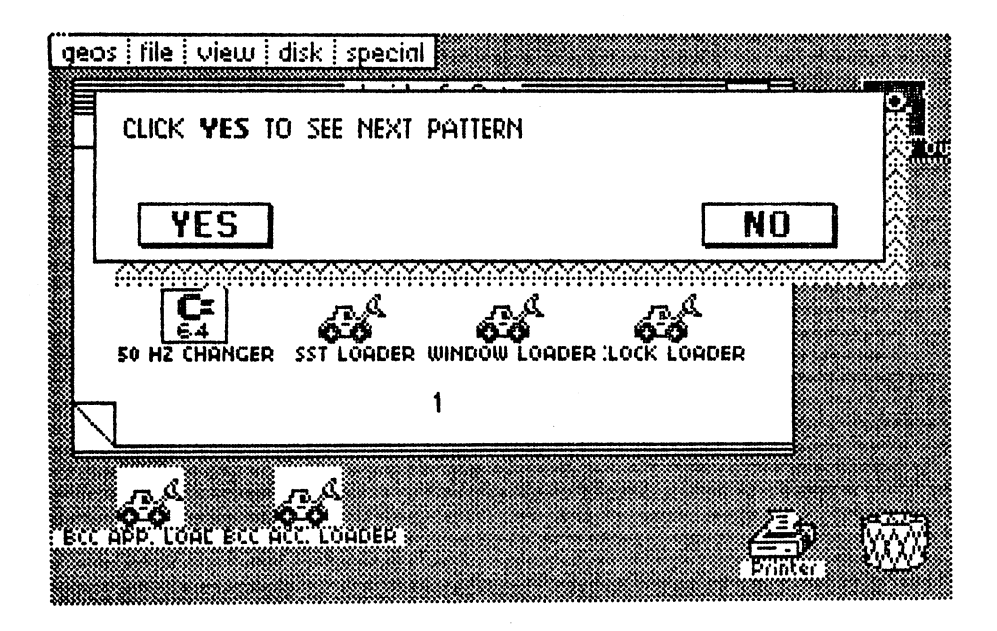

Figure 81: Patterned shadow

Another parameter specifies the allowed responses. In this example, the program waits until you click the OK button.

Some windows do not allow any fields to be clicked with the mouse—for example, GEOS system information boxes. You simply press the mouse button. **button.** 

Still other windows offer you two or three choices:

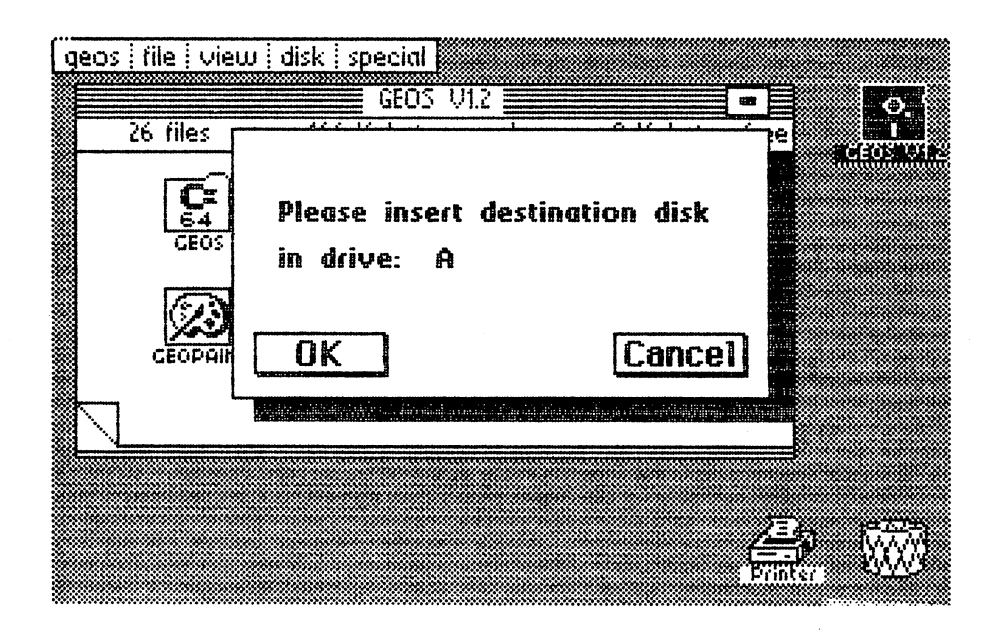

Figure 82: Two-button dialogue box

This type of window,the dialogue box, allows us to evaluate one of the two choices. Clicking the OK button executes a specified procedure, while CANCEL closes the window. CANCEL closes the window.

So GEOS provides many of the tools that can help you program windows easily.

### 6.2.2 Custom windows in GEOS 6.2.2 Custom windows in GEOS

Now well actually see how to make custom windows using the GEOS routines and a minimum of programming effort.

## 1) What routines are available?

Surprisingly, only one GEOS routine is of interest to us for customizing windows. This routine addresses all of the window characteristics mentioned in the previous section. The routine is located in KERNAL RAM from \$F1BB to \$F23E. When writing your own routines, it is much wiser to use the GEOS KERNAL jump table to address this routine. The routine could change in a newer revision but the KERNAL jump table would still point to the right routine. The KERNAL jump vector used for the window <u>. . . . . . . . . . . . . . .</u>

With this single routine, you won't have to be concerned with how to save the screen contents before outputting a window. Also, you won't have to be concerned with window management

The only element you have to furnish to run your program is a pointer to a table that contains the window specifications. We'll take a closer look at this pointer in the next section.

## 2) The parameters

Let's say that you want to display a message in a window.

To use the window management routine, you have to pass the appropriate parameters to GEOS. The following information is required for windowing:

- 1. window size (X-direction)
- 2. window size (Y-direction)
- 3. window position on the screen
- 4. parameter for the shadowed window
- 5. parameter for the output text
- 6. parameter for the data input
- 7. exit criteria (OK, CANCEL, etc.)

Before the window routine is called, the starting address of this table is saved in the zero page at \$02 and \$03.

Example: The table of parameters is at \$1234. To display the window, proceed as follows:

LDX #\$34 low byte of your table high byte of your table LDY #\$12 high byte of your table station that the table point of the table points of the table points of the table points of the table points of  $S$  to  $\mathcal{S}$  to  $\mathcal{S}$  and  $\mathcal{S}$  and  $\mathcal{S}$ JSR \$C256 call window routine JSR \$C256 call window routine

You are responsible for making sure that the table contains valid parameters. Now let's take a look at these parameters in more detail.

## 3) The job codes

Job codes are commands that direct a GEOS evaluating routine to perform a specific action. specific action.

Some of the job codes require additional information. The job codes are stored in a table. Any required data is inserted in the table following the job code. The end of the table is marked with a zero.

### 4) The format of the window 4) The format of the window

The first position in the table is a job code that does not require additional data. Therefore it is a one-byte command. This job code specifies the data. Therefore it is one-byte command. This job code specifies the window format.

The individual bits have the following significance:

### Byte 1:

- Bit  $7=1$ : The window has the same format as the operating system boxes (error messages, etc.). It is displayed on the screen at the same location. on the screen at the same location at the same location.
- $\text{Bit } 7 = 0$ :  $\mathbf{F}=\mathbf{F}^T$  , the format and position of the window is selected window is selected window is selected window is selected window in the window is selected window in the window is selected window in the window in the w by the user. If the users is the following five  $\mathbf{r}$ by the table contains the exact specifications of the exact specifications. The exact specifications of the exact specifications. Otherwise, these five bytes are omitted and the next job code follows immediately.
- Bits  $0-4$ : If all of these bits are equal to zero, no shadow is displayed. Other combinations affect the pattern of pattern of the pattern of the pattern of the pattern of th the shadow (32 possible combinations).

The following bytes are necessary only if the seventh bit of the job code (first byte) is zero. They determine the position (in pixels) of the top and bottom borders of the window on the screen: bottom borders of the window on the screening of the screening of the screening of the screening of the screen

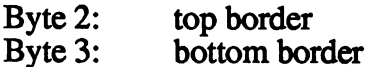

Values may range from 0 to 199. A 0 represents the top edge of the screen, and a 199 represents the bottom edge of the screen. The value of Byte 3 must always be greater than the value of Byte 2.

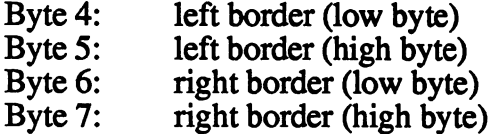

Two bytes are required to represent each border position. Values may range from  $\dot{0}$  to 319. A  $\dot{0}$  represents the left edge of the screen. A 319 represents the right edge of the screen The value of Bytes 6 and 7 must be greater than the value of Bytes 4 and 5.

These parameters determine both the size of the window and its position on the screen.

The following table demonstrates this:

1st byte: #\$01 (non-standard window with solid shadow) 2nd byte: #\$14 (top border) 3rd byte: #\$50 (bottom border)  $\frac{1}{2}$  and  $\frac{1}{2}$  by  $\frac{1}{2}$  by the contract border  $\frac{1}{2}$  by  $\frac{1}{2}$ och byteet ator (high byte to bell because  $\sim$ vch bytet: 1780 (200 a) of the dight border) 0611 bytec: 1904 (11491: 2700 cm --gill clients) 7th byte: #\$00 (table terminator)

This creates a solid shadowed window starting at point (20, 16) extending to (80, 296).

## 5) Pure text output

Job codes \$0B and \$0C are used to display text (strings). For job code \$0B, four bytes of data follow:

- **1. pixels from the text border to text and**
- 2.  $\#$  pixels from top window border to text
- 3. address of text (low byte)
- 4. address of text (high byte)

Example:

The text is located at \$5678. A value of zero terminates the text string. It is to be displayed in a standard window with a shadow.

The table looks as follows:

Byte 1: #\$81 (standard window with shadow) Byte 2: #\$0B (job code for text output) Byte 3:  $\# $0A$  (offset from left border) - 10 pixels Byte  $4:$  #\$10 (offset from top) - 16 pixels Byte 5: #\$78 (low byte of text address) Byte 6: #\$56 (high byte of text address) Byte 7: #\$00 (table terminator)

Then place the starting address of the table (\$5678) in \$02/\$03, and call the window routine at \$C256. The following picture results:

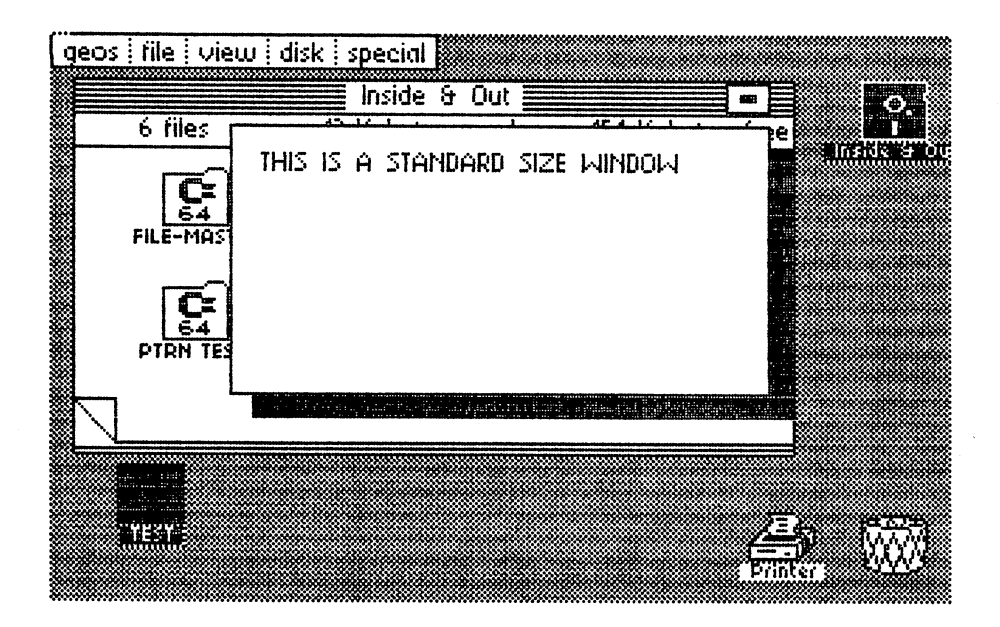

Figure 83: Custom window

The second job code \$0C differs in that instead of specifying the absolute address of the text, you specify a pointer in the zero page that contains the actual text address. This involves indirect addressing, only three bytes are required (offset from left edge, offset from top, pointer to zero page).

### Example:

Two different text strings are located in memory at address \$1234 and \$5678, respectively. One of them is to be displayed by means of indirect address via \$0C/\$0D. The following table must be set up to do this:

```
Byte 1: #$81 (standard window with shadow)
Byte 2: #$0C (job code: indirect addressing)
Byte 3: #$0A (offset from left edge)
Byte 4: #$0A (offset from right edge)
Byte 5: #$0C ($0C/$0D is a pointer to the actual
              address of the text)
Byte 6: #$00 (end of table)
```
Before the window routine is called, the pointer in zero page (\$0C/\$0D) must contain the starting address of the text string. To output the second text string, just replace the pointer (\$0C/\$0D) with the location of the new text and call the routine again.

This method allows you to display different texts very quickly using the same table and routines in your program. All you have to do is place the starting address of the text in the zero page addresses specified in the table.

## 6) Keyboard input

To position a cursor within the window so that the user can enter data from the keyboard, use job code \$0D. The evaluating routine then expects four more bytes of data:

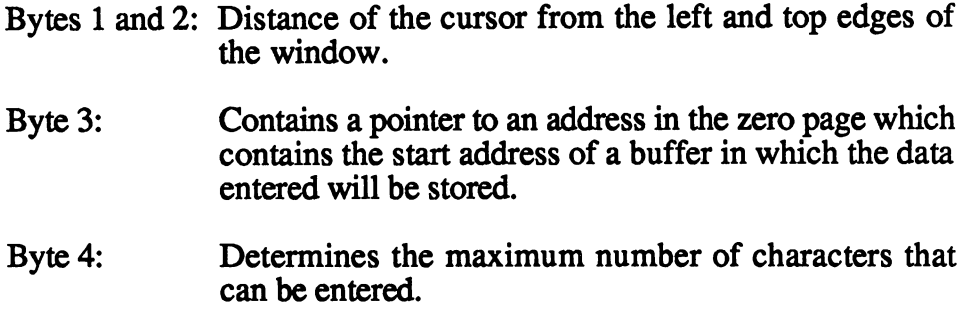

Example:

Here we'll create a window that accepts a filename (maximum of eight characters) from the keyboard and stores them at \$9876. The table is placed at \$1234. . . . . . . .

You table could then be constructed similarly to this:

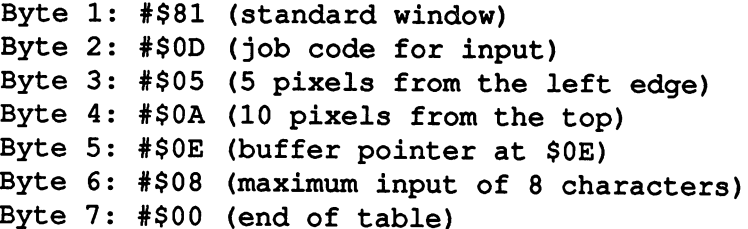

The routine is called the same way as for text output. To display the window, proceed as follows:

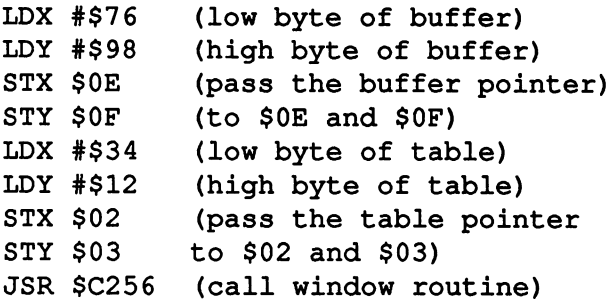

This window can also display a default text string which can then be edited. If you don't need this, just set the first value of the buffer to zero before the output

The routine places the text string you entered into the buffer after you press the <RETURN> key.

## Format of text strings

Text strings are composed of the standard Commodore ASCII codes found in the '64 User's Guide. The graphics symbols cannot be used. The important point is that the text strings must always be terminated with a zero byte. With this method, the length of the string doesn't need to be stored.

One special feature is the control codes, which you can use to change the appearance of your text. The following table contains the possible values and the type styles to which they correspond. These styles can also be mixed (such as bold and italics). mixed (such as bold and its light and its light and its light and its light and its light and its light and its

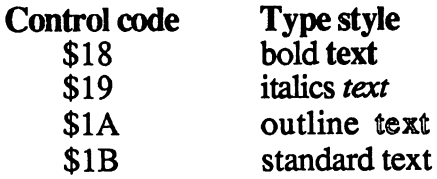

(Note: Values other than those listed here can lead to a system crash!)

## The exit criteria

You have no doubt guessed that there are one or more routines in the GEOS<br>KERNAL which must be called with appropriate parameters to make the KERNAL which must be called with appropriate parameters to make the window disappear again again and restore the previous screen contents. The previous screen contents of the previous screen contents. The previous screen contents of the previous screen contents. The previous screen content Additionally these routines test the joystick to determine if the mouse is over the OK or CANCEL when the button is pressed. the OK or CANCEL when the button is pressed.

The nice part about it is that GEOS takes care of almost all of the work for us, and we don't have to know more about these routines.

The GEOS window disappears when a button within that window is clicked or when the  $\leq$ RETURN $>$  key is pressed (only during input).

To add buttons to your own windows (OK, CANCEL, YES, etc.), simply expand your window parameter table. To do this you first enter the job code for the desired button, followed by two bytes for the location within the window where you want it placed. window window want it placed. We want it placed window want it placed with the second window want it placed. We want it placed window window window window window window window window window window window window window wind

Here are the job codes: Here are the job codes: the job codes: the job codes: the job codes: the job codes: the job codes: the job cod

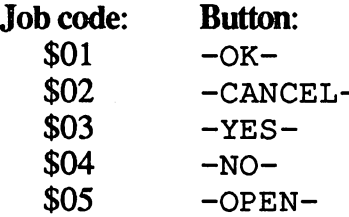

For example, we want to place a cancel button at point  $16,64$  (\$10,\$40) within our window. We would add the following to our window table:

Byte 1: #\$02 (cancel button) Byte 2: #\$02 (place at 2x8 pixels over and Byte  $3:$   $# $40$   $# $40$  pixels down)

Note: When placing buttons in windows, the x direction is multiplied by 8. We want the button <sup>16</sup> pixels over, so we divide <sup>16</sup> by 8. Therefore, the second byte is 2.

Next well discuss to read the button that was clicked. The button that was clicked the button that was clicked

#### **Evaluation of the buttons** Evaluation of the buttons

To determine which button was pressed, GEOS uses memory location \$02 in the zero page. After the window disappears, the value found in memory in memory of  $\alpha$ location \$02 corresponds to the job code of the button pressed.

Example:

You have displayed a window that contains the buttons OK, CANCEL, and NO. The window disappears after the user clicks the NO button and control returns to your program. Memory location \$02 now contains the job code for NO (\$04), and uses this information to perform the corresponding program action.

If you create a dialogue box (input window) that was terminated by the  $\leq$ RETURN> key, the code returned is \$1B (13 decimal).

# 6.2.3 Three examples from GEOS

Following are three examples from the GEOS deskTop that illustrate the complete process of window operation. We'll use two routines which you have encountered already in the introduction.

The first displays an error message originating from the disk drive operation, and the second changes the name of the diskette. This involves text display and keyboard input. The third example is a program that illustrates some of the window techniques you just learned about.

If you want to follow us "live" in our invasion of the operating system, go back to BASIC through special and load monitor into the area \$6000 (we assume that you have monitor, because youVe followed us this far!). This overwrites a copy of the bitmap screen.

GEOS can be reactivated from the monitor or from BASIC by calling the routine at \$CC4A (decimal 52298). This reloads the deskTop, which shortens the initialization time considerably. You can even make changes to the KERNAL first and then observe their effects. the Kernal first and the Kernal first and the their effects.

SAVE operation may not precede the restart, or the disk drive will not operate. One small disadvantage of this restart is that the screen and cursor colors are changed, unless the computer finds the preferences file on diskette. This can be corrected with the Preference Manager, of course. diskette. This can be corrected with the Preference Manager, or compared with the Preference Manager, or course.

Notice: The following listings are from the American GEOS version 1.2. Later and European versions may differ. The KERNAL jump table should always be correct. The actual location of the subroutines may be a few bytes off.

Now on to our first example.

#### The disk error evaluation routine The disk error evaluation routine

When you look at the area from \$1601 to \$1640 with the monitor, you will discover the following routine:

\$1601 CPX #\$0C \$1603 BEQ \$1640 \$1605 TXA **1 1605 TXA 1605 TXA 1605 TXA 1605 TXA** \$1606 BEQ \$1640 \$1608 LDA \$1653, X \$160B STA \$0C \$160D LDA \$1660.X . . . . . . . . . . . . . . . \$1610 STA \$0D \$1612 CPX #\$0E \$1614 BCC \$1635 \$1616 LDA #\$38 \$1618 STA #\$0D \$161A LDA #\$D2 \$161C STA \$0C \$161E TXA **.** – – – – – – – \$1620 SBC #\$20 \$1622 BMI \$1635 \$1624 TAX \$1625 CPX #\$0E \$1627 BEQ #162B \$1629 BCS \$1635 \$162B LDA \$166E,X \$162E STA \$0C \$1630 LDA \$167D.X \$1633 STA \$0D \$1635 LDA #\$16 \$1637 STA \$03 \$1639 LDA #\$41 \$163B STA \$02 \$163D JSR \$C256 \$1640 RTS

This is the output routine for the disk drive error messages. Similar to the old C-64 KERNAL, GEOS has table containing nothing but jump commands. In Version 1.2, \$C256 jumps to the routine at \$F1BB. Future versions of GEOS may not locate the window management routine at  $$F1BB$ , but a jump to  $$C256$  will always have the desired effect—manage a window. window.

Let's go through the routine step by step.

The first action compares the  $X$  register of the processor with decimal 12. If the two match, the routine is exited immediately. As will be shown later, the X register contains the number of the current error message. 12 indicates that no error occurred, as does a zero, which is tested in the fourth line.

For other error numbers, a value is fetched from two tables, one at \$1653 and the other at \$1660, which is then placed in \$0C and \$0D. The computer gets the address of the message belonging to the error number in the zero page. We can already guess that the job code \$0C will appear in the parameter table for the window. If the error number is less than 14, execution passes directly on to the transmission of the table address for the parameters at \$1635 and the window output.

For larger error numbers, the address of the message to output is set to \$38D2. This corresponds to the message "1:24". In addition, the error number is compared with 32. If it is smaller, execution continues as above at \$1635. . . . . . . .

Otherwise a test is made to see if the error number is larger than 45 (\$0E) plus \$20). This would display "1:24".

If the number is between <sup>32</sup> and 45, the addresses in \$0C/\$0D are taken from another table, which lies at \$166E or \$167D. Shortly before the window routine is called, the pointer for the parameter table is placed in \$02/\$03. In this case the parameter table is at \$1641 and looks as follows:

Byte 1: \$1641 #\$81 (job code for standard window) Byte 2: \$1642 #\$0B (job code for text output) Byte 3: \$1643 #\$10 (distance from left edge) Byte 4: \$1644 #\$20 (distance from top edge) Byte 5: \$1645 #\$1A (low byte of the text address) Byte 6: \$1646 #\$38 (high-byte) Byte 7: \$1647 #\$0B (job code for another text output) Byte 8: \$1648 #\$10 (distance from left edge) Byte 9: \$1649 #\$30 (distance from top edge) Byte 10: \$164A #\$35 (low byte of the second text) Byte 11: \$164B #\$38 (high byte) Byte 12: \$164C #\$0C (job code for indirect text output) Byte 13: \$164D #\$10 (distance from left edge) Byte 14: \$164E #\$40 (distance from top edge)

Byte 15: \$164F #\$0C (text address is in \$0C/\$0D) Byte 16: \$1650 #\$01 (display OK button) Byte 17: \$1651 #\$11 (distance from left edge) Byte 18: \$1652 #\$48 (distance from top edge) Byte 19: \$1653 #\$00 (end of table)

total of three different text areas are displayed: The first two are addressed in the absolute mode, while the third uses indirect addressing. Ther error message consists of three lines.

The job codes \$0B display a standard text string which always appears (Operation cancelled due to disk error:). The current message is displayed with \$0C, as we guessed earlier.

The OK button is positioned in the window so that the program will continue after the error is acknowledged. It is not necessary to read memory location \$02 here because there is only one button can be pressed.

When an error occurs, the error number is placed in the X-register and the routine above is called. It then outputs the corresponding message and returns to the calling routine after the OK button is clicked.

We now come to our second example.

#### The Rename routine The Rename routine

It's possible to rename the current work diskette from the deskTop. We have documented the Rename routine to illustrate inputting text from a window.

The operation of this routine closely resembles the operation of the first example. It simply contains a few more commands to organize text input:

```
$0D43 LDA #$4A
                              (the current disk name is at $4A90)
\ddot{\phantom{a}}(the current disk name is at \mathcal{A}) and \mathcal{A}$0D45 STA $0B
                              (address to $0A/$0B)
                              (address to \mathbf{0} and \mathbf{0} address to \mathbf{0} and \mathbf{0} and \mathbf{0} and \mathbf{0} and \mathbf{0} and \mathbf{0} and \mathbf{0} and \mathbf{0} and \mathbf{0} and \mathbf{0} and \mathbf{0} and \mathbf{0} and \mathbf{0} and \mathbf{0}$0D47 LDA #$90
\ddot{\phantom{a}} . The set of the set of the set of the set of the set of the set of the set of the set of the set of the set of the set of the set of the set of the set of the set of the set of the set of the set of the set o
SOD49 STA SOA1 STA 50A STA 1999
SOD4B LDA #S41(put a copy of the name in $41DF)
$0D4B LDA #$41
                              (put contains the name in \mathbf{A} is a \mathbf{A} of the name in \mathbf{A} is a \mathbf{A}SOD4D STA SOF
\blacksquareSOD4F LDA #$6F
\mathbf{a} = \mathbf{b} = \mathbf{b} = \mathbf{b}$0D51 STA $0E
SOD53 LDX #S0A(parameters for the flexible copy
$000 LDX #000 LDX #000 LDX #000 LDX #000 LDX #000 LDX #000 LDX #000 LDX #000 LDX #000 LDX #000 LDX #000 LDX #0
                             routine, which is at $3FA8)
                              routine, which is a strong to the strong strong strong strong strong strong strong strong strong strong strong
$0D55 LDY #$0E
                              (the pointers can be selected as
$0D55 LDY #$0E
                               desired)
                                desired)
$0D57 LDA #$10
                              (number of elements to copy)
                              (call the copy routine)
$0D59 JSR $3FA6
                               (call the copy routine) routine \mathcal{C}$0D5C LDA #$0D
                              (parameters for the
                               (parameters for the
SOD5E STA S03window lie at
$0D5E STA $03
$0D60 LDA $SB1$ODB1)
$0D60 LDA #$B1
$0D62 STA $02
$0D64 JSR $C256 (output window)
$0D67 LDA $02
                              (button evaluation:)
$0D69 CMP #$02
                              (was CANCEL clicked?)
$0D69 CMP #$02
SOD6B BEO SODBO (ves, terminate)
 . <del>. . . . .</del> . . . . .
SOD6D LDA S416F (is a valid name in the buffer?)
                               \blacksquare is a set of the buffer \blacksquare is the buffer \blacksquare$0D6D LDA $416F
 $0D70 BEQ $0D5C
(no, repeat process)
$0D72 JSR $1F21 (else store new name)
 the contract form the store is a contract of the store is a contract of the store in the store is a contract o
```
The subroutine at \$3FA8 is called to make a copy of a specific memory area. The pointers (in which the source and destination addresses are stored) are passed in the  $X$  and  $Y$  registers. In this case the source text address is in \$0A/\$0B and the destination address is in \$0E/\$0F. The accumlator contains the number of elements to be copied.

```
$3,5FA6 STX set source pointer point
$3FA9 STY
$3FB6 set destination pointer
$3FAC STY
           $3FC8
, . . . . . . . . .
           $20 save number of elements
. - - - - - - -
           #$00 position to first value
. . . <u>. . .</u> . . . . . . . <del>. . .</del> .
$3FB5 $TA (...), Y$3FB7 CMP #$A0
                  shift space?
                   yes, don't count
$3FB9 BEQ
                   else save number
$3FBB STY
$21 else save number
$3FBD INY
                   and increment
$3FBD INY
                    and increment
$3FBE DEC
           $20 all characters copied?
$3FC0 BNE
           $3FB3 no, keep copying
                   increment number of valid characters
. . . . . . . .
$3FC4 INY
$3FC5 LDA
#$00 mark the end of the copy
$3FC7 STA ( \ldots ), Y
$3FC9 RTS
```
copy of the current diskette name is made. This allows the renaming process to be terminated at any time, even after changes have been made to the name, by clicking CANCEL. The address of the window's parameter table is passed in \$02/\$03. The table looks as follows:

```
$0DBl #$81 (job code for standard window)
$0DB2 #$0B (job code for text output)
$0DB3 #$04 (distance from left edge)
$0DB4 #$20 (distance from top)
$0DB5 #$B7 (low byte of the text address)
$0DB6 #$3C (high byte)
$0DB7 #$0D (job code for data input)
$0DB8 #$10 (distance from left edge)
$0DB9 #$30 (distance from top)
$0DBA #$0E (data will be stored indirectly via $0E/$0F)
$0DBB #$10 (maximum of 16 characters)
$0DBC #$02 (display CANCEL field)
$0DBD #$11 (distance from left edge)
$0DBE #$48 (distance from top)
$0DBF #$00 (end of table)
```
The additional job code \$0B displays a request to the user to enter a new name for the diskette. The corresponding text string is located at \$3CB7 and is preceded by the control code \$18, which determines the type style.

Let's go on to our third example-define our own window.

## A sample window

We will now write an application to demonstrate how to create your own windows. This application displays a window with the text string CLICK YES TO SEE NEXT PATTERN. Then it places YES and NO buttons within the window. If you click YES it closes the window and then redraws it with a new shadow pattern until it displays the last pattern. If you click NO it closes the window and returns to the deskTop.

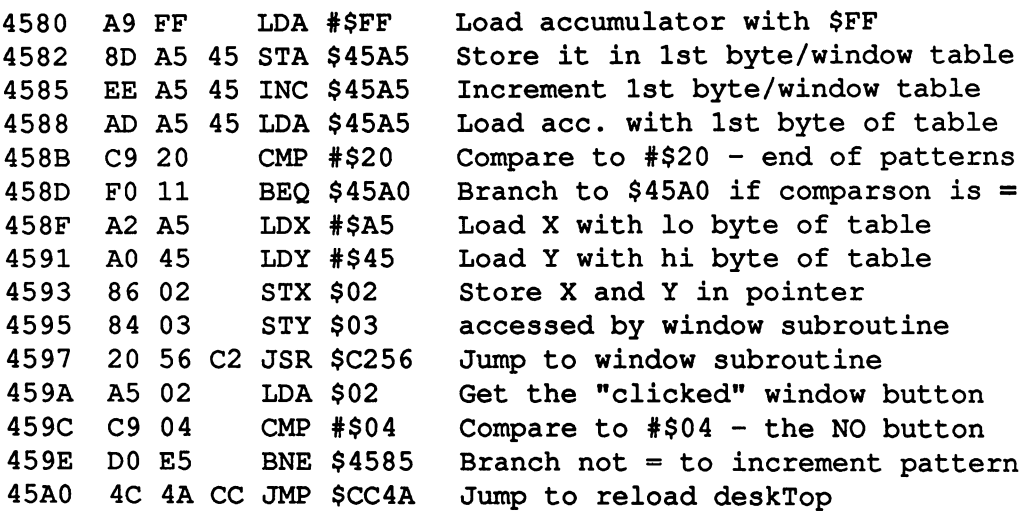

The following is the window table used by the above program.

45A5 01 14 50 10 00 28 01 0B Open a non-standard sized 45AD 0A <sup>10</sup> B8 <sup>45</sup> <sup>03</sup> <sup>02</sup> <sup>28</sup> <sup>04</sup> window, upper border-\$14, 45B5 IB <sup>28</sup> <sup>00</sup> <sup>43</sup> 4C <sup>49</sup> <sup>43</sup> 4B...CLICK lower-\$50, left-\$0010 45BD <sup>20</sup> <sup>18</sup> <sup>59</sup> <sup>45</sup> <sup>53</sup> IB <sup>20</sup> 54..YES..T right-\$0128. Output text at 45C5 4F 20 53 45 45 20 4E 45 O.SEE.NE (\$0A,\$10) from text table at 45CD 58 54 20 50 41 54 54 45 XT.PATTE \$45B8. Put a YES button at 45D5 <sup>52</sup> 4E <sup>00</sup> RN (\$02\*8, \$28) and NO at (\$1B\*8,\$28). \$00 ends the window table. The text table starts at \$45B8, contains the string "CLICK YES TO SEE NEXT PATTERN" and is ended with \$00.

The following is a BASIC program that creates the file window on disk. With a monitor, you can load window directly into memory and modify it to try some of the other job codes.
```
1000 rem *********************
1010 rem * from the book
1020 rem *'geos inside and out'*
1030 rem * published by abacus *
1040 rem ***********************
1050 open 1,8,2,"window,p,w"
1060 print#1,chr$(128);chr$(69);:rem load addr of
$4580
1070 readx$:if x$="xx"then1100
1080 \text{ y}=1eft$(x$,1):gosub 1120:z=v*161090 y$=right$(x*, 1):gosub 1120:z=z+v:print#1,chr$
(z);:ck=ck+z:gotol070
1100 close1:if ck<>7105thenprint"error in data"
1110 end
1120 \text{ v} = (y\text{**}u) *10 - (y\text{**}u) *11 - (y\text{**}u) *12 - (y\text{**}d)") *13-(v$="e") *14-(v$="f") *15
11) *13- <y*="e") 14- <y*="-f ") 15
1130 v=v+val (y$):return
1140 rem machine code
1150 data a9, ff, 8d, a5, 45, ee, a5, 45
1160 data ad, a5, 45, c9, 20, 60, 11, a21170 data a5,a0,45,86,02,84,03,20
1180 data 56,c2,a5,02,c9,04,d0,e5
1190 data 4c,4a,cc,00,00
1200 rem table for window parameters
1210 data 01,14,50,10,00,28,01,0b
1220 data 0a,10,b8,45,03,02,28,04
1230 data lb,28,00
1240 rem text for window
1250 data 43,4c,49,43,4b,20,18,59
1260 data 45,53, 1b, 20, 54, 4f, 20, 53
1270 data 45,45,20,4e,45,58,54,20
1280 data 50,51,54,54,45,52,4e,00
1290 data xx
```
To convert window into a GEOS application, load and run FILEMASTER.

Insert the disk containing window and press any key (as prompted). Type  $csp$  to create your icon. We created a picture of a window. Next, type  $\mathbf{r}f1$ to read the file window. Type window for the name to be searched for. Once the name is found, enter the date. Now, type geos to convert it to GEOS file. Enter 6 for application. Type info to create the info sector for window. Enter as follows: window. Enter a following the following the following the following the following the following the following the following the following the following the following the following the following the following the following

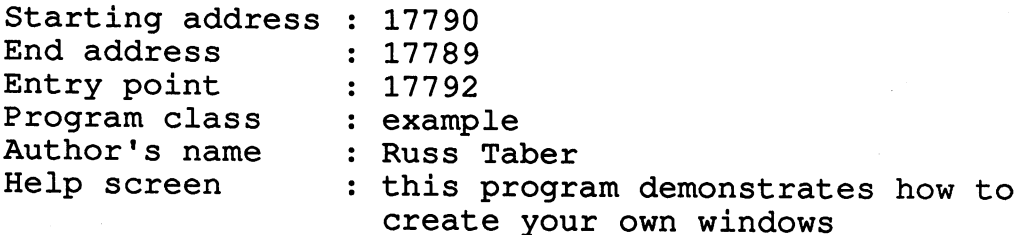

Once entered and back to the main menu, type end to quit. Now, load in GEOS insert your disk containing window and then open window. You should see the following display:

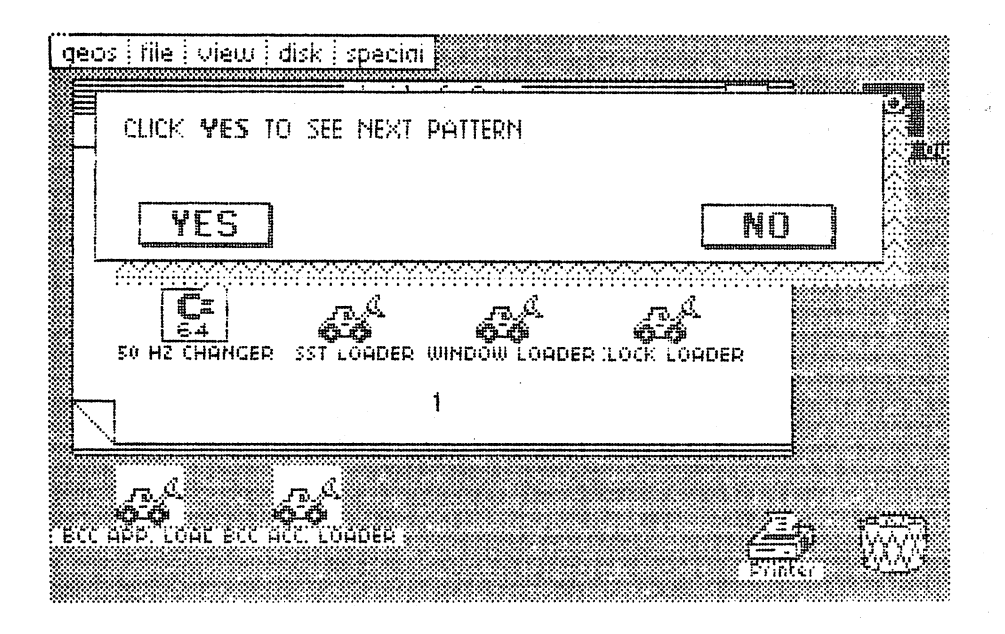

Figure 84: window demonstration

## 6.3 The system interrupt

The system interrupt in GEOS has essentially the same function as in the original C-64 operating system. It relieves the main program of a number of routine tasks. To accomplish this, the main program is interrupted at regular intervals and special routine is executed. When an interrupt request is made (IRQ), the processor fetches the starting address of the interrupt routine from memory locations \$FFFE/\$FFFF (Low/High).

Normally the interrupt routine is at \$EA31 and performs such tasks as reading the keyboard, flashing the cursor, and actualizing the system clock, TI\$. In GEOS, this routine starts at \$E2DC. It reads the joystick from the joystick port, reads the keyboard, and decrements certain memory locations on each pass.

An interrupt can be caused by various general events:

- sprite-sprite collision
- sprite-background collision
- raster line of the video controller
- light pen
- $\bullet$  timer ------
- handshake for data transmission handshake for data transmission
- $\bullet$  alarm clock alarm clock
- BRK command <u>------------</u>

In the original C-64 operating system, the interrupt is generated by a timer. In GEOS, the video controller raster causes the interrupt. GEOS also allows for a BREAK interrupt.

The raster-line  $IRQ$  is generated as follows:

Register <sup>18</sup> of the VIC contains the number of raster line. When this line is being drawn on the screen, the VIC generates an IRQ to the processor. Raster line 0 means that the interrupt will occur at the very top of the screen. If the desired value is greater then \$FF, the overflow bit can be placed in bit 7 of register 17. To actually generate an interrupt, bit 0 in register 26 (mask register) must be set.

Since an IRQ can interrupt the processor during any activity, the following any activity, the following and following any activity, the following and the following and the following and the following and the following and rule must be noted: If any of the processor registers are changed during the IRQ routine, the previous values must first be saved. This is normally done by placing them on the stack (PHA, TXA, PHA, TYA, PHA). The registers are then restored before returning to the interrupted main program.

If the processor cannot be interrupted during certain activities, it is possible to disable interrupts requests by executing the SEI instruction in the main program. Interrupts can be enabled again with the CLI instruction.

Let's take a look at the system interrupt in GEOS.

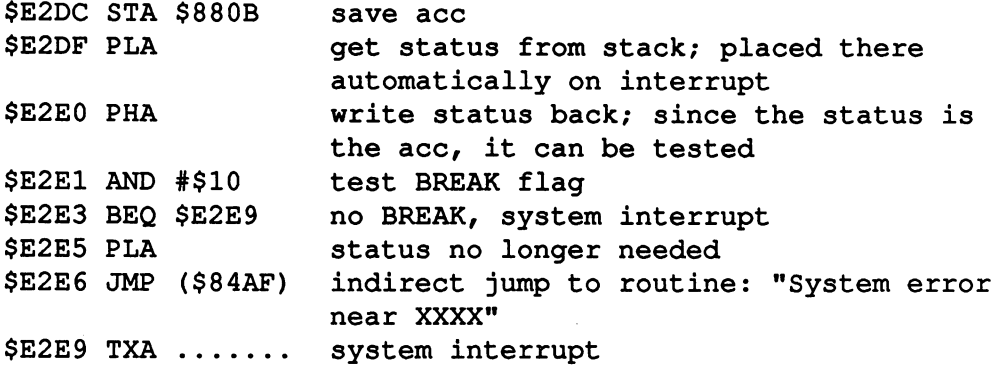

### BREAK IRQ

With the branch to a special routine on BREAK IRQ, GEOS has the ability to display message and memory location on the screen for even serious program errors. This is possible because the return address is placed on the stack when an interrupt request is serviced. This address is fetched from the stack with (\$84AF) and printed on the screen.

### System IRQ

After the processor registers and important memory locations have been saved on the stack, the interrupt service routine (at \$E306) performs the following tasks:

- Enable I/O area Enable I/O area
- Decrement counter \$8515 by one. This is not done if the counter value is already zero.
- Decrement counter \$87EA by one. This is not done if the counter already contains the value \$00 or \$FF.
- Jump to routine \$E36F to read the keyboard.
- Decrement counter \$881B, end if \$881B=0. This counter creates the interval for the tone creation in case of an alarm.
- Execute job 1: Address of the job in \$849D/\$849E. This job is normally \$E360= joystick movement.
- Execute job 2: Address in \$84DF/\$84A0. Normally both memory locations are zero, so that this job is not executed.

Following this, the saved memory locations and registers are restored from the stack and the return from the interrupt is prepared.

#### 6.4 Job loop / Job structure 6.4 Job loop Job structure

One of the flexible programming features of GEOS is something we've to see if jobs are supposed to be executed. These can even be placed on called the job loop. This program section checks certain memory location memory location memory locations are stack and processed in succession. In addition, the job loop contains two routines involved with the alarm clock. The job loop starts at \$C2C8 and the actual main routine is relatively short: actual main routine is relatively short: the contractual material material material material material material

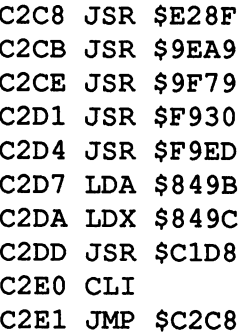

If you want to write your own programs to work under GEOS, you can save yourself a great deal work if you are familiar with the basic function of save yourself great deal work if you are familiar with the basic function of the job loop. Well briefly explain the operation of the individual routines here.

First we have to talk a little bit about the interrupt, which accomplishes important tasks in GEOS. One of its responsibilities is reading the joystick. Several memory locations play an important role in understanding the interrupt routine. On one hand, the interrupt is informed as to whether the joystick cursor is enabled or disabled, visible or invisible, whether it may go beyond certain boundaries (important so that the cursor cannot leave certain windows), and so one. On the other hand, the interrupt tells the interruption of the interruption of the interruption of the interruption of the interruption of the interruption of the interruption of the interrupt program whether the cursor moved, whether the button was pressed or not, etc.

#### 1. C2C8 JSR \$E28F

This subroutine checks memory location \$39. In this location the interrupt passes information on whether the joystick was moved or the button was pressed:

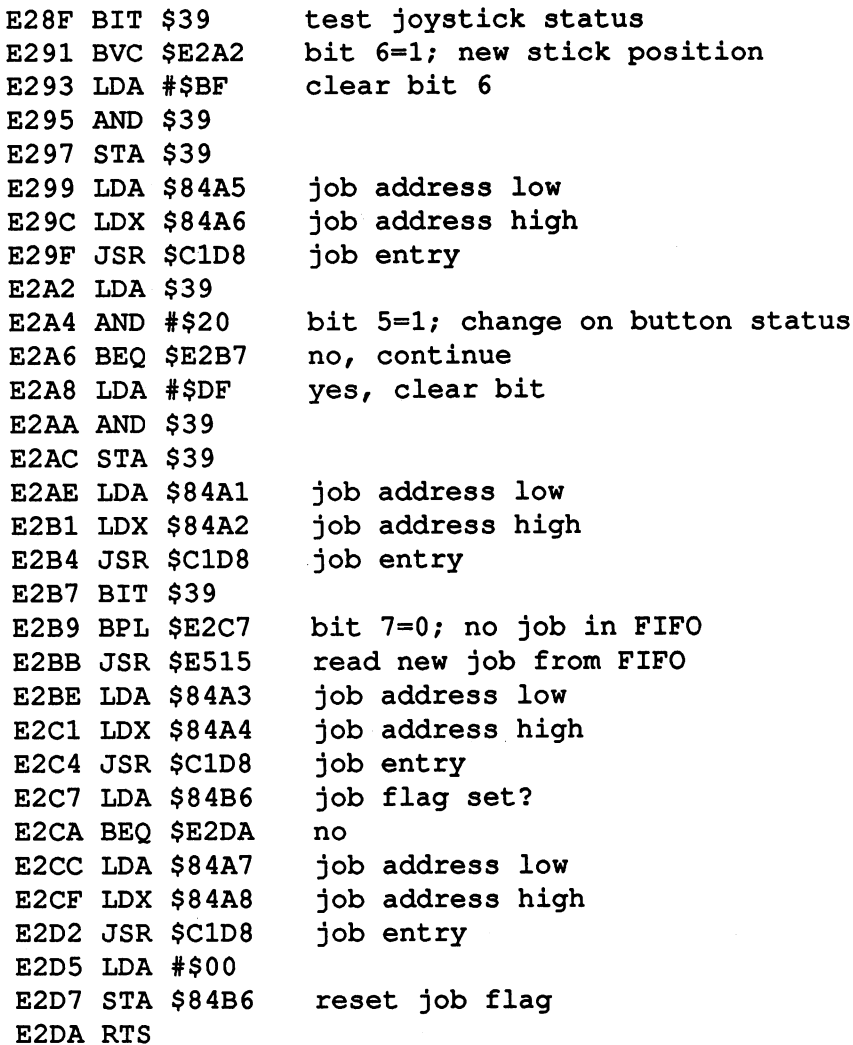

This routine makes it possible to execute jobs independently of the value of the joystick port. The big advantage of this routine is that program can wait for a change in the joystick port without being stuck in a loop, simply reading the joystick status. This way GEOS can update the system clock time while geoPaint waits for a joystick movement.

You can write your own values in the jump addresses and execute program fragments independent of changes of the joystick. You could use this to write a hardcopy routine which waits for the user to press the fire button and then stores the contents of the screen.

**STAN** 

FIFO (First In, First Out) is a buffer to which two pointers point. The first pointer indicates the next free position within the buffer. The second points to the next element to be processed. The pointers are actualized each time the to the next element to be processed. The point time the point of the point of the point of the point of the point of the point of the point of the point of the point of the point of the point of the point of the point of t buffer is accessed. When a new job is written in the buffer, GEOS advances the first pointer one position. When a command has been processed, the second pointer is incremented by one position. This causes the second pointer to lag behind the first. The buffer is actually a "circle", and holds a maximum of <sup>16</sup> entries. When the second pointer catches up to the first (i.e. no more commands need be processed), bit 7 in \$39 is cleared. When a new command is added to the buffer, bit 7 of \$39 is set to one. communication is added to the buffer, bit of the buffer, bit of  $\mathbf{39}$  is set to one. In the set to one. In

#### $2.$ C2CB JSR \$9EA9 2. C2CB 3. C2CB 3. C2CB 3. C2CB 3. C2CB 3. C2CB 3. C2CB 3. C2CB 3. C2CB 3. C2CB 3. C2CB 3. C2CB 3. C2CB 3. C2C

This routine manages a table of jobs which are processed depending on a status word. In addition, a special bit in the status word can be used to disable the processing.

```
9EA9 LDX $878E
                           job number
              $878E
9EAC
BEQ
$9ED6
no job
9EAE DEX
9EAE
9EAF
LDA
$872A,X
get job flag
eb2 en la ready executed and the second contract of the second contract of the second contract of the second c
                         bit 6=1?
              #$40
                           \blacksquareyes, then skip
              * 9
9EB8 LDA $872A, X reset flag
              \ddot{\phantom{a}}reset flag
9EBB
AND
#$7F
9EBD STA $872A, X
        STA
              $872A,X
                           save job number
9EC1 PHA
                           \star2
9EC2
ASL
9EC3 TAX
9EC4
LDA
$873E,X
job address low
                          save
9EC7
STA
$02
                           - - -LDA
$873F,X
job address high
        s \frac{1}{2} s \frac{1}{2} s \frac{1}{2} s \frac{1}{2} s \frac{1}{2} s \frac{1}{2} s \frac{1}{2}$9ED7
job entry
                           get job number back
9ED2 TAX
                           next in the contract of the contract of the contract of the contract of the contract of the contract of the con
        BPL
$9EAF
                            another job
9ED4
9ED6 RTS
9ED7
JMP
($0002)
```
#### $3.$ C2CE JSR \$9F79

This routine manages a job buffer in which a two-byte counter (16-bit) belongs to each job. This counter delays the execution of the job.

9F79 LDX \$878F **99** 9F7E DEX 9F7F LDA \$8790, counter low 9F82 ORA \$87A4, counter high 9F85 BNE \$9F9B not 0, skip 9F87 LDA \$87CC, job address high 9F8A STA \$03 **99** 9F8F STA \$02 ---9F92 PHA 9F93 JSR \$9FA8 9F96 JSR \$9F9F **999** -------9F9C BPL \$9F7F another job present **. . .** . . . . 9F9F INC \$02 9FA1 BNE \$9FA5 9FA3 INC \$03 9FA5 JMP (\$0002) BEQ \$9F9E no job abas yo : boy is good address and the 9F91 TXA PLA 9F9A TAX ---job number save job number advance jobs; current job number overwritten job entry  $+1$  because address is fetched from the stack by JSR get job number and into X next job number job address  $+1$  and execute

This job table is used by GEOS when you click an OK button. The button is first inverted (black instead of white) and then inverted again after a very brief pause. The counter determines the length of this pause, which in this case contains the value \$00A0 as the starting value. The interrupt decrements the counter. decrements the counter.

There is a routine at \$9FDE to which the starting value is passed in \$03 \$02. It fetches the next free location in the table from \$877E and writes the starting value for the counter to the corresponding positions in the table. The return address is then fetched from the stack and written into a table. The return address is the return and the state state of the state into the state and written into the s second table. When the counter reaches zero, the return jump is made.

والمتعاصر والأنا

### 4. C2D1 JSR \$F930

### 5. C2D4 JSR \$F9ED

Alarm clock evaluation.

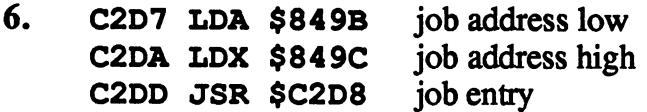

7. C2E0 CLI C2E1 JMP \$C2C8

Enable interrupts and return to the start of the job loop.

# **6.5 The GEOS file structure**

One of GEOS' many strong suits is its file structure. Numerous GEOS features are made possible with its file management. When we first started working with GEOS and discovered the changes from the normal file structure, we thought that it was an attempt on the part of the makers of GEOS TO PROTECT DEVELOPMENT SECRETS. BUT WE SOON DISCOVERED TO A LIGHT WE SOON DISCOVERED THAT EACH OF THE EACH OF THE EACH OF THE EACH OF THE EACH OF THE EACH OF THE EACH OF THE EACH OF THE EACH OF THE EACH OF THE EACH OF the changes had an important function in Geos. In this section we want to be warmed to be a section we want to explain the details of the GEOS file structure. To do this, we must first explain how the normal Commodore DOS manages files.

## 6.5.1 File management under Commodore DOS

Every file on the diskette has a file entry or directory entry which contains all of the important information about the file. The directory is found on track <sup>18</sup> of the diskette, and starts at sector 1.

Here's the format of a directory entry:

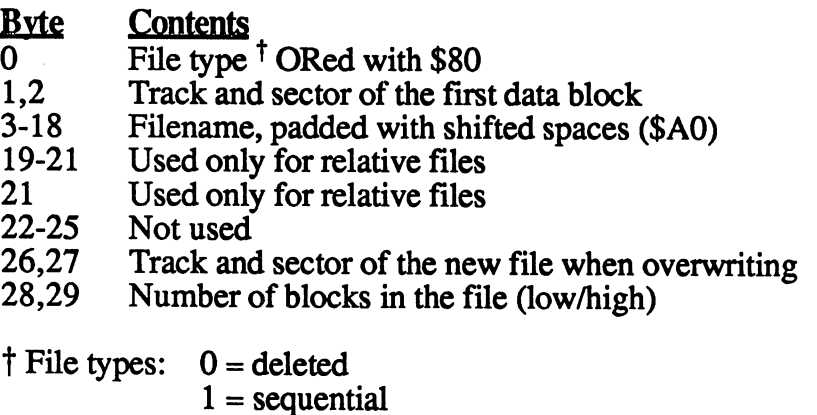

- $2 = program$
- $3 = **user**$ user
- $4 =$  relative relative

An example:

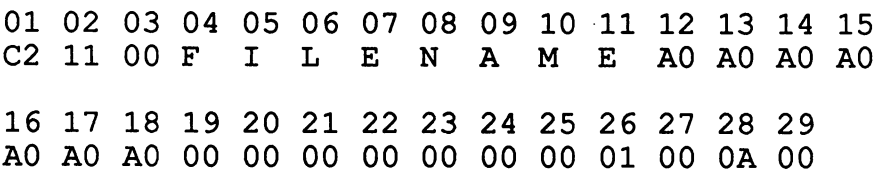

This file is a program, because the lowest 4 bits in byte 01 equal 2. In addition, it is write-protected, because the 6th bit is set (C2 instead of 82). The first data block of the program lies on track 17 (= $\hat{\$}11$ ), sector 0. The file contains one data block, which is one sector (byte  $26\overline{-}01$ ). From the file contains one data block, which is one sector (byte 26=01). From the number of zeroes in the file entry your cancel the file entry sees the file entry sees that the file entry sees additional information. This space is used by GEOS. We will now take a look at a file entry under GEOS.

## 6.5.2 A file entry under GEOS

A file entry in GEOS contains more information than a normal '64 file. This file entry in GEOS contains more information than normal f64 file. This additional information is at the following locations and has the following meanings: meanings:

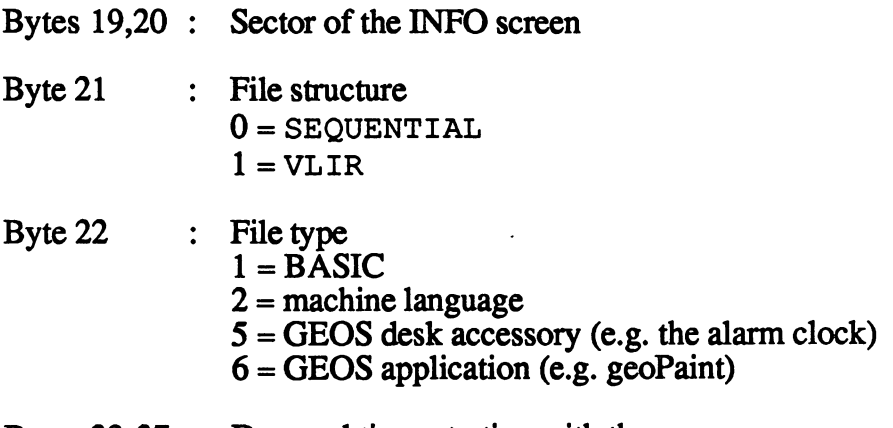

Bytes  $23-27$  : Date and time, starting with the year

Let's look at such a GEOS file in detail. As an example we'll select the program GEOS BOOT and show the corresponding section of the directory:

GEOS file entry:

 $0320$  ......C2 01 10 47 45 4F ..b..geo 0328 53 20 41 4F 4F 54 A0 A0 s boot.. <sup>0330</sup> A0 A0 A0 A0 A0 <sup>01</sup> <sup>08</sup> <sup>00</sup>  $0.338$  02 56 03 07 0F 00 06 00 .v..... <sup>0338</sup> <sup>02</sup> <sup>56</sup> <sup>03</sup> <sup>07</sup> OF <sup>00</sup> <sup>06</sup> <sup>00</sup> .v 0340 00 00 ...........

The file entry starts at \$0322. The first bytes correspond exactly to Commodore DOS. This is important so that the files can be loaded without GEOS. The additional information that GEOS places in the file entry starts at byte \$0335 behind the last \$A0. The INFO sector lies at track 1, sector 8. The file structure is SEOUENTIAL and the GEOS file type is a machine The file structure is structure in SEQUENTIAL and the GEOS file type is matrix  $\mathcal{L}$  . The GEOS file type is matrix of  $\mathcal{L}$ language program (02).

Following this are the date and time:

Year, month, day, hour, minute

Only the last two digits of the year are included, so  $$56 = 86 = 1986$ . The hours are entered in  $24$ -hour format:  $60F = 15 = 3 PM$ .

We have printed a larger section of the directory below so that you can become better acquainted with the GEOS file entry structure and the additional information. Study the file entries until you are comfortable with the pattern. The GEOS information always starts after the last \$A0.

Note that GEOS uses a somewhat different coding of the characters than usual. The ASCII values differ from the usual values: usual. The ASCII values of the ASCII values of the USUAL Values: ASCII values: ASCII values:

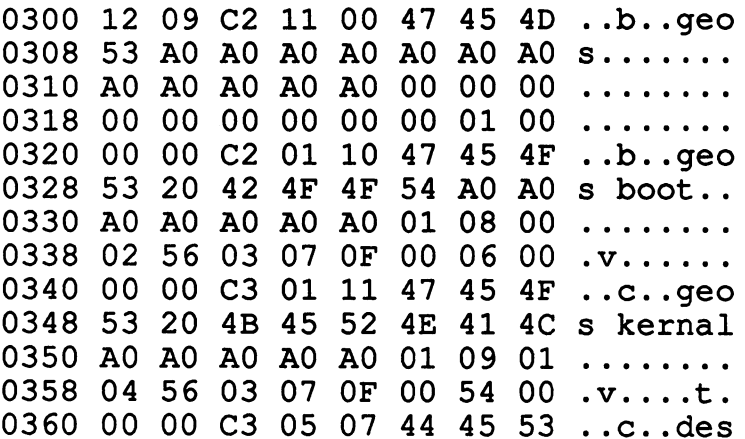

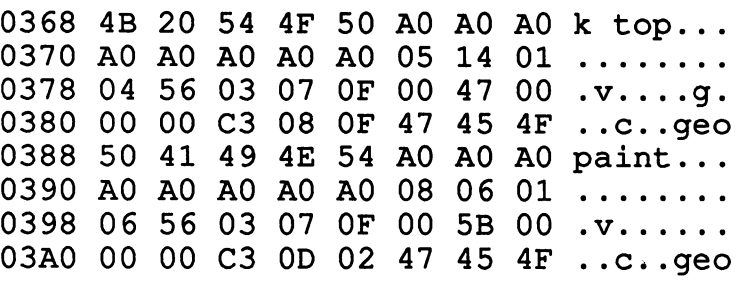

#### **6.5.3 The INFO sector** 6.5.3 The INFO sector

Every GEOS file has an INFO sector, which contains information about the file. The address of the INFO sector is located in the file entry behind the last \$A0, bytes <sup>19</sup> and 20. Under Commodore DOS these bytes are used only for relative files.

In the INFO sector the bytes have the following meaning:

- $0 1$ 00, FF - Normally the first two bytes contain the pointer to the following sector. Byte  $0 =$  track, byte  $1 =$  sector. Since there is only one sector, byte  $0 = $00$  and byte 1 specifies the number of valid bytes in this sector. The first two bytes thus correspond to the standard Commodore DOS format.
- $2 3$ These two bytes specify the size of the icon that symbolizes this file on the screen. Byte \$02 indicates the width and byte \$03 the height. A width of 3 means that the icon is three bytes wide and the height of  $$15 = 21$  lines. The icon therefore has the same format as a sprite, which also consists of <sup>63</sup> bytes.
- $\overline{\mathbf{4}}$ This byte represents a flag, the so-called bit-mapping flag. The highest bit is always set (\$80) and the lower bits 0-6 specify the number of bytes in the icon  $(\$3F = 63)$ .
- 5-67 Sprite representation of the icon. Here are the <sup>63</sup> bytes that determine the appearance of the icon. They are in sprite format, so that 3 bytes correspond to one line of the sprite.
- <sup>68</sup> File type (C-64) ORed with \$80. GEOS checks to see if the file is data  $(=1)$  or a program  $(=2)$ . \$82=130 must be here for a program.
- 69 GEOS file type  $(BASIC = 1, machine language = 2,$  $ACCESSORY = 5$ ).
- 70 GEOS file structure type  $(0 = SEQ, 1 = VLIR)$ . SEQ = SEQUENTIAL here does not mean quite the same thing as in Commodore DOS, but just that the sectors are chained via the pointers in bytes  $0,1$ . SEQ means the normal file structure. VLIR (Variable Length Indexed Record) represents a different format of file. We'll talk about this a little later. Programs that you write yourself  $= 0$ .
- 71,72 Load address of the program. GEOS will load the program into memory at this address. Note: Normally bytes 2,3 in the first data sector of the program specify the start address. This is different in GEOS, and we will explain later how to avoid difficulties that arise because of this. avoid <del>a seul time arise difficulties de territori</del>s of the this. This is the this this this this this this this
- 73,74 These two bytes have significance only for accessories. If you enter a GEOS file type of 2, you don't have to worry about these bytes. However, if you enter 5, for accessory, then these bytes determine the end of the program. This way GEOS knows what area to save out to the disk as a SWAP GEOS knows what area to save out to the disk as SWAP file when loading the accessory.
- 75,76 Entry point of the program. GEOS will begin executing your program at this address.
- 77-159 The strings that will be printed in the info box will be stored here. They must be terminated with 0.
- 77-96  $CLASS = type of program$
- 97-159 Name of the author 97-159 Name of the author
- 160-254 Information text. This will be printed only if the disk is on the deskTop.
- $255$  $=0$ , because the information string is terminated with a zero.

 $\begin{array}{c} \hline \end{array}$ 

As an example, we will do the INFO sector of ALARM CLOCK. We will do the INFO sector of ALARM CLOCK. Viewed with <sup>a</sup> disk monitor, it looks as follows (note that GEOS uses <sup>a</sup> different coding system for the characters):

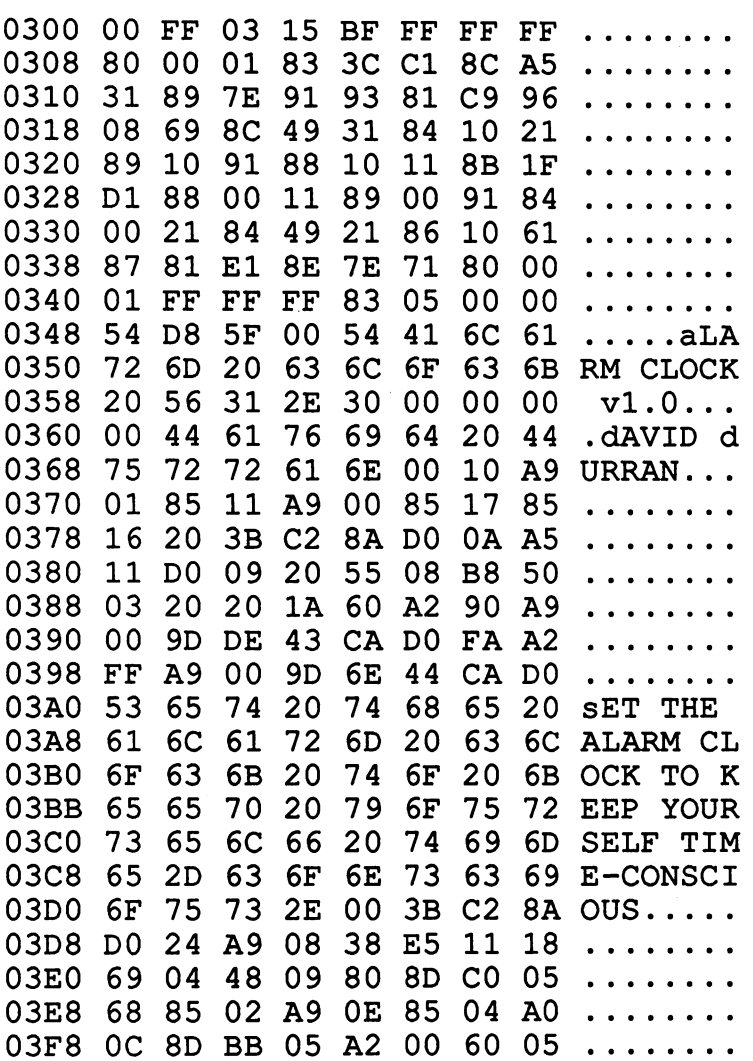

We printed the character equivalents only for bytes that contain text

At \$0347 we see (in the format low byte/high byte) the load address  $\mathbf{S}$  , the end address ( $\mathbf{S}$  and the entry point ( $\mathbf{S}$  and  $\mathbf{S}$  ), when  $\mathbf{S}$ loading the ALARM CLOCK, the area \$5400-\$5FD8 is first saved as a SWAP file to diskette. When you want to exit alarm CLOCK, GEOS loads the SWAP file back at this location. With this method, an accessory can be loaded from any application without losing any data.

#### 6.5.4 The border and GEOS format V1.0 6.5.4 The border and GEOS format V1.0

There are still two more features of the GEOS file structure we have to discuss. But to do so, we must first look at the BAM of a diskette. It is discuss. But to do so, we must first look at the BAM of a disketter. It is in the BAM of a disk experience and always located at track 18, sector 0. Normally the Commodore DOS places the following information in the BAM: the following information in the BAM: International and BAM: International and BAM: International and BAM: International and BAM: International and BAM: International and BAM: International and BAM: International and BAM:

## and Meaning the Meaning of the Meaning of the Meaning of the Meaning of the Meaning of the Meaning of the Meaning of the Meaning of the Meaning of the Meaning of the Meaning of the Meaning of the Meaning of the Meaning of

- $0.1$ Track and sector of the first block of the directory
- $\overline{2}$ Format ( $A = 1541$  format)
- 3  $\Omega$
- $4 143$ Bit pattern of the occupied and unoccupied blocks  $\mathcal{C}$  , which is a set of four by in groups of four by the set of  $\mathcal{C}$ each group characterizes on the first byte track. The first byte tracks by the first byte track. The first by specifies the number of free blocks on the track and the next three bytes the bit pattern for the sectors 0-7, 8-15, 16-23.
- 144-161 Name of the diskette padded with Shifted space =  $$A0$
- 162-163 ID of the diskette 162-163 ID of the diskette
- 164 Shifted space (\$A0)
- $165-166$  2A = format and DOS version
- 167-170 Shifted space (\$A0)
- 171-255 Not used, filled with zeroes

Like the directory, we also have a good deal of unused space here. GEOS uses this area for its own purposes. Additional information is placed at two locations:

171-172 Track and sector of the border. When you use a disk with GEOS that was not formatted under GEOS, the error message THIS IS NOT A GEOS-FORMATTED DISK appears.

You can convert the disk to GEOS format. Another block is reserved, and the pointer in 171,172 points to this block, which represents an extension of the directory. All files which GEOS places on the border receive the character for "scratched" in the normal directory and are entered in this border block. Since only eight file entries fit in a sector, you can place a maximum of eight files on the border.

173-188 geos FORMAT vl.O The GEOS format is placed here at the same time the border block is allocated. From the entry  $v1.0$  we see that the GEOS file structure has not changed with the new version 1.2. GEOS uses this entry to determine whether or not a disk is in GEOS format when opening.

Now let's take a look at the BAM of a GEOS diskette: Now let's take look at the BAM of GEOS diskette:

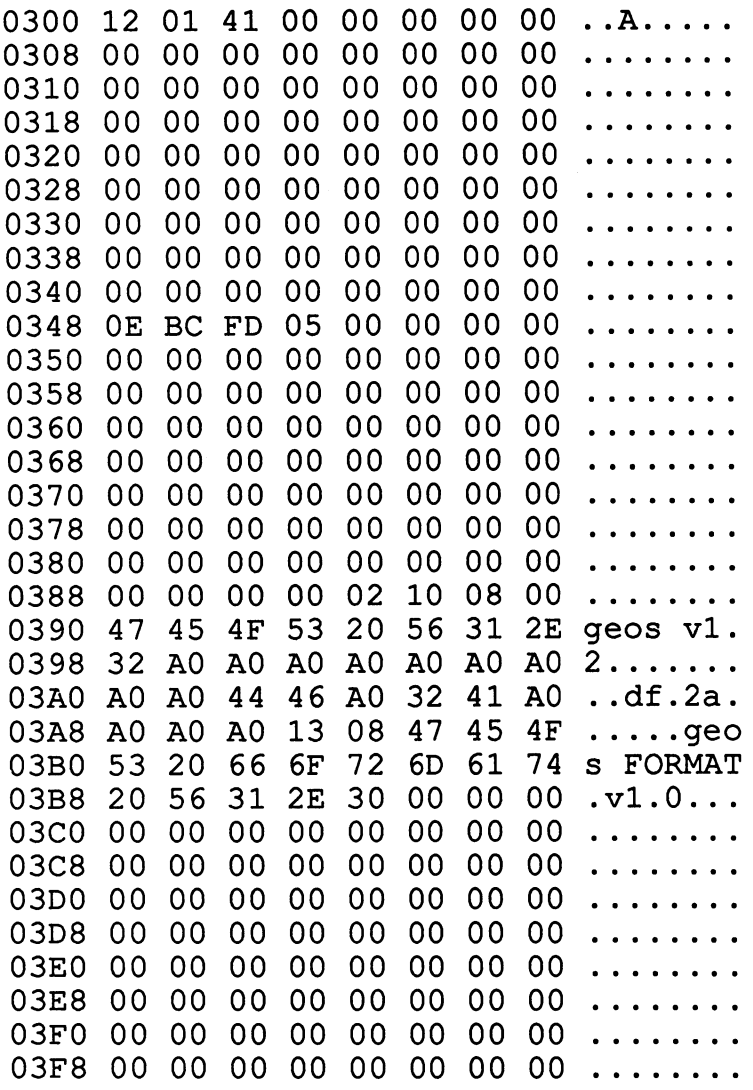

The pointer for the border block points to track \$13, sector \$08 (19, 8). We also want to look at the block to show the show it is constructed water and the show that is constr directory block:

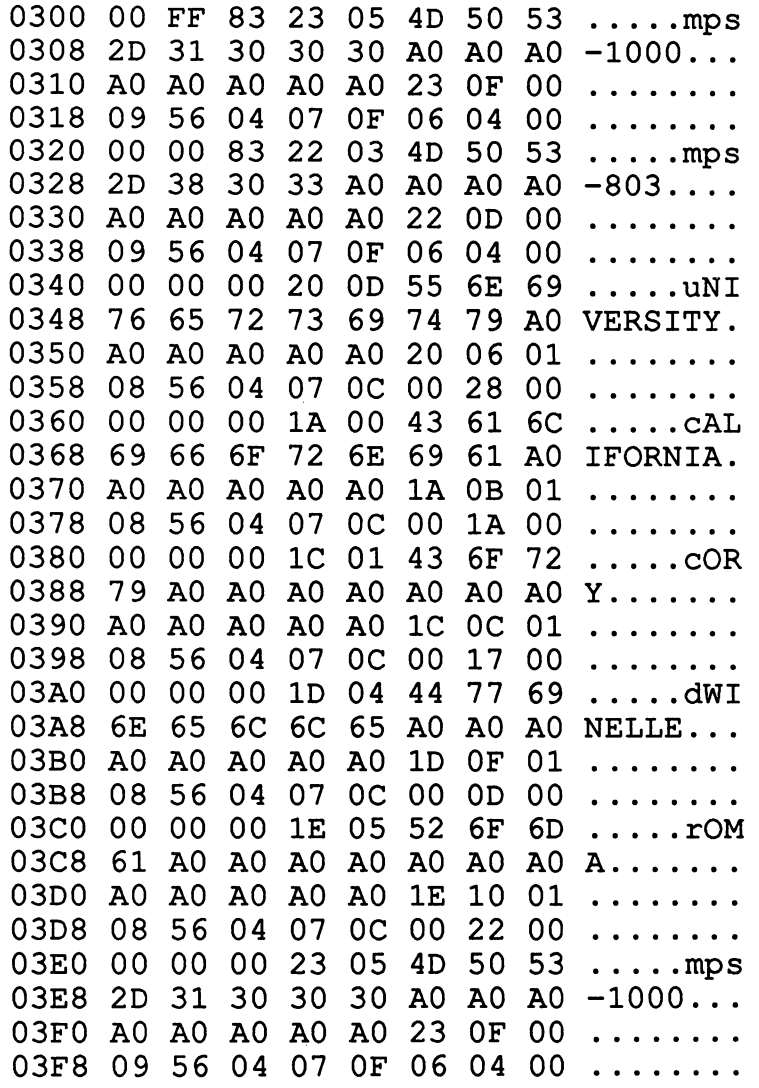

Here again we have given the character equivalents only for the names and replaced the rest with periods. Note that the unusual notation. The first letter letter letters is a second le approximation in the rest in the rest in upper case. We have used the rest in upper case in upper case. We have representation here because this is how the file entries would look if you used disk monitor to examine them.

The first two bytes of the border block indicate that there is no block following this one and that there are  $F = (-255)$  valid data present. Only the first two file entries (mps-1000 and mps-803) are valid because only they have a valid file type (\$83). The following file entries do not appear on the border because their file types are set to 0.

Note: If you place a file on the border and then exit GEOS, you will not be able to load it again without GEOS. GEOS erases the file from the normal directory. If you place GEOS BOOT from the distribution disk on the border and then exit GEOS, you won't be able to boot GEOS any more.

# 6.5.5 File type / File structure

When you want to use programs of your own under GEOS, you'll have to know what file types GEOS uses. You may have seen terms like SYSTEM FILE, DESK ACCESSORY, FONT FILE, and so on appear under TYPE in the INFO screen of various GEOS files. GEOS distinguishes between total of ten different file types. We have listed these file types:

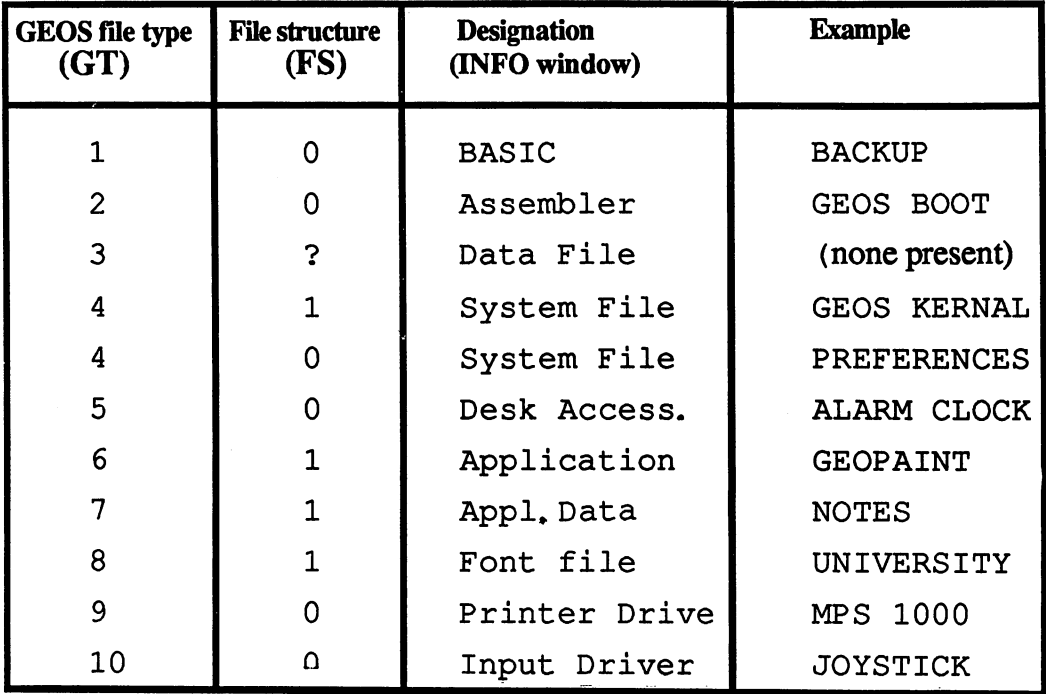

GEOS also recognizes what you can do with this file from the file type. For example, you can't print a desk accessory  $(GT=5)$  or copy a system file  $(GT=4)$ .

Now we'll explain the difference between FS=0 (SEQ) and FS=1 (VLIR).

## File structure: SEQ

If you store a program without GEOS, a directory entry will be created. A pointer to the first data block will be placed behind the file type. At the start of the data block there is a pointer that points to the data block following it. The last block of data always has a  $\overline{0}$  as the first byte. The second byte specifies the number of valid bytes in the last sector. This combines the individual data blocks into a long chain. That's why GEOS calls this type of file SEOUENTIAL. file SEQUENTIAL.

For example, if you want to read the last data block, you would have to follow all of the points until your got to the last block block of the previous previous and sectors in the chain must be located to the chain must be located. In addition, you can only add things by a s lengthening the chain. For this reason GEOS has a second file structure.

### File structure: VLIR (Variable Length Indexed Record)

If you use the disk monitor to look at the file entry of a file that has the VLIR file structure (such as deskTop), you won't see any difference at first. But when you load the first data block (track and sector behind the file type), you'll be surprised to see that there is only one sector of data. The first byte of the first sector is zero, meaning that no additional sectors follow. Furthermore, this sector does not contain the start of the program or data, but just a few numbers and the rest of the block is alternately filled with  $00$  and  $FF$ . with 20 and Ferrer and F

The first numbers in this sector represent pointers to records of the program of data. These records are again joined to each other sequentially, with pointer at the start of each block to the next one. This has two important advantages:

First, the length of the individual program or data records can be changed. Additional sectors can be added. Second, the last sectors can be accessed faster because the first blocks need not be read. faster because the first blocks need not be read.

One of the places GEOS makes use of this is in the note pad, which has <sup>a</sup> VLIR file structure. There can be up to <sup>127</sup> pointers to pages of the note

pad. Each record corresponds to a page and consists of just one sector. If pad. Each record corresponds to page and consists of just one sector. If you fill pages of the pad with NOTE PAD 3 and then use the disk monitor you fill pages of the pad with NOTE PAD and then use the disk monitor show up behind the first two bytes \$00 and \$FF. These are the pointers to the three sectors in which the text is stored. The pointers have the format to look at the sector specified as the sector specified as the file, six by the file, six by test by the file, the three sectors in which the text is stored. The pointers have the format track, sector. track, sector. The sector  $\mathcal{L}$ 

In addition to data, GEOS also recognizes programs with the VLIR file In addition to data, GEOS also recognizes programs with the VLIR file structure. Here the construction looks the same—a pointer points to each structure. Here the construction looks the same—a pointer points to each record—but loading is done differently. Usually the first record represents the entire program. The other pointers point to records that can be loaded using the overlay technique. This involves overwriting parts of the existing program with other sections loaded from disk as they are needed. program with other sections loaded from disk as they are needed.

For example, geoPaint has seven pointers: For example, geoPaint has seven pointers:

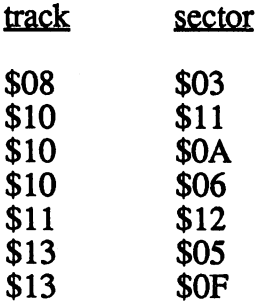

These pointers can have different values on your disk.

When you click geoPaint on the deskTop, the first record (track \$08, sector \$03) is loaded. The other records can then be loaded by geoPaint to accomplish specific tasks.

We'll use two examples to illustrate the overlay technique.

1) deskTop consists of two records:

Record 1: track \$05 sector \$10 Record 1: track \$05 sector \$10

Record 2: track \$08 sector \$02 Record 2: track \$08 sector \$02

Normally record 1 is loaded. When you load the INFO sector, however, the text in record 2 is loaded for the output. You can see this if deskTop is not on the current disk and no text will be printed, but this error message appears:

> DESKTOP NOT ON DISK DESKTOP NOT ON DISK

2) When you select various tools in geoPaint, routines belonging to the given tool are loaded from disk. Record 2 of geoPaint (track  $$10$ , sector \$11), for example, belongs to the "faucet" used to fill surfaces. used to fill surfaces to the

How can you load a record? Using your disk monitor, find the track and sector of the record you want to load. Then create a dummy program, which we'll use to create a file entry.

You can create a dummy program in BASIC by entering the following:

**NFW** ----<sup>10</sup> GOTO <sup>10</sup> SAVE "dummy",8

Now you to know two things:

1. The start address of the record in memory.

Look in the file entry to find out where the INFO sector of the record you was to average in a track and sector and sector the interview of the intervention of the information of the in last \$A0 of the file entry. Load this sector into the disk buffer and the load address of die record will be in memory locations \$0347 (low byte) and \$0348 (high). geoPaint's start address is \$0400.

2. You must change the first two bytes of the record. In our example, put the first block (track \$08, sector \$03) in the buffer. The first bytes are then:

> $$0300 =$  track of the next block **t** t t t to the next block of the next block of the next block of the next block of the next block of the next block of the next block of the next block of the next block of the next block of the next block of the next bl  $$0301 = sector of the next block$ \$0301 sector of the next block  $$0302 = $4C = JMP$  $$0303 = $04 = address: low$ \$0303 \$04 address: low  $$0304 = $05 = address: high$ \$0304 \$05 address: high

To load the record at the correct address, write down byte \$0302=\$4C and byte \$0303=\$04. Then change these so that \$0302=\$02 and \$0303=\$04. When you later load this record, GEOS will look for the load address in these two bytes. The address must be two bytes higher than the load address of the record, because the first two bytes will be overwritten and you will have to insert them yourself after loading.

Now write the modified sector back to the disk. Read the part of the directory that contains the file entry dummy into the disk buffer. In this entry, change the address of the first data block to the address of the record. Behind the  $$82$  (file type in the file entry) write a  $$08$  (start track of the record) and then a \$03 (start sector of the record). Your "dummy" file entry now begins with the three bytes:

> \$82 \$08 \$03 \$82 \$08 \$03

After you have written the modified directory sector back to the disk, you can load the record simply by loading dummy.

LOAD "dummy",8,1

Once you insert the two missing bytes with the monitor, you have geoPaint in memory. Change \$0400 to \$4C and \$0401 to \$04.

Here we face the difficulty that the screen normally lies at \$0400. We can get around this by loading geoPaint with an offset of \$1000. To do this, write \$02, \$14 in the first block of the record instead of \$02, \$04. This will load geoPaint at \$1402, and you can examine the program at your leisure.

## 6.6 Writing your own GEOS programs

In this section we want to show you various ways of loading your own programs under GEOS and adding your own GEOS applications. Loading your own programs from GEOS is especially interesting because the fast-loading routines of GEOS can be used under certain circumstances.

## 6.6.1 How to load your own programs

With GEOS you can load programs written in BASIC or assembly language. There are some differences. language. There are some differences.

## a) BASIC programs

You can load any BASIC program from GEOS by double-clicking the program icon or by clicking OPEN. GEOS recognizes a BASIC program by the starting address \$0801=2049, which is located in the first data block of the program on disk behind the pointer to the next block. GEOS then checks to make sure that the program does not exceed a certain length. The GEOS fast-loading routines use memory starting at \$8000 in the C-64. If the BASIC program does not extend into this area, it will be fast-loaded with these routines and automatically started

If the program is too large, it will be loaded by the normal '64 operating system, which is slower. The program can still be loaded by doubleclicking, however.

## b) Assembly language programs

GEOS recognizes programs written in assembly language by a starting address that is not equal to \$0801. These programs can be loaded only if the start address is under \$0400. Such programs usually use the stack or auto-start start area. We found that the slow C-64 routines were always used for loading assembly language programs.

With a little trick, however, it is possible to use the fast GEOS routines for assembly language programs as well. To do this, simply convert the program into a BASIC program. To do this convert your program to start with a SYS command. If your program isn't in the location you want, you'll have to write a routine to transfer it to where you want it, as follows:

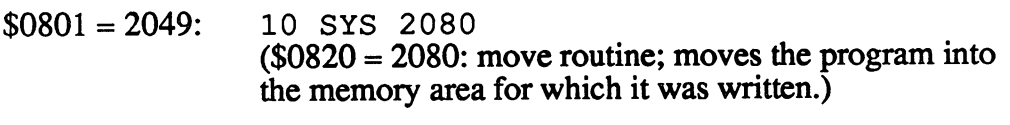

 $$0850 = 2128$ : Actual program to follow move routine

With this method, assembly language programs can also be loaded with the fast-loading routines and then started automatically.

## 6.6.2 How to extend GEOS with your own programs

There are two ways to wedge your own programs into GEOS. Both methods require a comprehensive knowledge of GEOS internal operations.

## a) Applications

Let's start with the simpler method. We want GEOS to load a user program, start it, and then return to the deskTop when the program is finished. To achieve this, you have to write your own APPLICATION in assembly language, because the BASIC interpreter is not available under GEOS. In addition, the screen output must take place on the hi-res screen at \$A000. How is this type of program inserted in GEOS?

- 1) Place a JMP \$CC4A at the end of your program. First you must set up your program so it can return to GEOS. Branching to this address causes the deskTop to be reloaded. As long as you did not change the screen colors, the deskTop returns with its previous colors. If you did change the colors, a PREFERENCES file must be on the diskette to set the colors back to the correct values.
- 2) Save the program. Now it must be converted into an application. Use a blank work diskette in case an error occurs. You can later copy the program from this work diskette to the desired disk.
- 3) Now the actual conversion to the format of an application must take place. You can accomplish this with a disk monitor or more easily with the FILEMASTER program (listed in Chapter 5). Applications are GEOS file type 6.

The following changes must be made:

- Your program must contain an INFO sector. The track and sector must be located after the last \$A0 of the filename. sector must be located after the last \$A0 of the filename.
- Change the next two bytes to 0 and 6, respectively. The first byte signifies the file structure (SEQ) and the second byte indicates the GEOS file type (application).

You can make this change with the FILEMASTER program by selecting RFL, read file. Select GEOS from the menu and 6 to set the GEOS file type. You can also enter a date (date).

With INFO sector, the following bytes in the buffer must be set to the following values (buffer  $0 = $0300$ -\$03FF).

Byte  $$0344 = C-64$  file type (such as  $$82)$ )

Byte  $$0345 = GEOS$  file type  $(=6)$ 

Byte  $$0346 =$  File structure (=0=SEQ)

Byte  $$0347 = low-byte of load address$ 

Byte  $$0348 = high-byte of load address$ 

For the load address, you must enter a value of where your program is to load into memory. The regular DOS used by the computer saves two bytes at the start of your program to tell it where to load. GEOS takes care of this in the INFO sector, and therefore doesn't use these two bytes. If you saved your programs using regular DOS, then you have to offset the load address. GEOS will load those two extra bytes in, so you have to move the load address down by two. The following two example programs (application and accesory) do not use the regular DOS load address if loaded using the BASIC loaders. Therefore the two-byte offset is not needed.

Byte  $$0349 =$  end address of the program (low)

Byte  $$034A = end$  address of the program (high)

We've found that this address is not used for applications. You should still enter <sup>a</sup> value here, however, since the geoWrite and geoPaint applications also have values here. These two bytes do not contain the actual end address, they contain the entered load address minus one. For example, if we set the load address to \$1000, the end address would be \$0FFF.

For accessories, the memory between the load address and the end address entered is saved by GEOS as SWAP file on the diskette. This is not done if you enter the value just described.

Byte  $$034B = entry$  address (low)

Byte  $$034C = entry$  address (high)

This is the actual entry point of where your program takes over.

After you have saved the changes on disk, the application is finished. You can now use it from GEOS. We would like to offer <sup>a</sup> simple example here. The following program causes the screen border to flash for several seconds at an increasing rate and then loads deskTop again.

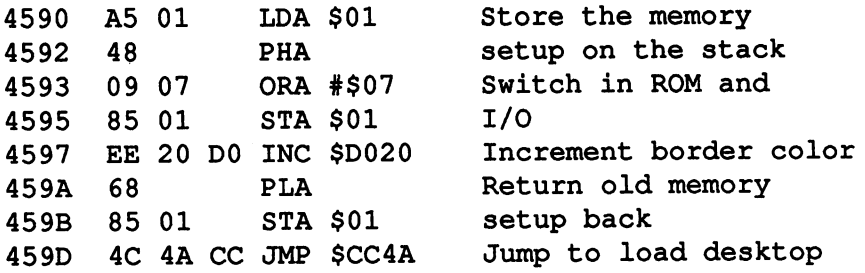

In this example, set the following values with FILEMASTER under the option info:

 $Load address =$  $17808$  (17806 if you saved it with a monitor) End address  $=$ 17807 (17805 if you saved it with a monitor) 17808 Entry point <sup>17808</sup>

#### b) Accessories b) and accessories the contract of the contract of the contract of the contract of the contract of the contract of the contract of the contract of the contract of the contract of the contract of the contract of the contrac

The main advantage of accessories is that they can be loaded from any application as well as the deskTop. When you are finished working with the accessory, you can continue with the application where you left off. This is only possible because GEOS places certain parts of the program on the disk as a SWAP file. How does this work? as Swamp file. How does the swamp file work?

Before the accessory is loaded, GEOS reads the start and end addresses. The area between these two addresses in memory is then saved out as a SWAP file on the diskette. The accessory is then loaded and can be started. When you want to leave the accessory again, GEOS loads the SWAP file back in at the correct location in memory and the previous program (the application) is set back in its original condition.

You can test this with the RESET button on your computer (if you have a C-64 and haven't installed a reset button, then you'll have to take our word for it). Boot GEOS and open the alarm clock. After it is loaded, exit GEOS by pressing the RESET button. If you now boot GEOS again, you will discover a new file (perhaps not on the first page) which has the same icon as the alarm clock and is called SWAP file. If you look at the INFO sector of the SWAP file with your disk monitor, you will see that the load and end addresses match those of the alarm clock. After examining it, delete the SWAP file, for it is of no use anymore.

How do you create your own accessories?

Basically, the same steps involved in making an application are necessary for making an accessory. The following changes must be made:

GEOS file type  $= 5$ 

Set the end address of the program with the info option to the end address of the program, not to the load address minus one.

Don't exit from the accessory with \$CC4A. Exiting the program in this way is not possible for two reasons. First, the user should be able to load the accessory from geoPaint as well, and ending the program with JMP \$CC4A would simply reload deskTop. Naturally, the current geoPaint screen data would not be saved. Second, a SWAP file would appear on the disk each time.  $\overline{\phantom{a}}$  and  $\overline{\phantom{a}}$  and  $\overline{\phantom{a}}$  and  $\overline{\phantom{a}}$ 

There is a specific address provided for ending a desk accessory. When a branch is made to this address, GEOS loads the SWAP file from diskette, deletes, and then continues the program execution at modifiable address.

The entry address for loading the SWAP file is \$918F. The KERNAL vextor pointing to this is \$C23E. This address, where the program should continue after loading the SWAP file, is passed into \$849B and \$849C. This address is pushed on the job stack and then branched to with RTS. In this case the following bytes must be passed:

 $$849B = $3E$ 

 $$849C = $C2$ 

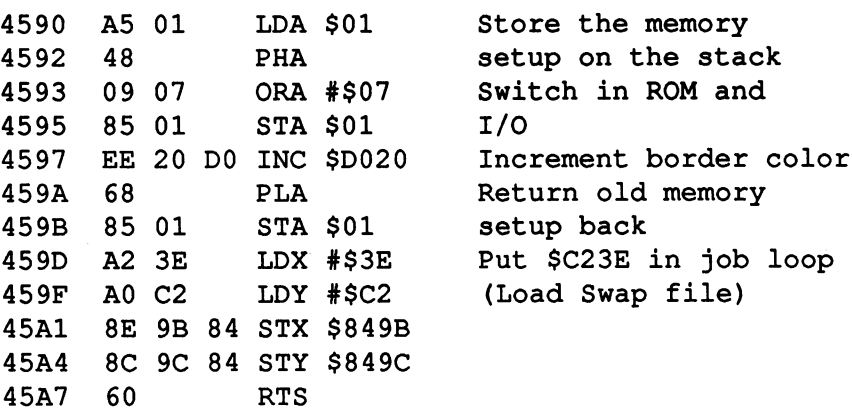

```
100 OPEN 1,8,2,"BCC ACC.,P,W"
1000 FOR1 17808T017831s READX:CK=CK+X
1010 PRINT#1,CHR*(X);
1020 NEXT
1025 IFCK<>2635 THEN PRINT"ERROR IN DATA"
1030 CLOSE1
1040 END
1040 END
9000 DATA 165,1,72,9,7,133,1,238
9001 DATA 32,208,104,133,1,162,62,160
9002 DATA 194,142,155,132,140,156,132,96
```
In this example, set the following values with FILEMASTER:

Load address  $=$  17808 (17806 if saved with a monitor) End address  $=$  17832 End address <sup>17832</sup> Entry point  $=$  17808

## 6.7 Memory layout and memory locations

If you want to wedge your own program into GEOS, you must know two things:

- The memory map—what areas of memory your program can use without destroying GEOS.
- Important memory locations—which memory locations GEOS uses for its purposes, and which locations must be saved before you use them for your own purposes.

Let's start with the memory map of the C-64 in the basic GEOS  $\text{configuration}$  (GEOS KERNAL + deskTop).

## 6.7.1 Memory map

- \$0000-\$00FF : Zero page, important pointers and system addresses
- \$0100-\$01FF : Processor stack
- \$0200-\$03FF : Essentially 0 up to \$0300-\$0340, which contains the usual pointers. GEOS has set some of these pointers to its own values.
- \$0406-\$40FC Program deskTop
- \$40FD-\$456F Working memory deskTop
- \$4570-\$496E Not used (safe for your own use)
- \$4 96F-\$4AFF Working memory deskTop
- \$4B00-\$4BFF Directory page (diskette)
- . . . . . . . . . . <del>. . . . . . .</del> . . <del>. . .</del> .
- \$4D00-\$4DFF Directory page
- \$4E00-\$4EFF Directory page
- \$4F00-\$4FFF Directory page
- \$5000-\$5FFF : Partially used as working memory
- \$6000-\$7F40 : Copy of the bit-mapping screen
- \$8000-\$80FF : Buffer 1 for reading or writing disk sector
- \$8100-\$81FF : Buffer 2
- \$8200-\$82FF : Buffer 3 for disk BAM
- \$8400-\$8BFF : Working area, storage for mouse pattern (\$84C0), etc.
- \$8C00-\$8FFF : Color RAM
- \$9000-\$9FFF : GEOS kernal part 1
- \$A000-\$BFFF : Bit-mapping screen
- \$C000-\$FFFF : GEOS kernal part 2. At \$C100-\$C2C5 there is a jump table for a number of important functions.

## 6.7.2 Important memory locations

\$0030 Mouse flag Bit 7=0: no mouse action Bit 6=1: tests for marked area \$0039 Joystick flag Bit 7=0: no jobs in job buffer Bit 6=1: stick position changed Bit 5=1: button pressed \$003A Current mouse X-position low \$003B Current mouse X-position high \$003C Current mouse Y-position \$84Al Job address low: button pressed \$84A2 Job address high: button pressed \$84A5 Job address low: joystick movement

#### Abacus Software Geose

**GEOS Inside and Out** 

\$84A6 Job address high: joystick movement \$84A7 Job address low: mouse left specific area (\$84B6 not equal to 0) \$84A8 Job address high: mouse left specific area \$84B6 Mouse status register Bit 7=1: Contact upper border (area 1) Bit 6=1: Contact lower borer Bit 5=1: Contact left border Bit 4=1: Contact right border Bit 3=1: Mouse outside second marked area \$84B8 Upper border for mouse \$84B9 Lower border for mouse \$84BA Left border for mouse LOW \$84BB Left border for mouse HIGH \$84BC Right border for mouse LOW \$84BD Right border for mouse HIGH \$84C1 Upper border for mouse (2nd area) \$84C2 Lower border for mouse (2nd area) \$84C3 Left border for mouse LOW (2nd area) \$84C4 Left border for mouse HIGH (2nd area) \$84C5 Right border for mouse LOW (2nd area) \$84C6 Right border for mouse HIGH (2nd area) \$8501 Maximum mouse speed \$8502 Minimum mouse speed \$8503 Acceleration: increment \$8505 Code for current button position Bit 7=0: button pressed Bit 7=1: not pressed

```
$8506 Code for current stick position
      $00 = right$02 = up$04 = left$06 = down$FF error or neutral position
$8507 Current mouse speed
$8516 Current year
$8517 Current month
$8518 Current day
$8519 Current hour
$851A Current minute
$851B Current second
$87DD Number of jobs in buffer
$8719-$872C Table of flags for the jobs in buffer
$872D-$8755 Table of job addresses in buffer 1 (low/high)
$877E Number of jobs in buffer
$877F-$8792 Table of delay counters LOW for buffer
$8793-$87A6 Table of counters HIGH for buffer
$87A7-$87BA Job addresses LOW buffer
$87BB-$87CE Job addresses HIGH buffer
$87D7 FIFO read pointer
$87D8 FIFO write pointer
$87DA-$87E9 FIFO (buffer 0)
$C2C8 job loop
SCC4A - loads deskTop *
```
$$E2DC - IRQ entry *$ \$E36F read the keyboard \$E5F0 mouse movement within the IRQ \* \$FE8B Absolute acceleration \$FE8C X-speed (+/-) \$FE8D Y-speed (+/-) \$FE8E Value of the joystick port, button only \$FE8F Value of the joystick port, stick only \$FE90 Value of the joystick port

Ť

### **Glossary**

 $\label{eq:2} \mathcal{L} = \left\{ \begin{array}{ll} \mathcal{L}^2 & \mathcal{L}^2 \left( \mathcal{L}^2 \right) \leq \mathcal{L}^2 \left( \mathcal{L}^2 \right) \leq \mathcal{L}^2 \left( \mathcal{L}^2 \right) \leq \mathcal{L}^2 \left( \mathcal{L}^2 \right) \leq \mathcal{L}^2 \left( \mathcal{L}^2 \right) \leq \mathcal{L}^2 \left( \mathcal{L}^2 \right) \leq \mathcal{L}^2 \left( \mathcal{L}^2 \right) \leq \mathcal{L}^2 \left($ 

3. 在 1000 1000 1 ABC

a<br>Tego esta constituidade de la constitución

그 집에 일 나라인

가는 그 사이에 대한 것이 있는 것이 있는 것이 있는 것이 있는 것이 있다.<br>- The South Andrews Art Andrews Art Andrews Art Andrews Art Art Andrews Art Art Art Art Art Art Art Art Art Ar an kuku sa mga sakitang pagipalitan ng Kalendary ng patsang 그는 일반에 이번 대학생들이 있다. 그 승규는 일을 수 없을 때마다 하고 있는 일부터 가지로 이용하고 있다. (2) 中国的"第一"国际情报编写了第一次的编码的图案。

19월 22월 12일 12일 23일 11일 23일 12월 12일 23일 23일 23일 23일 23일 23일 23일<br>2010년 21일 1월 1일 1일 23일 23일 23일 23일 1일 1일 23일 23일 12일 23일 23일 23일 ال<br>الأساط المراجع 

a de la Politica de la componencia de la proponecia del monte de la particular de la componecia de la componec<br>La particular de la particular de la componecia de la componecia del politica de la componecia de la componeci 

(Augustina Ali) - Pekonoli (Mareka Alia) - Antonima (Alia) Angka (Angko angkup - Alike) 

น้ำตัวได้ดีดี 2014 ได้ที่ 3 การกับ นาย ที่ 18 ประสงค์ ทั้งสู่ปี 19 การกำหนังที่ 1 เหตุ (3) ทางๆ นักเขา 3 ได้ไป<br>เหตุ 19 กัน นาย 19 ไม่ ไม่ 19 กัน นาย 19 กันติด และที่มี มีมาก 19 กัน 19 สถิตนาย 19 นาย 19 ไร้ 19 กัน 1<br>เหตุ 1  $\frac{1}{2}$  ,  $\frac{1}{2}$  ,  $\frac{1}{2}$  ,  $\frac{1}{2}$  ,  $\frac{1}{2}$  ,  $\frac{1}{2}$ 

#### **Glossary**

Accessory: A program that is available at practically any time. For example, you can create a graphic document with geoPaint, and then use the calculator while you're in the middle of editing it. You cannot use multiple accessories at the same time, however. access at the same time, the same time, how that

Application: A program that can be loaded only from the deskTop. An application makes use of the GEOS routines (for example, geoPaint and geoWrite).

Assembly language: A computer language that has a one-to-one relationship to machine language. Assembly language is simply a more readable way of writing machine language.

**Backup:** Name for a copy of the contents of a diskette. There is also a program on the GEOS diskette with the same name. This program can be used to make copies. It can be loaded from GEOS (with a double click) or from BASIC with the following direct commands:

> LOAD "BACKUP", **RUN**  $-$

**BASIC:** One of the most popular high-level language. The '64 understands BASIC only indirectly. The only language that the computer understands directly is machine language, which is rather difficult for humans to work with. BASIC is translated into this machine language by the BASIC interpreter. BASIC is built into the '64, so it is available to you at any time.

BASIC interpreter: A program that converts BASIC into machine language. If you write a BASIC program and start it with RUN, the program's BASIC commands are broken up into the smallest tasks that the computer can process—in machine language code.

Booting: The name of the procedure by which GEOS and other programs are loaded and started. You can boot GEOS only from the original diskette.

Border: Refers to a specific area on the screen when you are in the deskTop. This area lies below the GEOS window at about the level of the printer icon. When icons are placed on the border, their order can be changed, and they can be copied.

Buffer: An area of memory used for short-term data storage. We usually use this term to describe diskette buffer. This diskette buffer stores the sectors that have been read in from diskette or will be written to the diskette.

Copy protection: Diskettes can usually be copied just like cassettes can be copied. Since software manufacturers often see unrestricted copying of copied. Since software manufacturers often see unrestricted copying of software as contrary to their business interests (as well as a violation of copyright laws), they attempt to prevent the successful copying of their disks. Usually some aspect of the diskette track or sector is changed, and this alteration is tested by the program. If the alteration is not on the inserted the state of the problem is the property of the alternation is not on the inserted inserted inserted in the inserted inserted in  $\mathcal{L}_\mathbf{z}$ diskette, the program will not run. These alterations—the copy protection cannot normally be copied. GEOS has a very effective form of copy protection, which is checked only when you're booting.

Cursor: Flashing symbol on the screen that tells you the computer is waiting for input. On the '64 under GEOS, the cursor appears as a vertical line; the usual '64 cursor is rectangular. In geoWrite the cursor indicates the location at which the next letter will appear in the text

 $\epsilon$ DEL key: Located on the upper right of the keyboard, this key deletes one character to the left of the cursor when pressed.

deskTop: A program that creates a user interface resembling the surface of a desk. On this "desk" objects can be moved and processed. In addition, the deskTop contains a printer and a waste basket. deskTop tries to make working with the user interface like working on an ordinary desk top.

**Destination disk:** The diskette to which you want to copy a file.

**Directory:** The table of contents of a diskette. A file entry is created in the directory when each file is saved so that the disk drive does not have to search through the entire diskette to find a file.

#### Disk buffer: see Buffer.

File: A collection of data. A file is any cohesive block of data. The difference between a file and a program is that a program also contains data items that are recognized by the computer as commands. Under GEOS, each file has <sup>a</sup> name (filename) and also an icon (symbol). Documents, programs, photo albums, etc. are all files.

File entry: Important data about a file is stored as a file entry in the disk directory. This data includes the filename, size, location on the diskette, type of file, and so on. type of the file, and so one of the file, and so one of the file, and so one of the file, and so one one of th

Formatting: The process that prepares a diskette for use by the '64. The diskette is completely erased in this process. You should format all of the disks which you need for working with GEOS under GEOS—its formatting differs from the normal '64 format command. GEOS gives the diskette a special format

GEOS: Graphic Environment Operating System. GEOS creates a user interface with windows, pull-down menus, icons, and a joystick. In addition, it offers fast disk operations and its own file format.

GEOS window: Designates a section of the screen (usually the middle) in which up to eight files can be displayed at one time in the deskTop.

geoPaint window: The section of the screen in which you create and edit your graphic documents. The window displays only a small part of the entire document. You can move this part

Hardcopy: A paper copy of the information on the '64 screen that is produced by a printer or plotter.

Icon: A graphic symbol. GEOS represents its documents and graphics on the screen as icons when you work with deskTop. The appearance of an icon generally correlates with its purpose. The printer and waste basket are also icons. also icons.

Interrupt: Process used by the computer to interrupt its current task, process another task, and then return to its original work. In GEOS, reading the joystick and keyboard is accomplished through interrupts.

Joystick and joystick pointer: An important part of the GEOS user interface, the joystick pointer represents your finger on the screen. With this "finger" you can grab icons (by clicking the fire button) and move them.

The joystick pointer can assume a variety of shapes in GEOS. Normally it is displayed as an arrow. You may change the arrow to another shape by editing the pointer sprite in the Preference Manager. The joystick pointer might also look like a crosshair or a thin pen in geoPaint. The joystick pointer is moved with the joystick. The fire button is used to click at the spot to which the arrow points.

Menu: Line on the screen (usually in the upper left) that lists various sub-menus. deskTop contains the following menus: geos, file, view, disk, and special. Each names a menu containing a set of additional commands known as items. When you click an item in the menu, its sub-menu is displayed in a window below the menu.

Operating system: Describes a program that performs the most important and fundamental operations of a computer. Without an operating system program, the computer can do nothing. In the '64 the operating system is stored in ROM so that it remains intact when the power is turned off.

**Page pointer:** Term from geoPaint and geoWrite. In geoPaint it refers to a rectangle in the status line. This rectangle corresponds to the entire page, and the small rectangle that appears in the upper left corner at the beginning indicates the situation of the geoPaint window. In geoWrite it appears at the top of the screen next to the name of the document and also indicates the page number.

Pixel: Smallest representable point on the screen.

**Printer adaptation:** Since there are different types of printers, not every printer can be connected to every computer. Usually a program known as a printer driver must be loaded to match the computer to the printer. You tell the computer what type of printer you are using before you print something.

**Proportional type:** A kind of type in which the letters require a variable amount of space. For example, the letter "I" occupies considerably less space than the letter "M".

 $\epsilon$ RESTORE>key: Located on the upper right of the keyboard in the second row, it's used in GEOS to reboot the system. If you exited GEOS through BASIC or by loading a BASIC program, insert the original diskette and press the <RESTORE> key to boot GEOS.

Screen memory: Part of the computer's internal memory. It stores information that determines the appearance of the screen. Without GEOS, the screen memory usually consists of <sup>1000</sup> memory locations, containing the codes for 40  $\bar{x}$  25 possible characters on the screen. It's sufficient to write the correct number in the screen memory to display a character on the screen. In contrast to this there is also the hi-res (high-resolution) screen. You're not limited to the Commodore-defined character sets with this screen. Instead, you can determine the display of the entire screen with individual pixels. GEOS uses this hi-res screen.

Scroll box: A small rectangle that contains two arrows. You can scroll the contents of the window in the direction of the arrows. This causes part of the screen display to disappear and additional lines to appear at the opposite side of the screen. The scroll box is usually used when the window is too small to contain all of the information. small to contain a strain all of the information and information.

Sector: The diskette is divided into a number of tracks. In turn, the tracks are divided into a number of sectors. The disk drive can locate a sector on the diskette with the help of special markings. A sector contains a maximum of 256 bytes. When you store a program, it is divided up into suitable segments. These segments are then stored one to a sector.

Single-step simulator: A program that causes another program to be processed step by step, allowing the user to examine important information after each step. A single-step simulator program is printed in Chapter 5 of this book. You can use it to examine GEOS programs step by step.

Source disk: The original diskette. This is the diskette you want to copy.

Sprite: Graphic symbols that can be moved on the screen. Sprites on the '64 consist of 24x21 point blocks. Sprites are especially useful for writing games because they can be moved very easily. For example, GEOS uses sprites for displaying the joystick pointer on the screen. Because sprites are created differently than the normal screen elements, they do not appear on hardcopy.

**Track:** The diskette is divided into a number of circular tracks, which consist of a number of sectors. There are 35 tracks on a '64 diskette.

User interface: Many computers allow you to communicate only in a programming language (such as BASIC). Before the computer can do any useful work for you, you must first learn the language. With a good user interface you can use a computer without any knowledge of programming languages or how the computer actually works. One user interface involves graphically displaying important elements for working with the computer on the screen itself, which can then be manipulated to perform various tasks. For example, files are displayed as graphic symbols called icons in GEOS. You delete a file simply by moving the file's icon over to the waste basket icon.

Window: A section of the screen delimited by a border. This section is then treated as a separate screen for a certain length of time. GEOS uses windows to output information (error messages) or to ask you for information (the name of a document). The special thing about windows is that data can be displayed on the screen and afterward the original screen is restored. To do this, the part of the screen memory that will be changed by the window is saved at another location and later written back. the window is saved at another location and later written back.

Working copy: You must copy the contents of the GEOS distribution diskette to another diskette and delete some of the application/accesory programs in order to make some room on the diskette for real work. This "incomplete" copy is called a working copy.

## Index

è. άt.

المن التي تعليم المناطق المناطق المناطق المناطق المناطق المناطق المناطق المناطق المناطق المناطق المناطق المناط<br>المناطق المناطق المناطق المناطق المناطق المناطق المناطق المناطق المناطق المناطق المناطق المناطق المناطق المناط 

- 1999년 - 대한민국의 대한민국의 대한민국의 대한민국의 대한민국의 대한민국의 대한민국의 대한민국의 대한민국의 대한민국의 대한민국의 대한민국의 대한민국의 대한민국의 대한민국의 대한민국의 대한민국의 대한민국의 대한민국의 대한민국의 대한민국의 대한민국의 대한민국의 대한민국의 대한민국의 대한민국의 대한민국의 대한민국의 대한민국의 대한민국의 대한민국의 대한민국의 대한민국의 대한민국의 대한민국의 대 an Maria Chanach<br>Bailtean Chanach<br>Chanach Chanach

a internacionale<br>La propieta del Partido<br>La propieta del Partido de Partido  $\label{eq:2.1} \frac{1}{\sqrt{2}}\sum_{i=1}^n\frac{1}{\sqrt{2}}\sum_{i=1}^n\frac{1}{\sqrt{2}}\sum_{i=1}^n\frac{1}{\sqrt{2}}\sum_{i=1}^n\frac{1}{\sqrt{2}}\sum_{i=1}^n\frac{1}{\sqrt{2}}\sum_{i=1}^n\frac{1}{\sqrt{2}}\sum_{i=1}^n\frac{1}{\sqrt{2}}\sum_{i=1}^n\frac{1}{\sqrt{2}}\sum_{i=1}^n\frac{1}{\sqrt{2}}\sum_{i=1}^n\frac{1}{\sqrt{2}}\sum_{i=1}^n\frac$ 

 $\label{eq:2.1} \mathcal{L} = \left\{ \begin{array}{ll} \mathcal{L} & \mathcal{L} \\ \mathcal{L} & \mathcal{L} \\ \mathcal{L} & \mathcal{L} \end{array} \right. \ , \quad \mathcal{L} = \left\{ \begin{array}{ll} \mathcal{L} & \mathcal{L} \\ \mathcal{L} & \mathcal{L} \\ \mathcal{L} & \mathcal{L} \end{array} \right. \ ,$ **一个的 医不能**的 医动物

25. 

 $\label{eq:2.1} \begin{split} \mathcal{D}_{\text{max}}(\mathbf{r}) = \frac{1}{2} \frac{d \mathbf{r}}{d \mathbf{r}} + \frac{1}{2} \frac{d \mathbf{r}}{d \mathbf{r}} + \frac{1}{2} \frac{d \mathbf{r}}{d \mathbf{r}} + \frac{1}{2} \frac{d \mathbf{r}}{d \mathbf{r}} + \frac{1}{2} \frac{d \mathbf{r}}{d \mathbf{r}} + \frac{1}{2} \frac{d \mathbf{r}}{d \mathbf{r}} + \frac{1}{2} \frac{d \mathbf{r}}{d \mathbf{r}} + \frac{1}{2$ **Administration** 

 $\mathcal{F}^{\prime}=\mathcal{F}^{\prime}$ 

#### A

accessory programs 17,67-86 add drive <sup>38</sup> adding files <sup>19</sup> airbrush 52, 133-135 alarm clock 35, 70,180-186 application programs 7, 24, 43, 68, 80, 87, 88, 111, 120, 130, 134, 203, 221, 267, <sup>269</sup> arrows 37, 50, 59, <sup>67</sup> ASCII 147-148, 161-165, 231, <sup>254</sup>

#### B

backup copy diskettes 7-14, 128, 197-198 BACKUP 8, <sup>12</sup> BAM 258-259, <sup>275</sup> BASIC <sup>39</sup> BASIC 33, 147-175, 267-269, 281-285 ---blank diskettes 8, 19, 38, 127, <sup>197</sup> booting 7, 14, 125-129, 197-198, 254, 262, 271, 281, 282, <sup>284</sup> boundary 93, <sup>131</sup> BREAK IRQ <sup>245</sup> bricks (geoPaint pattern) <sup>136</sup> brushes 48, 49, 53, <sup>133</sup> BSW (font) 90-93, 104, 112, 114, 1**18, 137, 137, 137, 137, 137, 137, 137, 13** buffer 160-164, 167-164, 167-170, 178-170, 178-170, 178-170, 178-170, 177-170, 17 230, 231, 238, 248, 250, 265, 266, 269, 275, 277, <sup>282</sup>

#### $\overline{C}$

C-64 31, 71, 87, 108, 235, 244, 256, 267, 269, 271, <sup>274</sup> C= (Commodore key) 33, 214- 217, 281-285 217, 281-285 calculator 35, <sup>71</sup> calendar (Notepad) 144-147, 180

cancel button 130, 219, 224, 225, 232-239 change brush <sup>48</sup> characters 27, 43, 65, 76, 91, <sup>111</sup> charts 87-99 circles (geoPaint) 106, 120-121, <sup>132</sup> clear <sup>51</sup> clicking 12, 24, <sup>27</sup> clock (programming) <sup>178</sup> clock (constant display prg.) 187-196  $$ close icon 7, 9, 12, 15, 22, <sup>32</sup> color <sup>56</sup> color off <sup>49</sup> command menu <CONTROL> key <sup>141</sup> copy 47,61 copying (files) <sup>42</sup> Create 25,43 crosshairs 47, 51-55, 95-97, <sup>103</sup> cursor 18, 26, <sup>55</sup> custom windows <sup>225</sup> cut 47, <sup>61</sup>

#### D

data files 33 data files <sup>33</sup> DATASETTE <sup>31</sup> <DEL> key 13, 38, 46, 61, 63-65, 67, 72, 142, <sup>143</sup> deleting 14, 40, 142, 162}} deskTop 11, 16, 18, 20, 28, 31-40,128-130, 263-265, 270-272 deskTop info <sup>34</sup> deskTop parameters 17, 34, 74-75, 125, 215, 276, <sup>277</sup> destination diskette 8, 38, 42, <sup>47</sup> diagrams 87-99 dialogue box 13, 223-234, 223-234, 223-234, 223-234, 223-234, 223-234, 223-234, 2 directory 3, 13, 20-23 dialogue boxes (customer boxes (customer boxes in the second custom) 225-2333.

disk 12, 22, <sup>37</sup> disk drive 7-10, 13-15, 38, 126- 128, 160, 178, 197, <sup>234</sup> disk drive head alignment 126-127, 198 <sup>198</sup> disk drive error messages 218, <sup>235</sup> diskette icon <sup>32</sup> documents (GEOS) 17, 34, 43, 44, 46-49 dogear page 21, <sup>145</sup> DOS (Disk Operating System) 129, 173, 252-258, <sup>269</sup> dotted lines 134-137 double-clicking 24, 42, 54, <sup>132</sup> duplicate <sup>35</sup> Dwindle (font) 137, <sup>140</sup>

#### E

edit <sup>47</sup> editing 47-48, 50, 51, 54, 55, - - edit box (geoPaint) 47, 48-55 electronic circuits <sup>108</sup> ellipses (geoPaint) 106, 120,132 Epson FX-185 <sup>132</sup> Epson FX-85 130, <sup>131</sup> eraser (geoPaint) 48, 54, 57, 75, 102, <sup>132</sup> error box 218, <sup>223</sup>

#### $\mathbf{F}$

faucet (geoPaint) 51, 90, 97, 133, 265 --FIFO storage 248, <sup>277</sup> Figures (listed) viii-ix file <sup>35</sup> files (GEOS) 8, 14, 16-21, 23, files (non-GEOS) <sup>33</sup> files (under DOS) <sup>252</sup> file structure 146, 252-259, 263- 264, <sup>269</sup> file types 33,148, 163, 173, 177, 252-256, <sup>262</sup> FILEMASTER3, 129, 148-150, 160, 167, 171-177, 189, 203, 242, 268-273 FILEMASTER menu <sup>171</sup> FILEMASTER (prg. listing) <sup>149</sup> filenames 17, 35, 44, 131, 162, 163, 167, 172, 194, 230, <sup>269</sup> fire button <sup>12</sup> font <sup>26</sup> font (geoPaint) <sup>49</sup> fonts 21, 26-28, 33, 49, 54, 55, 65, 67, 84, 90, 121, 137-143, <sup>262</sup> format 39  $f = f \cdot \mathbf{1}$ formatting GEOS diskettes 8,39 formats (geoWrite) 65-66, 128, 137-143

#### G

geoPaint 3, 17, 24, 36, 42, 44-56, 53-56, 58, 61-64, 131-136 geoPaint info <sup>45</sup> geos 17,45 geos info <sup>34</sup> GEOS *iii*, 3, 4, 7-25 GEOS BOOT 9, 14, 16, 87, 100, 108, 173, 253, <sup>262</sup> GEOS file structure 252, 256, 258, <sup>259</sup> GEOS KERNAL 14-15 GEOS User's Guide GEOS VI.0 3, <sup>258</sup> GEOS V1.2 3, 24, <sup>58</sup> geoWrite 17, 20-21, 23-26, 28, 32, 33, 35, 57-66, 72-81, 87, 137-143, <sup>177</sup> ghost icon 15, 20, <sup>23</sup> go to page <sup>64</sup> graphics 36, 56, 62, 64, 68, 76- 81, 87, 88, 120, 130, 214, <sup>231</sup> graphs 87-99, <sup>134</sup>

#### Н

hardcopy4, 41, 45, 49, 66, 115, 133, 143, <sup>248</sup> hide pictures <sup>64</sup> highlighting text <sup>141</sup>

#### $\mathbf I$

IC (integrated circuit) 109-110 icons 4, 7-9, 12-17, 20-24, 32, 36, 40-43, 45, 49, 50-55, 58, 68-70, 72, 73, 79, 80, 82, 89, 90, icons (custom) 148-178,189, indirect addressing 229, <sup>237</sup> info 35 info <sup>35</sup> info box 14, 15, 32, 35, 37, 41, 129, 148, 149, 163, 166-170, 173-175, 177, 189, 204, 256, <sup>265</sup> INFO sector 254-256, 265, 269, <sup>271</sup> invert <sup>51</sup> IRQ (Interrupt Request) 184-186, 214, 244, 245, 277, <sup>278</sup> items (menu) 8,32

#### $\mathbf{J}$

job code 226, 228-230, 232, 233, 236, <sup>239</sup> job loop 216, 247-251 272, <sup>277</sup> job structure 247-251 job table <sup>250</sup> joystick pointer 24, 65, 88, <sup>90</sup> jump commands <sup>235</sup>

#### K

KERNAL 178-180,197-199 keyboard <sup>40</sup>

#### L

Letters 19, 20, 22-24, <sup>28</sup> loading GEOS 9, 11, 18, 24, 35, 58, 60, 64, 72, 125, 126, 128,

214, 256, 258, 264, 266, 267, <sup>272</sup> loading prg's in machine language 129, 197, 198, 203, 253-256 load problems (GEOS) <sup>125</sup>

#### M

margins (geoWrite) 59, 66, 67, 138-142 ---memory locations (GEOS) 274-278 menu 8, 12-14, 17, 19, 24, 26-28 mirror x 51 mirror y 51 modem <sup>39</sup> monitor (machine language) 146-148, 203-204, 214, 234, 241, 256, 261, 263, 265, 266, 268, 271, <sup>273</sup> monitor (screen)  $move 51$  $m = 51$ 

#### N

normal edit <sup>48</sup> notepad 34 notepad <sup>34</sup> Notepad 71-73, 144-147

#### ∩

open 8, 12, 13, 17, 22-24, 35, <sup>43</sup> operating system in the system of the system in the system of the system in the system in the system in the system in the system in the system in the system in the system in the system in the system in the system in the sy 214, 217, 218, 221, 226, 234, . . . **.** . . . options 19, 24, 47, 49, 53, 58, 64, 97,128, 129, 133, <sup>171</sup>

#### ${\bf P}$

page break <sup>64</sup> page map <sup>44</sup> paste <sup>47</sup> patterns (graphic) 57, 89, 90-91, 97, 133-136, 224, <sup>240</sup> PC board 108-110 pencil (geoPaint) 44, 48, 53-54,

75, 89, 101, 121, <sup>132</sup> photo manager <sup>34</sup> Photo Manager 76-79 photo scrap <sup>47</sup> pixel edit 48, 50, 54, 75, 89, 102, 105, 109, 110, 112-118, <sup>133</sup> pixels 46, 48, 52, <sup>54</sup> point sizes (font) <sup>26</sup> pointer 4, 8, 12, 14, 15, 17, 18, 20,74-77, <sup>277</sup> pointer (editing) <sup>75</sup> pointer speed <sup>17</sup> POKES 129, <sup>197</sup> position line (geoWrite) <sup>59</sup> Preference Manager 17-18, 34, 68, 73-75, <sup>88</sup> preference mgr <sup>34</sup> preferences 77, <sup>234</sup> preview mode 46, 60, 97, 98, 107, 119, <sup>142</sup> print 36, 46, 61, 121, 130-132, 137, 141, 147, 171, 177, <sup>263</sup> printer 7, 32, 34-36, 41, 45, 46, 49, 60, 61, 87, 100, 108, 126, 130-132, <sup>147</sup> printer (initializing) 130,160,214 printing 41, 45, 60, 129-130 program file <sup>33</sup> programming the clock <sup>178</sup>

#### Q

Q-LINK (QuantumLink) <sup>39</sup> quit 43,60, <sup>128</sup>

#### $\bf{R}$

rectangles (geoPaint) 55, 120, 121, <sup>132</sup> reformatting (geoWrite) <sup>140</sup> registers 130, 178, 179, 203, 215, 238, 245, <sup>246</sup> rename 13, 35, 38, 46, 61, <sup>218</sup>

reset <sup>39</sup> RESET 197, <sup>271</sup> restarting GEOS 126-128, <sup>165</sup> <RESTORE> 8-10, 39, <sup>284</sup> <RETURN> key 7-9, 11, <sup>14</sup> Roma (font) 26, 28, 55 rotating (geoPaint) 118, <sup>147</sup> ruler (geoPaint measurements) <sup>52</sup>

#### S

scaling (geoPaint) <sup>131</sup> schematic diagrams (geoPaint) <sup>111</sup> SCRATCH <sup>129</sup> screen 4, 7-9, 11-13, 15-17 scroll box 37, 43, 47, 48, 50, 59, 67,84,94,106,115-117,128 security <sup>147</sup> SEQUENTIAL(file type) 173, 253, 254, 256, 263, <sup>269</sup> select printer <sup>34</sup> select input <sup>34</sup> single-step simulator (SST) 203-217 source disk special <sup>39</sup> sprites 4, 45, 160, <sup>177</sup> starting geoPaint <sup>42</sup> starting GEOS 7-23 starting geoWrite <sup>57</sup> status box 8, 44, 50-54, 56, 90-97, 103, 127, 184, 185, 215, 217,245,248-249,276 status lamp (disk drive) strings 221, 228, 229, 231, <sup>256</sup> sub-menu 8, 12, 13, <sup>19</sup> SWAP file 18, 68, 128, 214, 256, 258, 270-272 system file <sup>33</sup> system IRQ 184-186, 214, 244, 245, 277, <sup>278</sup>

#### T

tabs 14, 15, 59, 66, 67, 141, <sup>143</sup> text cursor 18, 26, 55, 59, 61-67 text (geoPaint) <sup>54</sup> text manager <sup>35</sup> Text Manager 23,80-86 text scrap <sup>62</sup> TIME SET 18, <sup>76</sup> To Deb 25, 79, <sup>80</sup> toolkit (geoPaint) 44, 49-56 track (diskette) 146,161-163, 167, 173, 199, 252-255, 258, 260, 263-266, <sup>269</sup> track/sector (GEOS diskette format) 146, <sup>263</sup> troubleshooting <sup>126</sup>

#### $\mathbf{I}$

underline 92, <sup>137</sup> **undo 57 p. s.** University (font) 55, 102, <sup>110</sup> update 46, 60, 61, 248 update 46, 60, 61, <sup>248</sup>

#### $\mathbf{V}$

validate 38, <sup>129</sup> validate (DOS command) 38, 129 video chip 214,244 view <sup>36</sup> VLIR (file type) 146, 173, 253, 256, 263, <sup>264</sup> Vl.O and V1.2 (GEOS versions) 3, 258-261

#### W

waste basket *iii*, 7, 32 wedging into GEOS <sup>268</sup> windows 8, 10, 13-15, 17-23 window techniques 218-243 windows (custom) 218-243 word wrap <sup>65</sup>

Work 120,22,23,28 work diskette 7, 9-16, 18, 19, <sup>22</sup> write protect tab <sup>14</sup> write protect box <sup>15</sup> WYSIWYG display 137-141

50-60 Hz current 125, 178-179, 197-199 64C iii

a sa mga balangang ng Kabupatèn Sanggung Kabupatèn Kabupatèn Sanggung Kabupatèn Sanggung Kabupatèn Sanggung Ka<br>Kabupatèn Sanggung Kabupatèn Sanggung Kabupatèn Kabupatèn Sanggung Kabupatèn Sanggung Kabupatèn Sanggung Kabup 

a na propinsi Mareka na panao kao Italia na piano.<br>Ny INSEE dia mampiasa ny kaodim-paositra 61149.<br>I Paul Leo Mareka no ben'ny tanàna mandritry ny taona 2008–2014. 

신속의 출시  $\mathcal{O}^{\mathcal{C}}$  and  $\mathcal{O}^{\mathcal{C}}$ 

#### Optional Diskette

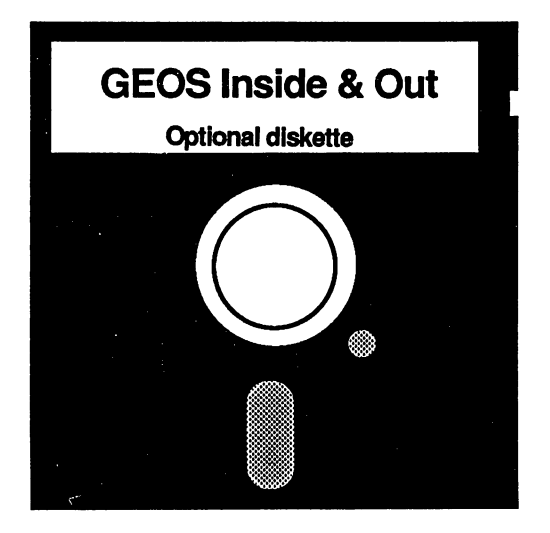

For your convenience, the program listings contained in this book are available on an 1541/1571 formatted floppy disk. You should order the diskette if you want to use the book's programs, but don't want to type them in from the listings in the book.

All programs on the diskette have been fully tested. You can change the programs for your particular needs. The diskette is available for \$14.95 plus \$2.00 (\$5.00 foreign) for postage and handling.

When ordering, please give your name and shipping address. Enclose a check, money order or credit card information. Mail your order to:

> **Abacus Software** Abacus Software P.O. Box 7219 P.O. Box <sup>7219</sup> Grand Rapids, MI <sup>49510</sup>

Or for fast service, call (616) 241-5510.

20 Landaría (b. 1954)<br>1954 - Partin Landaría<br>1955 - París

 $\label{eq:2} \frac{1}{\sqrt{2}}\sum_{i=1}^n\frac{1}{\sqrt{2}}\sum_{i=1}^n\frac{1}{\sqrt{2}}\sum_{i=1}^n\frac{1}{\sqrt{2}}\sum_{i=1}^n\frac{1}{\sqrt{2}}\sum_{i=1}^n\frac{1}{\sqrt{2}}\sum_{i=1}^n\frac{1}{\sqrt{2}}\sum_{i=1}^n\frac{1}{\sqrt{2}}\sum_{i=1}^n\frac{1}{\sqrt{2}}\sum_{i=1}^n\frac{1}{\sqrt{2}}\sum_{i=1}^n\frac{1}{\sqrt{2}}\sum_{i=1}^n\frac{1$  $\begin{split} \mathcal{L}_{\mathcal{F}}(\mathcal{F}) = \mathcal{L}_{\mathcal{F}}(\mathcal{F}) \mathcal{L}_{\mathcal{F}}(\mathcal{F}) = \mathcal{L}_{\mathcal{F}}(\mathcal{F}) \mathcal{L}_{\mathcal{F}}(\mathcal{F}) \mathcal{L}_{\mathcal{F}}(\mathcal{F}) \mathcal{L}_{\mathcal{F}}(\mathcal{F}) \mathcal{L}_{\mathcal{F}}(\mathcal{F}) \end{split}$ 

개 대한 사이 대통령이 대한 기대가 있다.<br>1970년 - 대한민국의 대한민국의 대한민국의 대한민국의 대한민국<br>1970년 - 대한민국의 대한민국의 대한민국의 대한민국의  $\begin{split} &\frac{1}{2} \frac{d^2}{dt^2} + \frac{d^2}{dt^2} \frac{d^2}{dt^2} + \frac{d^2}{dt^2} \frac{d^2}{dt^2} + \frac{d^2}{dt^2} \\ &\frac{d^2}{dt^2} \frac{d^2}{dt^2} + \frac{d^2}{dt^2} \frac{d^2}{dt^2} + \frac{d^2}{dt^2} \frac{d^2}{dt^2} + \frac{d^2}{dt^2} \frac{d^2}{dt^2} \end{split}$ 

a sa sala

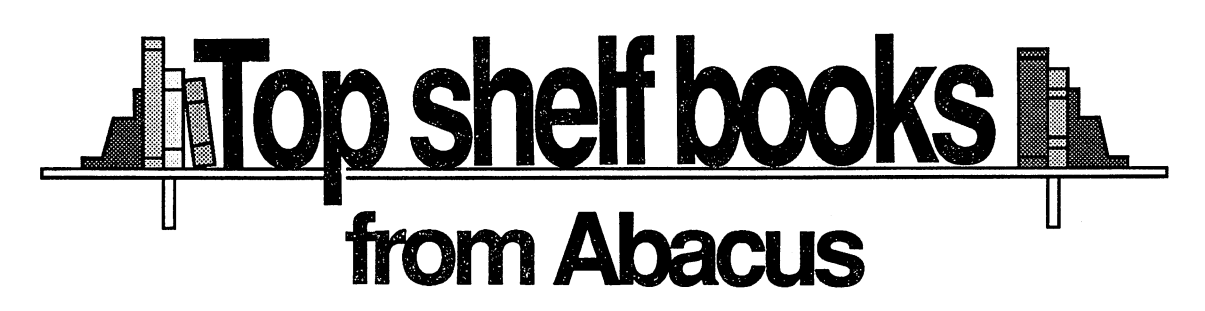

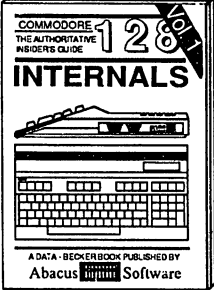

Detailed guide presents the 128's<br>operating system, explains graphic<br>chips, Memory Management Unit, 80<br>column graphics and commented<br>ROM istings. 600pp \$19.95 operating system, explains graphic BASIC 7.0. This exhaustive hand-chips, Memory Management Unit, <sup>80</sup> book is complete with commented column graphics and commented BASIC 7.0 ROM listings. Coming ROM listings. SOOpp \$19.95 Summer'86. \$19.95

The definitive  $1 \mathbb{Z}$  or BASIC Training Guide'

**LYVES** 

**Jung Him** 

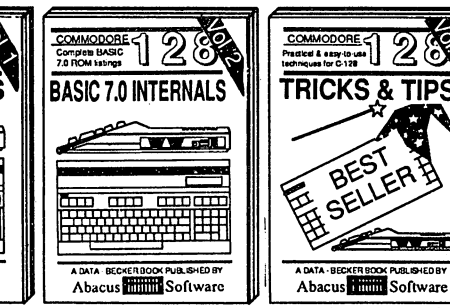

**COMMODORE** 1200

**PEEKS & POKES** 

 $\sqrt{N}$ 

amam ₩₩

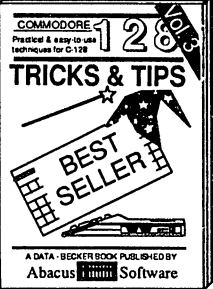

80 column hi-res graphics, win-<br>dowing, memory layout, Kernal<br>routines, sprites, software pro-<br>tection, autostarting. 300pp \$19.95

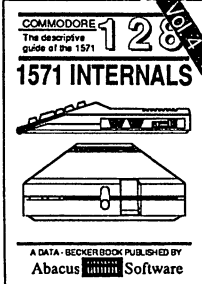

Insiders' guide for novice & advanced users. Covers sequential & relative files, & direct access com-<br>mands. Describes DOS routines.<br>Commented listings. (\$19.95)

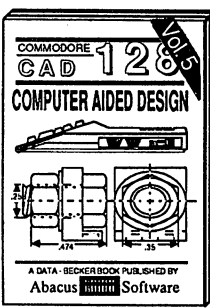

vanced users. Covers sequential & developing your own system. Design Commented listings. \$19.95 Simon's Basic. 300pp \$19.95

die Speinse<br>Testawa

**SAMILIE DE** rinkskand<sup>r</sup>

M

 $or$   $m$  $n$ 

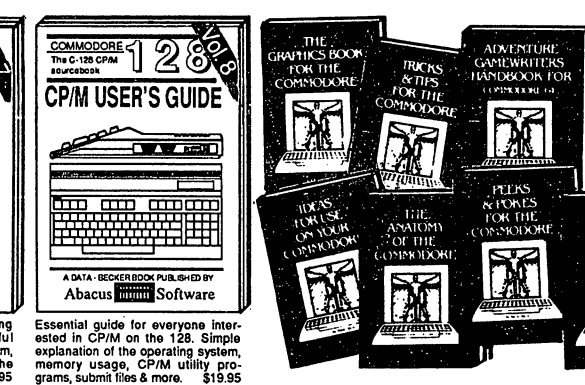

analysis; thorough description of all<br>BASIC commands with hundreds of<br>examples; monitor commands; utilities; much more. \$16.95

Abacus **Hillis** Software

'64 internals. Graphics, sound, I/O, kernal,<br>memory maps, more. Complete commented ROM listings. 300pp \$19.95

handbook on floody Sephans all. Many<br>examples and vf(Higgs) iP commented<br>1541 ROM listing EXT 500pp \$19.95

6510 code write fast programs. Many sam-<br>ples and listings for complete assembler, monitor, & simulator. 200pp \$14.95

covers basic and advanced graphics.<br>Sprites, animation, Hires, Multicolor,<br>lightpen, 3D-graphics, IRQ, CAD, projections, curves, more. 390pp \$19.95

quick-hitters. Easy and useful<br>techniques on the operating system,<br>stacks, zero-page, pointers, the<br>BASIC interpreter and more. \$16.95

Abacus **Public Software** 

TRICKS & TIPS FOR C-64 Collection of improved data input, enhanced BASIC, CP/M, more. 275pp \$19.95

Handbook describes the disk drive hard-<br>ware. Includes schematics and techniques to keep <sup>1541</sup> running. 200pp \$19.95 not covered elsewhere: - video controller,<br>interrupts, timers, clocks, I/O, real time,<br>extended BASIC, more. 210pp \$14.95

stand Commodore, Epson-compatible print phics dump; 3D-plot; commented MPS801<br>ROM listings, more. 330pp \$19.95 SCIENCE/ENGINEERING ON C-64 In depth intro to computers in science. Topics: chemistry, physics, biology, astronomy, electronics, others. 350pp \$19.95 Comprehensive guide; many sample<br>programs. High speed operating system<br>fast file loading and saving. 225pp \$14.95 auto expenses, calculator, recipe file, stock lists, diet planner, window advertising,<br>others Includes listings. 200pp \$12.95 others. Includes listings. 200pp \$12.95<br>COMPILER BOOK C-64/C-128 All you need to know about compilers: how they generating machine code. With working 300pp \$19.95

Adventure Gamewriter's Handbook your own adventure games. With automated adventure game generator. 200pp \$14.95

Includes in-depth explanations of PEEK, Learn the "inside" tricks to get the most out<br>of your '64. 200pp \$14.95

For your convenience, the programs able on diskette to save you time entering book when ordering. S14.95 each book when ordering the state of the state of the state of the state of the state of the state of the state of the state of the state of the state of the state of the state of the state of the state of the state of the stat

**BEESSERIER Abacus inimit** *Nare* Abacus mmSoftware P.O. Box 7219 Dept. M9 Grand Rapids, MI 49510 - Telex 709-101 - Phone (616) 241-5510

Optional diskettes available for all book titles - \$14.95 each. Other books & software also available. Call for the name of your nearest dealer. Or order directly from ABACUS using your MC, Visa or Amex card. Add \$4.00 per order for shipping. Foreign orders add \*10.00 per book. Call now or write for your free catalog. Dealer inquires welcome--over 1400 dealers nationwide.

 $\label{eq:2.1} \mathcal{L}(\mathcal{L}(\$ 그래 가는 그는 그만 아니라 사람들이 있다.<br>그 사람은 그 사람들이 있는 것이 있는 것이 있다.<br>그 사람은 그 사람이 있는 것이 있는 것이 있다.

■ 第2章<br>(※※) 27

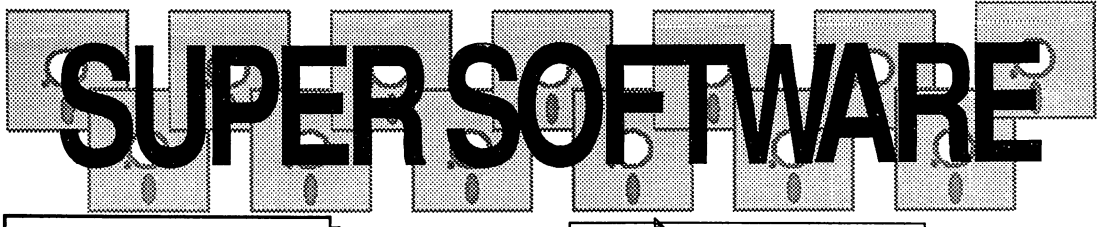

and development package. Speed up your pro-<br>grams 5x to 35x. Many options: flexible memory management; choice of compiling to machine<br>code, compact p-code or<br>both. '128 version: 40 or

and FAST-mode opera-<br>tion. '128 Compiler's extensive 80-page pro-<br>grammer's guide covers compiler directives and

For school or software<br>development. Learn C on your Commodore with our indepth tutorial. Compile C pro-<br>grams into fast machine anguage. C-128 version has added features: Unix™-like operating system; 60K RAM disk for fast editing and compiling Linker combines up to <sup>10</sup> modules; Combine M/L and C using CALL; 51K

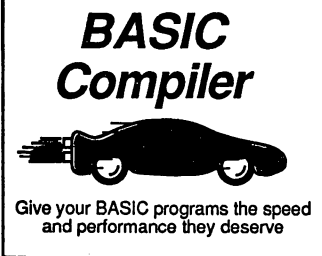

optimization, memory usage, I/O handling, 80 column hi-res graphics, faster, higher precision math functions, speed and space saving tips, more. A great<br>package that no software library should be without. 128 Compiler \$59.95 <sup>64</sup> Compiler \$39.95

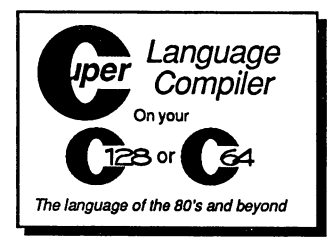

available for object code; Fast loading (8 sec. 1571, <sup>18</sup> sec. 1541); Two standard I/O librarys plus two additional libraries—math functions (sin, cos, sqrt, etc.)  $8\ 20+$  graphic<br>commands (line, fill, dot, etc.). C-128 \$59.95

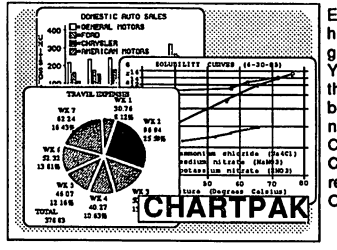

Easily create professional high quality charts and graphs without programming. You can immediately change the scaling, labeling, axis, bar filling, etc. to suit your needs. Accepts data from CalcResult and MultiPlan. C-128 version has 3X the Outputs to most printers. C-128 \$39.95<br>C-64 \$39.95

 $C-64$ 

C-64 \$39.95

PowerPlan<br>One of the most powerful spreadsheets with integrated graphics. Includes menu or keyword selections, online help screens, field protection, windowing, trig functions and more. PowerGraph, the graphics package, is included to create C-64 \$39.95

Technical Analysis System for the C-64 VideoBasic Language for the C-64

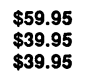

\$59.95

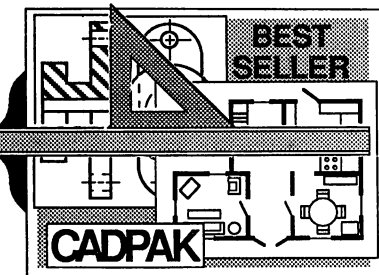

with preselected PAT TERNS; add TEXT; SAVE and RECALL designs to/from disk. Define your own library of symbols/objects with the easy-to-use OBJECT MANAGEMENT SYSTEMt <sup>104</sup> bjt \$99 yj SYSTEM-store up to <sup>104</sup> separate objects. MAN C-128 \$59.95 C-64 \$39.95

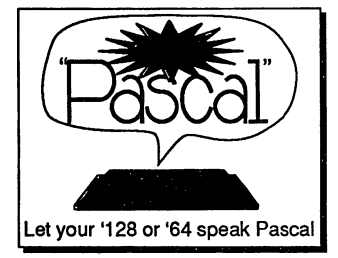

Remarkably easy-to-use interactive drawing pack age for accurate graphic designs. New dimension-<br>ing features to create exact scaled output to all major dot-matrix printers. you to input via keyboard or high quality lightpen. Two graphic screens for<br>COPYing from one to the<br>other. DRAW, LINE, BOX,<br>CIRCLE, ARC, ELLIPSE<br>available. FILL objects

Not just a compiler, but a complete system for developing applications in Pascal with graphics and sound features. Extensive editor with search, replace, auto, **W** compiler that generates want to learn Pascal or to develop software using the best tools available-SUPER Pascal is your first choice.

C-64 \$59.95

#### **OTHER TITLES AVAILABLE:** OTHER TITLES AVAILABLE: TITLES AVAILABLE: TITLES AVAILABLE: TITLES AVAILABLE: TITLES AVAILABLE: TITLES AVAILABLE: TITLES AVAILABLE: TITLES AVAILABLE: TITLES AVAILABLE: TITLES AVAILABLE: TITLES AVAILABLE: TITLES AVAILABLE:

#### **COBOL Compiler**

Now you can learn COBOL, the most widely used commercial is easy to learn because if aasy for read. COBOL Compiler package comes completdg^ftn Editor, Compiler, Interpreter and Symbolic Debugger.

#### Personal Portfolio Manager

Complete portfolio management system for the individual or professional investor. Easily manage your portfolios, obtain up-to-the-minute quotes and news, and perform selected analysis. Enter quotes manually or automatically through<br>Warner Computer Systems. C-64 \$39.95 Warner Computer Systems.

#### Xper

XPER is the first "expert system" for the C-128 and C-64. While ordinary data base systems are good for reproducing facts,  $\mathbf{M}$  can derive knowledge from mountain of facts and help facts and help facts and help facts and help facts and help facts and help facts and help facts and help facts and help facts and help facts and help facts and you make expert decisions. Large capacity. Complete with editing and reporting. C-64 \$59.95

> C-128 and C-64 ere trademarks of Commodore Business Machines Inc. Unix is a trademark of Bell Laboratories

#### ware Abacus If Software International Contract Contract Contract Contract Contract Contract Contract Contract Contract Contract Contract Contract Contract Contract Contract Contract Contract Contract Contract Contract Contract P.O. Box 7219 Dept. M9 Grand Rapids, MI 49510 - Telex 709-101 - Phone (616) 241-5510

Call now for the name of your nearest dealer. Or to order directly by credit card, MC, AMEX of VISA call (616) 241-5510. Other software and books are available-Call and ask for your free catalog. Add \$4.00 for shipping per order. Foreign orders add \$12.00 per item. Dealer inquires welcome-1400+ nationwide.

a na California<br>Martin California<br>Martin California

# 

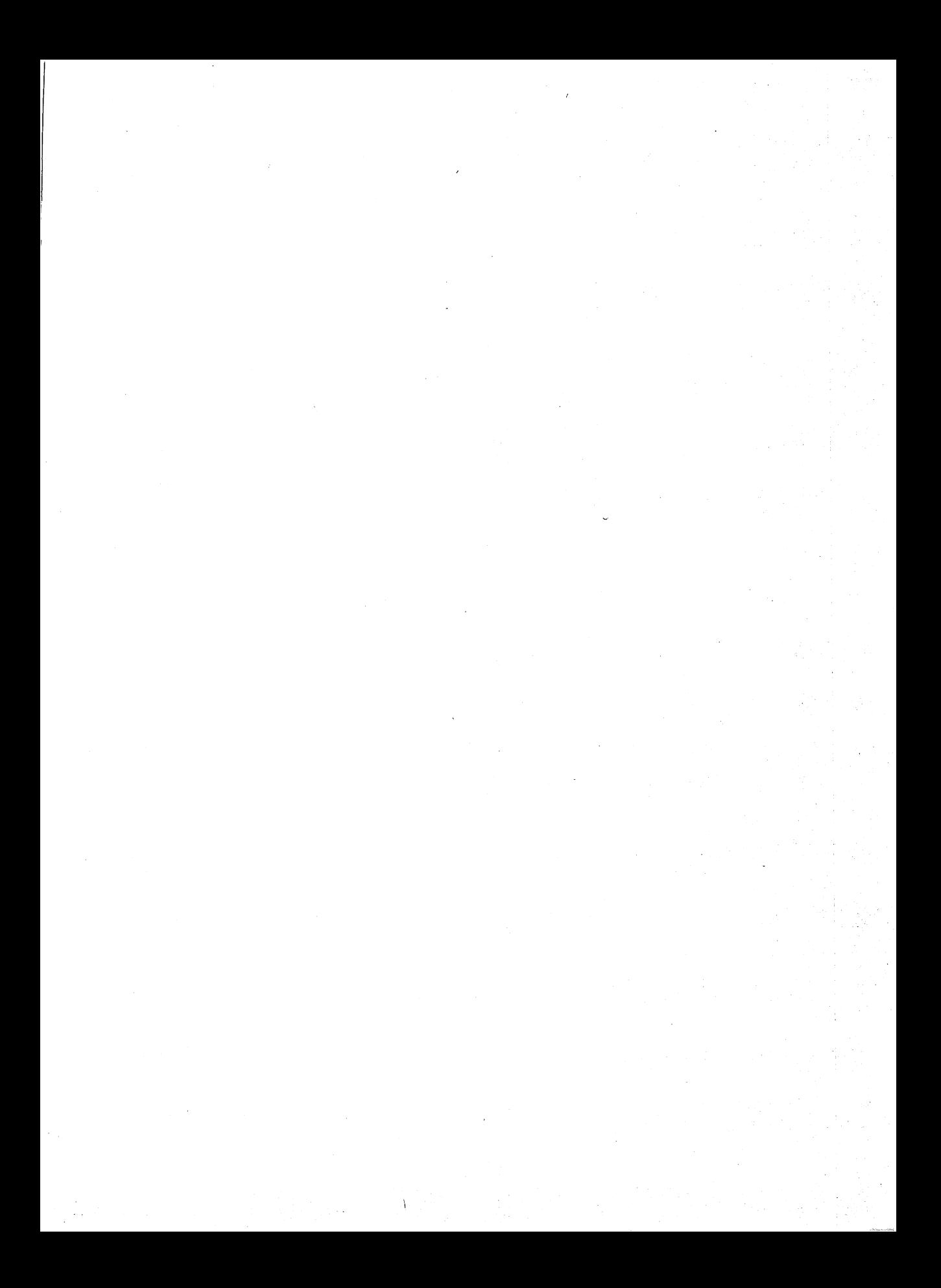

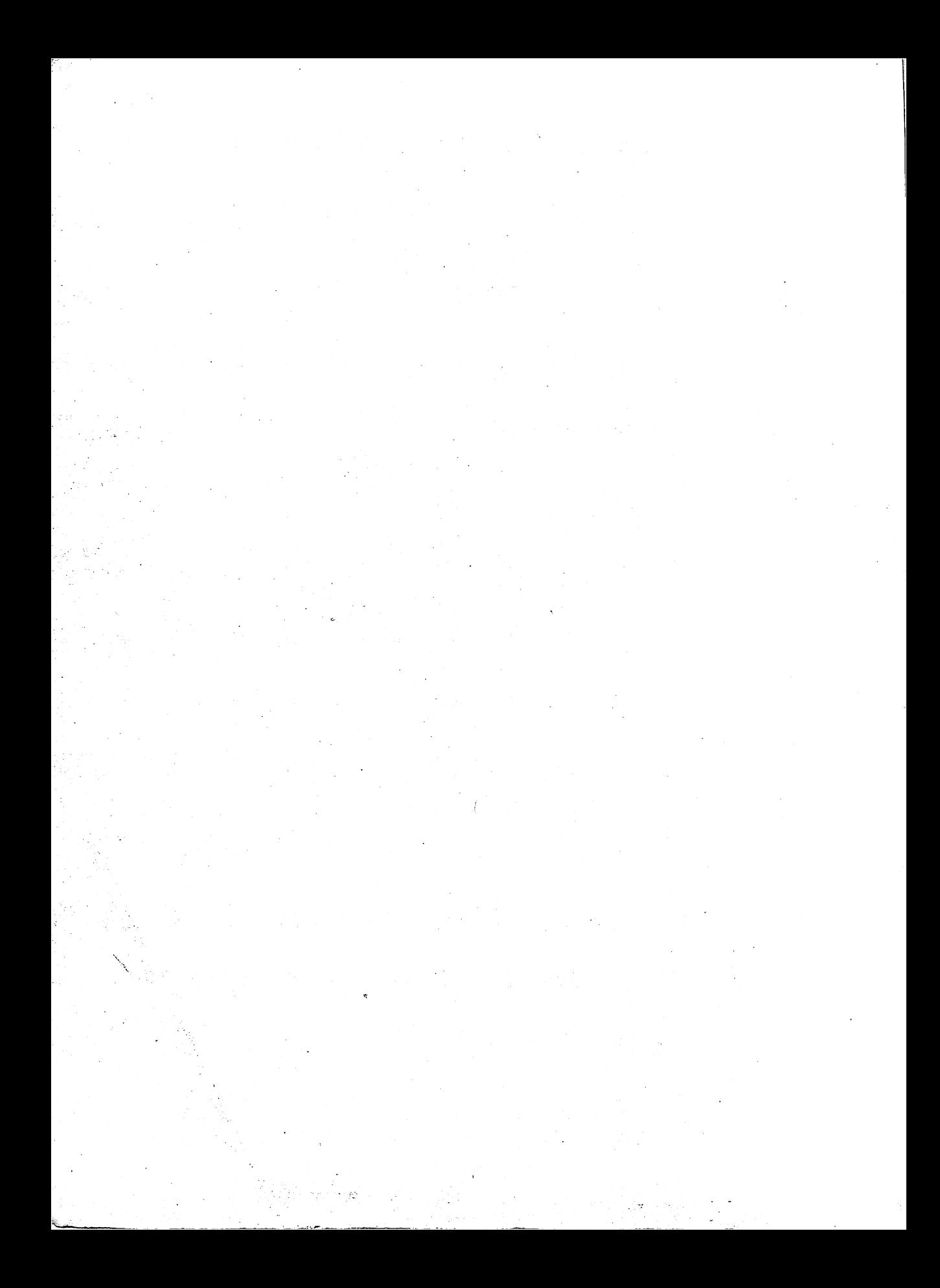

# GEOS NSIDE

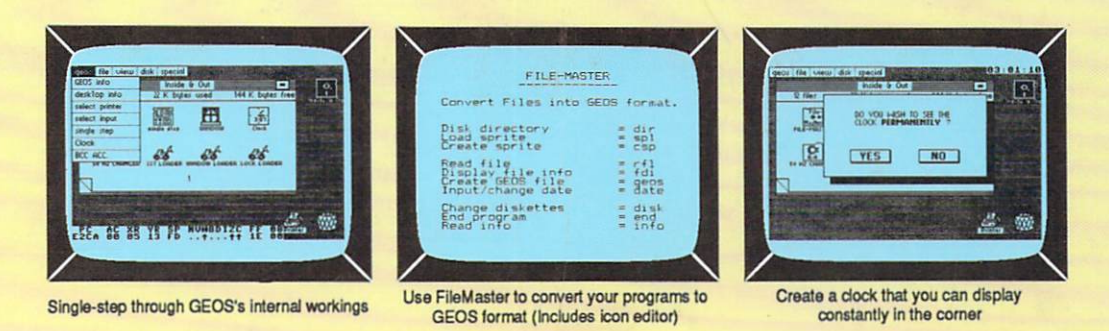

Whether you're a beginner or a seasoned computer user, if you use GEOS, then GEOS Inside and Out contains information you need. This book begins with a complete, thorough introduction to GEOS. You'll also learn how to add your own applications to GEOS. It contains the listing for *FileMaster*, so you can convert your programs to GEOS format and create an icon for them. Geos Inside and Out will help you:

- Master GEOS by following the detailed introduction
- Use your own programs in GEOS (includes icon editor)
- . Display memory and the registers with the single-step simulator
- Add windows to your own programs
- Learn about the GEOS file format
- Study memory layout and important memory locations

#### About the authors:

Manfred Tornsdorf is a physics major who became interested in computers through his hobby-electronics. He is the author of a popular European book Textomat Plus Tricks and Tips. Ruediger Kerkloh has owned a Commodore 64 for many years. His specialties are peripheral devices and assembly language programming for peripherals.

 $TSBN$   $n-91.499 - 81 - X$ 

GEOS is a trademark of Berkeley Softworks

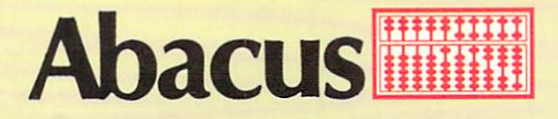